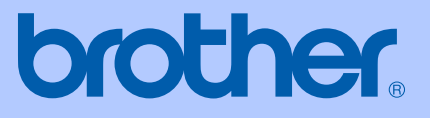

# USER'S GUIDE

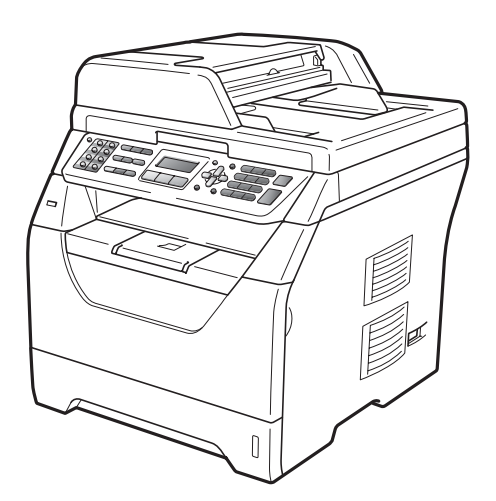

# MFC-8370DN MFC-8380DN

Version 0

UK/IRE

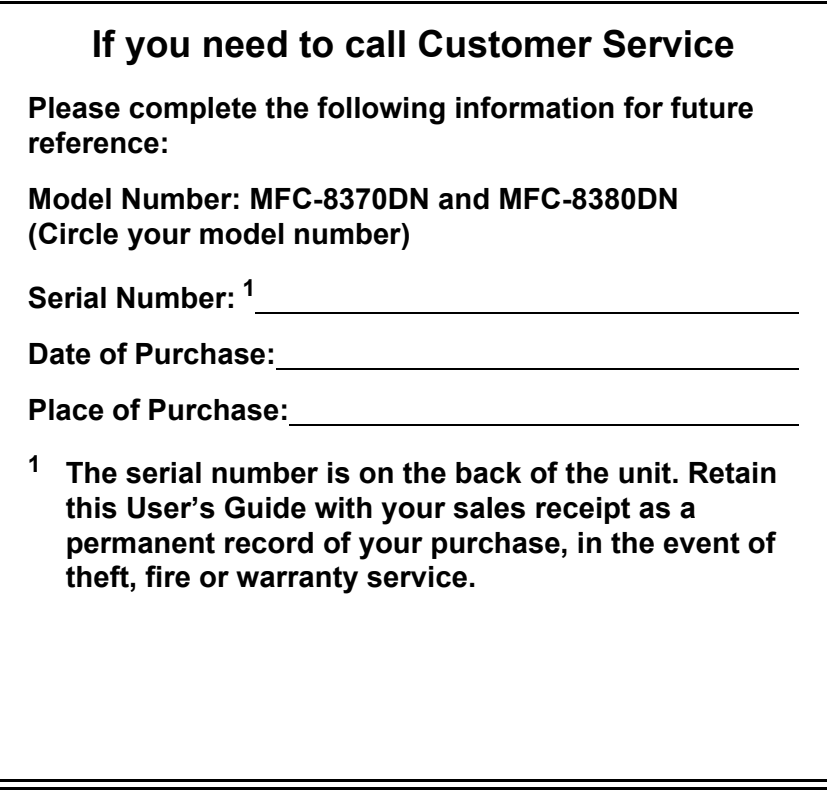

### <span id="page-1-0"></span>**Register your product on-line at**

### **<http://www.brother.com/registration/>**

By registering your product with Brother, you will be recorded as the original owner of the product. Your registration with Brother:

- $\blacksquare$  may serve as confirmation of the purchase date of your product should you lose your receipt; and
- may support an insurance claim by you in the event of product loss covered by insurance.

# **Approval Information and Compilation and Publication Notice**

THIS EQUIPMENT IS DESIGNED TO WORK WITH A TWO WIRE ANALOGUE PSTN LINE FITTED WITH THE APPROPRIATE CONNECTOR.

# **APPROVAL INFORMATION**

Brother advises that this product may not function correctly in a country other than where it was originally purchased, and does not offer any warranty in the event that this product is used on public telecommunication lines in other countries.

# **Compilation and Publication Notice**

Under the supervision of Brother Industries Ltd., this manual has been compiled and published, covering the latest product descriptions and specifications.

The contents of this manual and the specifications of this product are subject to change without notice.

Brother reserves the right to make changes without notice in the specifications and materials contained herein and shall not be responsible for any damages (including consequential) caused by reliance on the materials presented, including but not limited to typographical and other errors relating to the publication.

# **EC Declaration of Conformity**

# brother

#### **EC Declaration of Conformity**

Manufacturer Brother Industries Ltd., 15-1, Naeshiro cho, Mizuho ku, Nagoya 467-8561, Japan

#### Plant

Brother Technology (Shenzhen) Ltd., NO6 Gold Garden Ind. Nanling Buji, Longgang, Shenzhen, China

Herewith declare that:

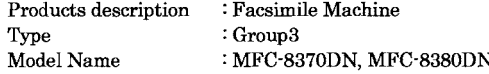

are in conformity with provisions of the R & TTE Directive (1999/5/EC) and we declare compliance with the following standards:

Harmonized standards applied:

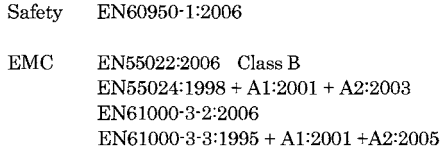

Year in which CE marking was first affixed : 2008

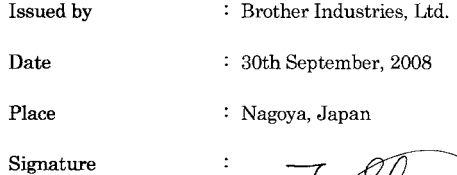

Sthrad

Junji Shiota General Manager Quality Management Dept.

# **Table of Contents**

# **Section I General**

#### **General information**  $\mathbf 1$

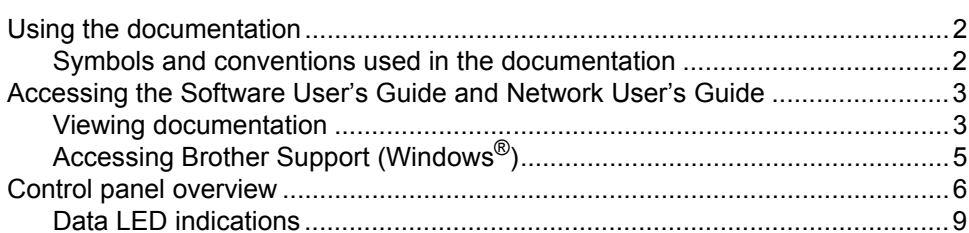

#### $\overline{2}$ **Loading paper and documents**

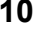

22

 $\mathbf{2}$ 

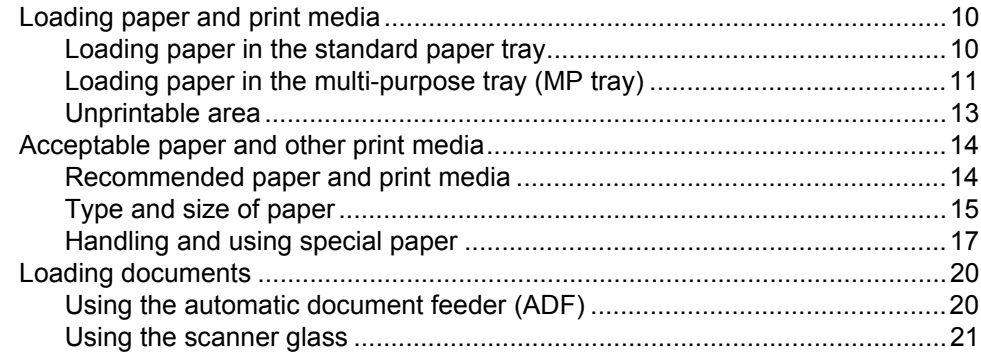

#### $\mathbf{3}$ **General Setup**

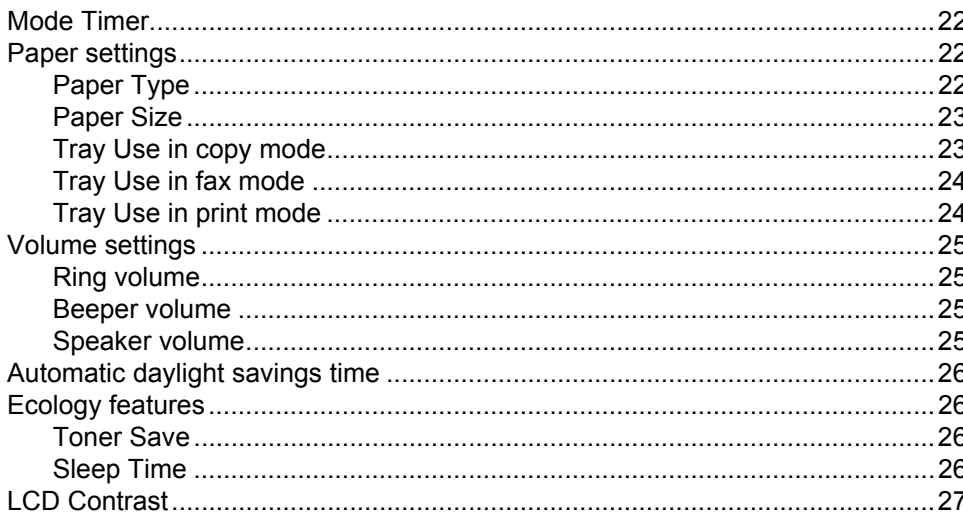

#### **Security features**  $\overline{\mathbf{4}}$

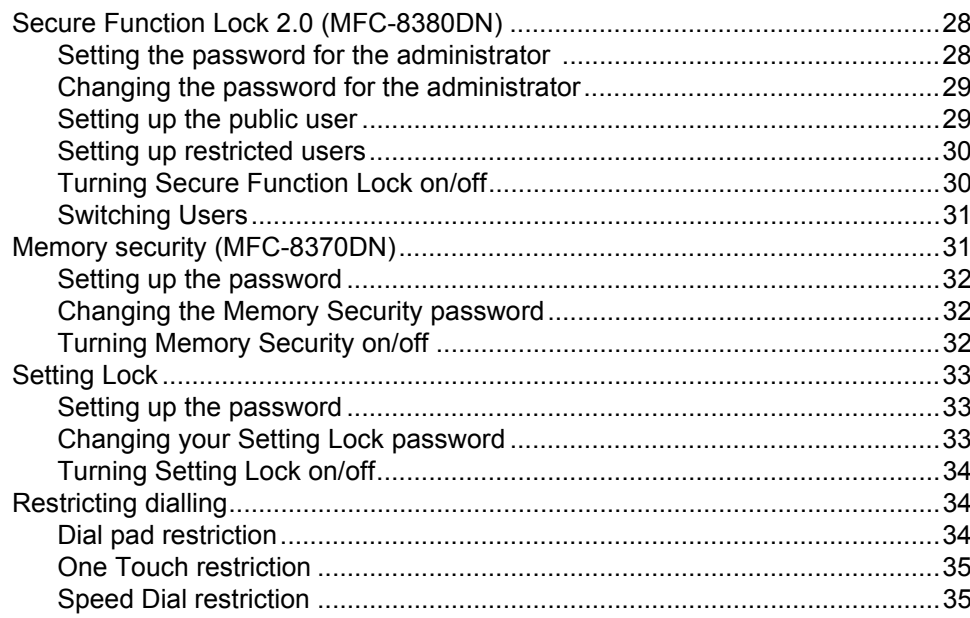

# **Section II Fax**

#### Sending a fax 5

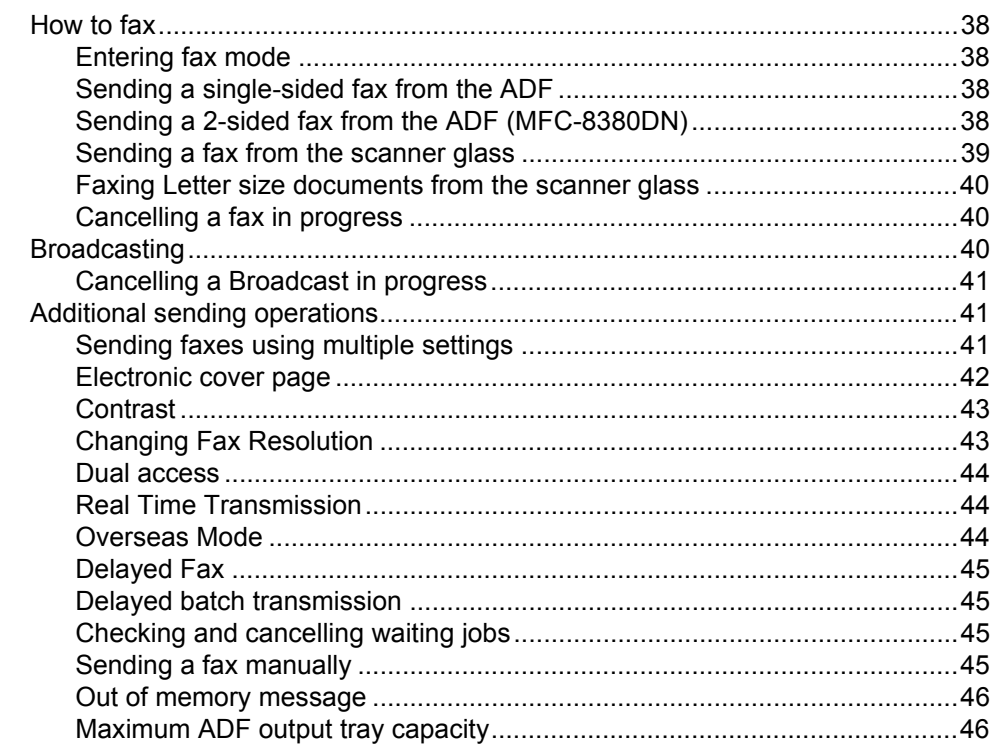

38

#### $6\overline{6}$ Receiving a fax

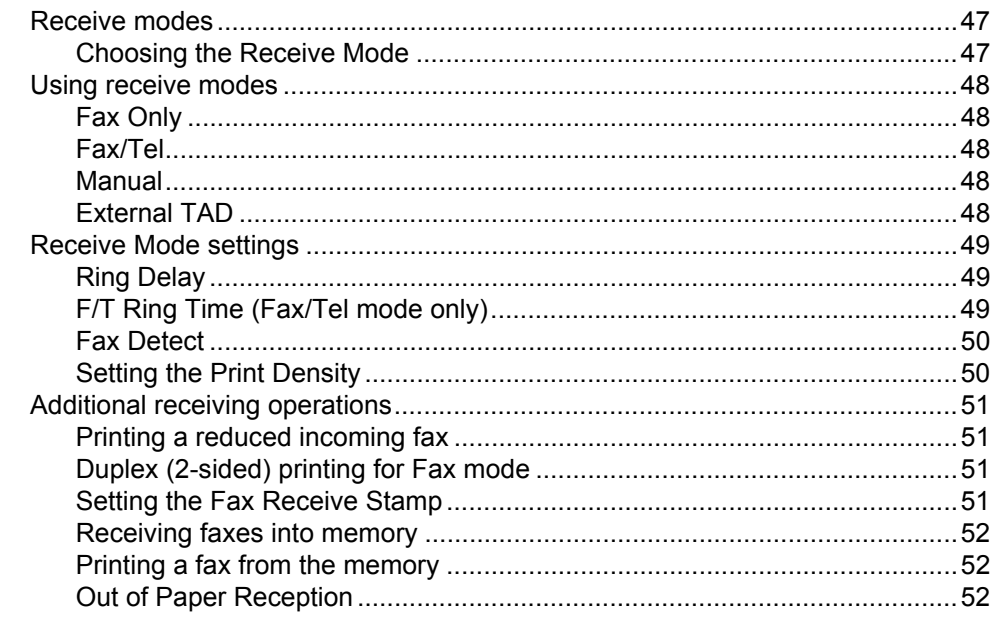

#### $\overline{7}$ **Telephone and external devices**

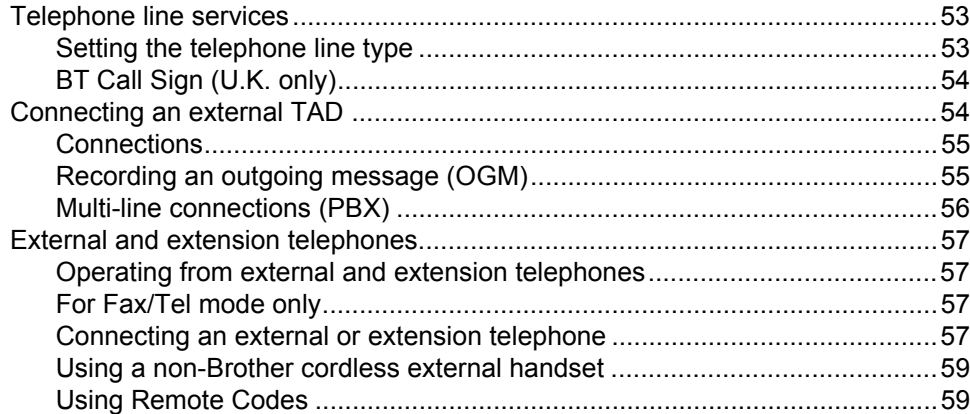

#### $\boldsymbol{8}$ **Dialling and storing numbers**

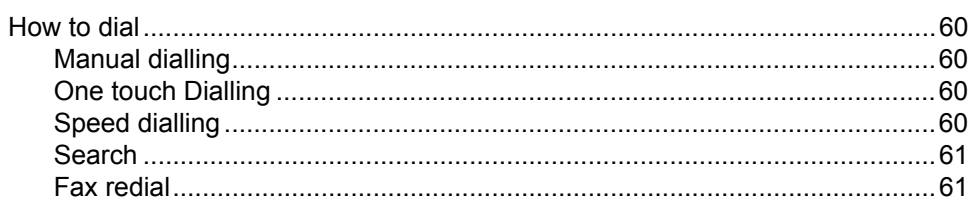

47

53

60

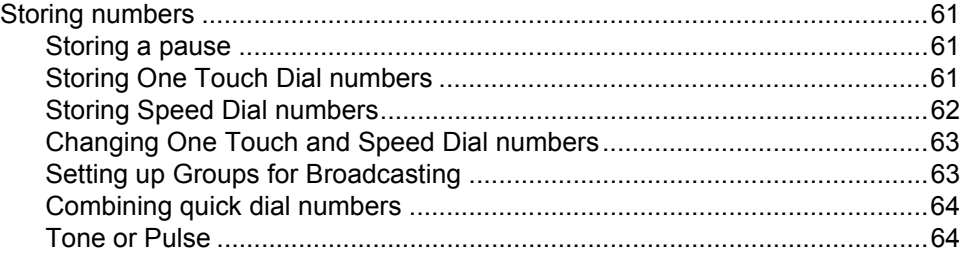

#### $9$ **Remote Fax Options**

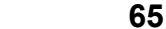

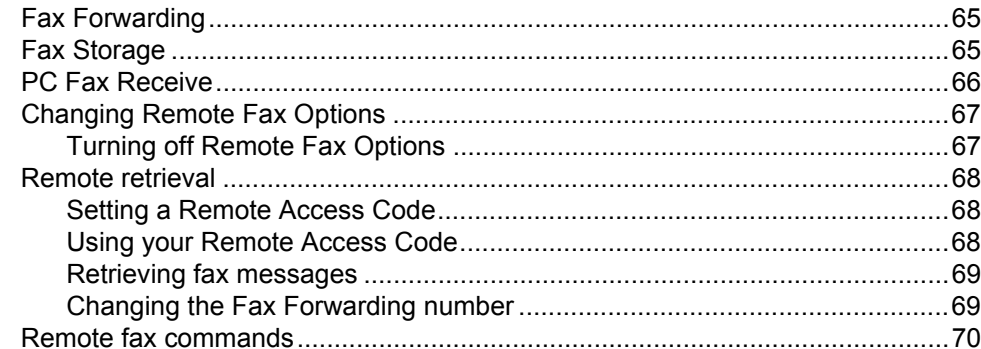

#### Polling  $10$

 $71$ 

 $74$ 

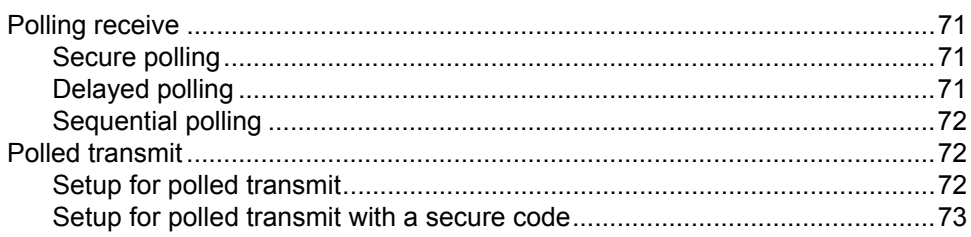

#### $11$ **Printing reports**

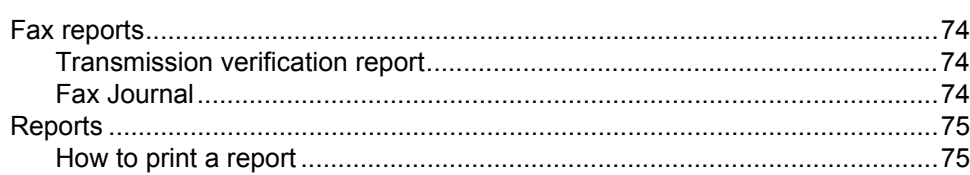

# **Section III Copy**

#### **Making copies**  $12$

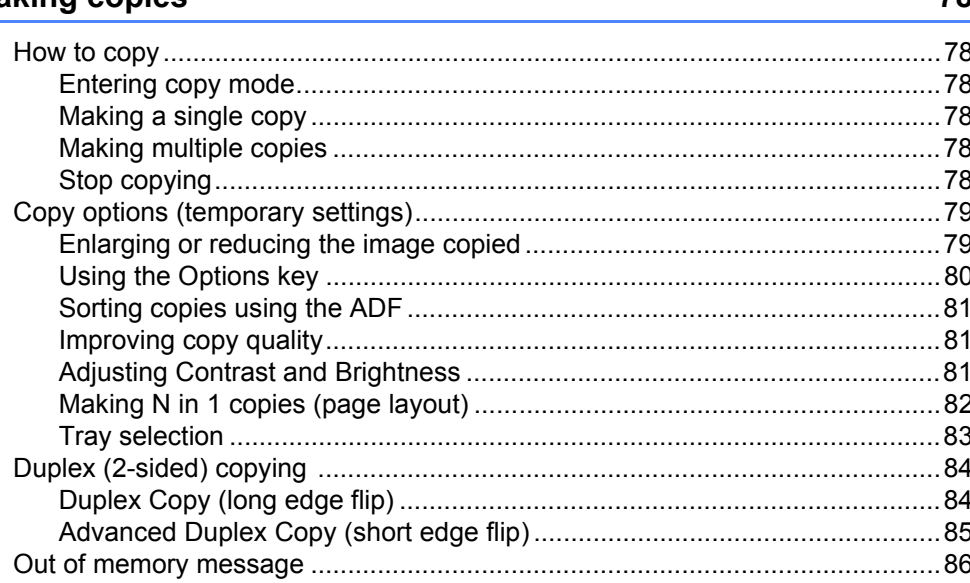

# **Section IV Direct printing**

#### $13$ Printing data from a USB Flash memory drive or a digital camera supporting mass storage

Printing data directly from the USB Flash memory drive or digital camera 

# **Section V Software**

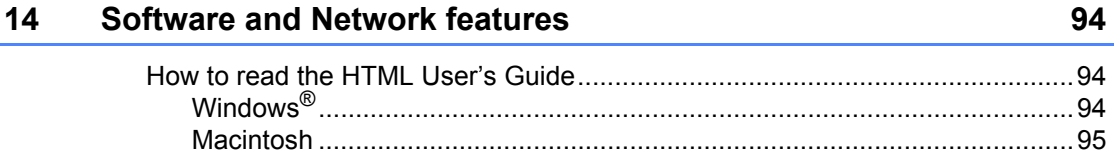

88

78

# **Section VI Appendixes**

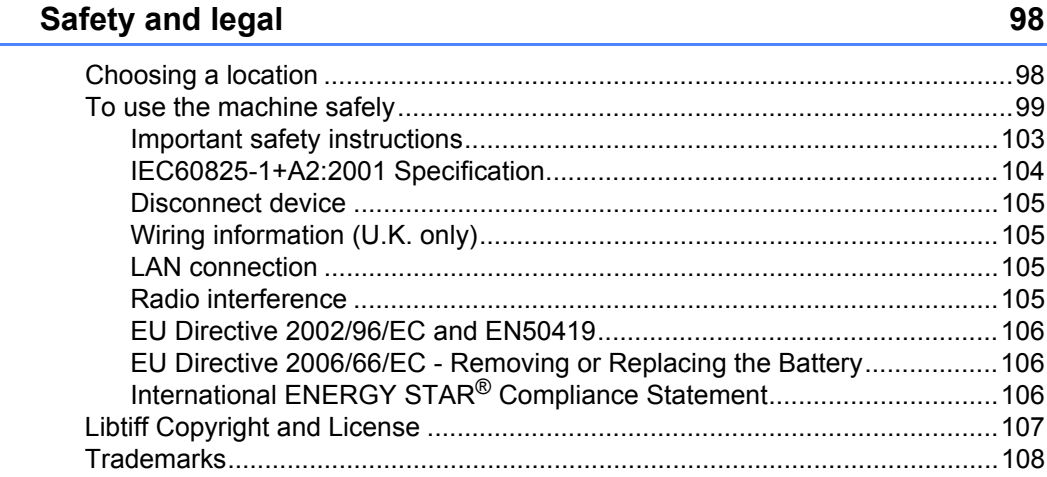

#### $\mathbf B$ **Options**

 $\mathsf{A}$ 

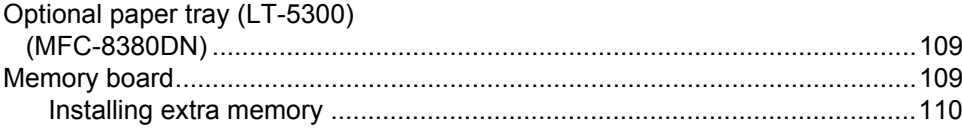

109

 $111$ 

#### Troubleshooting and routine maintenance  $\mathbf{C}$

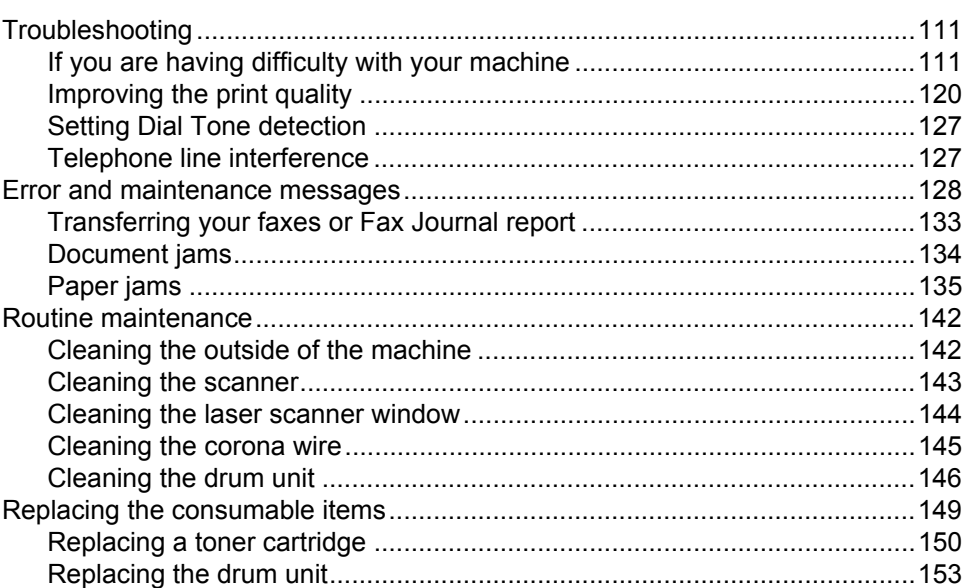

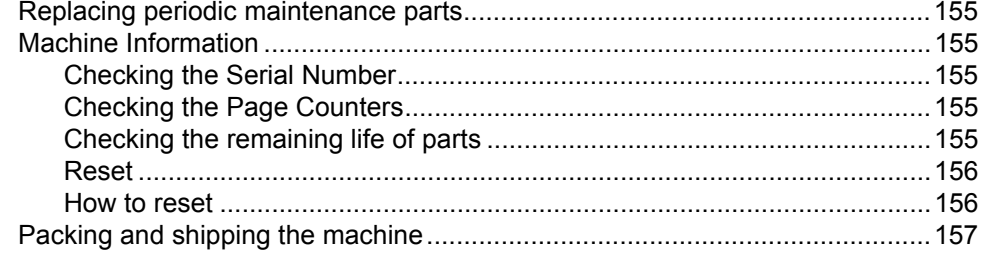

#### **Menu and features** D<sub>a</sub>

### 159

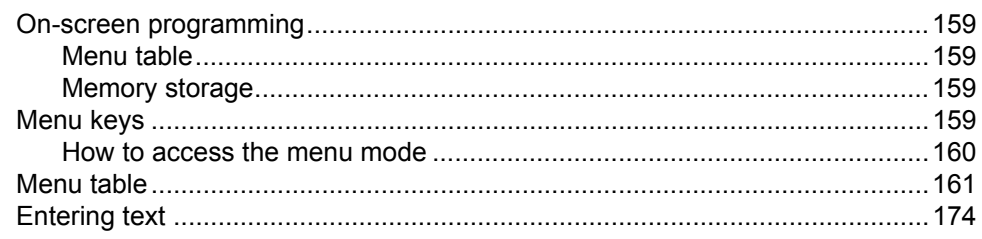

# **E** Specifications

 $\mid \mathsf{F} \mid$ 

 ${\bf G}$ 

# $176$

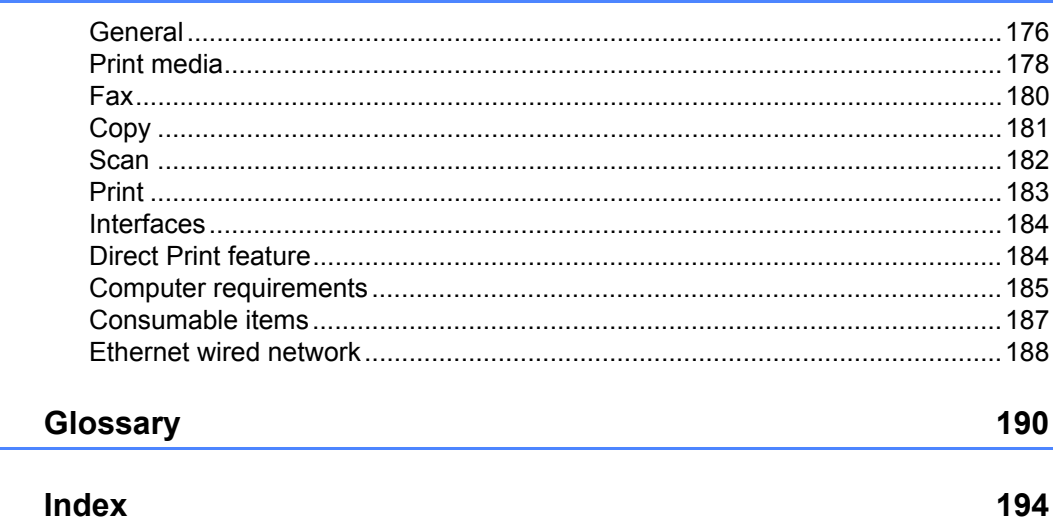

# **Section I**

 $\blacktriangleright$ 

# <span id="page-11-0"></span>**General <sup>I</sup>**

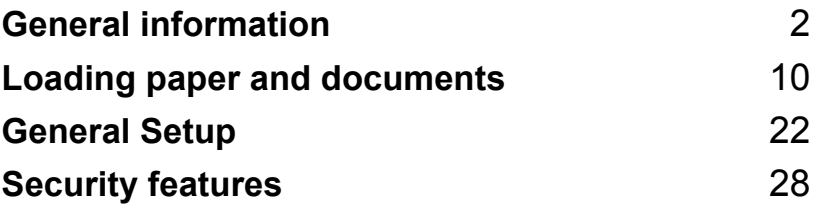

**1**

# <span id="page-12-0"></span>**General information <sup>1</sup>**

# <span id="page-12-1"></span>**Using the documentation <sup>1</sup>**

Thank you for buying a Brother machine! Reading the documentation will help you make the most of your machine.

# <span id="page-12-2"></span>**Symbols and conventions used in the documentation <sup>1</sup>**

The following symbols and conventions are used throughout the documentation.

- **Bold** Bold style identifies keys on the machine control panel or computer screen.
- *Italics* Italicized style emphasizes an important point or refers you to a related topic.
- Courier New Courier New font identifies the messages shown on the LCD of the machine.

# WARNING

Warnings tell you what to do to prevent possible personal injury.

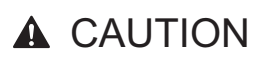

Cautions specify procedures you must follow or avoid to prevent possible minor injuries.

# **O** IMPORTANT

IMPORTANT describes procedures you must follow or avoid to prevent possible machine problems or damage to other objects.

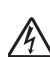

Electrical Hazard icons alert you to a possible electrical shock.

Hot Surface icons warn you not to touch machine parts that are hot.

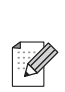

Notes tell you how you should respond to a situation that may arise or give tips about how the current operation works with other features.

# <span id="page-13-0"></span>**Accessing the Software User's Guide and Network User's Guide <sup>1</sup>**

This User's Guide does not contain all the information about the machine such as how to use the advanced features of Fax, Printer, Scanner, PC Fax and Network. When you are ready to learn detailed information about these operations, read the **Software User's Guide** and **Network User's Guide**.

# <span id="page-13-1"></span>**Viewing documentation <sup>1</sup>**

### **Viewing documentation (Windows®) <sup>1</sup>**

To view the documentation, from the **Start** menu, point to **Brother**, **MFC-XXXX** (where XXXX is your model name) from the program group, and then click

#### **User's Guides in HTML format**.

If you have not installed the software, you can find the documentation by following the instructions below:

Turn on your PC. Insert the Brother CD-ROM labelled Windows® into your CD-ROM drive.

2 If the language selection screen appears, click your language.

If the model name screen appears, click your model name. The CD-ROM main menu will appear.

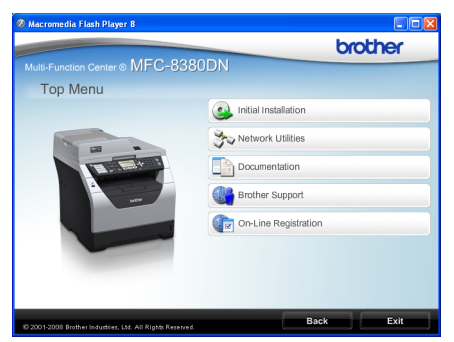

*If this window does not appear, use Windows® Explorer to find and run the Start.exe program from the root directory of the Brother CD-ROM.*

- **Click Documentation.**
- Click the documentation you want to read:
	- HTML documents (2 manuals): **Software User's Guide** and **Network User's Guide** in HTML format.

This format is recommended for viewing on your computer.

PDF documents (4 manuals):

**User's Guide** for stand-alone operations, **Software User's Guide**, **Network User's Guide** and **Quick Setup Guide**.

This format is recommended for printing the manuals. Click to go to the Brother Solutions Center, where you can view or download the PDF documents. (Internet access and PDF Reader software are required.)

### **How to find scanning instructions <sup>1</sup>**

There are several ways you can scan documents. You can find the instructions as follows:

#### **Software User's Guide: <sup>1</sup>**

- $\blacksquare$  Scanning a document using the TWAIN driver in Chapter 2
- $\blacksquare$  Scanning a document using the WIA driver (Windows® XP/Windows Vista®) in Chapter 2
- Using ControlCenter3 in Chapter 3
- Network Scanning in Chapter 4

#### **ScanSoft™ PaperPort™ 11SE with OCR How-to-Guides: <sup>1</sup>**

■ The complete ScanSoft™ PaperPort™ 11SE with OCR How-to-Guides can be viewed from the Help selection in the ScanSoft™ PaperPort<sup>™</sup> 11SE application.

#### **Viewing documentation (Macintosh) <sup>1</sup>**

- **1** Turn on your Macintosh. Insert the Brother CD-ROM labelled Macintosh into your CD-ROM drive.
	- The following window will appear.

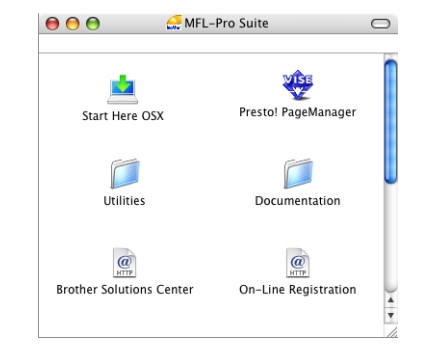

- c Double-click the **Documentation** icon.
- $\overline{4}$  If the language selection screen appears, double-click your language.
- e Double-click the top page file to view the **Software User's Guide** and **Network User's Guide** in HTML format.
- $\boxed{6}$  Click the documentation you want to read.
	- Software User's Guide
	- **Network User's Guide**

### **Note**

The documents are also available in PDF format (4 manuals): **User's Guide** for stand-alone operations,

**Software User's Guide**,

**Network User's Guide** and **Quick Setup Guide**. The PDF format is recommended for printing the manuals.

Double-click **Brother Solutions Center** icon to go to the Brother Solutions Center, where you can view or download the PDF documents. (Internet access and PDF Reader software are required.)

### **How to find scanning instructions <sup>1</sup>**

There are several ways you can scan documents. You can find the instructions as follows:

#### **Software User's Guide: <sup>1</sup>**

- Scanning in Chapter 9
- Using ControlCenter2 in Chapter 10
- Network Scanning in Chapter 11

#### **Presto! PageManager User's Guide: <sup>1</sup>**

■ The complete Presto! PageManager User's Guide can be viewed from the Help selection in the Presto! PageManager application.

# <span id="page-15-0"></span>**Accessing Brother Support (Windows®) <sup>1</sup>**

You can find all the contacts you will need, such as Web support (Brother Solutions Center).

■ Click **Brother Support** on the main menu. The following screen will appear:

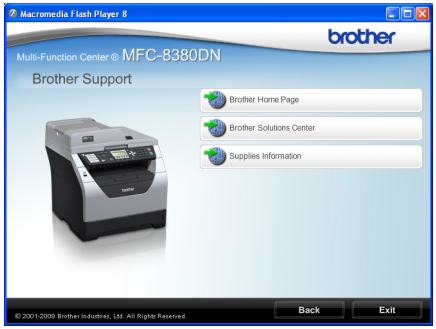

- To access our web site [\(http://www.brother.com/\)](http://www.brother.com/) click **Brother Home Page**.
- For the latest news and product support information [\(http://solutions.brother.com/\)](http://solutions.brother.com/), click **Brother Solutions Center**.
- $\blacksquare$  To visit our web site for original/genuine Brother supplies [\(http://www.brother.com/original/\)](http://www.brother.com/original/), click **Supplies Information**.
- To return to the main page, click **Back** or if you have finished, click **Exit**.

# <span id="page-16-0"></span>**Control panel overview <sup>1</sup>**

#### **MFC-8370DN** and **MFC-8380DN** have the same keys.

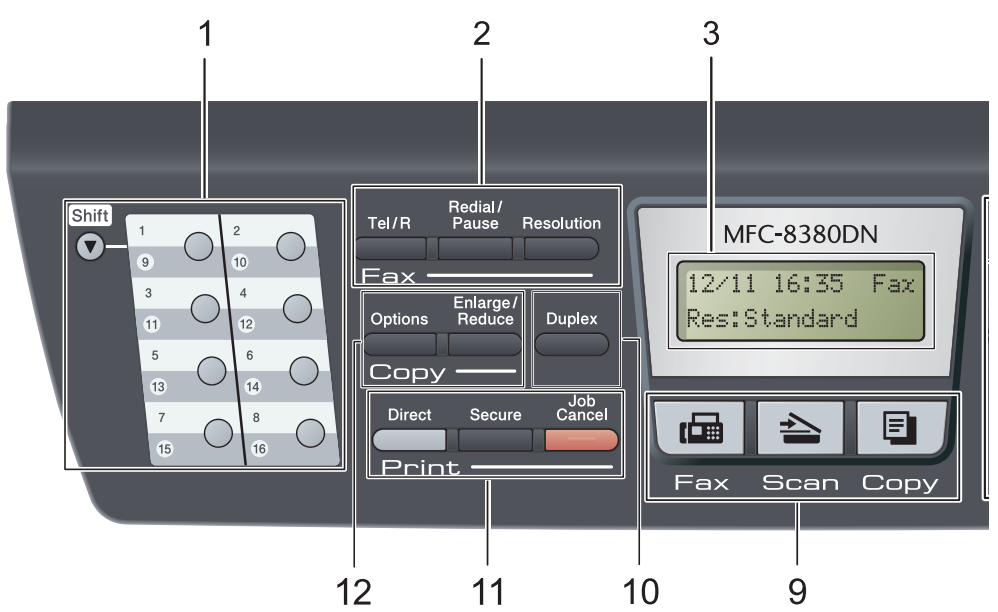

#### **1 One Touch keys**

These 8 keys give you instant access to 16 previously stored numbers.

#### **Shift**

Lets you access One Touch numbers 9 to 16 when held down.

#### **2 Fax and telephone keys:**

#### **Tel/R**

This key is used to have a telephone conversation after picking up the external handset during the F/T pseudo-ring.

When connected to a PBX, you can use this key to gain access to an outside line, to recall an operator, or to transfer a call to another extension.

#### **Resolution**

Sets the resolution when sending a fax.

#### **Redial/Pause**

Redials the last number called. It also inserts a pause when programming quick dial numbers or when dialling a number manually.

#### **3 LCD**

Displays messages to help you set up and use your machine.

#### **4 Data LED**

The LED will flash depending on the machine status.

**5 Menu keys:**

#### **Menu**

Lets you access the Menu to program your settings in this machine.

#### **Clear/Back**

Deletes entered data or lets you cancel the current setting.

#### **OK**

Lets you store your settings in the machine.

#### **Volume Keys**

#### $\triangleleft$  and  $\triangleleft$

Press to scroll backwards or forwards through menu selections. Press to change the volume when in fax or standby mode.

#### $A$  or  $\nabla$

Press to scroll through the menus and options.

#### **DQ**

Lets you look up numbers stored in memory. It also lets you access speed dial numbers

directly if you press  $\Box$ , and then enter a three digit number.

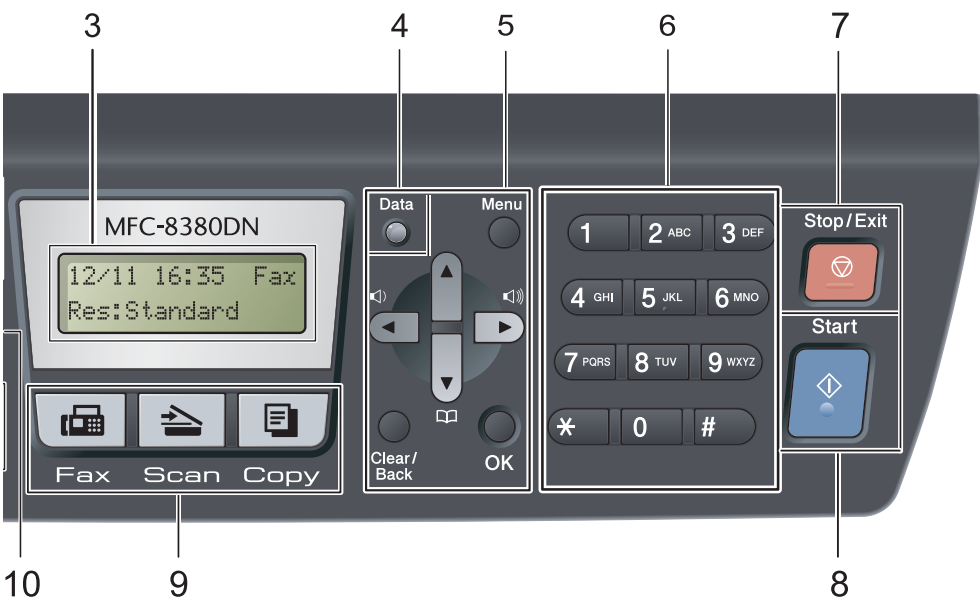

#### **6 Dial pad**

Use these keys to dial telephone and fax numbers and as a keyboard for entering information into the machine.

 The **#** key temporarily switches the dialling mode from Pulse to Tone during a telephone call.

#### **7 Stop/Exit**

Stops an operation or exits from a menu.

#### **8 Start**

Lets you start sending faxes, making copies or scanning.

#### **9 Mode keys:**

#### **Fax**

Puts the machine in Fax mode.

#### **⇒** Scan

Puts the machine in Scan mode.

(For details about scanning, see the *Software User's Guide* on the CD-ROM.)

#### **E**copy

Puts the machine in Copy mode.

#### **10 Duplex**

You can choose Duplex to copy on both sides of the paper. (Scan and Print for MFC-8380DN, Print only for MFC-8370DN)

#### **11 Print keys:**

#### **Direct**

Lets you print data from a USB Flash memory drive connected directly to the machine. (See *Printing data directly from the USB Flash [memory drive or digital camera supporting](#page-99-0)  [mass storage](#page-99-0)* on page 89)

#### **Secure**

You can print data saved in memory when you enter your four-digit password. (For details about using the Secure key, see the *Software User's Guide* on the CD-ROM.)

When using Secure Function Lock, you can switch restricted users by holding down **Shift** as you press **Secure**.

(See *[Secure Function Lock 2.0](#page-38-1)  [\(MFC-8380DN\)](#page-38-1)* on page 28.)

#### **Job Cancel**

Cancels a programmed print job and clears it from the machine's memory.

To cancel multiple print jobs, hold down this key until the LCD shows Job Cancel (All).

**7**

Chapter 1

### **12 Copy keys:**

### **Options**

You can quickly and easily choose temporary settings for copying.

### **Enlarge/Reduce**

Reduces or enlarges copies.

# <span id="page-19-0"></span>**Data LED indications <sup>1</sup>**

The **Data** LED (light emitting diode) will flash and turn on or off depending on the machine's status.

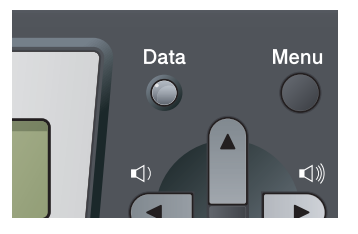

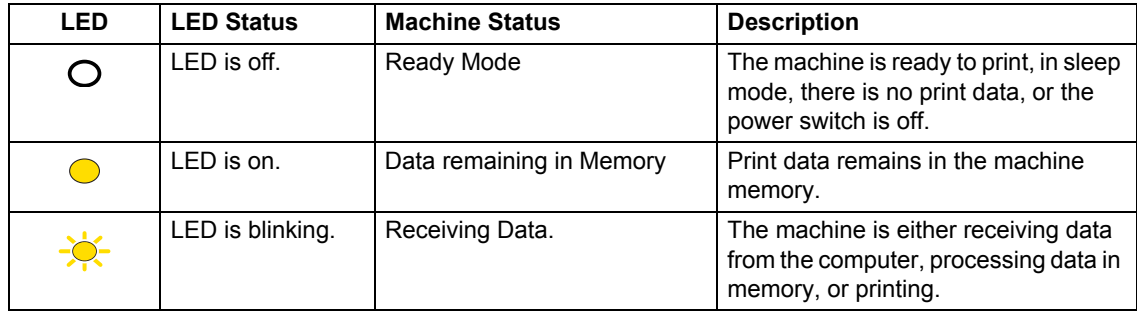

**2**

# <span id="page-20-0"></span>**Loading paper and documents <sup>2</sup>**

# <span id="page-20-1"></span>**Loading paper and print media <sup>2</sup>**

The machine can feed paper from the standard paper tray, optional lower tray (MFC-8380DN) or multi-purpose tray.

When you put paper into the paper tray, note the following:

 $\blacksquare$  If your application software supports paper size selection on the print menu, you can select it through the software. If your application software does not support it, you can set the paper size in the printer driver or by using the control panel buttons.

# <span id="page-20-2"></span>**Loading paper in the standard paper tray <sup>2</sup>**

**Printing on plain paper, thin paper, bond paper, recycled paper or transparencies from the paper tray <sup>2</sup>**

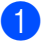

Pull the paper tray completely out of the machine.

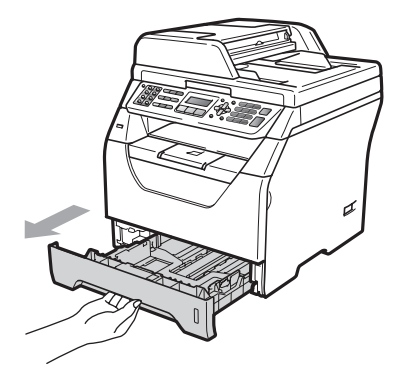

While pressing the blue paper-guide release lever (1), slide the paper guides to fit the paper size you are loading in the tray. Make sure that the guides are firmly in the slots.

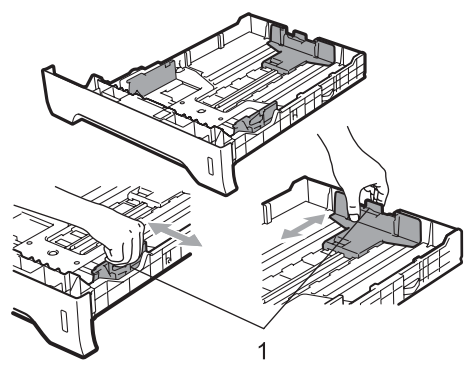

**3** Fan the stack of paper well to avoid paper jams and misfeeds.

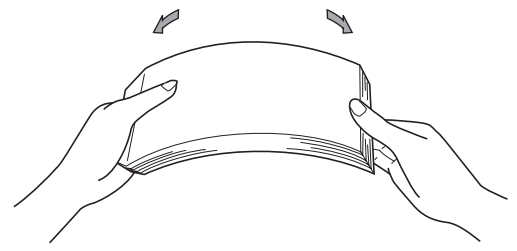

Put paper in the tray, and make sure that the paper is below the maximum paper mark (1). The side to be printed on must be face down.

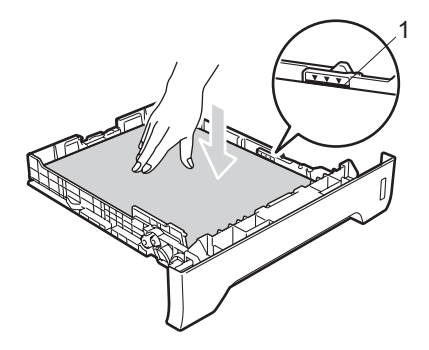

# **IMPORTANT**

Make sure the paper guides touch the sides of the paper so it will feed correctly.

- Put the paper tray firmly back in the machine. Make sure that it is completely inserted into the machine.
- $\begin{bmatrix} 6 \end{bmatrix}$  Fold out the support flap (1) to prevent paper from sliding off the face-down output tray.

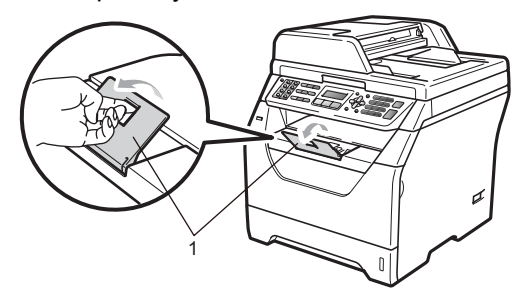

# <span id="page-21-0"></span>**Loading paper in the multi-purpose tray (MP tray) <sup>2</sup>**

You can load up to 3 envelopes or special print media in the MP tray or up to 50 sheets of plain paper. Use this tray to print or copy on thick paper, bond paper, envelopes, labels or transparencies.

### **Printing on thick paper, bond paper, envelopes, labels and transparencies <sup>2</sup>**

Before loading, press the corners and sides of the envelopes to make them as flat as possible.

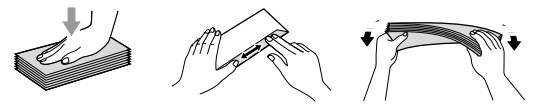

When the back output tray is pulled down, the machine has a straight paper path from the MP tray through to the back of the machine. Use this paper feed and output method when you want to print on thick paper, bond paper, envelopes, labels or transparencies.

#### **IMPORTANT** A

Remove each printed sheet or envelope immediately to prevent a paper jam.

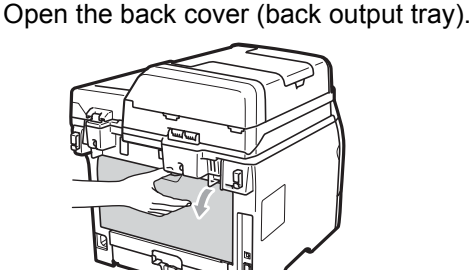

 $\overline{2}$  <For printing envelopes only> Pull down the two blue levers, one on the left-hand side and one on the righthand side, toward you as shown in the illustration below.

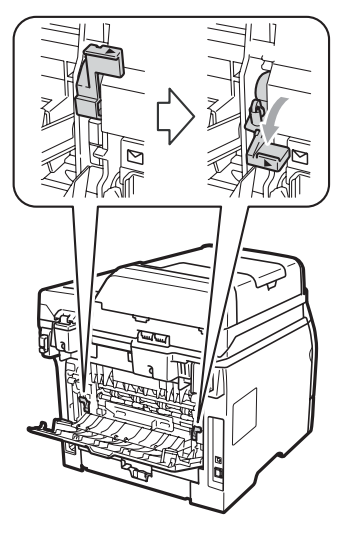

 $\overline{3}$  Open the MP tray and lower it gently.

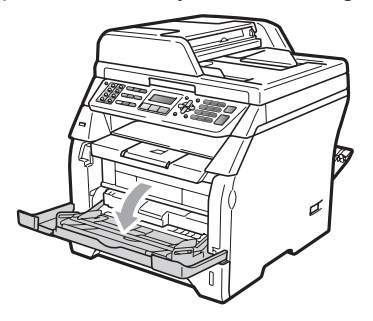

Pull out the MP tray support (1) and unfold the flap (2).

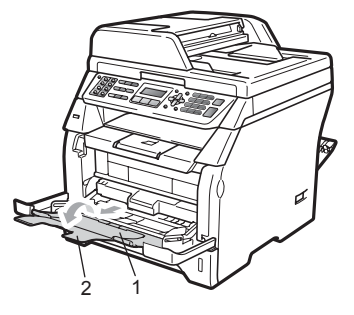

**b** While pressing the paper side guide release lever, slide the paper guides to fit the width of the paper that you are going to use.

# **IMPORTANT**

Make sure the paper guides touch the sides of the paper so it will feed properly.

 $\boxed{6}$  Put the envelopes (up to 3), thick paper, labels or transparencies in the MP tray with the top edge first and the print side face up. Make sure that the paper stays under the maximum paper mark  $(V)$ .

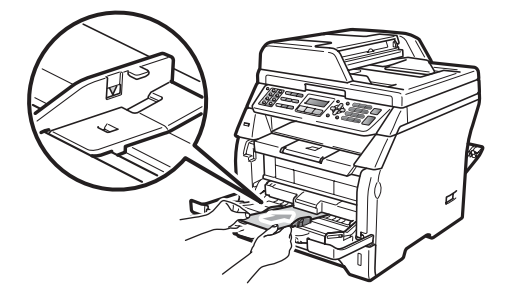

# <span id="page-23-0"></span>**Unprintable area <sup>2</sup>**

### **Unprintable area for faxes and copies <sup>2</sup>**

The figures below show unprintable areas.

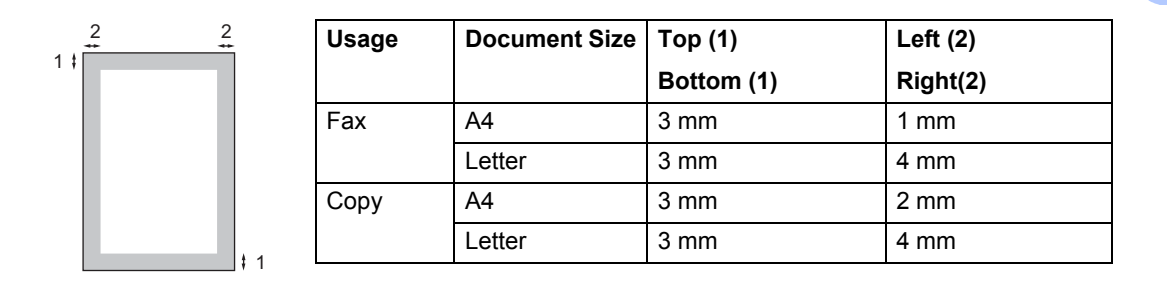

**Note**

(For copies) This unprintable area shown above is for a single copy or a 1 in 1 copy using A4 size paper. The unprintable area changes with the paper size.

### **Unprintable area when printing from a computer <sup>2</sup>**

When using the printer driver the printable area is smaller than the paper size, as shown below.

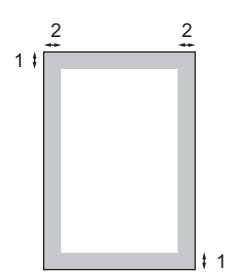

#### **Portrait Contract Contract Contract Contract Contract Contract Contract Contract Contract Contract Contract Contract Contract Contract Contract Contract Contract Contract Contract Contract Contract Contract Contract Contr**

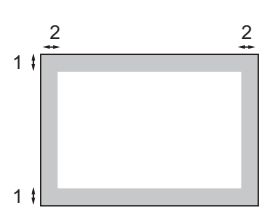

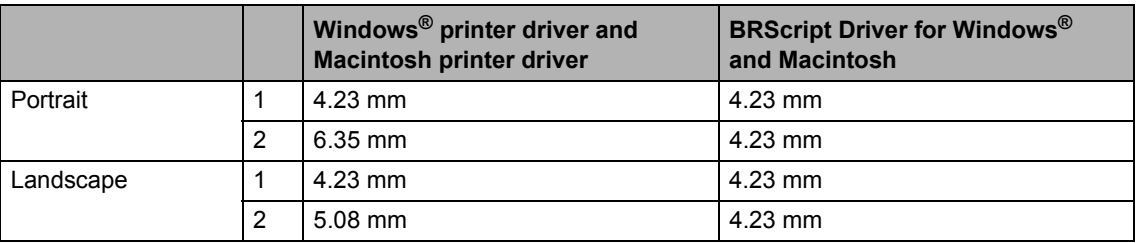

### **Note**

The unprintable area shown above is for A4 size paper. The unprintable area changes with the paper size.

# <span id="page-24-0"></span>**Acceptable paper and other print media <sup>2</sup>**

Print quality may vary according to the type of paper you are using.

You can use the following types of print media: thin paper, plain paper, thick paper, bond paper, recycled paper, transparencies, labels or envelopes.

For best results, follow the instructions below:

- Use paper made for plain paper copying.
- Use paper that is 60 to 105 g/m<sup>2</sup>.
- Use labels and transparencies which are designed for use in laser machines.
- DO NOT put different types of paper in the paper tray at the same time because it may cause paper jams or misfeeds.
- For correct printing, you must choose the same paper size from your software application as the paper in the tray.
- Avoid touching the printed surface of the paper immediately after printing.
- When you use transparencies remove each sheet immediately to prevent smudging or paper jams.
- Use long grain paper with a neutral Ph value, and a moisture content of approx. 5%.

# <span id="page-24-1"></span>**Recommended paper and print media <sup>2</sup>**

To get the best print quality, we suggest using the following paper.

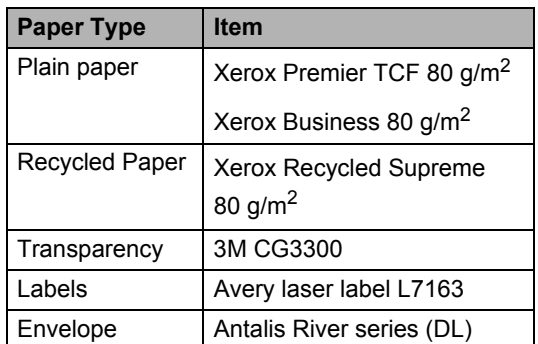

# <span id="page-25-0"></span>**Type and size of paper <sup>2</sup>**

The machine loads paper from the installed standard paper tray, optional lower tray (MFC-8380DN) or multi-purpose tray.

#### **Standard paper tray <sup>2</sup>**

Since the standard paper tray is a universal type, you can use any of the paper sizes (one paper type and size at a time) listed in the table in *[Paper capacity of the paper trays](#page-25-1)* [on page 15](#page-25-1). The standard paper tray can hold up to 250 sheets of Letter/A4 size paper (80 g/m<sup>2</sup>). Paper can be loaded up to the maximum paper mark on the sliding paper width guide.

#### **Multi-purpose tray (MP tray) <sup>2</sup>**

The MP tray can hold up to 50 sheets of plain paper (80 g/m<sup>2</sup>) or up to 3 envelopes. Paper can be loaded up to the maximum paper mark on the sliding paper width guide.

#### <span id="page-25-1"></span>**Paper capacity of the paper trays <sup>2</sup>**

#### **Optional lower tray (LT-5300) (MFC-8380DN) <sup>2</sup>**

The optional lower tray can hold up to 250 sheets of Letter/A4 size paper (80 g/m<sup>2</sup>). Paper can be loaded up to the top line of the maximum paper mark on the sliding paper width guide.

**The name for the paper trays in the printer driver in this Guide are as follows: <sup>2</sup>**

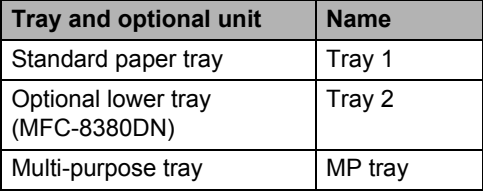

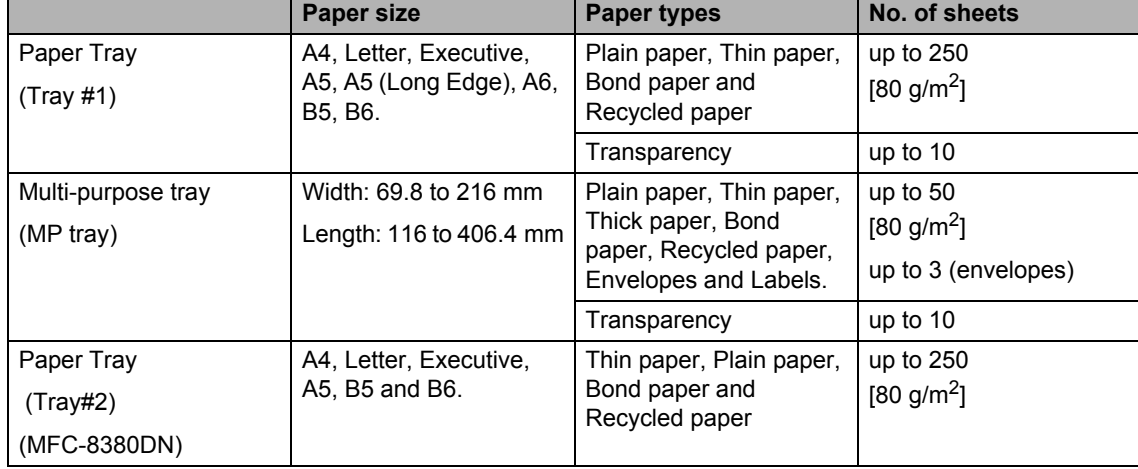

### **Recommended paper specifications <sup>2</sup>**

The following paper specifications are suitable for this machine.

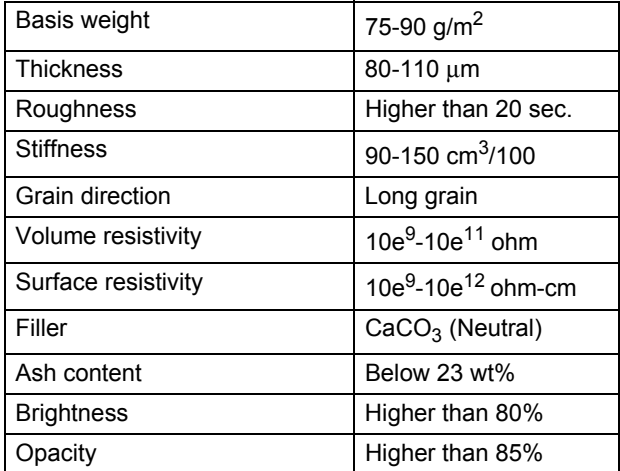

# <span id="page-27-0"></span>**Handling and using special paper <sup>2</sup>**

The machine is designed to work well with most types of xerographic and bond paper. However, some paper variables may have an effect on print quality or handling reliability. Always test samples of paper before purchasing to ensure desirable performance. Store paper in its original packaging and keep it sealed. Keep the paper flat and away from moisture, direct sunlight and heat.

Some important guidelines when selecting paper are:

- Do not use inkjet paper because it may cause a paper jam or damage your machine.
- Preprinted paper must use ink that can withstand the temperature of the machine's fusing process (200 degrees centigrade).
- $\blacksquare$  If you use bond paper, paper having a rough surface or paper that is wrinkled or creased, the paper may exhibit degraded performance.

### **Types of paper to avoid <sup>2</sup>**

# **IMPORTANT**

Some types of paper may not perform well or may cause damage to your machine.

DO NOT use paper:

- that is highly textured
- that is extremely smooth or shiny
- that is curled or warped

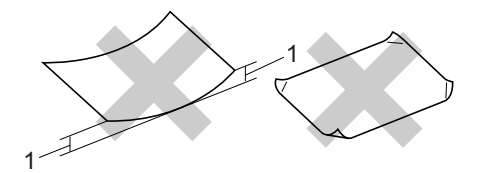

- **1 2mm or greater curl may cause jams to occur.**
- that is coated or has a chemical finish
- that is damaged, creased or folded
- that exceeds the recommended weight specification in this guide
- with tabs and staples
- with letterheads using low temperature dyes or thermography
- that is multipart or carbonless
- that is designed for inkjet printing

If you use any of the types of paper listed above, they may damage your machine. This damage may not be covered under any Brother warranty or service agreement.

### **Envelopes <sup>2</sup>**

Most envelopes will be suitable for your machine. However, some envelopes may have feed and print-quality problems because of the way they have been made. A suitable envelope should have edges with straight, well-creased folds and the leading edge should not be thicker than two sheets of paper. The envelope should lie flat and not be of baggy or flimsy construction. You should buy quality envelopes from a supplier who understands that you will be using the envelopes in a laser machine.

Envelopes can only be fed from the MP tray. Do not print envelopes using duplex printing. We recommend that you print a test envelope to make sure the print results are what you want before you print or purchase a large quantity of envelopes.

Check the following:

- Envelopes should have a lengthwise sealing flap.
- $\blacksquare$  The sealing flaps should be folded crisply and correctly (irregularly cut or folded envelopes may cause paper jams).
- Envelopes should consist of two layers of paper in the area circled in figure below.

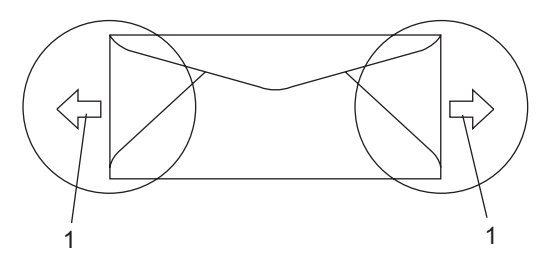

**1 Feeding direction**

- Envelope joints that are sealed by the manufacturer should be secure.
- $\blacksquare$  We recommend that you do not print within 15 mm of the edges of envelopes.

### **Types of envelopes to avoid <sup>2</sup>**

# **IMPORTANT**

DO NOT use envelopes:

- that are damaged, curled, wrinkled or an unusual shape
- that are extremely shiny or textured
- with clasps, staples, snaps or tie strings
- with self-adhesive closures
- that are of a baggy construction
- that are not sharply creased
- that are embossed (have raised writing on them)
- that were previously printed by a laser machine
- that are pre-printed on the inside
- that cannot be arranged neatly when stacked
- that are made of paper that weighs more than the paper weight specifications for the machine
- with edges that are not straight or consistently square
- with windows, holes, cut-outs or perforations
- with glue on surface as shown in figure below

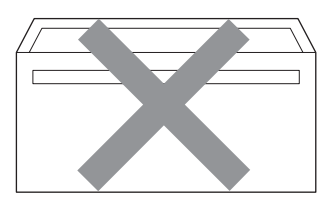

• with double flaps as shown in figure below

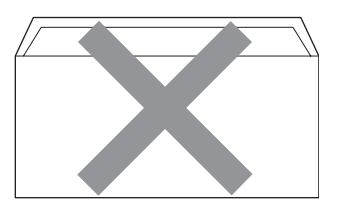

- with sealing flaps that have not been folded at purchase
- with sealing flaps as shown in figure below

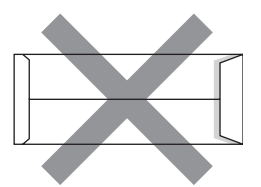

• with each side folded as shown in figure below

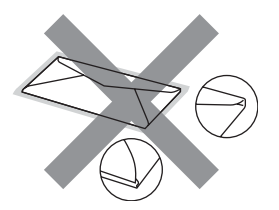

If you use any of the types of envelopes listed above, they may damage your machine. This damage may not be covered under any Brother warranty or service agreement.

Occasionally you may experience paper feed problems caused by the thickness, size and flap shape of the envelopes you are using.

#### **Labels <sup>2</sup>**

The machine will print on most types of labels designed for use with a laser machine. Labels should have an adhesive that is acrylic-based since this material is more stable at the high temperatures in the fuser unit. Adhesives should not come in contact with any part of the machine, because the label stock may stick to the drum unit or rollers and cause jams and print quality problems. No adhesive should be exposed between the labels. Labels should be arranged so that they cover the entire length and width of the sheet. Using labels with spaces may result in labels peeling off and causing serious jams or print problems.

All labels used in this machine must be able to withstand a temperature of 392 degrees Fahrenheit (200 degrees centigrade) for a period of 0.1 seconds.

Label sheets should not exceed the paper weight specifications described in this User's Guide. Labels exceeding this specification may not feed or print correctly and may cause damage to your machine.

Labels can be fed from the MP Tray.

### **Types of labels to avoid <sup>2</sup>**

Do not use labels that are damaged, curled, wrinkled or an unusual shape.

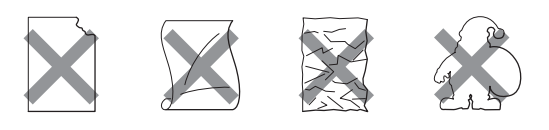

# **IMPORTANT**

DO NOT feed part used label sheets. The exposed carrier sheet will damage your machine.

# <span id="page-30-0"></span>**Loading documents <sup>2</sup>**

# <span id="page-30-1"></span>**Using the automatic document feeder (ADF) <sup>2</sup>**

The ADF can hold up to 20 pages of A4 size paper and feeds each sheet individually. Use standard 80 g/m<sup>2</sup> paper and always fan the pages before putting them in the ADF.

### **Recommended environment <sup>2</sup>**

Temperature: 20 to 30° C Humidity: 50% - 70% Paper: Xerox Premier TCF 80 g/m<sup>2</sup> or Xerox Business 80 g/m<sup>2</sup>

# **IMPORTANT**

- DO NOT leave thick documents on the scanner glass. If you do this, the ADF may jam.
- DO NOT use paper that is curled, wrinkled, folded, ripped, stapled, paperclipped, pasted or taped.
- DO NOT use cardboard, newspaper or fabric.
- To avoid damaging your machine while using the ADF, DO NOT pull on the document while it is feeding.

# **Note**

To scan documents that are not suitable for the ADF see *[Using the scanner glass](#page-31-1)* [on page 21.](#page-31-1)

- $\blacksquare$  Make sure documents written with ink are completely dry.
- Documents to be faxed must be from 148 to 215.9 mm wide and from 148 to 355.6 mm long, and of a standard weight  $[80 \text{ g/m}^2]$ .

Unfold the ADF output tray (1).

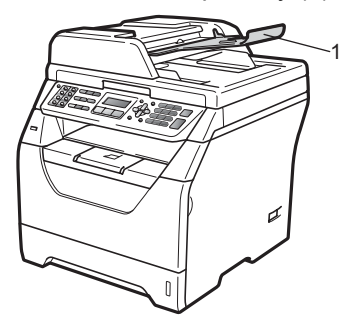

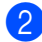

Fan the pages well.

**8** Place your document **face down**, **top edge first** in the ADF until you feel it touch the feed roller.

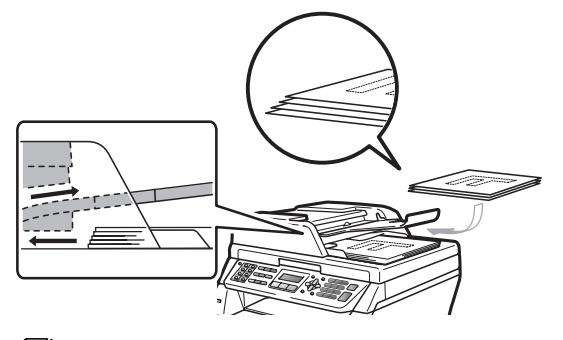

## **Note**

Remove all printed documents from the ADF output tray before placing any new documents in the ADF.

 $\overline{4}$  Adjust the paper guides (1) to fit the width of your document.

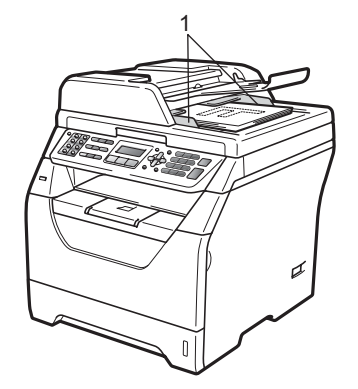

# <span id="page-31-1"></span><span id="page-31-0"></span>**Using the scanner glass <sup>2</sup>**

You can use the scanner glass to fax, copy or scan pages of a book or one page at a time. Documents can be up to 215.9 mm wide and 297 mm long.

# **Note**

To use the scanner glass, the ADF must be empty.

**1** Lift the document cover.

**2** Using the document guidelines on the left and top, place the document in the upper left hand corner with the document face down on the scanner glass.

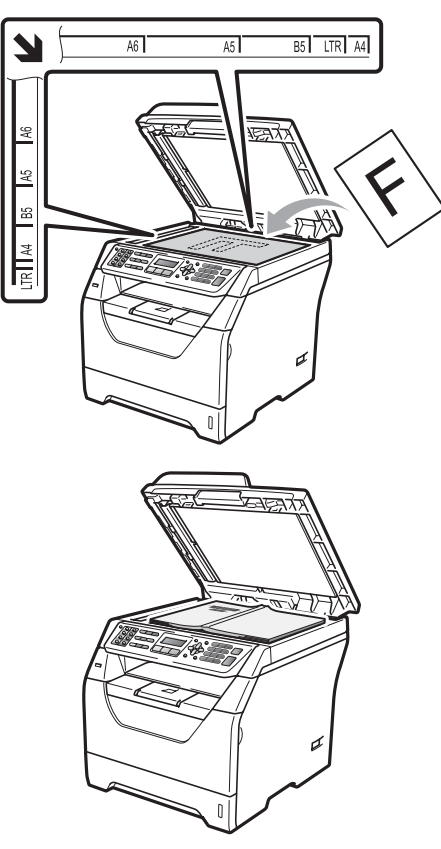

**6** Close the document cover.

# **IMPORTANT**

If the document is a book or is thick do not slam the cover or press on it.

**2**

```
3
```
# <span id="page-32-0"></span>**General Setup <sup>3</sup>**

# <span id="page-32-1"></span>**Mode Timer <sup>3</sup>**

The machine has three mode keys on the control panel: **Fax**, **Scan**, and **Copy**.

You can set how much time the machine takes after the last Copy or Scan operation to return to Fax mode. If you choose Off, the machine will stay in the mode you used last.

This setting also sets the time the machine will change from individual user to the Public user when using Secure Function Lock. (See *[Switching Users](#page-41-0)* on page 31.)

(MFC-8380DN)

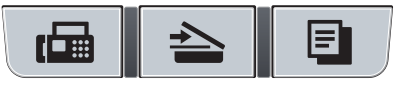

Fax Scan Copy

- a Press **Menu**, **1**, **1**.
- Press  $\triangle$  or  $\nabla$  to choose 0 Sec, 30 Secs, 1 Min, 2 Mins, 5 Mins or Off. Press **OK**.
- c Press **Stop/Exit**.

# <span id="page-32-2"></span>**Paper settings <sup>3</sup>**

# <span id="page-32-3"></span>**Paper Type**

Set up the machine for the type of paper you are using. This will give you the best print quality.

**b** Do one of the following:

- $\blacksquare$  To set the paper type for the MP Tray press **Menu**, **1**, **2**, **1**, **1**.
- $\blacksquare$  To set the paper type for  $\text{Tray#1}$ press **Menu**, **1**, **2**, **1**, **2**.
- $\blacksquare$  To set the paper type for  $\text{Tray}\#2^1$  $\text{Tray}\#2^1$ press **Menu**, **1**, **2**, **1**, **3** if you installed the optional tray.
	- $1$  Tray#2 Only or T2 appears only if the optional tray is installed. The optional tray is available for MFC-8380DN.
- <span id="page-32-4"></span>Press  $\triangle$  or  $\nabla$  to choose Thin, Plain, Thick, Thicker, Transparency or Recycled Paper. Press **OK**.
- Press Stop/Exit.

### **Note**

You can choose Transparency for Tray#1 and the MP Tray.

# <span id="page-33-0"></span>**Paper Size**

You can use several different sizes of paper for printing copies: A4, Letter, Legal, Executive, A5, A5 L, A6, B5, B6 and Folio and for printing faxes: A4, Letter, Legal and Folio.

When you change the size of paper in the tray, you will also need to change the setting for paper size at the same time so your machine can fit the document or an incoming fax on the page.

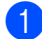

 $\bigtriangledown$  Do one of the following:

- $\blacksquare$  To set the paper size for the MP Tray press **Menu**, **1**, **2**, **2**, **1**.
- $\blacksquare$  To set the paper size for  $\text{Tray#1}$ press **Menu**, **1**, **2**, **2**, **2**.
- <span id="page-33-2"></span> $\blacksquare$  To set the paper size for  $\texttt{Tray#2}$ <sup>[1](#page-33-2)</sup> press **Menu**, **1**, **2**, **2**, **3**.
	- Tray#2 Only or T2 appears only if the optional tray is installed. The optional tray is available for MFC-8380DN.
- <span id="page-33-3"></span>Press  $\blacktriangle$  or  $\blacktriangledown$  to choose A4, Letter, Legal, Executive, A5, A5 L, A6, B5, B6, Folio or Any. Press **OK**.
- Press Stop/Exit.

### **Note**

- Legal, Folio and Any size appears only when you choose the MP tray.
- If you choose Any for the MP Tray Paper Size: You must choose  $MP$  Only for the Tray Use setting. You cannot use the Any Paper Size selection for the MP tray when making N in 1 copies. You must choose one of the other available Paper Size selections for the MP tray.
- A5 L and A6 size are not available for the optional Tray #2.
- If you chose Transparency for the Paper Type you will only be able to choose Letter, Legal, Folio or A4 size paper in step  $\bullet$  $\bullet$  $\bullet$ .

# <span id="page-33-1"></span>**Tray Use in copy mode <sup>3</sup>**

You can change the priority tray that the machine will use for printing copies.

When you choose Tray#1 Only, MP Only or  $\text{Tray#2}$  only <sup>[1](#page-33-4)</sup>, the machine pulls the paper only from that tray. If the selected tray is out of paper, No Paper will appear on the LCD. Insert the paper in the empty tray.

To change the tray setting follow the instructions below:

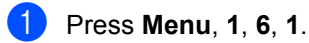

- Press  $\blacktriangle$  or  $\nabla$  to choose Tray#1 Only, Tray#2 Only<sup>[1](#page-33-4)</sup>, MP Only,  $MP > T1 > T2$  $MP > T1 > T2$  $MP > T1 > T2$  1 or  $T1 > T2$  1  $MP$ Press **OK**.
	- $1 \quad$  Tray#2 Only or T2 appears only if the optional tray is installed. The optional tray is available for MFC-8380DN.

### <span id="page-33-4"></span>Press Stop/Exit.

# **Note**

- When loading the documents in the ADF and MP>T1>T2 or T1>T2>MP is selected, the machine looks for the tray with the most suitable paper and pulls paper from that tray. If no tray has suitable paper, the machine pulls paper from the higher priority tray.
- When using the scanner glass, your document is copied from the higher priority tray even if more suitable paper is in another paper tray.

# <span id="page-34-0"></span>**Tray Use in fax mode <sup>3</sup>**

You can change the default tray that the machine will use for printing received faxes.

When you choose Tray#1 Only, MP Only or  $\text{Tray#2}$  Only<sup>1</sup>, the machine pulls the paper only from that tray. If the selected tray is out of paper, No Paper will appear on the LCD. Insert the paper in the empty tray.

When you choose  $T1 > T2$  $T1 > T2$  $T1 > T2$  <sup>1</sup> $>MP$ , the machine pulls paper from Tray #1 until it is empty, then from Tray #2, and then from the MP tray. When you choose  $MP > T1 > T2<sup>1</sup>$  $MP > T1 > T2<sup>1</sup>$  $MP > T1 > T2<sup>1</sup>$ , the machine pulls paper from the MP tray until it is empty, then from Tray #1, and then from Tray #2.

# **Note**

- You can use four sizes of paper for printing faxes: A4, Letter, Legal <sup>1</sup> or Folio  $1$ . When a suitable size is not in any of the trays received faxes will be stored in the machine's memory and Size mismatch will appear on the LCD. (For details, see *[Error and maintenance](#page-138-0)  messages* [on page 128.](#page-138-0))
- If the tray is out of paper and received faxes are in the machine's memory, No Paper will appear on the LCD. Insert paper in the empty tray.
- <span id="page-34-3"></span>You can choose Legal and Folio for MP Tray only.

#### a Press **Menu**, **1**, **6**, **2**.

- Press  $\triangle$  or  $\nabla$  to choose Tray#1 Only, Tray#2 Only<sup>[1](#page-34-2)</sup>, MP Only,  $MP > T1 > T2$  $MP > T1 > T2$  $MP > T1 > T2$  1 or  $T1 > T2$   $1 > MP$ . Press **OK**.
	- Tray#2 Only or T2 appears only if the optional tray is installed. The optional tray is available for MFC-8380DN.

#### <span id="page-34-2"></span>Press Stop/Exit.

# <span id="page-34-1"></span>**Tray Use in print mode <sup>3</sup>**

You can change the default tray the machine will use for printing from your computer.

- a Press **Menu**, **1**, **6**, **3**.
	- Press  $\triangle$  or  $\nabla$  to choose Tray#1 Only, Tray#2 Only<sup>1</sup>, MP Only,  $MP > T1 > T2$  $MP > T1 > T2$  $MP > T1 > T2$  [1](#page-34-4) or  $T1 > T2$  1 > MP. Press **OK**.
		- Tray#2 Only or T2 appears only if the optional tray is installed. The optional tray is available for MFC-8380DN.

### <span id="page-34-4"></span>Press Stop/Exit.

### **Note**

- The setting in the printer driver will take priority over the setting made on the control panel.
- If the control panel is set to Tray#1 Only, MP Only or

Tray#2  $Only^1$  $Only^1$  and you choose **Auto Select** in the printer driver, the machine pulls the paper from that tray.

<span id="page-34-5"></span>Tray#2 Only appears only if the optional tray is installed. The optional tray is available for MFC-8380DN.

# <span id="page-35-0"></span>**Volume settings <sup>3</sup>**

# <span id="page-35-1"></span>**Ring volume <sup>3</sup>**

You can choose a ring volume level from a range of settings, from High to Off.

While in Fax mode press  $\triangleleft$  or  $\triangleleft$  to adjust the volume level. The LCD will show the current setting, and each key press will change the volume to the next level. The machine will keep the new setting until you change it.

You can also change the ring volume through the menu:

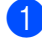

a Press **Menu**, **1**, **3**, **1**.

- Press  $\blacktriangle$  or  $\nabla$  to choose Off, Low, Med or High. Press **OK**.
- Press Stop/Exit.

## <span id="page-35-2"></span>**Beeper volume <sup>3</sup>**

When the beeper is on, the machine will beep when you press a key, make a mistake, or after you send or receive a fax. You can choose a range of volume levels, from High to Off.

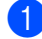

**1** Press Menu, 1, 3, 2.

Press  $\blacktriangle$  or  $\nabla$  to choose Off, Low, Med or High. Press **OK**.

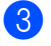

**3** Press Stop/Exit.

# <span id="page-35-3"></span>**Speaker volume**

You can choose a range of speaker volume levels, from High to Off.

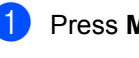

a Press **Menu**, **1**, **3**, **3**.

Press  $\blacktriangle$  or  $\nabla$  to choose Off, Low, Med or High. Press **OK**.

Press Stop/Exit.

**3**
## **Automatic daylight savings time <sup>3</sup>**

You can set the machine to change automatically for Daylight Savings Time. It will set itself forward one hour in the Spring, and back one hour in the Autumn.

#### a Press **Menu**, **1**, **4**.

- Press  $\triangle$  or  $\nabla$  to choose On or Off. Press **OK**.
- **Press Stop/Exit.**

## **Ecology features <sup>3</sup>**

### **Toner Save**

You can save toner using this feature. When you set Toner Save to On, prints appear lighter. The default setting is Off.

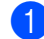

a Press **Menu**, **1**, **5**, **1**.

Press **A** or ▼ to choose On or Off. Press **OK**.

**3** Press Stop/Exit.

#### **Note**

We do not recommend Toner Save for printing Photo or Greyscale images.

## **Sleep Time <sup>3</sup>**

The Sleep Time setting can reduce power consumption by turning off the fuser while the machine is idle.

You can choose how long the machine must be idle before it goes into sleep mode. When the machine receives a fax, computer data, or makes a copy, the timer will be reset. The default setting is 05 minutes.

While the machine is in sleep mode the LCD will display Sleep. When printing or copying in sleep mode, there will be a short delay while the fuser warms up.

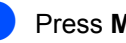

a Press **Menu**, **1**, **5**, **2**.

<span id="page-36-0"></span> $\overline{2}$  Enter the length of time the machine is idle before entering sleep mode. Press **OK**.

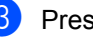

**3** Press Stop/Exit.

#### **Note**

To turn *off* sleep mode, press **Secure** and **Jo[b](#page-36-0) Cancel** at the same time in step **@**. Press  $\triangle$  or  $\nabla$  to choose Off. Press OK.

General Setup

## **LCD Contrast <sup>3</sup>**

You can change the contrast to make the LCD look lighter or darker.

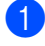

**1** Press Menu, 1, 7.

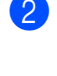

**2** Press  $\blacktriangledown$  to make the LCD lighter. Or, press ▲ to make the LCD darker. Press **OK**.

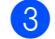

**8** Press Stop/Exit.

**4**

## **Security features <sup>4</sup>**

## **Secure Function Lock 2.0 (MFC-8380DN) <sup>4</sup>**

Secure Function Lock lets you restrict Public access to the following machine functions:

- $\blacksquare$  PC Print <sup>[1](#page-38-0)</sup>
- **USB Direct Print**
- Copy
- Fax Tx
- Fax Rx
- Scan
- $\blacksquare$  Page Limit<sup>[2](#page-38-1)</sup>
- <span id="page-38-0"></span>If you register the PC user login name by using Web Based Management, you can restrict PC print without the user entering a password. For more detail, see *Chapter 11* in the *Network User's Guide* on the CD-ROM.
- <span id="page-38-1"></span><sup>2</sup> You can configure this feature from Web Based Management. See *Chapter 11* in the *Network User's Guide* on the CD-ROM.

This feature also prevents users from changing the Default settings of the machine by limiting access to the Menu settings.

Before using the security features you must first enter an administrator password.

Access to restricted operations can be enabled by creating a restricted user. Restricted users must enter a user password to use the machine.

Make a careful note of your password. If you forget it, you will have to reset the password stored in the machine. For more information about how to reset the password call your Brother dealer for service.

### **Note**

- Secure Function Lock can be set manually at the control panel or by using Web Based Management. We recommend using Web Based Management to configure this feature. For more information, see the *Network User's Guide* on the CD-ROM.
- Only administrators can set limitations and make changes for each user.
- When Secure Function Lock is on, you can only use 1.Contrast or 7.Coverpg Setup in the Fax menu.

If Fax Tx is disabled, you cannot use any function in the Fax menu.

• Polling Receive is enabled only when both Fax Tx and Fax Rx are enabled.

## **Setting the password for the administrator 4**

The password you set in these steps is for the administrator. This password is used to set up users and to turn Secure Function Lock on or off. (See *[Setting up restricted users](#page-40-0)* [on page 30](#page-40-0) and *[Turning Secure Function](#page-40-1)  Lock on/off* [on page 30](#page-40-1).)

- - a Press **Menu**, **1**, **8**, **1**.
	- Enter a four-digit number for the password using numbers 0-9. Press **OK**.
- Re-enter the password when the LCD shows Verify:. Press **OK**.

Press Stop/Exit.

### **Changing the password for the administrator <sup>4</sup>**

- a Press **Menu**, **1**, **8**, **1**.
- **2** Press  $\triangle$  or  $\nabla$  to choose Set Password. Press **OK**.
- **3** Enter the registered four-digit password. Press **OK**.
- $\left(4\right)$  Enter a four-digit number for the new password. Press **OK**.
- $\overline{5}$  If the LCD shows  $Verify:$  re-enter the new password. Press **OK**.
- **6** Press Stop/Exit.

### **Setting up the public user**

Public user mode restricts the functions that are available for Public users. Public users do not need to enter a password to access features made available through this setting. You can set up one Public user.

- a Press **Menu**, **1**, **8**, **1**.
- Press  $\triangle$  or  $\nabla$  to choose Setup ID. Press **OK**.
- **3** Enter the administrator password. Press **OK**.
- **4** Press  $\triangle$  or  $\nabla$  to choose Public. Press **OK**.
- **EXECUTE:** Press  $\triangle$  or  $\triangledown$  to choose On or Off for Fax Tx. Press **OK**. After you have set  $Fax Tx$ , repeat this step for Fax Rx, Copy, Scan, USB Direct and PC Print. When you have finished changing settings press  $\triangleleft$  or  $\triangleright$  to choose Exit and press **OK**.
- Press Stop/Exit.

## <span id="page-40-0"></span>**Setting up restricted users <sup>4</sup>**

You can set up users with restrictions and a password for functions that are available to them. You can set up more advanced restrictions, such as by page count or PC user login name, through Web Based Management. (For more information, see the *Network User's Guide* on the CD-ROM.) You can set up to 25 restricted users with restrictions and a password.

- - a Press **Menu**, **1**, **8**, **1**.
	- Press  $\triangle$  or  $\nabla$  to choose Setup ID. Press **OK**.
	- **3** Enter the administrator password. Press **OK**.
- <span id="page-40-2"></span>Press  $\triangle$  or  $\nabla$  to choose User01. Press **OK**.
- **b** Use the numeric keys to enter the user name. (See *Entering text* [on page 174.](#page-184-0)) Press **OK**.
- $\delta$  Enter a four-digit password for the user. Press **OK**.
- <span id="page-40-3"></span>Press  $\triangle$  or  $\nabla$  to choose On or Off for Fax Tx. Press **OK**. After you have set Fax Tx, repeat this step for Fax Rx, Copy, Scan, USB Direct and PC Print. When you have finished changing settings press  $\triangleleft$  or  $\triangleright$  to choose Exit and press **OK**.
- $\delta$  $\delta$  $\delta$  Repeat steps  $\bullet$  to  $\bullet$  for enterin[g](#page-40-3) each additional user and password.
	- i Press **Stop/Exit**.

### **Note**

You cannot use the same name as another user's name.

## <span id="page-40-1"></span>**Turning Secure Function Lock on/off <sup>4</sup>**

If you enter the wrong password, the LCD will show Wrong Password. Re-enter the correct password.

#### **Turning Secure Function Lock on**

- 
- a Press **Menu**, **1**, **8**, **1**.
- Press  $\triangle$  or  $\nabla$  to choose Lock Off-On. Press **OK**.
- **3** Enter your four-digit administrator password. Press **OK**.

#### **Turning Secure Function Lock off**

- a Press **Menu**, **1**, **8**, **1**.
- Press  $\triangle$  or  $\nabla$  to choose Lock On-Off. Press **OK**.
- Enter your four-digit administrator password. Press **OK**.

## **Switching Users <sup>4</sup>**

This setting allows you to switch between restricted users or Public mode when Secure Function Lock is turned on.

#### **Changing to the restricted user Mode**

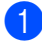

**A** Hold down Shift as you press Secure.

- Press  $\triangle$  or  $\nabla$  to choose your name. Press **OK**.
- **3** Enter your four-digit password. Press **OK**.
- **Note**

If you press a Mode key that is restricted, Access Denied will appear on the LCD and then the machine will ask your name. If you are a restricted user with access to this Mode, press  $\triangle$  or  $\nabla$  to choose your name and enter your four-digit password.

#### **Changing to the Public Mode**

After a restricted user has finished using the machine, it will return to the Public setting within the same time as the Mode Timer setting (**Menu**, **1**, **1**). (See *[Mode Timer](#page-32-0)* [on page 22.](#page-32-0)) You can also exit from the restricted user mode by pressing the current Mode key you are in. Then the LCD will ask you Go to Public? Press **1** to choose Yes.

#### Press **OK**.

## **Memory security (MFC-8370DN) <sup>4</sup>**

Memory Security lets you prevent unauthorized access to the machine.

While Memory Security is on, the following operations are available:

- Receiving faxes into memory (limited by memory capacity)
- Fax Forwarding (if Fax Forwarding was already on)
- Remote Retrieval (if Fax Storage was already on)

While Memory Security is on, the following operations are NOT available:

- $\blacksquare$  Printing received faxes
- Sending faxes
- Copying
- PC printing
- Scanning
- **PC Fax Receive**

### **Note**

- To print the faxes in memory, turn off Memory Security.
- You must turn off PC Fax Receive before you can turn on Memory Security. (See *[Turning off Remote Fax Options](#page-77-0)* [on page 67\)](#page-77-0)

## **Setting up the password <sup>4</sup>**

## **Note**

- If you have already set the password, you will not need to set it, again.
- If you forget the Memory Security password, please call your Brother dealer.
- a Press **Menu**, **1**, **8**, **1**.
- $\overline{2}$  Enter a four-digit number for the password using number 0-9. Press **OK**.
- **3** If the LCD shows  $Verify:$ , re-enter the new password. Press **OK**.
- 4 Press Stop/Exit.

### **Changing the Memory Security password <sup>4</sup>**

- a Press **Menu**, **1**, **8**, **1**.
- Press **A** or  $\blacktriangledown$  to choose Set Password Press **OK**.
- **3** Enter your four-digit password. Press **OK**.
- $\overline{4}$  Enter a four-digit number for the new password. Press **OK**.
- **b** If the LCD shows  $Verify:$ , re-enter the new password. Press **OK**.
- **Press Stop/Exit.**

## **Turning Memory Security on/off <sup>4</sup>**

If you enter the wrong password, when following the instruction below, the LCD will show Wrong Password. Re-enter the correct password.

#### **Turning Memory Security on**

- 
- **1** Press Menu, 1, 8, 1.

Press  $\triangle$  or  $\nabla$  to choose Set Security. Press **OK**.

 $\bullet$  Enter the registered four-digit password. Press **OK**. The machine goes offline and the LCD shows Secure Mode.

#### **Note**

If there is a power failure the data will stay in memory for up to 4 days.

#### **Turning Memory Security off**

a Press **Menu**.

Enter the registered four-digit password. Press **OK**.

**2** Memory Security is automatically turned off and the LCD shows the date and time.

### **Note**

If you enter the wrong password, the LCD shows Wrong Password and stays offline. The machine will stay in Secure Mode until the registered password is entered.

## **Setting Lock**

Setting Lock lets you set a password to stop other people from accidentally changing your machine settings.

Make a careful note of your password. If you forget it, you will have to reset the password stored in the machine. Please call your administrator or Brother dealer.

While Setting Lock is On, you cannot change the following settings without a password:

- Date/Time
- Station ID
- Address Book
- Mode Timer
- Paper Type
- Paper Size
- Volume
- Auto Daylight
- Ecology
- Tray Use
- LCD Contrast
- Document Scan
- Setting Lock
- Secure Function Lock (MFC-8380DN)
- Memory Security (MFC-8370DN)
- Dial Restriction

### **Setting up the password <sup>4</sup>**

- a Press **Menu**, **1**, **8**, **2**.
- $\left( 2 \right)$  Enter a four-digit number for the password using numbers 0-9. Press **OK**.
- **3** Re-enter your password when the LCD shows Verify:. Press **OK**.
- 4 Press Stop/Exit.
- 

### **Changing your Setting Lock password <sup>4</sup>**

- **i** Press Menu, 1, 8, 2.
- Press  $\triangle$  or  $\nabla$  to choose Set Password. Press **OK**.
- $3$  Enter your four-digit password. Press **OK**.
- $\left(4\right)$  Enter a four-digit number for the new password. Press **OK**.
- $\overline{\phantom{a}}$  Re-enter your new password when the LCD shows Verify:. Press **OK**.
- Press Stop/Exit.

## **Turning Setting Lock on/off <sup>4</sup>**

If you enter the wrong password when following the instructions below, the LCD will show Wrong Password. Re-enter the correct password.

#### **Turning Setting Lock on <sup>4</sup>**

a Press **Menu**, **1**, **8**, **2**.

- Press  $\blacktriangle$  or  $\nabla$  to choose  $On.$ Press **OK**.
- **3** Enter your four-digit password. Press **OK**.
- 4 Press Stop/Exit.

#### **Turning Setting Lock off <sup>4</sup>**

- - a Press **Menu**, **1**, **8**, **2**.
- 2 Enter your four-digit password. Press **OK** twice.
- **3** Press Stop/Exit.

## **Restricting dialling**

This feature is to prevent users from sending a fax or call to a wrong number by mistake. You can set the machine to restrict dialling by using the dial pad, One Touch and Speed Dial.

If you choose Off, the machine does not restrict the dialling method.

If you choose Enter # twice, the machine will prompt you to re-enter the number, and then if you re-enter the same number correctly, the machine will start dialling. If you re-enter the wrong number, the LCD will show an error message.

If you choose On, the machine will restrict all fax sending and outbound calls for that dialling method.

## **Dial pad restriction <sup>4</sup>**

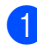

a Press **Menu**, **2**, **6**, **1**.

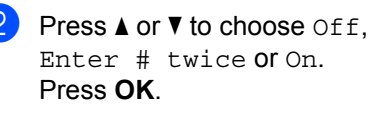

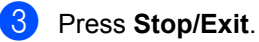

## **One Touch restriction <sup>4</sup>**

- 
- a Press **Menu**, **2**, **6**, **2**.
- **2** Press  $\triangle$  or  $\nabla$  to choose Off, Enter # twice or On. Press **OK**.
- **8** Press Stop/Exit.

### **Speed Dial restriction <sup>4</sup>**

- a Press **Menu**, **2**, **6**, **3**.
- **2** Press  $\triangle$  or  $\nabla$  to choose Off, Enter # twice or On. Press **OK**.
- **3** Press Stop/Exit.
- **Note**
- The Enter # twice setting will not work if you lift an external phone or press **Tel/R** before entering the number.

You will not be asked to re-enter the number.

• If you choose On or Enter # twice, you cannot use the Broadcasting feature and cannot combine quick dial numbers when dialling.

Chapter 4

## **Section II**

# **Fax II**

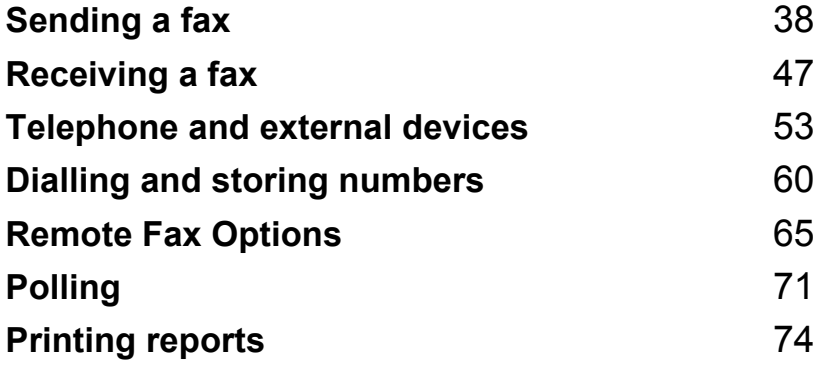

```
5
```
## <span id="page-48-0"></span>**Sending a fax**

## **How to fax**

## **Entering fax mode <sup>5</sup>**

To enter fax mode press  $\mathbb{F}_{\mathbb{F}}$  (Fax), and the key will glow blue.

## **Sending a single-sided fax from the ADF <sup>5</sup>**

Using the ADF to send your faxes is the easiest way. To cancel a fax in progress press **Stop/Exit**.

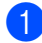

Make sure you are in Fax mode  $\Box$ 

- 2 Unfold the ADF output tray and place your document *face down* in the ADF input tray.
- **6** Dial the fax number. (See [How to dial](#page-70-1) [on page 60](#page-70-1).)

#### 4 Press Start.

The machine scans the pages into memory and then sends the document.

### **Note**

If the Out of Memory message appears while scanning a document into memory, press **Stop/Exit** to cancel or **Start** to send the scanned pages.

## **Sending a 2-sided fax from the ADF (MFC-8380DN) <sup>5</sup>**

You can send a 2-sided document from the ADF. To cancel a fax in progress press **Stop/Exit**.

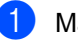

 $\blacksquare$  Make sure you are in Fax mode  $\blacksquare$ .

Unfold the ADF output tray and place your document *face down* in the ADF input tray.

## **8** Press Duplex.

The display will show Duplex Scan On.

Dial the fax number. (See [How to dial](#page-70-1) [on page 60](#page-70-1).)

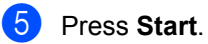

The machine will now scan and send your document.

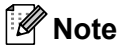

Legal size 2–sided documents cannot be faxed from the ADF.

#### **Changing a 2-sided fax layout**

You need to choose the duplex scanning format before you send a fax. The format you choose will depend on the layout of your 2-sided document.

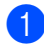

a Press **Menu**, **1**, **9**, **3**.

**Do one of the following:** 

 $\blacksquare$  If your document is flipped on the Long edge, press  $\triangle$  or  $\nabla$  to choose Long edge.

Press **OK**.

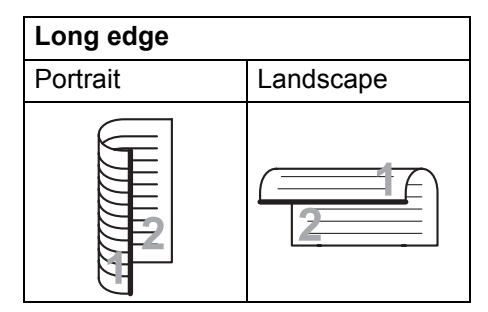

 $\blacksquare$  If your document is flipped on the Short edge, press  $\blacktriangle$  or  $\nabla$  to choose Short edge.

Press **OK**.

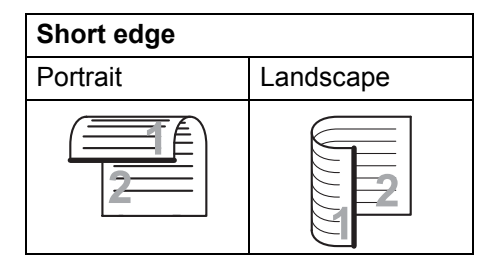

Press Stop/Exit.

## **Sending a fax from the scanner glass**

You can use the scanner glass to fax the pages of a book, or a single page at a time. The documents can be Letter or A4 size. Press **Stop/Exit** to cancel a fax in progress.

- Make sure you are in Fax mode  $\mathbb{F}_{\mathbb{F}}$ .
- - Place your document *face down* on the scanner glass.
	- Dial the fax number. (See *[How to dial](#page-70-1)* [on page 60](#page-70-1).)

#### 4 Press Start. The machine starts scanning the first page.

<span id="page-49-2"></span>After the machine scans the page, the LCD will prompt you to choose one of the options below:

Next Page? 1.Yes 2.No(Send)

- **Press 1 to send another page.** Go to step  $\mathbf{\odot}$  $\mathbf{\odot}$  $\mathbf{\odot}$ .
- Press 2 or Start to send the document. Go to step  $\bigcirc$  $\bigcirc$  $\bigcirc$ .
- <span id="page-49-0"></span> $\boxed{6}$  Place the next page on the scanner glass, pr[e](#page-49-2)ss OK. Repeat steps **@** and **6** [f](#page-49-0)or each additional page.

Set Next Page Then Press OK

<span id="page-49-1"></span>**7** Your machine will automatically send the fax.

## **Note**

When faxing multiple pages from the scanner glass, real time transmission should be set to Off. (See *[Real Time](#page-54-0)  [Transmission](#page-54-0)* on page 44.)

## **Faxing Letter size documents from the scanner glass <sup>5</sup>**

When faxing Letter size documents, you need to set the scan glass size to Letter otherwise a portion of your faxes will be missing.

Make sure you are in Fax mode  $\Box$ 

- b Press **Menu**, **1**, **9**, **1**.
- Press Aor  $\nabla$  to choose Letter. Press **OK**.
- Press Stop/Exit.

## **Cancelling a fax in progress <sup>5</sup>**

Press **Stop/Exit** to cancel the fax. If you press **Stop/Exit** while the machine is dialling or sending, the LCD will ask you to choose 1.Clear or 2.Exit.

Press **1** to cancel the fax.

## **Broadcasting**

Broadcasting lets you send the same fax message to more than one fax number. You can include Groups, One Touch, Speed Dial numbers and up to 50 manually dialled numbers in the same broadcast.

You can broadcast up to 366 different numbers. This will depend on how many groups, access codes or credit card numbers you have stored, and on how many delayed or stored faxes in memory.

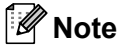

Use  $\Box$  to help you choose numbers easily.

- Make sure you are in Fax mode  $\Box$
- - Load your document.
- <span id="page-50-0"></span>Enter a number. Press **OK**.

You can use either a One Touch, Speed Dial, a Group number, or a number manually entered using the dial pad. (See *How to dial* [on page 60](#page-70-1).)

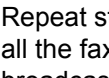

 $\overline{4}$  Repeat step  $\odot$  until you have entered all the fax numbers you want to broadcast to.

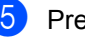

#### **Press Start.**

After the broadcast is finished the machine will print a broadcast report to let you know the results.

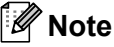

The scan profile of the One-Touch, Speed-Dial or Group number you chose first will be applied to the broadcast.

## **Cancelling a Broadcast in progress <sup>5</sup>**

While broadcasting you can cancel the fax currently being sent or the whole broadcast job.

#### a Press **Menu**, **2**, **7**.

The LCD will display the Broadcast job number followed by the fax number being dialled (for example, #001 0123456789) and the broadcast job numbers (for example, Broadcast#001).

- <span id="page-51-0"></span>**Press**  $\triangle$  **or**  $\triangledown$  **to choose to cancel the fax** being sent or the Broadcast job number. Press **OK**.
- **3** Press **1** to clear the job number or **2** to exit.

If you chose to only cancel the fax currently [b](#page-51-0)eing sent in step  $\bullet$ , the machine will ask you if you want to cancel the broadcast. Press **1** to clear the whole broadcast job or **2** to exit.

Press Stop/Exit.

## **Additional sending operations <sup>5</sup>**

### **Sending faxes using multiple settings <sup>5</sup>**

Before you send a fax, you can change any combination of these settings: Contrast, Resolution, Overseas mode, Delayed fax timer, Polling transmission, Real time transmission or Cover page settings.

Make sure you are in Fax mode  $\Box$ After each setting is accepted, the LCD asks if you want to enter more settings.

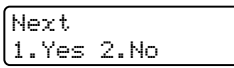

Do one of the following:

- To choose more settings, press **1**. The LCD returns to the Setup Send menu so you can choose another setting.
- $\blacksquare$  If you have finished choosing settings, press **2** and go to the next step for sending your fax.

### **Electronic cover page**

This feature will *not* work unless you have already programmed your Station ID. (See the *Quick Setup Guide*.)

You can automatically send a cover page with every fax. Your cover page includes your Station ID, a comment, and the name (or number) stored in the One Touch or Speed Dial memory.

By choosing Next Fax:On you can also display the number of pages on the cover page.

You can choose one of the following preset comments.

- 1.Comment Off
- 2.Please Call
- 3.Urgent
- 4.Confidential

Instead of using one of the preset comments, you can enter two personal messages of your own, up to 27 characters long. Use the chart on [page 174](#page-184-0) for help entering characters.

(See *[Composing your own comments](#page-52-0)* [on page 42.](#page-52-0))

- 5.(User Defined)
- 6.(User Defined)

#### <span id="page-52-0"></span>**Composing your own comments <sup>5</sup>**

You can set up two comments of your own.

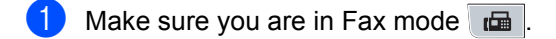

- b Press **Menu**, **2**, **2**, **8**.
- Press  $\blacktriangle$  or  $\nabla$  to choose 5 or 6 to store your own comment. Press **OK**.
- $\overline{4}$  Enter your own comment using the dial pad. Press **OK**.

Use the chart on [page 174](#page-184-0) for help entering characters.

#### **Send a cover page for the next fax**

If you want to send a cover page only for the next fax, your machine will ask you to enter the number of pages you are sending so it can be printed on the cover page.

- Make sure you are in Fax mode  $\Box$ . **Load your document.**
- - c Press **Menu**, **2**, **2**, **7**.
- Press  $\triangle$  or  $\nabla$  to choose Next Fax: On (or Next Fax:Off). Press **OK**.
- **EXECUTE:** Press  $\triangle$  or  $\nabla$  to choose a comment. Press **OK**.
- $\overline{6}$  Enter two digits to show the number of pages you are sending. Press **OK**. For example, enter **0**, **2** for 2 pages or **0**, **0** to leave the number of pages blank. If you make a mistake, press < or **Clear/Back** to back up and re-enter the number of pages.

#### **Send a cover page for all faxes**

You can set the machine to send a cover page whenever you send a fax.

- Make sure you are in Fax mode  $\Box$
- b Press **Menu**, **2**, **2**, **7**.
- Press  $\triangle$  or  $\nabla$  to choose On (or Off). Press **OK**.
- Press  $\blacktriangle$  or  $\nabla$  to choose a comment. Press **OK**.

#### **Using a printed cover page <sup>5</sup>**

If you want to use a printed cover page that you can write on, you can print the sample page and attach it to your fax.

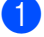

**1** Make sure you are in Fax mode  $\mathbf{a}$ .

b Press **Menu**, **2**, **2**, **7**.

- **3** Press  $\triangle$  or  $\nabla$  to choose Print Sample. Press **OK**.
- **Press Start.**
- $\bullet$  After the machine prints a copy of your cover page, press **Stop/Exit**.

### **Contrast <sup>5</sup>**

For most documents the default setting of Auto will give the best results. It automatically chooses the suitable contrast for your document.

If your document is very light or dark, changing the contrast may improve the quality of the fax.

Use Dark to make the faxed document lighter.

Use Light to make the faxed document darker.

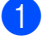

Make sure you are in Fax mode  $\Box$ 

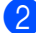

Load your document.

- 
- c Press **Menu**, **2**, **2**, **1**.
	- Press  $\triangle$  or  $\nabla$  to choose Auto, Light or Dark. Press **OK**.

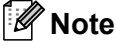

Even if you choose Light or Dark, the machine will send the fax using the Auto setting if you choose Photo as the Fax Resolution.

## **Changing Fax Resolution <sup>5</sup>**

The quality of a fax can be improved by changing the Fax Resolution. Resolution can be changed for the next fax or for all faxes.

#### **To change the Fax Resolution setting for the** *next* **fax**

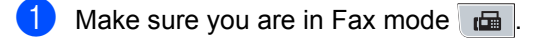

- Load your document.
- **Press Resolution**, then **A** or  $\blacktriangledown$  to choose the resolution. Press **OK**.

#### **To change the default Fax Resolution setting <sup>5</sup>**

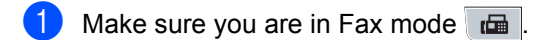

- b Press **Menu**, **2**, **2**, **2**.
- Press  $\triangle$  or  $\nabla$  to choose the resolution you want. Press **OK**.

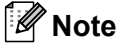

You can choose four different resolution settings.

Standard: Suitable for most typed documents.

Fine: Good for small print and transmits a little slower than Standard resolution.

S.Fine: Good for small print or artwork and transmits slower than Fine resolution.

Photo: Use when the document has varying shades of grey or is a photograph. This has the slowest transmission time.

**5**

**43**

## **Dual access <sup>5</sup>**

You can dial a number, and start scanning the fax into memory—even when the machine is sending from memory, receiving faxes or printing PC data. The LCD will show the new job number.

The number of pages you can scan into the memory will vary depending on the data that is printed on them.

## **Note**

If you get an Out of Memory message while scanning the first page of a fax, press **Stop/Exit** to cancel scanning. If you get an Out of Memory message while scanning a subsequent page, you can press **Start** to send the pages scanned so far, or press **Stop/Exit** to cancel the operation.

## <span id="page-54-0"></span>**Real Time Transmission**

When you are sending a fax, the machine will scan the documents into the memory before sending. Then, as soon as the telephone line is free, the machine will start dialling and sending.

If the memory is full, the machine will send the document in real time (even if Real Time TX is set to Off).

Sometimes, you may want to send an important document immediately, without waiting for memory transmission. You can set Real Time TX to On for all documents or Next Fax:On for the next fax only.

## **Note**

In Real Time Transmission, the automatic redial feature does not work when using the scanner glass.

#### **Sending in real time for all faxes <sup>5</sup>**

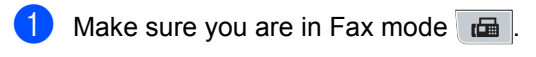

- b Press **Menu**, **2**, **2**, **5**.
- Press  $\triangle$  or  $\nabla$  to choose  $On.$ Press **OK**.

#### **Sending in real time for the next fax only <sup>5</sup>**

- $\blacksquare$  Make sure you are in Fax mode  $\blacksquare$ .
- b Press **Menu**, **2**, **2**, **5**.
- Press  $\triangle$  or  $\nabla$  to choose Next Fax: On. Press **OK**.

#### **Not sending in real time for the next**  fax only

- $\Box$  Make sure you are in Fax mode  $\Box$
- b Press **Menu**, **2**, **2**, **5**.
- Press  $\triangle$  or  $\nabla$  to choose Next Fax: Off. Press **OK**.

## **Overseas Mode**

If you are having difficulty sending a fax overseas due to a bad connection, then turning on Overseas Mode may help.

This is a temporary setting, and will only be active for your next fax.

- Make sure you are in Fax mode  $\Box$
- **Load your document.**
- c Press **Menu**, **2**, **2**, **9**.
- Press  $\triangle$  or  $\nabla$  to choose On or Off. Press **OK**.

## **Delayed Fax**

You can store up to 50 faxes in the memory to be sent within a twenty four hour period.

- $\blacksquare$  Make sure you are in Fax mode  $\blacksquare$ .
- 

Load your document.

- c Press **Menu**, **2**, **2**, **3**.
- Enter the time you want the fax to be sent (in 24-hour format). *(For example, enter 19:45 for 7:45 PM)* Press **OK**.

**Note**

The number of pages you can scan into the memory depends on the amount of data printed on each page.

## **Delayed batch transmission <sup>5</sup>**

Before sending the delayed faxes, your machine will help you economize by sorting all the faxes in the memory by destination and scheduled time.

All delayed faxes that are scheduled to be sent at the same time to the same fax number will be sent as one fax to save transmission time.

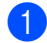

**Make sure you are in Fax mode**  $\mathbb{F}$ .

- b Press **Menu**, **2**, **2**, **4**.
- Press  $\triangle$  or  $\nabla$  to choose On or Off. Press **OK**.
- 4 Press Stop/Exit.

## **Checking and cancelling waiting jobs <sup>5</sup>**

Check which jobs are still waiting in the memory to be sent. If there are no jobs, the LCD will show No Jobs Waiting. You can cancel a fax job that is stored and waiting in the memory.

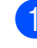

**1** Press **Menu**, 2, 7. The number of jobs still to be sent will be displayed.

- Do one of the following:
	- Press  $\triangle$  or  $\nabla$  to scroll though the waiting jobs, press **OK** to choose a job, and then press **1** to cancel it.
	- **Press 2 to exit without cancelling.**
- **3** When you have finished, press **Stop/Exit**.

## **Sending a fax manually <sup>5</sup>**

#### **Manual transmission**

Manual transmission lets you hear the dialling, ringing and fax-receiving tones while sending a fax.

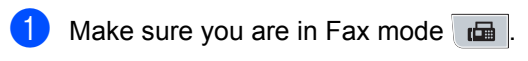

- **2** Load your document.
- Pick up the handset of an external telephone and listen for a dial tone.
- Dial the fax number you want to call.
- $\overline{\phantom{a}}$  When you hear the fax tone, press **Start**.
	- $\blacksquare$  If you are using the scanner glass, press **1** to send a fax.
	- Replace the handset.

## **Out of memory message <sup>5</sup>**

If you get an Out of Memory message while scanning the first page of a fax, press **Stop/Exit** to cancel the fax.

If you get an Out of Memory message while scanning a subsequent page, you will have the option to press **Start** to send the pages scanned so far, or to press **Stop/Exit** to cancel the operation.

## **Note**

If you get an Out of Memory message while faxing and you do not want to delete your stored faxes to clear the memory, you can send the fax in real time. (See *[Real Time Transmission](#page-54-0)* on page 44.)

## **Maximum ADF output tray capacity <sup>5</sup>**

If the maximum capacity of the output tray is reached during use, the machine will stop scanning and the LCD will show 20 Sheet Limit.

Do one of the following:

- To send the pages scanned so far, press 1.Send.
- To delete the scanned pages, press 2.Delete.

If you send the pages already scanned and want to send the remaining pages, remove the scanned sheets from the ADF output tray, then dial the fax number and press **Start**.

<span id="page-57-0"></span>**6 Receiving a fax <sup>6</sup>**

## **Receive modes <sup>6</sup>**

You must choose a receive mode depending on the external devices and telephone services you have on your line. The diagrams below will help you choose the correct mode. (For more detailed information about the receive modes, see *[Using receive modes](#page-58-0)* on page 48.)

## <span id="page-57-1"></span>**Choosing the Receive Mode <sup>6</sup>**

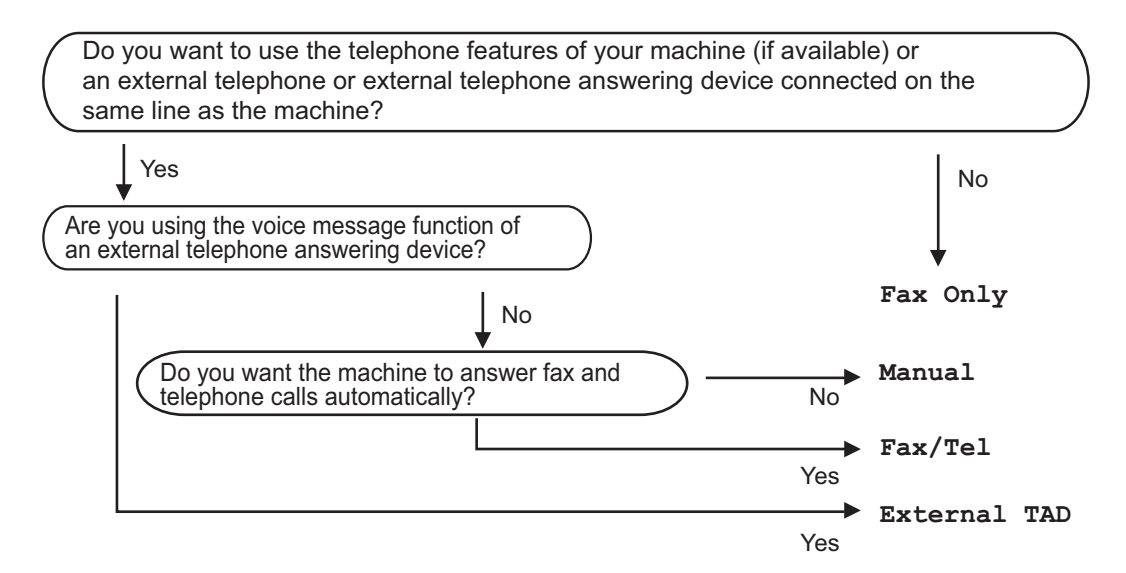

To set the receive mode follow the instructions below.

- **1** Press Menu, 0, 1.
- Press  $\triangle$  or  $\nabla$  to choose the receive mode. Press **OK**.

#### **63** Press Stop/Exit.

The LCD will display the current receive mode.

## <span id="page-58-0"></span>**Using receive modes <sup>6</sup>**

Some receive modes answer automatically (Fax Only and Fax/Tel). You may want to change the Ring Delay before using these modes. (See *Ring Delay* [on page 49.](#page-59-0))

## **Fax Only <sup>6</sup>**

Fax Only mode will automatically answer every call as a fax.

## **Fax/Tel <sup>6</sup>**

Fax/Tel mode helps you automatically manage incoming calls, by recognising whether they are fax or voice calls and dealing with them in one of the following ways:

- Faxes will be automatically received.
- Voice calls will start the F/T ring to tell you to pick up the line. The F/T ring is a fast double ring made by your machine.

(Also see *[F/T Ring Time \(Fax/Tel mode only\)](#page-59-1)* [on page 49](#page-59-1) and *Ring Delay* [on page 49.](#page-59-0))

### **Manual <sup>6</sup>**

Manual mode turns off all automatic answering functions unless you are using the BT Call Sign<sup>1</sup> feature.

<span id="page-58-1"></span><sup>1</sup> BT Call Sign is for U.K. only.

To receive a fax in Manual mode lift the handset of the external telephone. When you hear fax tones (short repeating beeps), press **Start**, and then press **2** to receive a fax. You can also use the Fax Detect feature to receive faxes by lifting a handset on the same line as the machine.

(Also see *Fax Detect* [on page 50.](#page-60-0))

## **External TAD <sup>6</sup>**

External TAD mode lets an external answering device manage your incoming calls. Incoming calls will be dealt with in the following ways:

- Faxes will be automatically received.
- Voice callers can record a message on the external TAD.

(For more information see *[Connecting an](#page-64-0)  [external TAD](#page-64-0)* on page 54.)

## **Receive Mode settings <sup>6</sup>**

## <span id="page-59-0"></span>**Ring Delay <sup>6</sup>**

The Ring Delay setting sets the number of times the machine rings before it answers in Fax Only and Fax/Tel modes.

If you have external or extension telephones on the same line as the machine, choose the maximum number of rings. (See *[Operating](#page-67-0)  [from external and extension telephones](#page-67-0)* [on page 57](#page-67-0) and *Fax Detect* [on page 50](#page-60-0).)

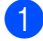

Make sure you are in Fax mode  $\Box$ 

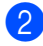

b Press **Menu**, **2**, **1**, **1**.

Press  $\triangle$  or  $\nabla$  to choose how many times the line rings before the machine answers. Press **OK**.

4 Press Stop/Exit.

## <span id="page-59-1"></span>**F/T Ring Time (Fax/Tel mode only) <sup>6</sup>**

When somebody calls your machine, you and your caller will hear the normal telephone ring sound. The number of rings is set by the Ring Delay setting.

If the call is a fax, then your machine will receive it; however, if it is a voice call the machine will sound the F/T ring (a fast double-ring) for the time you have set in the F/T Ring Time setting. If you hear the F/T ring it means that you have a voice caller on the line.

Because the F/T ring is made by the machine, extension and external telephones will *not* ring; however, you can still answer the call on any telephone. (For more information see *[Using Remote Codes](#page-69-0)* on page 59.)

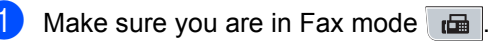

- b Press **Menu**, **2**, **1**, **2**.
- **3** Press  $\triangle$  or  $\nabla$  to choose how long the machine will ring to alert you that you have a voice call (20, 30, 40 or 70 seconds). Press **OK**.

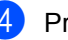

Press Stop/Exit.

## <span id="page-60-1"></span><span id="page-60-0"></span>**Fax Detect <sup>6</sup>**

#### **If Fax Detect is On:**

The machine can receive a fax automatically, even if you answer the call. When you see Receiving on the LCD or hear a click on the phone line through the handset you are using, just replace the handset. Your machine will do the rest.

#### **If Fax Detect is Off:**

If you are at the machine and answer a fax call by lifting an external handset, press **Start**, then press **2** to receive the fax.

If you answered at an extension telephone, press **l51**. (See *[Operating from external and](#page-67-0)  [extension telephones](#page-67-0)* on page 57)

## **Note**

- If this feature is set to On, but your machine does not connect a fax call when you lift an extension or external telephone handset, press the remote activation code **l51**.
- If you send faxes from a computer on the same telephone line and the machine intercepts them, set Fax Detect to Off.
- $\blacksquare$  Make sure you are in Fax mode  $\blacksquare$
- b Press **Menu**, **2**, **1**, **3**.
- Press  $\triangle$  or  $\nabla$  to choose On or Off. Press **OK**.
- Press Stop/Exit.

## **Setting the Print Density <sup>6</sup>**

You can adjust the Print Density setting to make your printed pages darker or lighter.

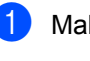

 $\blacksquare$  Make sure you are in Fax mode  $\blacksquare$ .

b Press **Menu**, **2**, **1**, **7**.

Press  $\triangle$  to make the print darker. Or, press  $\blacktriangledown$  to make the print lighter. Press **OK**.

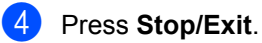

## **Additional receiving operations <sup>6</sup>**

## **Printing a reduced incoming fax <sup>6</sup>**

If you choose On, the machine automatically reduces each page of an incoming fax to fit on one page of A4, Letter, Legal <sup>1</sup> or Folio <sup>1</sup> size paper.

<span id="page-61-0"></span> $1$  You can choose Legal and Folio for MP Tray only.

The machine calculates the reduction ratio by using the page size of the fax and your Paper Size setting (**Menu**, **1**, **2**, **2**).

- $\blacksquare$  Make sure you are in Fax mode  $\blacksquare$ .
- b Press **Menu**, **2**, **1**, **5**.
- Press  $\triangle$  or  $\nabla$  to choose On or Off. Press **OK**.
	- Press Stop/Exit.

## **Duplex (2-sided) printing for Fax mode <sup>6</sup>**

Your machine can automatically print received faxes onto both sides of the paper when Duplex is set to On.

You can use A4 size of paper (60 to 105  $g/m^2$ ) for this function.

- Make sure you are in Fax mode  $\Box$ .
- b Press **Menu**, **2**, **1**, **0**.
- Press  $\blacktriangle$  or  $\nabla$  to choose  $On$  (or  $Off$ ). Press **OK**.
- Press Stop/Exit.

#### **Note**

When you turn on Duplex the Auto Reduction feature is also turned on.

### **Setting the Fax Receive Stamp <sup>6</sup>**

You can set the machine to print the received date and time in the top centre of each received fax page.

- Make sure you are in Fax mode  $\Box$
- b Press **Menu**, **2**, **1**, **9**.
- **3** Press  $\triangle$  or  $\nabla$  to choose On or Off. Press **OK**.
- Press Stop/Exit.

#### **Note**

Make sure you have set the current date and time in the machine.

## **Receiving faxes into memory <sup>6</sup>**

As soon as the paper tray becomes empty during fax reception, the screen will display No Paper, asking you to put paper in the paper tray. (See *[Loading paper and print](#page-20-0)  media* [on page 10.](#page-20-0)) If you are unable to put paper in the paper tray the following will happen:

#### **If Memory Receive is On: <sup>6</sup>**

The machine will carry on receiving the fax, with the remaining pages being stored in memory, if enough memory is available. Further incoming faxes will also be stored into memory until the memory is full. When the memory is full the machine will stop automatically answering calls. To print the faxes, put fresh paper in the tray.

#### **If Memory Receive is Off: <sup>6</sup>**

The machine will carry on receiving the fax, with the remaining pages being stored in memory, if enough memory is available. The machine will then stop automatically answering calls until fresh paper is put in the paper tray. To print the last fax you received, put fresh paper in the tray.

- Make sure you are in Fax mode  $\Box$
- b Press **Menu**, **2**, **1**, **6**.
- Press  $\triangle$  or  $\nabla$  to choose On or Off. Press **OK**.
- Press Stop/Exit.

## **Printing a fax from the memory <sup>6</sup>**

If you are using the Fax Storage feature (**Menu**, **2**, **5**, **1**), you can still print a fax from the memory when you are at your machine. (See *[Fax Storage](#page-75-1)* on page 65.)

- a Press **Menu**, **2**, **5**, **3**.
	- Press Start.
- Press Stop/Exit.

### **Out of Paper Reception <sup>6</sup>**

As soon as the paper tray becomes empty during fax reception, the LCD shows No Paper. Put some paper in the paper tray. (See *[Loading paper and print media](#page-20-0)* [on page 10](#page-20-0).)

The machine will carry on receiving the fax, with the remaining pages being stored in memory, if enough memory is available.

Further incoming faxes will also be stored in to memory until the memory is full. When the memory is full the machine will stop automatically answering calls. To print the faxes, put fresh paper in the tray.

**7**

## <span id="page-63-0"></span>**Telephone and external devices <sup>7</sup>**

## **Telephone line services <sup>7</sup>**

## **Setting the telephone line type <sup>7</sup>**

If you are connecting the machine to a line that features a PBX or ISDN to send and receive faxes, it is necessary to change the Telephone Line Type accordingly by completing the following steps. If you are using a line that features a PBX, you can also set your machine to gain access to an outside line always or not.

#### **i** Press Menu, 0, 6.

- Press **A** or  $\blacktriangledown$  to choose ISDN, PBX (or Normal). Press **OK**.
- **63** Do one of the following:
	- If you chose ISDN or Normal, go to step  $\mathbf{\Theta}$  $\mathbf{\Theta}$  $\mathbf{\Theta}$ .
	- If you chose  $PBX$ , go to step  $\bullet$ .

<span id="page-63-2"></span>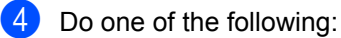

- - $\blacksquare$  If you want to change the current prefix number, press **1** and go to st[e](#page-63-3)p  $\boldsymbol{\Theta}$ .
	- $\blacksquare$  If you do not want to change the current prefix number, press **2** and go to step  $\mathbf{\Theta}$  $\mathbf{\Theta}$  $\mathbf{\Theta}$ .
- <span id="page-63-3"></span>Enter the prefix number (up to 5 digits) on the dial pad. Press **OK**. Press  $\blacktriangle$  or  $\nabla$  to choose On or Always. Press **OK**.

## **Note**

• You can use the numbers 0 to 9,  $\#$ ,  $\ast$ and !.

(Press **Tel/R** to display "!".)

- If you choose On, pressing **Tel/R** (the screen displays "!".) will let you access an outside line.
- If you choose Always, you can access an outside line without pressing **Tel/R**.

<span id="page-63-1"></span>**6** Press Stop/Exit.

#### **PBX and TRANSFER <sup>7</sup>**

The machine is initially set to Normal, which lets the machine connect to a standard PSTN (Public Switched Telephone Network) line. However, many offices use a central telephone system or Private Branch Exchange (PBX). Your machine can be connected to most types of PBX. The machine's recall feature supports timed break recall only (TBR). TBR will work with most PBX systems allowing you to gain access to an outside line, or transfer calls to another extension. The feature works when **Tel/R** is pressed.

## **BT Call Sign (U.K. only) <sup>7</sup>**

The BT Call Sign subscriber service is a way to have a separate number for your machine, it allows you to have at least two separate telephone numbers on one phone line. Each phone number has its own distinctive ringing pattern.

You can set up your machine so that it only responds to the second number.

When you set the BT Call Sign feature to ON, the receive mode is set to Manual automatically. Manual mode will not respond to incoming telephone calls, since the number you use for telephone calls will use the normal ring pattern. If you turn the feature off, your receive mode will remain on Manual.

#### **To enable the machine to work with BT Call Sign <sup>7</sup>**

This feature will only work with your external phone.

> a Press **Menu**, **2**, **0**, **2**. The screen displays the current setting.

- Press  $\triangle$  or  $\nabla$  to choose  $On$  or Off. Press **OK**.
- **Press Stop/Exit.**

## <span id="page-64-0"></span>**Connecting an external TAD 7**

You can connect an external Telephone Answering Device (TAD) to the same line as your machine. When the TAD answers a call, your machine will "listen" for the CNG (fax calling) tones sent by a sending fax machine. If it hears them it will take over the call and receive the fax. If it does not hear them, it will let your TAD take a voice message and the display will show Telephone.

The external TAD must answer within four rings (we recommend you set it to two rings). This is because your machine cannot hear the CNG tones until the external TAD has picked up the call. The sending machine will send CNG tones for only eight to ten seconds longer. We do not recommend using the toll saver feature on your external TAD if it needs more than four rings to activate it.

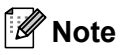

If you have problems receiving faxes, reduce the ring delay setting on your external TAD.

## **Connections <sup>7</sup>**

The external TAD must be connected as shown in the illustration below.

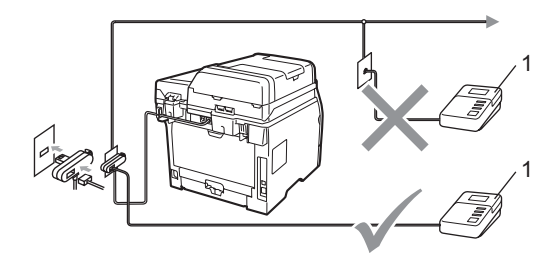

#### **1 TAD**

- Set your external TAD to one or two rings. (The machine's Ring Delay setting does not apply.)
- **2** Record the outgoing message on your external TAD.
- Set the TAD to answer calls.
- 4 Set the Receive Mode to External TAD. (See *[Choosing the](#page-57-1)  [Receive Mode](#page-57-1)* on page 47.)

### **Recording an outgoing message (OGM) <sup>7</sup>**

- $\blacksquare$  Record 5 seconds of silence at the beginning of your message. This allows your machine time to listen for fax tones.
	- Limit your speaking to 20 seconds.
- End your 20-second message by giving your Remote Activation code for people sending manual faxes. For example: "After the beep, leave a message or send a fax by pressing  $*51$  and Start."

### **Note**

- You need to turn the Remote Codes setting to on to use the Fax Receive Code  $*51.$  (See [Using Remote Codes](#page-69-1) [on page 59.](#page-69-1))
- We recommend beginning your OGM with an initial 5 second silence because the machine cannot hear fax tones over a loud voice. You may try leaving out this pause, but if your machine has trouble receiving, then you should re-record the OGM to include it.

**7**

## **Multi-line connections (PBX) <sup>7</sup>**

We suggest you ask the company who installed your PBX to connect your machine. If you have a multi line system we suggest you ask the installer to connect the unit to the last line on the system. This prevents the machine being activated each time the system receives telephone calls. If all incoming calls will be answered by a switchboard operator we recommend that you set the Receive Mode to Manual.

We cannot guarantee that your machine will operate properly under all circumstances when connected to a PBX. Any difficulties with sending or receiving faxes should be reported first to the company who handles your PBX.

## **External and extension telephones <sup>7</sup>**

### **Note**

You need to turn the Remote Codes setting to on to use the Remote Activation Code  $*51$  and Remote Deactivation Code #51. (See *[Using Remote Codes](#page-69-1)* [on page 59](#page-69-1).)

### <span id="page-67-0"></span>**Operating from external and extension telephones <sup>7</sup>**

If you answer a fax call at an extension telephone, or an external telephone that is correctly connected to the machine into the correct socket on the machine, you can make your machine take the call by using the Remote Activation code. When you press the Remote Activation code **l51** the machine starts to receive the fax.

#### **If you answer a call and no one is on the line: <sup>7</sup>**

You should assume that you're receiving a manual fax.

Press  $*51$  and wait for the chirp or until the LCD shows Receiving, and then hang up.

## **Note**

You can also use the Fax Detect feature to make your machine take the call. (See *Fax Detect* [on page 50](#page-60-1).)

## **For Fax/Tel mode only <sup>7</sup>**

When the machine is in Fax/Tel mode, it will use the F/T Ring Time (pseudo/doubleringing) to alert you to pick up a voice call.

Lift the external telephone's handset, and then press **Tel/R** to answer.

If you are at an extension telephone, you will need to lift the handset during the F/T Ring Time and then press **#51** between the pseudo/double rings. If no one is on the line, or if someone wants to send you a fax, send the call back to the machine by pressing  $*51$ .

### <span id="page-67-1"></span>**Connecting an external or extension telephone <sup>7</sup>**

You can connect a separate telephone directly to your machine as shown in the diagram below.

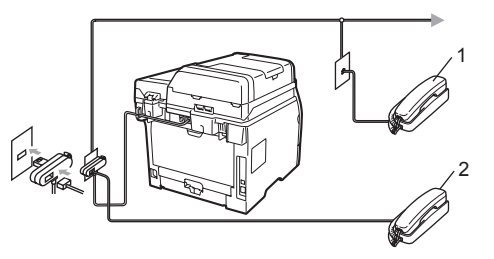

**1 Extension telephone**

#### **2 External telephone**

When you are using an external telephone, the LCD shows Telephone.

#### **Using extension telephones (U.K. only) <sup>7</sup>**

Your premises may already be wired with parallel extension telephones (those connected to sockets in other rooms in the building), or perhaps you intend to add extension telephones to your line. While the simplest arrangement is a parallel connection, there are some reasons why this arrangement may cause problems.

The most common problem, is someone picking up an extension telephone while the machine is trying to send a fax.

Such problems can easily be eliminated, if you arrange modification of your extension wiring circuit, such that extension devices are connected "downstream" of your machine, in a master/slave configuration (see *figure 2*). In such a configuration, this machine can always detect whether a telephone is in use, so it will not attempt to seize the line during that time. This is known as "telephone offhook detection".

The inadvisable configuration is shown in figure 1, and the recommended master/slave configuration is shown in *figure 2*.

This new connection configuration can be arranged by contacting BT, Kingston upon Hull Telecommunications, your PBX maintainer or a qualified telephone installation company as appropriate. Simply explained, the extension telephone circuit should be terminated on a normal modular plug (BT 431A style), which in turn should be inserted into the modular socket of the white "T"-shaped connector provided as part of the line cord assembly.

#### **Figure 1:**

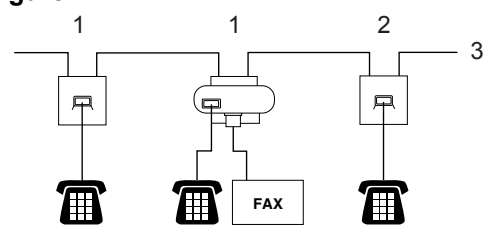

- **1 Extension socket**
- **2 Master socket**
- **3 Incoming line**

#### **Figure 2: Recommended connection of extension sockets <sup>7</sup>**

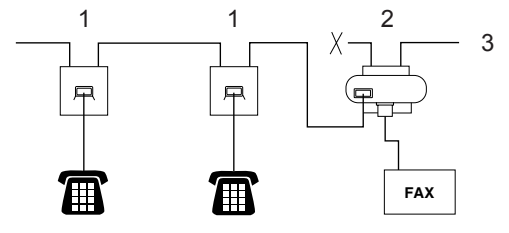

- **1 Extension socket**
- **2 Master socket**
- **3 Incoming line**

These phones are now connected as *external devices* as shown on [page 57,](#page-67-1) because they are connected to the fax machine via the Tconnector.

## **Using a non-Brother cordless external handset <sup>7</sup>**

If your non-Brother cordless telephone is connected to the telephone line cord (see [page 57](#page-67-1)) and you typically carry the cordless handset elsewhere, it is easier to answer calls during the Ring Delay.

If you let the machine answer first, you will have to go to the machine so you can press **Tel/R** to transfer the call to the cordless handset.

## <span id="page-69-1"></span><span id="page-69-0"></span>**Using Remote Codes <sup>7</sup>**

#### **Remote Activation Code**

If you answer a fax call on an extension or external telephone, you can tell your machine to receive it by pressing the Remote Activation Code **l51**. Wait for the chirping sounds then replace the handset. (See *[Fax](#page-60-1)  Detect* [on page 50.](#page-60-1)) Your caller will have to press start to send the fax.

If you answer a fax call at the external telephone, you can make the machine receive the fax by pressing **Start** and choosing Receive.

#### **Remote Deactivation Code**

If you receive a voice call and the machine is in F/T mode, it will start to sound the F/T (double-ring) after the initial ring delay. If you pick up the call on an extension telephone you can turn the F/T ring off by pressing **#51** (make sure you press this *between* the rings).

If the machine answers a voice call and pseudo/double-rings for you to take over, you can take the call at the external telephone by pressing **Tel/R**.

#### **Turning on the Remote Codes <sup>7</sup>**

You need to turn the Remote Codes setting to on to use the Fax Receive Code and Telephone Answer Code.

- $\Box$  Make sure you are in Fax mode  $\Box$ .
- b Press **Menu**, **2**, **1**, **4**.
- **3** Press  $\triangle$  or  $\nabla$  to choose on. Press **OK**.
- $\overline{4}$  If you do not want to change the Fax Receive Code, press **OK**.
- $\overline{5}$  If you do not want to change the Telephone Answer Code, press **OK**.
- **6** Press Stop/Exit.

#### **Changing the Remote Codes <sup>7</sup>**

The preset Remote Activation Code is  $*51$ . The preset Remote Deactivation Code is **#51**. If you are always disconnected when accessing your External TAD, try changing the three-digit remote codes, for example **###** and 555.

- $\blacksquare$  Make sure you are in Fax mode  $\blacksquare$ .
- b Press **Menu**, **2**, **1**, **4**.
- <span id="page-69-2"></span>**3** Press  $\triangle$  or  $\nabla$  to choose On or Off. Press **OK**.
- If you [c](#page-69-2)hose  $On$  in step  $\bigcirc$ , enter the new Remote Activation Code. Press **OK**.
- $\overline{6}$  Enter the new Remote Deactivation Code. Press **OK**.
- **Press Stop/Exit.**

```
8
```
## <span id="page-70-0"></span>**Dialling and storing numbers <sup>8</sup>**

## <span id="page-70-1"></span>**How to dial <sup>8</sup>**

You can dial in any of the following ways.

## **Manual dialling <sup>8</sup>**

Use the dial pad to enter all the digits of the telephone or fax number.

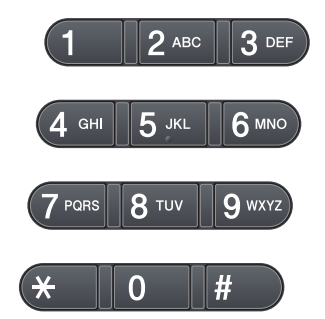

## **Speed dialling <sup>8</sup>**

Press  $\Box$  and then the three digit Speed Dial number. (See *[Storing Speed Dial numbers](#page-72-0)* [on page 62](#page-72-0).)

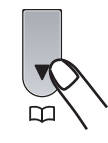

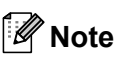

If the LCD shows Register Now? when you enter a One Touch or a Speed Dial number, it means that a number is not stored there.

## **One touch Dialling <sup>8</sup>**

Press the One Touch key that stores the number you want to call. (See *[Storing](#page-71-0)  [One Touch Dial numbers](#page-71-0)* on page 61.)

To dial One Touch numbers 9 to 16, hold down **Shift** as you press the One Touch key.

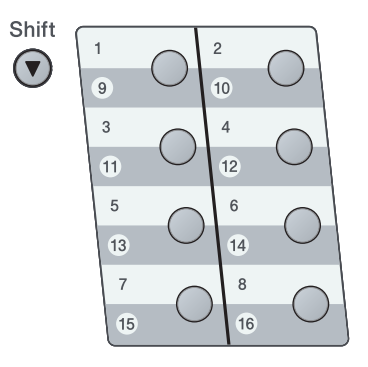

## **Search <sup>8</sup>**

You can search alphabetically for names you have stored in the One Touch and Speed Dial memories. (See *[Storing](#page-71-0)  [One Touch Dial numbers](#page-71-0)* on page 61 and *[Storing Speed Dial numbers](#page-72-0)* on page 62.)

- Press  $\Box$  twice.
- <span id="page-71-1"></span> $\overline{2}$  Press the dial pad keys for the first few letters of the name. (Use the chart on *Entering text* [on page 174](#page-184-0) to help you enter letters.) Press **OK**.
- **3** Press  $\triangle$  or  $\nabla$  to scroll until you find the name you are looking for. Press **OK**.
- d Press **Start**.

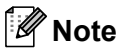

- If you do not enter a letter and press **OK** in step  $\bullet$  $\bullet$  $\bullet$ , all registered names will appear. Press  $\triangle$  or  $\nabla$  to scroll until you find the name you are looking for.
- If the LCD shows No Contact Found when you enter the first few letters of the name, it means that a name for the letter is not stored.

## **Fax redial <sup>8</sup>**

If you are sending a fax automatically and the line is busy, the machine will automatically redial up to three times at five minute intervals.

If you are sending a fax manually and the line is busy, press **Redial/Pause**, wait for the other fax machine to answer, and then press **Start** to try again. If you want to make a second call to the last number dialled, you can save time by pressing **Redial/Pause** and **Start**.

**Redial/Pause** only works if you dialled from the control panel.

## **Storing numbers <sup>8</sup>**

You can set up your machine to do the following types of easy dialling: One Touch, Speed Dial and Groups for Broadcasting faxes. You can also specify the default resolution for each One Touch and Speed Dial number. When you dial a quick dial number, the LCD shows the name, if you stored it, or the number. A scan profile can also be stored along with the fax number.

If you lose electrical power, the quick dial numbers stored in the memory will not be lost.

## **Storing a pause**

Press **Redial/Pause** to insert a 2.8-second pause between numbers. You can press **Redial/Pause** as many times as needed to increase the length of the pause.

## <span id="page-71-0"></span>**Storing One Touch Dial numbers <sup>8</sup>**

Your machine has 8 One Touch keys where you can store 16 fax or telephone numbers for automatic dialling. To access numbers 9 to 16, hold down **Shift** as you press the One Touch key.

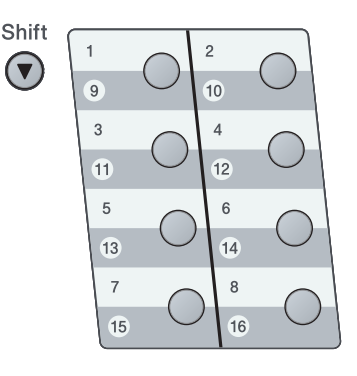

Press the One Touch key where you want to store the number. If a number is not stored there, the LCD shows Register Now?. Press **1** to choose Yes.

**8**
#### Chapter 8

Enter the number (up to 20 characters). Press **OK**.

- **3** Choose one of the options below:
	- $\blacksquare$  Enter the name using the dial pad (up to 15 characters).
		- Press **OK**.
	- **Press OK** to store the number without a name.
- If you want to save a fax resolution along with the number, choose one of the options below:
	- $\blacksquare$  To store the fax resolution, press  $\blacktriangle$  or V to select Std, Fine, S. Fine or Photo. Press **OK**.
	- **Press OK** if you don't want to change the default resolution. The default setting is Std.

## **Note**

You can also store the number by pressing **Menu**, **2**, **3**, **1**.

## <span id="page-72-0"></span>**Storing Speed Dial numbers <sup>8</sup>**

You can store your frequently used numbers as Speed Dial numbers, so that when you dial you will only have to press a few keys

( $\Box$ ), the three-digit number and **Start**). The machine can store 300 Speed Dial numbers (001 - 300).

- Press  $\Box$  and enter a threedigit Speed Dial location number (001-300). If a number is not stored there, the LCD shows Register Now? Press **1** to choose Yes.
- $\overline{2}$  Enter the number (up to 20 characters). Press **OK**.
- $\Box$  Do one of the following:
	- $\blacksquare$  Enter the name using the dial pad (up to 15 characters). Press **OK**.
	- **Press OK** to store the number without a name.
- $\overline{4}$  Do one of the following:
	- $\blacksquare$  If you want to save a fax resolution along with the number, press  $\triangle$  or  $\nabla$ to choose Std, Fine, S.Fine or Photo.

Press **OK**.

**Press OK** if you do not want to change the default resolution.

## **Note**

- When you do a broadcast and you have saved a scan profile along with the number, the scan profile of the One Touch, Speed Dial or Group number you chose first will be applied to the broadcast.
- You can also store the number by pressing **Menu**, **2**, **3**, **2**.

## **Changing One Touch and Speed Dial numbers <sup>8</sup>**

If you try to store a number in a One Touch or Speed Dial location that already has a number stored in it, the LCD will show that existing name or number. If your machine has a scheduled job or you have set up fax forwarding to a stored number, the LCD will first ask you if you want to edit the number.

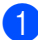

- $\blacksquare$  Do one of the following:
	- To change a stored One Touch number, press **Menu**, **2**, **3**, **1**.

Choose the One Touch number you want to change.

■ To change a stored Speed Dial number, press **Menu**, **2**, **3**, **2**.

Choose the Speed Dial number you want to change, then press **OK**.

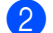

**2** Do one of the following:

- To change the stored number, press **1**.
- To exit without making a change, press **2**.

#### #005:MIKE 1.Change 2.Exit

- **6** Enter a new number or character. Press **OK**.
- <span id="page-73-0"></span>**4** Press  $\triangleleft$  or  $\triangleright$  to position the cursor under the character you want to change, and then press **Clear/Back** to delete it. Repeat for each character you want to delete.
- **6** Follow the directions beginning in step **the in Storing One-Touch [d](#page-73-0)ial numbers** and Storing Speed Dial numbers. (See *[Storing One Touch Dial numbers](#page-71-0)* [on page 61](#page-71-0) and *[Storing Speed Dial](#page-72-0)  numbers* [on page 62](#page-72-0).)

## **Setting up Groups for Broadcasting <sup>8</sup>**

If you often want to send the same fax message to many fax numbers you can set up a group.

Groups are stored on a One Touch key or a Speed Dial number. Each group uses up a One Touch key or a Speed Dial location. You can then send the fax message to all the numbers stored in a group just by pressing a One Touch key or entering a Speed Dial number, and then pressing **Start**.

Before you can add numbers to a group, you need to store them as One Touch or Speed Dial numbers. You can have up to 20 small groups, or you can assign up to 315 numbers to one large group.

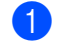

#### a Press **Menu**, **2**, **3**, **3**.

- <span id="page-73-1"></span>Choose an empty location where you want to store the group in one of the following ways:
	- Press a One Touch key.
	- $\blacksquare$  Press  $\blacksquare$  and then enter the threedigit Speed Dial location.

Press **OK**.

- Use the dial pad to enter a group number (01 to 20). Press **OK**.
- To add One Touch or Speed Dial numbers follow the instructions below:
	- **For One Touch numbers, press the** One Touch keys one after the other.
	- $\blacksquare$  For Speed Dial numbers, press  $\blacksquare$ and then enter the three-digit Speed Dial location.

The LCD will display your chosen One Touch numbers with  $a * a$ nd Speed Dial numbers with a # (for example  $*006, #009$ ).

**6** Press OK when you have finished adding numbers.

**6** Do one of the following:

■ Enter the name using the dial pad (up to 15 characters). Use the chart on *Entering text* [on page 174](#page-184-0) to help you enter letters.

Press **OK**.

**Press OK** to store the group without a name.

If you want to save a fax resolution along with the number, choose one of the options below:

- $\blacksquare$  To store the fax resolution, press  $\blacktriangle$  or ▼ to select Std, Fine, S.Fine or Photo. Press **OK**.
- **Press OK** if you don't want to change the default resolution.
- **8** Do one of the following:
	- To store another group for broadcasting, press **OK**. Go to step  $\boldsymbol{Q}$  $\boldsymbol{Q}$  $\boldsymbol{Q}$ .
	- $\blacksquare$  To finish storing groups for broadcasting, press **Stop/Exit**.

## **Combining quick dial numbers <sup>8</sup>**

You can combine more than one Quick Dial number when you dial. This feature may be useful if you need to dial an access code for a cheaper rate from another long distance carrier.

For example, you might have stored '555' on Speed Dial #003 and '7000' on Speed Dial #002. You can use them both to dial '555- 7000' if you press the following keys:

#### **Press , 003**. Press **, 002** and **Start**.

Numbers can be added manually by entering them on the dial pad:

Press  $\Box$ , **003**, **7001** (on the dial pad), and **Start**.

This would dial '555–7001'. You can also add a pause by pressing **Redial/Pause**.

#### **Tone or Pulse**

If you have a Pulse dialling service, but need to send Tone signals (for example, for telephone banking), follow the instructions below. If you have Touch Tone service, you will not need this feature to send tone signals.

Lift the handset of the external telephone.

**2** Press # on the machine's control panel. Any digits dialled after this will send tone signals.

When you hang up, the machine will return to the Pulse dialling service.

**9**

# **Remote Fax Options**

Remote Fax Options let you receive faxes while you are away from the machine.

You can use *only one* Remote Fax Option at a time.

## **Fax Forwarding**

The Fax Forwarding feature lets you automatically forward your received faxes to another machine. If you choose Backup Print On, the machine will also print the fax.

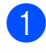

a Press **Menu**, **2**, **5**, **1**.

Press  $\triangle$  or  $\nabla$  to choose Fax Forward. Press **OK**. The LCD will ask you to enter the fax

number you want your faxes to be forwarded to.

- **6** Enter the forwarding number (up to 20 digits). Press **OK**.
- Press  $\triangle$  or  $\nabla$  to choose On or Off. Press **OK**.

Backup Print On

e Press **Stop/Exit**.

## **IMPORTANT**

If you choose Backup Print On, the machine will also print the fax at your machine so you will have a copy. This is a safety feature in case if there is a power failure before the fax is forwarded or a problem at the receiving machine. The machine can store faxes for up to 60 hours if there is a power failure.

# **Fax Storage**

The Fax Storage feature lets you store your received faxes in the machine's memory. You can retrieve stored fax messages from a fax machine at another location using the remote retrieval commands. (See *[Retrieving fax](#page-79-0)  messages* [on page 69](#page-79-0).) Your machine will automatically print a copy of the stored fax.

a Press **Menu**, **2**, **5**, **1**.

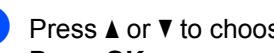

Press  $\blacktriangle$  or  $\nabla$  to choose Fax Storage. Press **OK**.

Press Stop/Exit.

# **PC Fax Receive <sup>9</sup>**

If you turn on the PC Fax Receive feature your machine will store received faxes in memory and send them to your PC automatically. You can then use your PC to view and store these faxes.

Even if you have turned off your PC (at night or the weekend, for example), your machine will receive and store your faxes in its memory. The LCD will show the number of stored faxes received, for example:

PC Fax Msg:001

When you start your PC and the PC Fax Receiving software runs, your machine transfers your faxes to your PC automatically.

To transfer the received faxes to your PC you must have the PC-FAX Receiving software running on your PC. (For details, see *PC-FAX Receiving* in the *Software User's Guide* on the CD-ROM.)

a Press **Menu**, **2**, **5**, **1**.

Press  $\blacktriangle$  or  $\nabla$  to choose PC Fax Receive. Press **OK**.

- **8** Press  $\triangle$  or  $\nabla$  to choose <USB>, or your computer name if the machine is connected to a network. Press **OK**.
- Press  $\triangle$  or  $\nabla$  to choose On or Off.

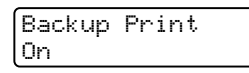

Press **OK**.

e Press **Stop/Exit**.

## **IMPORTANT**

If you choose Backup Print On, the machine will also print the fax at your machine so you will have a copy. This is a safety feature in case if there is a power failure before the fax is forwarded or a problem at the receiving machine. The machine can store faxes for up to 60 hours if there is a power failure.

## **Note**

- Before you can set up PC Fax Receive you must install the MFL-Pro Suite software on your PC. Make sure your PC is connected and turned on. (For details see *PC-FAX Receiving* in the *Software User's Guide* on the CD-ROM.)
- If your machine has a problem and is unable to print faxes in memory, you can use this setting to transfer your faxes to a PC. (For details, see *[Error and](#page-138-0)  [maintenance messages](#page-138-0)* on page 128.)
- PC Fax Receive is not supported in Mac OS. (See *PC Fax receiving* in the *Software User's Guide* on the CD-ROM.)

# <span id="page-77-0"></span>**Changing Remote Fax Options**

If received faxes are left in your machine's memory when you change to another Remote Fax Option, the LCD will ask you the following message:

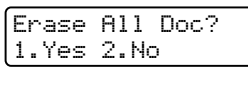

or

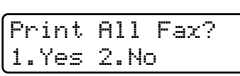

- If you press **1**, faxes in the memory will be erased or printed before the setting changes. If a backup copy has already been printed it will not be printed again.
- If you press 2, faxes in the memory will not be erased or printed and the setting will be unchanged.

If received faxes are left in the machine's memory when you change to

PC Fax Receive from another remote fax option (Fax Forward or Fax Storage), the LCD will ask you the following message:

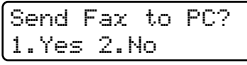

- If you press **1**, faxes in the memory will be sent to your PC before the setting changes.
- If you press 2, faxes in the memory will not be erased or transferred to your PC and the setting will be unchanged.

## **IMPORTANT**

If you choose Backup Print On, the machine will also print the fax at your machine so you will have a copy. This is a safety feature in case if there is a power failure before the fax is forwarded or a problem at the receiving machine. The machine can store faxes for up to 60 hours if there is a power failure.

## <span id="page-77-1"></span>**Turning off Remote Fax Options**

a Press **Menu**, **2**, **5**, **1**.

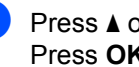

Press **A** or **▼** to choose Off. Press **OK**.

### **Note**

The LCD will give you options if there are received faxes still in your machine's memory. (See *[Changing Remote Fax](#page-77-0)  Options* [on page 67](#page-77-0).)

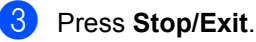

**9**

## **Remote retrieval <sup>9</sup>**

The remote retrieval feature lets you retrieve your stored fax messages when you are not at the machine. You can call your machine from any touch tone phone or fax machine, then use the Remote Access Code to retrieve your messages.

#### **Setting a Remote Access Code <sup>9</sup>**

The Remote Access Code feature lets you access the remote retrieval features when you are away from your machine. Before you use the remote access and retrieval features, you have to set up your own code. The default code is an inactive code:  $-\rightarrow +$ .

a Press **Menu**, **2**, **5**, **2**.

- <span id="page-78-0"></span>Enter a three-digit code using the numbers  $0-9$ ,  $\star$  or **#**. Press **OK**.
- Press Stop/Exit.

## **Note**

Do not use the same code used for your Remote Activation code (**l51**) or Remote Deactivation code (**#51**).(See *[Changing](#page-69-0)  [the Remote Codes](#page-69-0)* on page 59.)

You can change your code at any time. If you want to make your code inactive, press **Clear/Back** and OK in @ to restore the default setting  $- - +$ .

#### **Using your Remote Access Code <sup>9</sup>**

- Dial your fax number from a telephone or another fax machine using touch tone.
- **2** When your machine answers, immediately enter your Remote Access Code
- The machine signals if it has received messages:
	- *No beeps*
		- No messages received.
	- 1 long beep

Fax message received.

- $\left(4\right)$  The machine gives two short beeps to tell you to enter a command. The machine will hang up if you wait longer than 30 seconds before entering a command. If you enter an invalid command the machine will beep three times.
- **EXT** Press **9 0** to reset the machine when you have finished.
- Hang up.

#### **Note**

If your machine is set to Manual mode, you can still access the remote retrieval features. Dial the fax number as normal and let the machine ring. After approximately 100 seconds you will hear a long beep to tell you to enter the remote access code. You will then have 30 seconds to enter the code.

## <span id="page-79-0"></span>**Retrieving fax messages <sup>9</sup>**

- Dial your fax number from a telephone or another fax machine using touch tone.
- 2 When your machine answers, immediately enter your Remote Access Code (3 digits followed by  $\angle$ ). If you hear one long beep, you have messages.
- $\overline{3}$  When you hear two short beeps, use the dial pad to press **9 6 2**.
- $\left(4\right)$  Wait for a long beep, and then use the dial pad to enter the number of the remote fax machine where you want your fax messages sent, followed by **##** (up to 20 digits).
- **b** Hang up after you hear your machine beep. Your machine will call the other machine, which will then print your fax messages.

#### **Note**

You can insert a pause in a fax number by using the # key.

### <span id="page-79-1"></span>**Changing the Fax Forwarding number <sup>9</sup>**

You can change the default setting of your fax forwarding number from another telephone or fax machine using touch tone.

- Dial your fax number from a telephone or another fax machine using touch tone.
- When your machine answers, enter your Remote Access Code (3 digits followed by  $*$ ). If you hear one long beep, you have messages.
- $\overline{3}$  When you hear two short beeps, use the dial pad to press **9 5 4**.
- $\overline{4}$  Wait for a long beep, and then use the dial pad to enter the new number of the remote fax machine where you want your fax messages forwarded followed by **##** (up to 20 digits).
- **Example 2** Press 9 **0** to reset the machine when you have finished.
- Hang up after you hear your machine beep.

#### **Note**

You can insert a pause in a fax number by using the # key.

# **Remote fax commands <sup>9</sup>**

Follow the commands below to access features when you are away from the machine. When you call the machine and enter your Remote Access Code (3 digits followed by  $\ast$ ), the system will give two short beeps and you must enter a remote command.

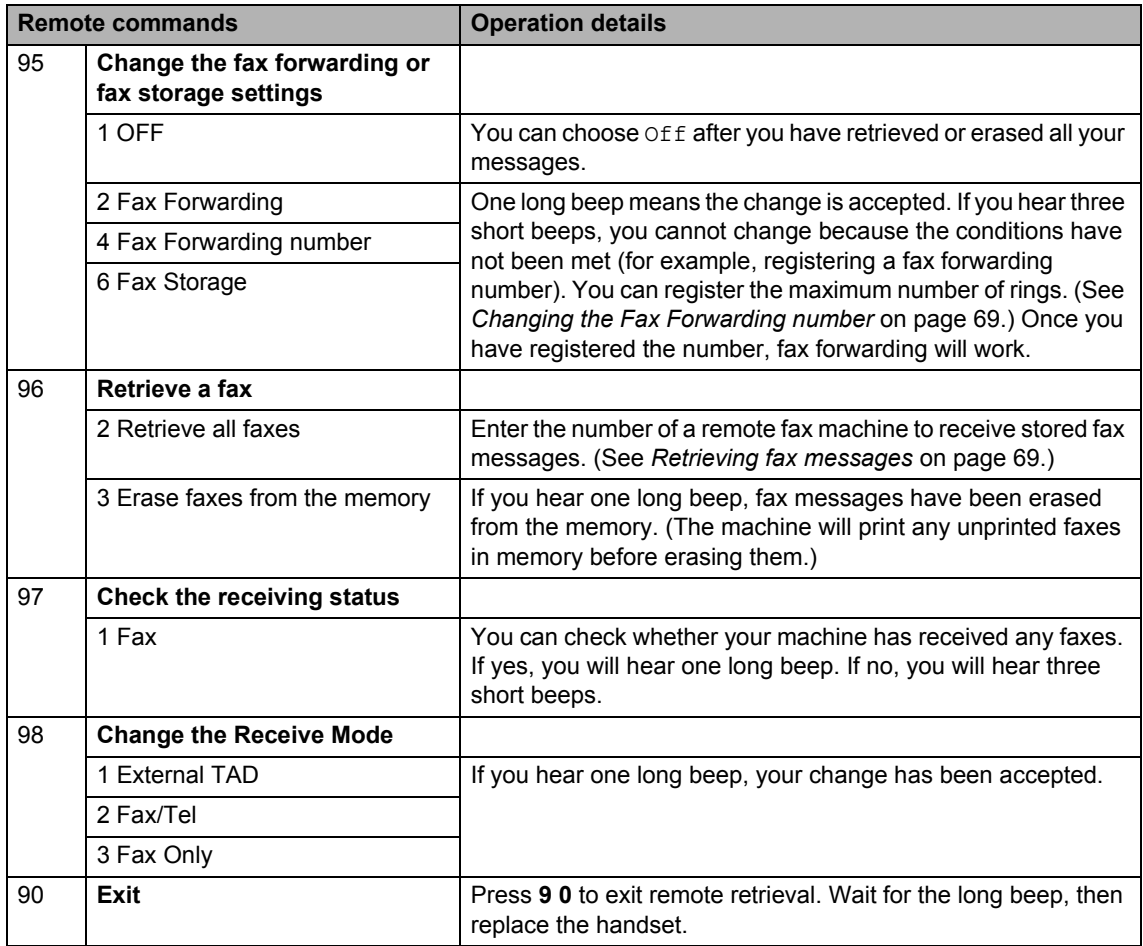

# **10 Polling <sup>10</sup>**

Polling lets you set up your machine so other people can receive faxes from you, but they pay for the call. It also lets you call somebody else's fax machine and receive a fax from it, so you pay for the call. The polling feature needs to be set up on both machines for this to work. Not all fax machines support polling.

# **Polling receive**

Polling receive lets you call another fax machine to receive a fax.

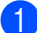

Make sure you are in Fax mode  $\mathbb{F}$ 

- b Press **Menu**, **2**, **1**, **8**.
- Press  $\blacktriangle$  or  $\nabla$  to choose Standard. Press **OK**.
- $\overline{4}$  Enter the fax number you are polling. Press **Start**.

## **Secure polling**

Secure polling lets you restrict who can get the documents you set up to be polled. Secure polling only works with Brother fax machines. If you want to get a fax from a secured Brother machine you have to enter the secure code.

Make sure you are in Fax mode  $\Box$ 

- b Press **Menu**, **2**, **1**, **8**.
- **3** Press  $\triangle$  or  $\nabla$  to choose Secure. Press **OK**.
- $\overline{4}$  Enter a four-digit secure code. Press **OK**. This is the security code of the fax machine you are polling.
- $\overline{5}$  Enter the fax number you are polling.
- - Press Start.

## **Delayed polling**

Delayed polling lets you set the machine to begin polling receive at a later time. You can only set up *one* delayed polling operation.

Make sure you are in Fax mode  $\Box$ 

- b Press **Menu**, **2**, **1**, **8**.
- Press  $\triangle$  or  $\nabla$  to choose Timer. Press **OK**.
- $\left(4\right)$  Enter the time (in 24-hour format) you want to begin polling. Press **OK**. For example, enter 21:45 for 9:45 PM.

 $\overline{6}$  Enter the fax number you are polling. Press **Start**. The machine makes the polling call at the time you entered.

**10**

## **Sequential polling <sup>10</sup>**

Sequential polling lets you request documents from several fax machines in one operation.

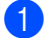

Make sure you are in Fax mode  $\Box$ 

b Press **Menu**, **2**, **1**, **8**.

- Press  $\triangle$  or  $\nabla$  to choose Standard, Secure or Timer. Press **OK**.
- 

4 Choose one of the options below.

- If you choose Standard go to st[e](#page-82-0)p  $\boldsymbol{\Theta}$ .
- If you choose Secure, enter a fourdigit number, press **OK**, go to st[e](#page-82-0)p  $\boldsymbol{\Theta}$ .
- $\blacksquare$  If you chose  $Timer$ , enter the time (in 24-hours format) you want to begin polling and press **OK**, go to st[e](#page-82-0)p  $\boldsymbol{\Theta}$ .
- <span id="page-82-0"></span> $\overline{\phantom{a}}$  Specify the destination fax machines you want to poll by using One Touch, Speed Dial, Search, a Group or the dial pad. You must press **OK** between each location.

Press **Stop/Exit** while the machine is dialling to cancel the polling process.

To cancel all sequential polling receive jobs, press **Menu**, **2**, **7**. (See *[Checking and](#page-55-0)  [cancelling waiting jobs](#page-55-0)* on page 45.)

# **Polled transmit <sup>10</sup>**

Polled transmit lets you set up your machine to wait with a document so another fax machine can call and retrieve it.

## **Setup for polled transmit**

- Make sure you are in Fax mode  $\Box$
- Load your document.
- c Press **Menu**, **2**, **2**, **6**.
- Press  $\triangle$  or  $\nabla$  to choose Standard. Press **OK**.
- **b** Press 2 to choose 2.No if you do not want to enter more settings when the LCD asks you the following message:

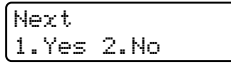

**6** Press Start.

<span id="page-82-2"></span>If you are using the scanner glass, the LCD will prompt you to choose one of the options below:

Next Page? 1.Yes 2.No(Send)

- **Press 1 to send another page.** Go to step  $\mathbf{\odot}$  $\mathbf{\odot}$  $\mathbf{\odot}$ .
- Press 2 or Start to send the document.
- <span id="page-82-1"></span>8 Place the next page on the scanner [g](#page-82-2)lass, press OK. Repeat steps @ and **a** for eac[h](#page-82-1) additional page. Your machine will automatically send the fax.

## **Note**

The document will be stored and can be retrieved from any other fax machine until you delete the fax from memory.

To delete the fax from memory, press **Menu**, **2**, **7**. (See *[Checking and cancelling](#page-55-0)  waiting jobs* [on page 45](#page-55-0).)

## **Setup for polled transmit with a secure code <sup>10</sup>**

Secure polling lets you restrict who can get the documents you set up to be polled. Secure polling only works with Brother fax machines. If another person wants to retrieve a fax from your machine they will have to enter the secure code.

<span id="page-83-1"></span><span id="page-83-0"></span>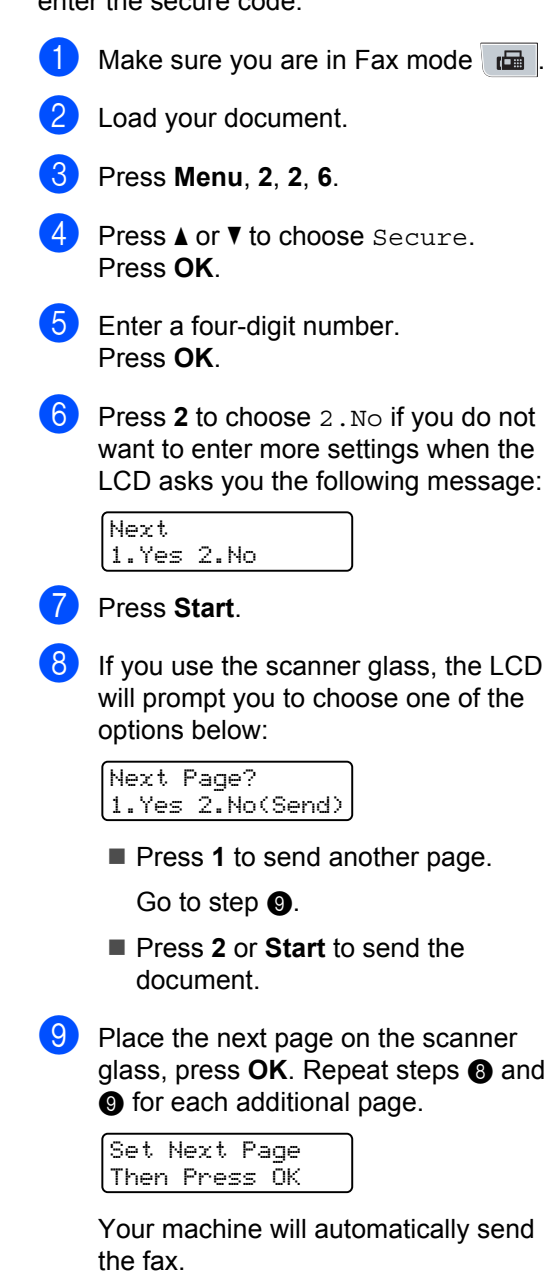

# **11 Printing reports**

# **Fax reports**

Some fax reports (transmission verification and fax journal) can be printed automatically and manually.

### **Transmission verification**   $$

You can use the Transmission Verification Report as proof that you sent a fax. This report lists the receiving party's name or fax number, the time and date of transmission, duration of transmission, number of pages sent, and whether or not the transmission was successful.

There are several settings available for the Transmission Verification Report:

- **on: Prints a report after every fax you** send.
- On+Image: Prints a report after every fax you send. A portion of the fax's first page appears on the report.
- **off**: Prints a report *only* if your fax is unsuccessful due to a transmission error. Off is the default setting.
- Off+Image: Prints a report *only* if your fax is unsuccessful due to a transmission error. A portion of the fax's first page appears on the report.

## **Note**

- If your transmission is successful, OK will appear next to RESULT on the Transmission Verification Report. If transmission is not successful, ERROR will appears next to RESULT.
- If you choose On+Image or Off+Image, the image will only appear on the Transmission Verification Report if Real Time Transmission is set to Off. (See *[Real Time Transmission](#page-54-0)* on page 44.)

#### a Press **Menu**, **2**, **4**, **1**.

Press  $\blacktriangle$  or  $\nabla$  to choose On, On+Image, Off or Off+Image. Press **OK**.

Press Stop/Exit.

## **Fax Journal**

You can set the machine to print a fax journal (activity report) at specific intervals (every 50 faxes, 6, 12 or 24 hours, 2 or 7 days). The default setting is Every 50 Faxes, this means that your machine will print the journal when the machine has stored 50 jobs.

If you set the interval to  $\circ$  f  $f$ , you can still print the report by following the steps on the next page.

a Press **Menu**, **2**, **4**, **2**.

Press  $\triangle$  or  $\nabla$  to choose an interval. Press **OK**. If you choose 7 days, you will be asked

to choose a day when you want the 7 day countdown to begin.

 $\overline{3}$  Enter the time to begin printing, in 24 hour format. Press **OK**. For example: enter 19:45 for 7:45 PM.

#### 4 Press Stop/Exit.

If you choose 6, 12, 24 hours, 2 or 7 days, the machine will print the report at the selected time and then erase all jobs from its memory. If the machine's memory becomes full with 200 jobs before the time you chose has passed, the machine will print the journal early and then erase all jobs from memory.

If you want an extra report before it is due to print, you can print it manually without erasing the jobs from memory.

## **Reports**

The following reports are available:

1 XMIT Verify

Displays the Transmission Verification Report for your last outgoing 200 faxes and prints the last report.

2 Help List

Prints a list of commonly used functions to help you program your machine.

3 Tel Index List

Prints a list of names and numbers stored in the One Touch and Speed Dial memory in numerical or alphabetical order.

4 Fax Journal

Prints a list of information about your last 200 incoming and outgoing faxes. (TX: transmit.) (RX: receive.)

5 User Settings

Print a list of your current settings.

6 Network Config

Lists your network settings.

7 Order Form

You can print an accessories order form to fill out and send to your Brother dealer.

## **How to print a report**

- **1** Press Menu, 6.
- Do one of the following:
	- Press  $\blacktriangle$  or  $\nabla$  to choose the report you want.

Press **OK**.

- Enter the number of the report you want to print. For example, press **2** to print the Help List.
- Press Start.

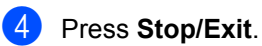

Chapter 11

# **Section III**

# $\mathbf{Copy}$

**[Making copies](#page-88-0)** 78

<span id="page-88-0"></span>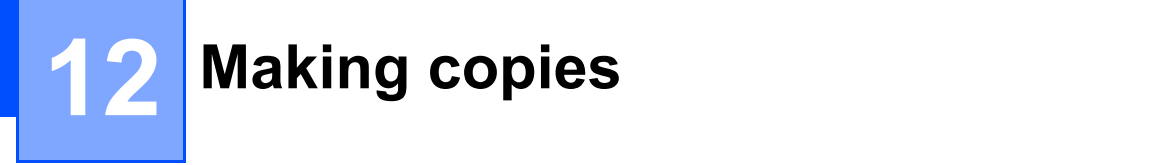

## **How to copy**

## **Entering copy mode**

**Press**  $\boxed{\Box}$  **(Copy) to enter Copy mode.** 

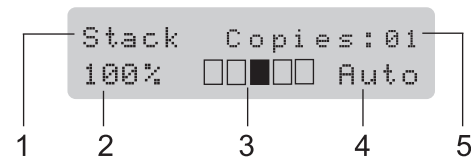

- **1 Stack/Sort/Duplex**
- **2 Copy ratio and copy layout**
- **3 Contrast**
- **4 Quality**
- **5 Number of copies**

## **Making a single copy**

**1** Make sure you are in Copy mode  $\Box$ .

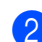

Load your document.

Press Start.

## **Making multiple copies**

- **1** Make sure you are in Copy mode  $\Box$ .
- 2 Load your document.
- **3** Use the dial pad to enter the number of copies (up to 99).

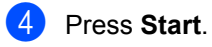

#### **Note**

To sort your copies, see *[Sorting copies](#page-91-0)  [using the ADF](#page-91-0)* on page 81.

## **Stop copying**

To stop copying, press **Stop/Exit**.

## **Copy options (temporary settings) <sup>12</sup>**

When you want to quickly change the copy settings temporarily for the next copy, use the temporary **Copy** keys. You can use different combinations.

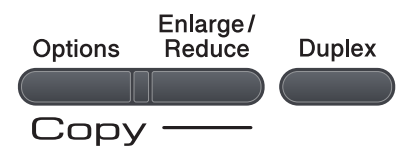

The machine returns to its default settings one minute after copying, unless you have set the Mode Timer to 30 seconds or less. (See *[Mode Timer](#page-32-0)* on page 22.)

### **Enlarging or reducing the image copied <sup>12</sup>**

You can choose the following enlargement or reduction ratios:

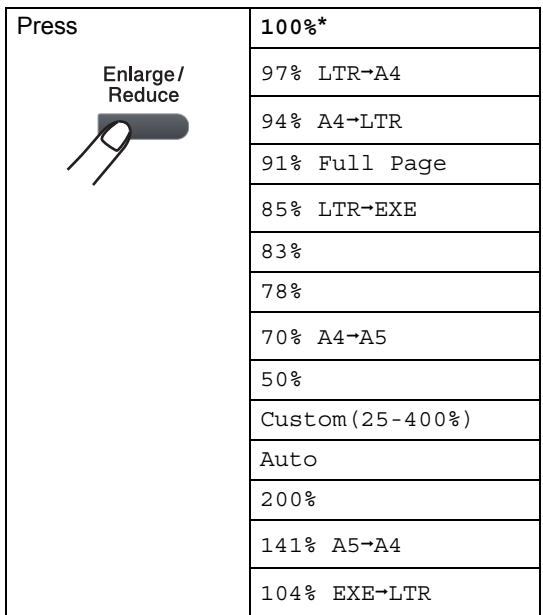

\* The factory setting is shown in Bold with an asterisk.

When set to Auto, the machine calculates the reduction ratio that best fits the paper size the paper tray is set to.(See *[Paper Size](#page-33-0)* [on page 23.](#page-33-0))

Auto is only available when using the ADF.

Custom(25-400%) allows you to enter a ratio from 25% to 400%.

To enlarge or reduce the next copy follow the instructions below:

- Make sure you are in Copy mode  $\Box$ .
	- Load your document.
- $\overline{3}$  Use the dial pad to enter the number of copies (up to 99).

Press **Enlarge/Reduce**.

Do one of the following:

Press  $\triangle$  or  $\nabla$  to choose the enlargement or reduction ratio you want.

Press **OK**.

**Press A or**  $\blacktriangledown$  **to choose** Custom(25-400%).

Press **OK**.

Use the dial pad to enter an enlargement or reduction ratio from 25% to 400%. (For example, press **5 3** to enter 53%.)

Press **OK**.

Press Start.

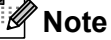

Page Layout Options 2 in 1(P), 2 in 1(L), 4 in 1(P) or 4 in 1(L) are *not* available with Enlarge/Reduce.

```
Chapter 12
```
## **Using the Options key**

Use the **Options** key to quickly set the following copy settings temporarily for the next copy.

<span id="page-90-0"></span>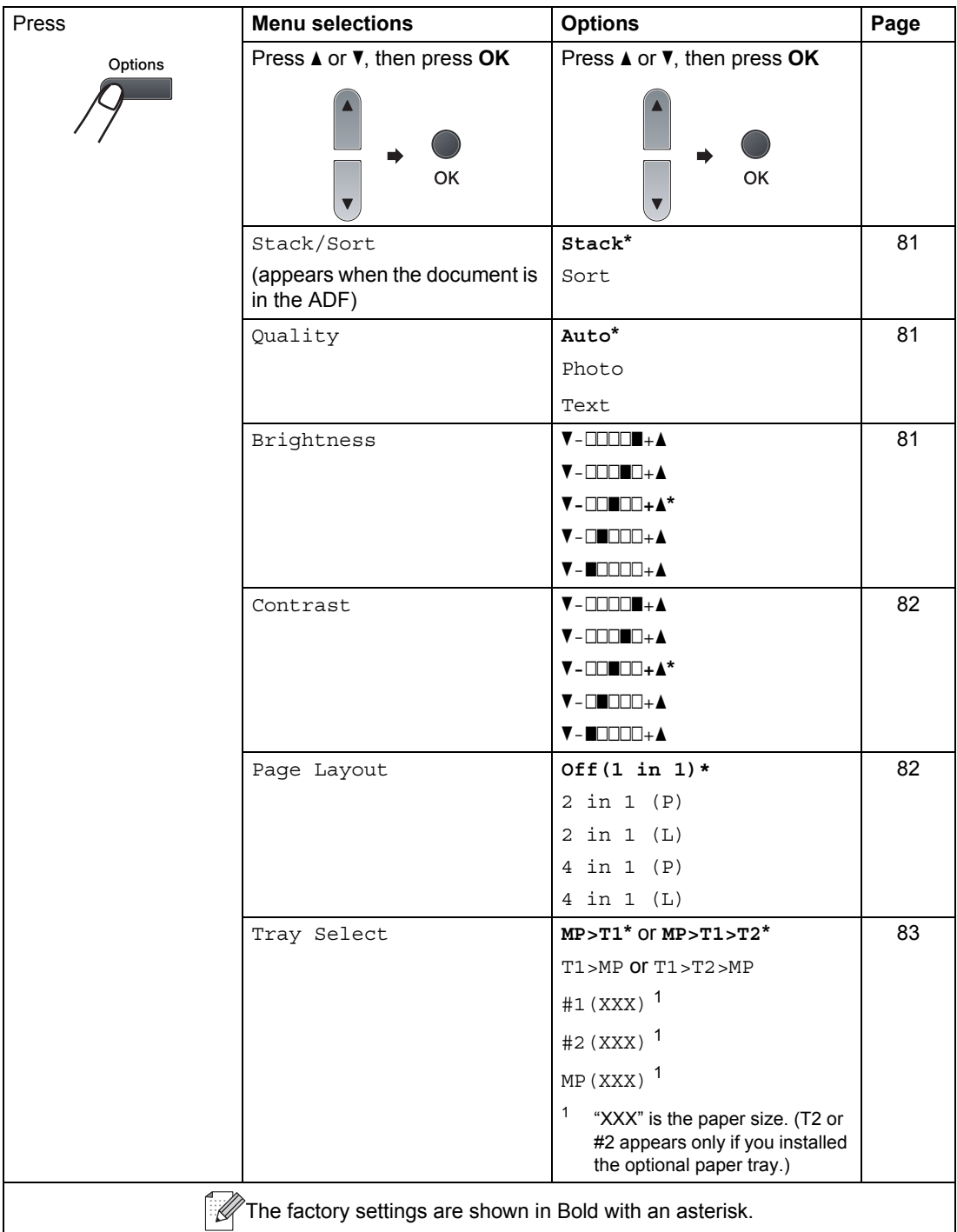

## <span id="page-91-0"></span>**Sorting copies using the ADF**

You can sort multiple copies. Pages will be stacked in the order 1 2 3, 1 2 3, 1 2 3, and so on.

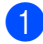

**1** Make sure you are in Copy mode  $\boxed{a}$ .

- **2** Unfold the ADF output tray and place your document *face down* in the ADF input tray.
- **3** Use the dial pad to enter the number of copies (up to 99).
- 4 Press **Options** and **A** or ▼ to choose Stack/Sort. Press **OK**.
- **b** Press  $\triangle$  or  $\nabla$  to choose Sort. Press **OK**.
- Press Start.

## <span id="page-91-1"></span>**Improving copy quality <sup>12</sup>**

You can choose from a range of quality settings. The default setting is Auto.

Auto

Auto is the recommended mode for ordinary printouts. Suitable for documents that contain both text and photographs.

**T**ext

Suitable for documents containing only text.

 $\blacksquare$  Photo

Suitable for copying photographs.

To *temporarily* change the quality setting, follow the steps below:

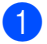

Make sure you are in Copy mode  $\Box$ .

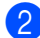

- Load your document.
- $\overline{3}$  Use the dial pad to enter the number of copies (up to 99).

4 Press Options. Press  $\triangle$  or  $\nabla$  to choose Quality. Press **OK**.

- **b** Press  $\triangle$  or  $\nabla$  to choose Auto, Photo or Text. Press **OK**.
- Press Start.

To change the *default* setting, follow the steps below:

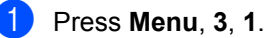

- 
- Press  $\triangle$  or  $\nabla$  to choose the copy quality. Press **OK**.
- Press Stop/Exit.

### **Adjusting Contrast and Brightness**

#### <span id="page-91-2"></span>**Brightness**

Adjust the copy brightness to make copies darker or lighter.

To *temporarily* change the copy brightness setting, follow the steps below:

- Make sure you are in Copy mode  $\Box$ .
- 2 Load your document.
- **3** Use the dial pad to enter the number of copies (up to 99).

Press **Options**. Press  $\triangle$  or  $\nabla$  to choose Brightness. Press **OK**.

**EXECUTE:** Press  $\triangle$  to make a lighter copy or press  $\blacktriangledown$  to make a darker copy. Press **OK**.

Press Start.

To change the *default* setting follow the steps below:

a Press **Menu**, **3**, **2**.

Press ▲ to make a lighter copy or press  $\blacktriangledown$  to make a darker copy. Press **OK**.

Press Stop/Exit.

#### <span id="page-92-0"></span>**Contrast <sup>12</sup>**

Adjust the contrast to help an image look sharper and more vivid.

To *temporarily* change the contrast setting, follow the steps below:

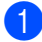

Make sure you are in Copy mode  $\Box$ .

- **Load your document.**
- $\bigcup$  Use the dial pad to enter the number of copies (up to 99).
- 4 Press **Options**. Press  $\triangle$  or  $\nabla$  to choose Contrast. Press **OK**.
- Press  $\triangle$  or  $\nabla$  to increase or decrease the contrast. Press **OK**.
- **6** Press Start.

To change the *default* setting follow the steps below:

- a Press **Menu**, **3**, **3**.
- Press  $\triangle$  or  $\nabla$  to increase or decrease the contrast. Press **OK**.
	- Press Stop/Exit.

## <span id="page-92-1"></span>**Making N in 1 copies (page layout) <sup>12</sup>**

You can reduce the amount of paper used when copying by using the N in 1 copy feature. This allows you to copy two or four pages onto one page, which lets you save paper.

## **IMPORTANT**

- Please make sure the paper size is set to Letter, A4, Legal <sup>[1](#page-92-2)</sup> or Folio <sup>1</sup>.
- $\cdot$  (P) means Portrait and (L) means Landscape.
- You cannot use the Enlarge/Reduce setting with the N in 1 feature.
- <span id="page-92-2"></span>You can choose Legal and Folio for MP Tray only.
- Make sure you are in Copy mode  $\boxed{\Box}$ .
- Load your document.
- Use the dial pad to enter the number of copies (up to 99).
- 4 Press Options. Press  $\triangle$  or  $\nabla$  to choose Page Layout. Press **OK**.
- **b** Press  $\triangle$  or  $\nabla$  to choose 2 in 1 (P), 2 in 1 (L), 4 in 1 (P), 4 in 1 (L) or Off(1 in 1). Press **OK**.
- **6** Press Start to scan the page. If you placed the document in the ADF, the machine scans the pages and starts printing.

**If you are using the scanner glass, go**  to step **@**.

<span id="page-92-3"></span>

 $\blacksquare$  After the machine scans the page, press **1** to scan the next page.

> Next Page? 1.Yes 2.No

<span id="page-93-1"></span>8 Put the next page on the scanner glass. Press **OK**.

Repeat steps  $\bigcirc$  $\bigcirc$  $\bigcirc$  and  $\bigcirc$  for eac[h](#page-93-1) page of the layout.

**9** After all the pages have been scanned, press 2 in step  $\bigcirc$  $\bigcirc$  $\bigcirc$  to finish.

#### **Place the document face down in the direction shown below: <sup>12</sup>**

■ 2 in 1 (P)

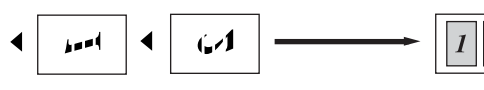

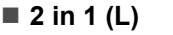

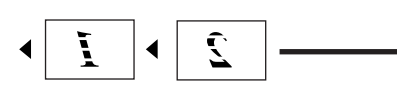

■ 4 in 1 (P)

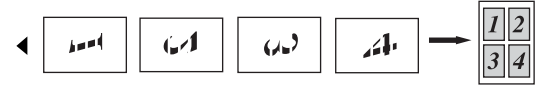

**4 in 1 (L)**

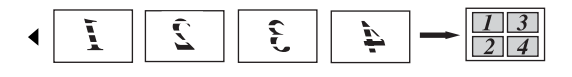

## <span id="page-93-0"></span>**Tray selection**

You can change the Tray Use only for the next copy.

- **1** Make sure you are in Copy mode  $\Box$ .
- Load your document.
- $\overline{3}$  Use the dial pad to enter the number of copies (up to 99).
- 4 Press Options. Press  $\triangle$  or  $\nabla$  to choose Tray Select. Press **OK**.
- **E** Press  $\triangle$  or  $\nabla$  to choose the MP>T1>T2, T1>T2>MP, #1(XXX), #2(XXX) or MP(XXX). Press **OK**.
- Press Start.

#### **Note**

- T2 or #2 appears only if the optional paper tray is installed.
- T2 or #2 is available for MFC-8380DN.
- To change the default setting for Tray Select, see *[Tray Use in copy mode](#page-33-1)* [on page 23.](#page-33-1)

# **Duplex (2-sided) copying 12**

If you want to use the duplex copy feature, load your document in the ADF.

If you get an Out of Memory message while you are making duplex copies, try installing extra memory. (See *[Out of memory](#page-96-0)  message* [on page 86.](#page-96-0))

## **Duplex Copy (long edge flip) <sup>12</sup>**

#### **MFC-8370DN**

**1sidedi2 sided L**

**Portrait** 

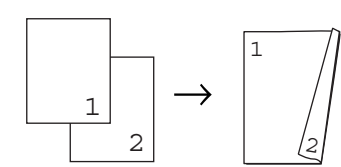

Landscape

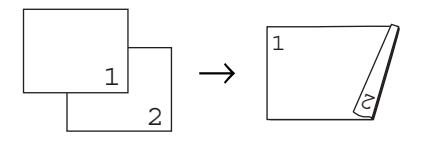

- **1** Make sure you are in Copy mode  $\Box$ .
- 2 Unfold the ADF output tray and place your document *face down* in the ADF input tray.
- **3** Enter the number of copies (up to 99) using the dial pad.
- 4 Press **Duplex** and **A** or ▼ to select 1sided-2sided L. Press **OK**.

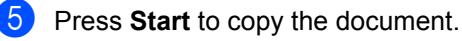

#### **MFC-8380DN**

■ 1sided<sup>→</sup>2sided L

**Portrait** 

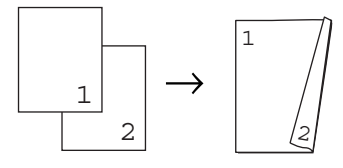

Landscape

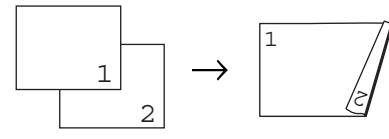

**2sidedi2sided**

**Portrait** 

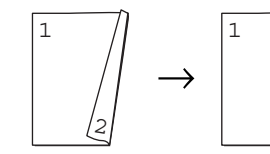

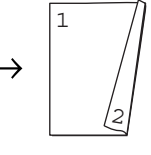

Landscape

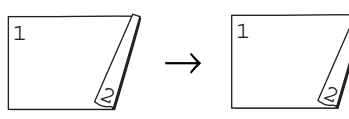

 **2sided Li1sided Portrait** 

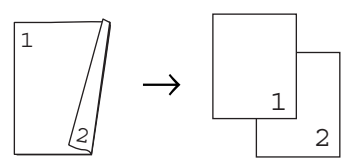

Landscape

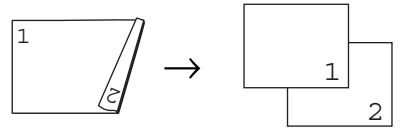

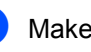

Make sure you are in Copy mode  $\boxed{\bullet}$ .

**2** Unfold the ADF output tray and place your document *face down* in the ADF input tray.

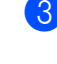

 $\overline{3}$  Enter the number of copies (up to 99) using the dial pad.

4 **Press Duplex** and **A** or ▼ to select 1sided<sup>→</sup>2sided L, 2sided  $\rightarrow$  2sided or 2Sided L-1Sided.

> Duplex  $|$ 1sided-2sided L $\bullet$

#### Press **OK**.

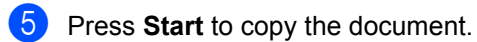

- **Note**
- Duplex copy using a 2-sided legal size document is not available.
- (L) means Long edge and (S) means Short edge.

## **Advanced Duplex Copy (short edge flip) <sup>12</sup>**

#### **MFC-8370DN**

**1sidedi2sided S**

**Portrait** 

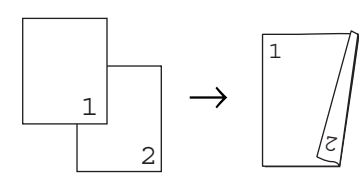

Landscape

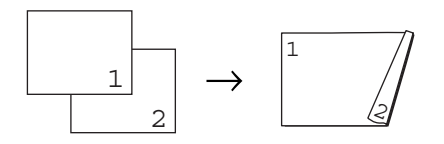

Make sure you are in Copy mode  $\Box$ .

- **2** Unfold the ADF output tray and place your document *face down* in the ADF input tray.
- **3** Enter the number of copies (up to 99) using the dial pad.
- Press **Duplex** and **A** or ▼ to select 1sided-2sided S. Press **OK**.
- **Example 2 Press Start** to copy the document.

#### **MFC-8380DN**

■ Advanced 2sided S<sup>→1</sup>sided

**Portrait** 

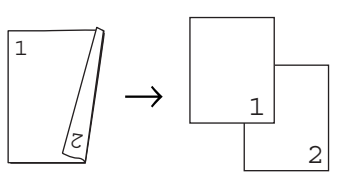

Landscape

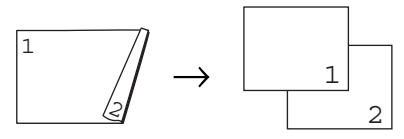

 **Advanced 1sidedi2sided S Portrait** 

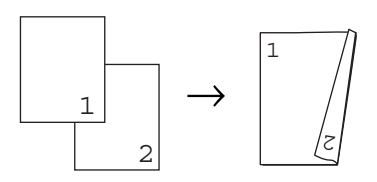

Landscape

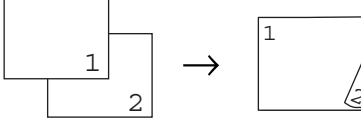

2

**12**

Make sure you are in Copy mode  $\boxed{\Box}$ .

**2** Unfold the ADF output tray and place your document *face down* in the ADF input tray.

- **3** Enter the number of copies (up to 99) using the dial pad.
- Press **Duplex** and **A** or ▼ to select Advanced. Press **OK**.

#### Chapter 12

**6** Press  $\triangle$  or  $\triangledown$  to select 2Sided S-1Sided or 1sidedi2sided S. Press **OK**.

**6** Press **Start** to copy the document.

## **Note**

- Duplex copy using a 2-sided legal size document is not available.
- (L) means Long edge and (S) means Short edge.

## <span id="page-96-0"></span>**Out of memory**  message

If the memory becomes full while you are making copies, the LCD message will guide you through the next step.

If you get an Out of Memory message while scanning a subsequent page, you will have the option to press **Start** to copy the pages scanned so far, or to press **Stop/Exit** to cancel the operation.

To gain extra memory, you can do the following:

- $\blacksquare$  Print the faxes that are in the memory. (See *[Out of Paper Reception](#page-62-0)* on page 52.)
- You can turn off Fax Storage. (See *[Turning off Remote Fax Options](#page-77-1)* [on page 67.](#page-77-1))

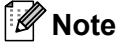

When you get an Out of Memory message, you may be able to make copies if you first print incoming faxes in the memory to restore the memory to 100%.

# **Section IV**

# **Direct printing**

**Printing data from a USB Flash memory [drive or a digital camera supporting mass](#page-98-0)  storage** 88

# <span id="page-98-0"></span>**13 memory drive or a digital camera Printing data from a USB Flash supporting mass storage**

With the Direct Print feature, you do not need a computer to print data. You can print by just plugging your USB Flash memory drive into the machine's USB direct interface. You can also connect and print directly from a camera set to USB mass storage mode.

## **Note**

- Some USB Flash memory drives may not work with the machine.
- If your camera is in PictBridge mode, you cannot print data. Please refer to the documentation supplied with your camera to switch from PictBridge mode to mass storage mode.

# **Supported file formats**

Direct Print supports the following file formats:

- $\blacksquare$  PDF version [1](#page-98-1).7<sup>1</sup>
- JPFG
- Exif + JPEG
- PRN (created by Brother driver)
- TIFF (scanned by all MFC or DCP Brother models)
- PostScript<sup>®</sup> 3<sup>™</sup> (created by the Brother BRScript3 printer driver)
- XPS version 1.0
- <span id="page-98-1"></span> $1^{1}$  PDF data including a JBIG2 image file, a JPEG2000 image file or transparency files are not supported.

## **Creating a PRN or PostScript® 3™ file for direct printing <sup>13</sup>**

## **Note**

The screens in this section may vary depending on your application and operating system.

- $\blacksquare$  From the menu bar of an application, click **File**, then **Print**.
	- b Choose **Brother MFCXXXX Printer** (1) and check the **Print to file** box (2). Click **Print**.

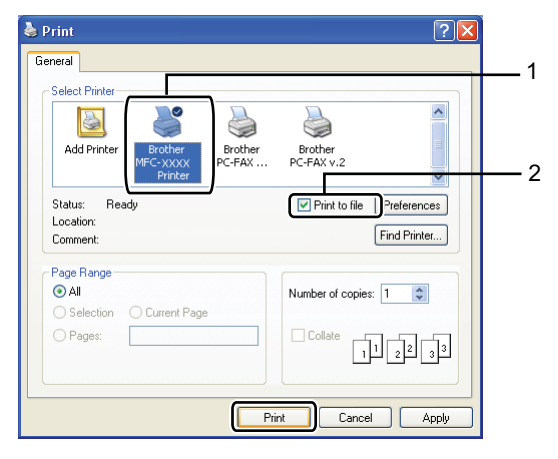

 $\overline{3}$  Choose the folder you want to save the file to and enter the file name if you are prompted to.

If you are prompted for a file name only, you can also specify the folder you want to save the file in by entering the directory name. For example:

C:\Temp\FileName.prn

If you have a USB Flash memory drive or digital camera connected to your computer, you can save the file directly to the USB Flash memory drive.

## **Printing data directly from the USB Flash memory drive or digital camera supporting mass storage <sup>13</sup>**

**1** Connect your USB Flash memory drive or digital camera to the USB direct interface (1) on the front of the machine.

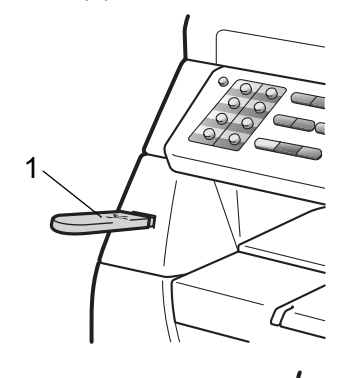

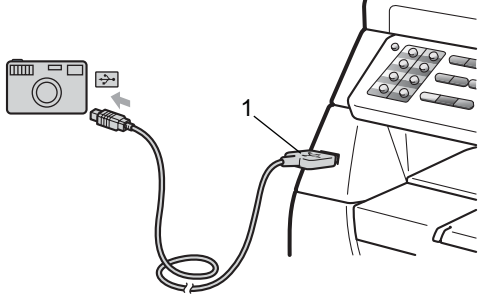

## **Note**

For MFC-8380DN

• If the Direct Print setting of Secure Function Lock 2.0 is set to Off for all users (including Public mode settings), Not Available will appear on the LCD and then the machine will go back to the Ready mode. You cannot access to the Direct Print function.

- If the current restricted user ID you are using is restricted for the Direct Print function from Secure Function Lock 2.0, but other restricted users (including Public mode settings) are allowed access, Access Denied will appear on the LCD and then the machine will ask your name. If you are a restricted user with access to Direct Print, press  $\triangle$  or  $\nabla$  to choose your name, press **OK** and enter your four-digit password.
- If your administrator has set a page limit for Direct Print and the machine has already reached the maximum number of pages, the LCD will show Limit Exceeded when you insert a USB flash memory drive or digital camera.
- When the machine has recognized the USB flash memory drive or digital camera, the **Direct** key turns blue. Press the **Direct** key.
- Press  $\triangle$  or  $\nabla$  to choose the folder name or file name you want to print. Press **OK**. If you have chosen the folder name, press  $\triangle$  or  $\nabla$  to choose the file name you want to print.

Press **OK**.

## **Note**

- Your digital camera must be switched from PictBridge mode to mass storage mode.
- If you want to print an index of the files, choose Index Print, and then press **OK**. Press **Start** to print the data.
- File names that are stored in your USB Flash memory drive can be displayed using the following characters on the LCD: A B C D E F G H I J K L M N O P Q R S T U V W X Y Z 0 1 2 3 4 5 6 7 8 9 \$ % ' ` - @  $\{\} \sim ! \# () \& \wedge$

Chapter 13

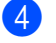

 $\overline{4}$  Do one of the following:

- Press  $\blacktriangle$  or  $\nabla$  to choose a setting you need to change and press **OK**, and then press  $\triangle$  or  $\nabla$  to choose an option for the setting and press **OK**.
- $\blacksquare$  If you do not need to change the current default settings, go to st[e](#page-100-0)p  $\boldsymbol{\Theta}$ .

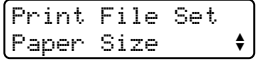

## **Note**

- You can choose the following settings:
	- Paper Size
	- Media Type
	- Multiple Page
	- Orientation
	- Duplex
	- Collate
	- Tray Use
	- Print Quality
	- PDF Option
- Depending on the file type, some of these settings may not appear.
- <span id="page-100-0"></span>**Fig. 3** Press Start if you have finished.
- Press the dial pad key to enter the number of copies you want. Press **OK**.
- Press **Start** to print the data.

## **IMPORTANT**

- To prevent damage to your machine, DO NOT connect any device other than a digital camera or USB Flash memory drive to the USB direct interface.
- DO NOT remove the USB Flash memory drive or digital camera from the USB direct interface until the machine has finished printing.

#### **Note**

- If you want to change the default setting for the paper tray to feed paper from, press **Menu**, **1**, **6**, **3** to change the paper tray setting.
- You can change the default settings for Direct Print by using the control panel when the machine is not in the Direct Print mode. Press **Menu**, **5** to enter the USB Direct I/F menu. (See *[Menu](#page-171-0)  table* [on page 161.](#page-171-0))

## **Understanding the error messages <sup>13</sup>**

Once you are familiar with the types of errors that can occur while you print data from the USB Flash memory drive or digital camera with Direct Print, you can easily identify and troubleshoot any problems.

Out of Memory

This message will appear if you are working with images that are too large for the machine's memory.

Unusable Device

This message will appear if you connect an incompatible or broken device to the USB direct interface. To clear the error, unplug the device from the USB direct interface.

(See *[Error and maintenance messages](#page-138-0)* [on page 128](#page-138-0) for the detailed solution.)

Chapter 13

# **Section V**

# **Software**

**[Software and Network features](#page-104-0)** 94

**14**

# <span id="page-104-0"></span>**Software and Network features**

The HTML User's Guide on the CD-ROM includes the **Software User's Guide** and **Network User's Guide** for features available when connected to a computer (for example, printing and scanning). These guides have easy to use links that, when clicked, will take you directly to a particular section.

You can find information on these features:

- Printing
- Scanning
- ControlCenter3 (Windows<sup>®</sup>)
- ControlCenter2 (Macintosh)
- Remote Setup
- Faxing from your computer
- Network Faxing
- Network Printing
- Network Scanning

## **Note**

See *[Accessing the Software User's Guide](#page-13-0)  [and Network User's Guide](#page-13-0)* on page 3.

## **How to read the HTML User's Guide <sup>14</sup>**

This is a quick reference for using the HTML User's Guide.

## **Windows® <sup>14</sup>**

#### **Note**

If you have not installed the software, see *[Viewing documentation \(Windows](#page-13-1)®)* [on page 3](#page-13-1).

**1** From the **Start** menu, point to **Brother**, **MFC-XXXX** from the programs group, then click

**User's Guides in HTML format**.

 $\overline{a}$  Click on the manual you want (**SOFTWARE USER'S GUIDE** or **NETWORK USER'S GUIDE**) from the Top Menu.

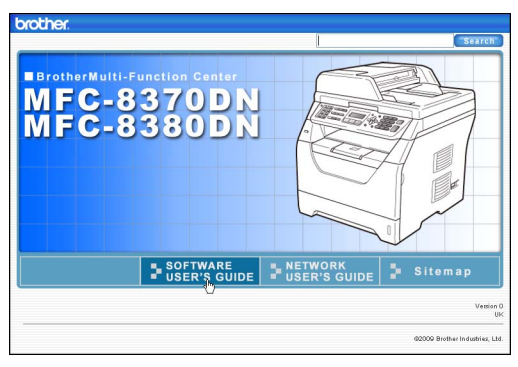

**6** Click the heading you would like to view from the list at the left of the window.

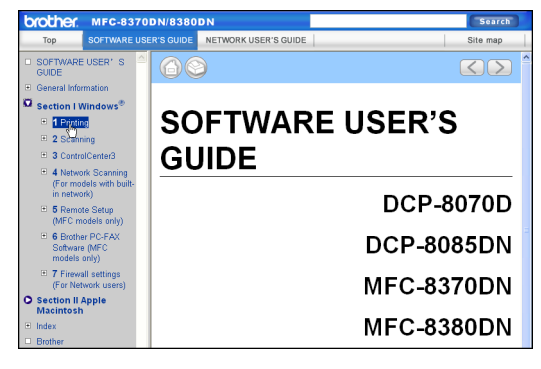

#### **Macintosh**

Make sure your Macintosh is turned on. Insert the Brother CD-ROM into your CD-ROM drive.

- **2** Double-click the **Documentation** icon.
- **3** Double-click your language folder, and then double-click the top.html file.
- 4 Click on the manual you want (**SOFTWARE USER'S GUIDE** or **NETWORK USER'S GUIDE**) in the top menu, and then click the heading you would like to read from the list at the left of the window.

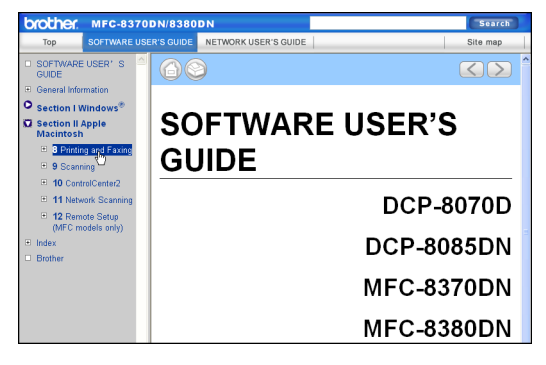

**14**

Chapter 14

# **Section VI**

 $\rightarrow$ 

# **Appendixes**

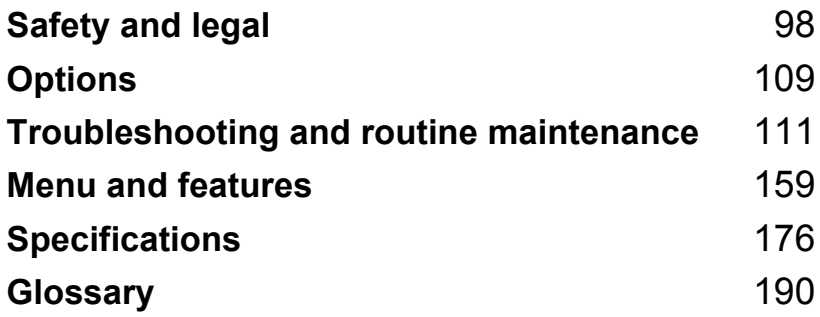
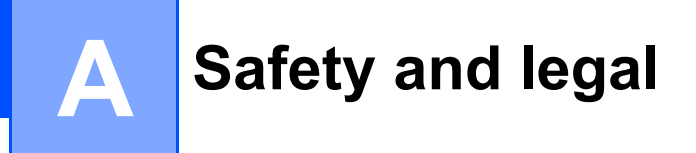

# <span id="page-108-0"></span>**Choosing a location**

Put your machine on a flat, stable surface that is free of vibration and shocks, such as a desk. Put the machine near a telephone socket and a standard grounded electrical socket. Choose a location where the temperature remains between 10 $\degree$ C and 32.5 $\degree$ C and the humidity is between 20% to 80% (without condensation.)

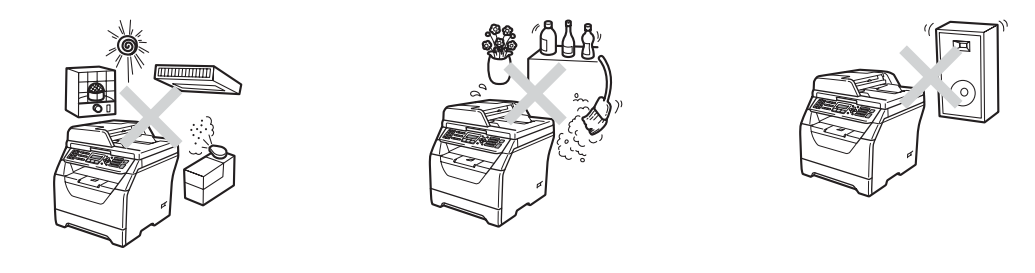

# **WARNING**

DO NOT expose the machine to direct sunlight, excessive heat, open flames, salty or corrosive gasses, moisture or dust.

DO NOT place the machine near heaters, air conditioners, refrigerators, water or chemicals.

# **A CAUTION**

Avoid placing your machine in a high-traffic area.

Avoid placing your machine on a carpet.

DO NOT connect your machine to electrical sockets controlled by wall switches or automatic timers, or to the same circuit as large appliances that might disrupt the power supply.

Disruption of power can wipe out information in the machine's memory.

Avoid interference sources, such as other cordless telephone systems or speakers.

Make sure cables leading to the machine do not constitute a trip hazard.

# **To use the machine safely <sup>A</sup>**

Please keep these instructions for later reference and read them before attempting any maintenance.

# **WARNING**

There are high voltage electrodes inside the machine. Before you clean the inside of the machine, make sure you have unplugged the telephone line cord first and then the power cord from the electrical socket. Doing this will prevent an electrical shock.

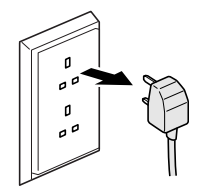

# $\mathcal{A}\setminus$

DO NOT handle the plug with wet hands. Doing this might cause an electrical shock.

Always make sure the plug is fully inserted.

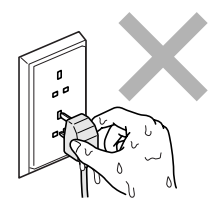

This product must be installed near an electrical socket that is easily accessible. In case of an emergency, you must unplug the power cord from the electrical socket to shut off the power completely.

Plastic bags are used in the packing of your machine and drum unit. To avoid the danger of suffocation, keep these bags away from babies and children.

DO NOT use flammable substances, any types of spray or any organic solvent/liquids contains alcohol or ammonia to clean the inside or outside of the machine. Doing this may cause a fire or electrical shock. See *[Routine maintenance](#page-152-0)* on page 142 for how to clean the machine.

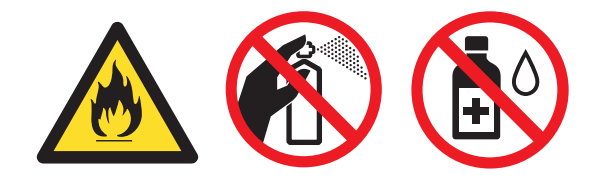

DO NOT use a vacuum cleaner to clean up scattered toner. Doing this might cause the toner dust to ignite inside the vacuum cleaner, potentially starting a fire. Please carefully clean the toner dust with a dry, lint-free soft cloth and dispose of it according to local regulations.

Use caution when installing or modifying telephone lines. Never touch telephone wires or terminals that are not insulated unless the telephone line has been unplugged at the wall socket. Never install telephone wiring during a lightning storm. Never install a telephone wall socket in a wet location.

When using your telephone equipment, basic safety precautions should always be followed to reduce the risk of fire, electrical shock and injury to people, including the following:

- 1 DO NOT use this product near water, for example, near a bath tub, wash bowl, kitchen sink or washing machine, in a wet basement or near a swimming pool.
- 2 Avoid using this product during an electrical storm. There may be a remote risk of electric shock from lightning.
- 3 DO NOT use this product to report a gas leak in the vicinity of the leak.
- 4 DO NOT dispose of batteries in a fire. They may explode. Check with local codes for possible special disposal instructions.
- 5 We DO NOT advise using an extension lead.
- 6 Never install telephone wiring during a lightning storm. Never install a telephone wall socket in a wet location.
- 7 If any cables become damaged, disconnect your machine, and contact your Brother dealer.
- 8 DO NOT place any objects on the machine, or obstruct the air vents.
- 9 This product should be connected to an adjacent grounded AC power source within the range indicated on the rating label. DO NOT connect it to a DC power source or inverter. If you are not sure, contact a qualified electrician.

# **A CAUTION**

After you have just used the machine, some internal parts of the machine will be extremely hot. When you open the front or back cover of the machine, DO NOT touch the shaded parts shown in the illustrations.

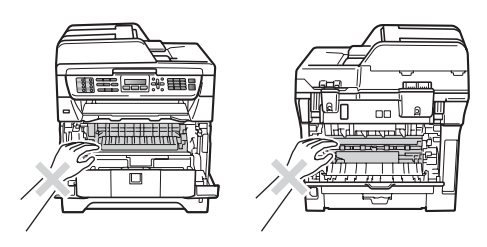

To prevent injuries, be careful not to put your hands on the edge of the machine under the scanner or document cover as shown in the illustrations.

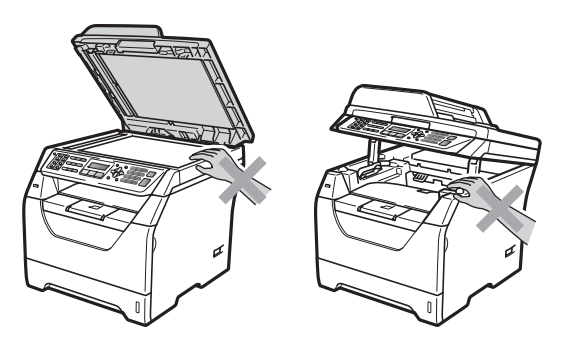

To prevent injuries, be careful not to put your fingers in the areas shown in the illustration.

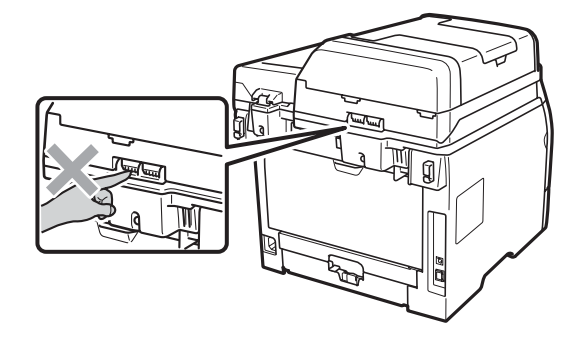

**A**

When you move the machine, grasp the side hand holds that are located at the bottom of the machine.

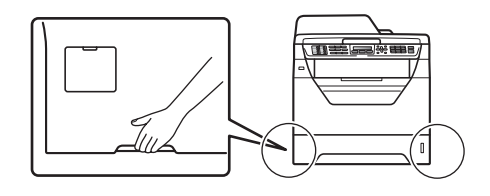

# **IMPORTANT**

The fuser unit is marked with a Caution label. Please DO NOT remove or damage the label.

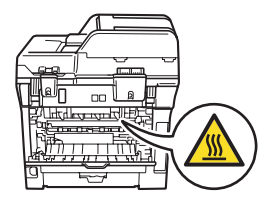

## **Important safety instructions**

- 1 Read all of these instructions.
- 2 Save them for later reference.
- 3 Follow all warnings and instructions marked on the product.
- 4 Unplug this product from the wall socket before cleaning inside of the machine. DO NOT use liquid or aerosol cleaners. Use a dry lint-free soft cloth for cleaning.
- 5 DO NOT place this product on an unstable cart, stand, or table. The product may fall, causing serious damage to the product.
- 6 Slots and openings in the casing at the back or bottom are provided for ventilation. To ensure reliable operation of the product and to protect it from overheating, these openings must not be blocked or covered. The openings should never be blocked by placing the product on a bed, sofa, rug, or other similar surface. This product should never be placed near or over a radiator or heater. This product should never be placed in a built-in installation unless adequate ventilation is provided.
- 7 This product should be connected to an AC power source within the range indicated on the rating label. DO NOT connect it to a DC power source or inverter. If you are not sure, contact a qualified electrician.
- 8 This product is equipped with a 3-wire grounded plug. This plug will only fit into a grounded power outlet. This is a safety feature. If you are unable to insert the plug into the outlet, call your electrician to replace your obsolete outlet. DO NOT defeat the purpose of the grounded plug.
- 9 Use only the power cord supplied with this machine.
- 10 DO NOT allow anything to rest on the power cord. DO NOT place this product where people can walk on the cord.
- 11 Use the product in a well-ventilated area.
- 12 The power cord, including extensions, should be no longer than 16.5 feet (5 metres).

DO NOT share the same power circuit with other high powered appliances, such as an air conditioner, copier, shredder, and so on. If you cannot avoid using the printer with these appliances, we recommend that you use a voltage transformer or a high-frequency noise filter.

Use a voltage regulator if the power source is not stable.

- 13 DO NOT place anything in front of the machine that will block received faxes. DO NOT place anything in the path of received faxes.
- 14 Wait until pages have exited the machine before picking them up.
- 15 Unplug this product from the power socket and refer all servicing to Brother Authorized Service Personnel under the following conditions:
	- When the power cord is damaged or frayed.
	- $\blacksquare$  If liquid has been spilled into the product.
	- $\blacksquare$  If the product has been exposed to rain or water.
- $\blacksquare$  If the product does not operate normally when the operating instructions are followed. Adjust only those controls that are covered by the operating instructions. Incorrect adjustment of other controls may result in damage and will often require extensive work by a qualified technician to restore the product to normal operation.
- $\blacksquare$  If the product has been dropped or the casing has been damaged.
- $\blacksquare$  If the product exhibits a distinct change in performance, indicating a need for service.
- 16 To protect your product against power surges, we recommend the use of a power protection device (Surge Protector).
- 17 To reduce the risk of fire, electric shock and injury to people, note the following:
	- DO NOT use this product near appliances that use water, a swimming pool or in a wet basement.
	- DO NOT use the machine during an electrical storm (there is the remote possibility of an electrical shock) or to report a gas leak in the vicinity of the leak.
	- DO NOT use this product in the vicinity of a gas leak.

## **IEC60825-1+A2:2001 Specification**

This machine is a Class 1 laser product as defined in IEC60825-1+A2:2001 specifications. The label shown below is attached in countries where required.

This machine has a Class 3B Laser Diode which emits invisible laser radiation in the Scanner Unit. The Scanner Unit should not be opened under any circumstances.

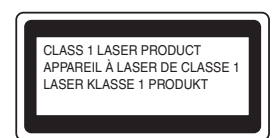

#### **Internal Laser radiation**

Wave length: 770 - 810 nm

Output: 5 mW max.

Laser Class: Class 3B

### **WARNING**

Use of controls, adjustments or performance of procedures other than those specified in this manual may result in hazardous radiation exposure.

# **Disconnect device**

This product must be installed near an electrical socket that is easily accessible. In case of emergencies, you must disconnect the power cord from the electrical socket to shut off power completely.

# **Wiring information (U.K. only) <sup>A</sup>**

If you need to replace the plug fuse, fit a fuse that is approved by ASTA to BS1362 with the same rating as the original fuse.

Always replace the fuse cover. Never use a plug that does not have a cover. If in any doubt, call a qualified electrician.

#### **Warning - This printer must be earthed.**

The wires in the mains lead are coloured in line with the following code:

- Green and Yellow: Earth
- **Blue: Neutral**
- Brown: Live

## **LAN** connection

# **A CAUTION**

DO NOT connect this product to a LAN connection that is subject to over-voltages.

### **Radio interference**

This product complies with EN55022 (CISPR Publication 22)/Class B.

# **EU Directive 2002/96/EC and EN50419 <sup>A</sup>**

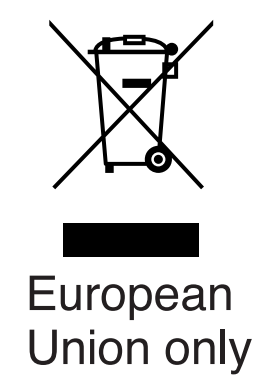

This equipment is marked with the above recycling symbol. It means that all the end of the life of the equipment you must dispose of it separately at an appropriate collection point and not place it in the normal domestic unsorted waste stream. This will benefit the environment for all. (European Union only)

# **EU Directive 2006/66/EC - Removing or Replacing the Battery**

This product incorporates a battery that is designed to last for the lifetime of the product. It is not to be replaced by the user. It should be removed as part of the machine recycling process at the end of life and appropriate precautions taken by the recycler.

# **International ENERGY STAR® Compliance Statement <sup>A</sup>**

The purpose of the International ENERGY STAR<sup>®</sup> Program is to promote the development and popularization of energy-efficient office equipment.

As an ENERGY STAR $^{\circledR}$  Partner, Brother Industries, Ltd. has determined that this product meets the ENERGY STAR<sup>®</sup> guidelines for energy efficiency.

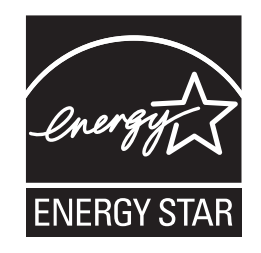

# **Libtiff Copyright and License**

Use and Copyright

Copyright© 1988-1997 Sam Leffler Copyright© 1991-1997 Silicon Graphics, Inc.

Permission to use, copy, modify, distribute, and sell this software and its documentation for any purpose is hereby granted without fee, provided that (i) the above copyright notices and this permission notice appear in all copies of the software and related documentation, and (ii) the names of Sam Leffler and Silicon Graphics may not be used in any advertising or publicity relating to the software without the specific, prior written permission of Sam Leffler and Silicon Graphics.

THE SOFTWARE IS PROVIDED "AS-IS" AND WITHOUT WARRANTY OF ANY KIND, EXPRESS, IMPLIED OR OTHERWISE, INCLUDING WITHOUT LIMITATION, ANY WARRANTY OF MERCHANTABILITY OR FITNESS FOR A PARTICULAR PURPOSE.

IN NO EVENT SHALL SAM LEFFLER OR SILICON GRAPHICS BE LIABLE FOR ANY SPECIAL, INCIDENTAL, INDIRECT OR CONSEQUENTIAL DAMAGES OF ANY KIND, OR ANY DAMAGES WHATSOEVER RESULTING FROM LOSS OF USE, DATA OR PROFITS, WHETHER OR NOT ADVISED OF THE POSSIBILITY OF DAMAGE, AND ON ANY THEORY OF LIABILITY, ARISING OUT OF OR IN CONNECTION WITH THE USE OR PERFORMANCE OF THIS SOFTWARE.

# **Trademarks**

The Brother logo is a registered trademark of Brother Industries, Ltd.

Brother is a registered trademark of Brother Industries, Ltd.

Multi-Function Link is a registered trademark of Brother International Corporation.

Microsoft, Windows, Windows Server and Internet Explorer are registered trademarks of Microsoft Corporation in the United States and/or other countries.

Windows Vista is either a registered trademark or a trademark of Microsoft Corporation in the United States and other countries.

Apple, Macintosh, Safari and TrueType are trademarks of Apple Inc., registered in the United States and other countries.

Intel, Intel Core and Pentium are trademarks of Intel Corporation in the U.S. and other countries.

AMD is a trademark of Advanced Micro Devices, Inc.

Adobe, Flash, Illustrator, PageMaker, Photoshop, PostScript and PostScript 3 are either registered trademarks or trademarks of Adobe Systems Incorporated in the United States and/or other countries.

Epson is a registered trademark and FX-80 and FX-850 are trademarks of Seiko Epson Corporation.

 $IBM<sup>®</sup>$  is either a registered trademark or a trademark of International Business Machines Corporation in the United States and/or other countries.

Nuance, the Nuance logo, PaperPort and ScanSoft are trademarks or registered trademarks of Nuance Communications, Inc. or its affiliates in the United States and/or other countries.

#### **All other trademarks are the property of their respective owners.**

**B**

# **Options**

# **Optional paper tray been Memory board B (LT-5300) (MFC-8380DN) <sup>B</sup>**

An optional lower tray can be installed, and it can hold up to 250 sheets of 80  $g/m^2$  paper.

When an optional tray is installed, the machine can hold up to 550 sheets of plain paper. If you want to buy an optional lower tray unit, contact your Brother dealer

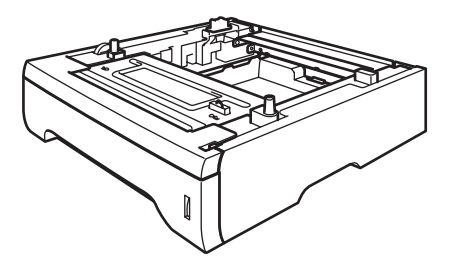

For setup, see the instructions that we have supplied with the lower tray unit.

# **Memory board**

This machine has 64 MB of standard memory and one slot for optional memory expansion. You can expand the memory up to 576 MB by installing small outline dual in-line memory modules (SO-DIMMs). When you add the optional memory, it increases the performance for both copier and printer operations.

In general, the machine uses industry-standard SO-DIMMs with the following specifications:

Type: 144 pin and 64 bit output

CAS latency: 2

Clock frequency: 100 MHz or more

Capacity: 64, 128, 256 or 512 MB

Height: 31.75 mm

Dram Type: SDRAM 2 Bank

For purchasing information and part numbers visit the Buffalo Technology website:

<http://www.buffalo-technology.com/>

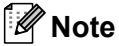

- There may be some SO-DIMMs that will not work with the machine.
- For more information, contact your Brother dealer.

#### **Installing extra memory 1** Turn off the machine's power switch. Unplug the telephone line cord. 2 Disconnect the interface cable from the machine, and then unplug the power cord from the electrical socket. **Note** Be sure to turn off the machine's power switch before you install or remove the SO-DIMM. **3** Remove the SO-DIMM cover and interface access cover. Unpack the SO-DIMM and hold it by its edges. **b** Hold the SO-DIMM by the edges and align the notches in the SO-DIMM with the protrusions in the slot. Insert the SO-DIMM diagonally (1), then tilt it toward the interface board until it clicks into place (2). **6** Put the interface access cover and the SO-DIMM cover back on. Plug the machine's power cord back into the electrical socket first, and then connect the interface cable. 8 Plug in the telephone line cord. Turn on the machine's power switch. **Note** To make sure that you have installed the SO-DIMM properly, you can print the user settings page that shows the current memory size. (See *[How to print a report](#page-85-0)* [on page 75\)](#page-85-0) 1 2

#### **IMPORTANT**  $\bullet$

To prevent damage to the machine from static electricity, DO NOT touch the memory chips or the board surface.

# **C Troubleshooting and routine maintenance**

# **Troubleshooting**

If you think there is a problem with your machine, check the chart below and follow the troubleshooting tips.

Most problems can be easily resolved by yourself. If you need additional help, the Brother Solutions Center offers the latest FAQs and troubleshooting tips. Visit us at <http://solutions.brother.com/>.

# **If you are having difficulty with your machine**

If you think there is a problem with the way your faxes look, make a copy first. If the copy looks good, the problem may not be your machine. Check the chart below and follow the troubleshooting tips.

#### **Printing or receiving faxes**

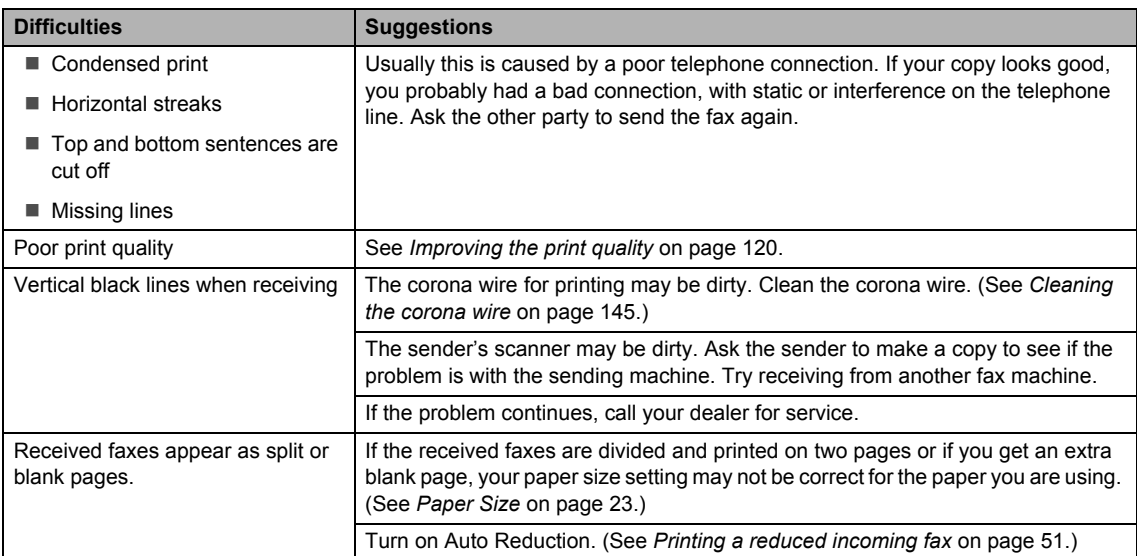

#### **Telephone line or connections**

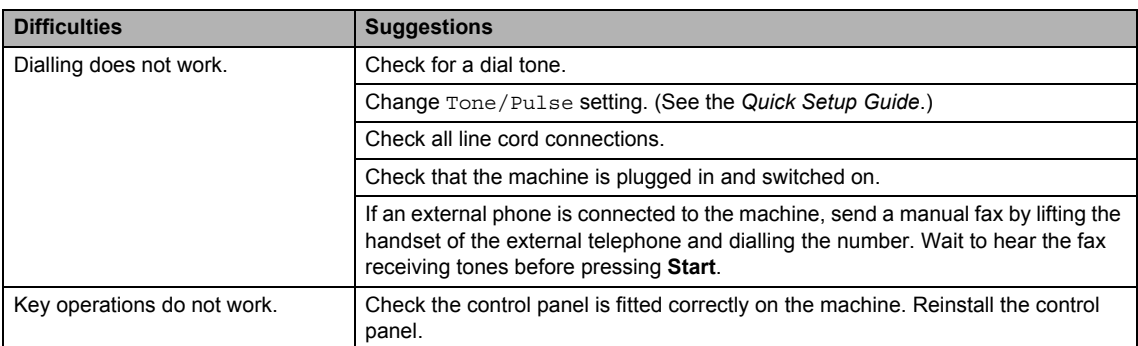

### **Telephone line or connections (continued)**

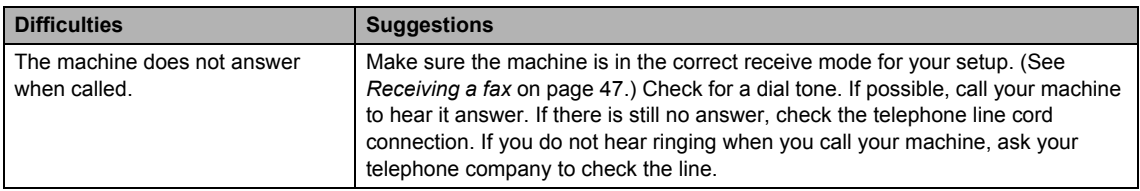

### **Receiving Faxes**

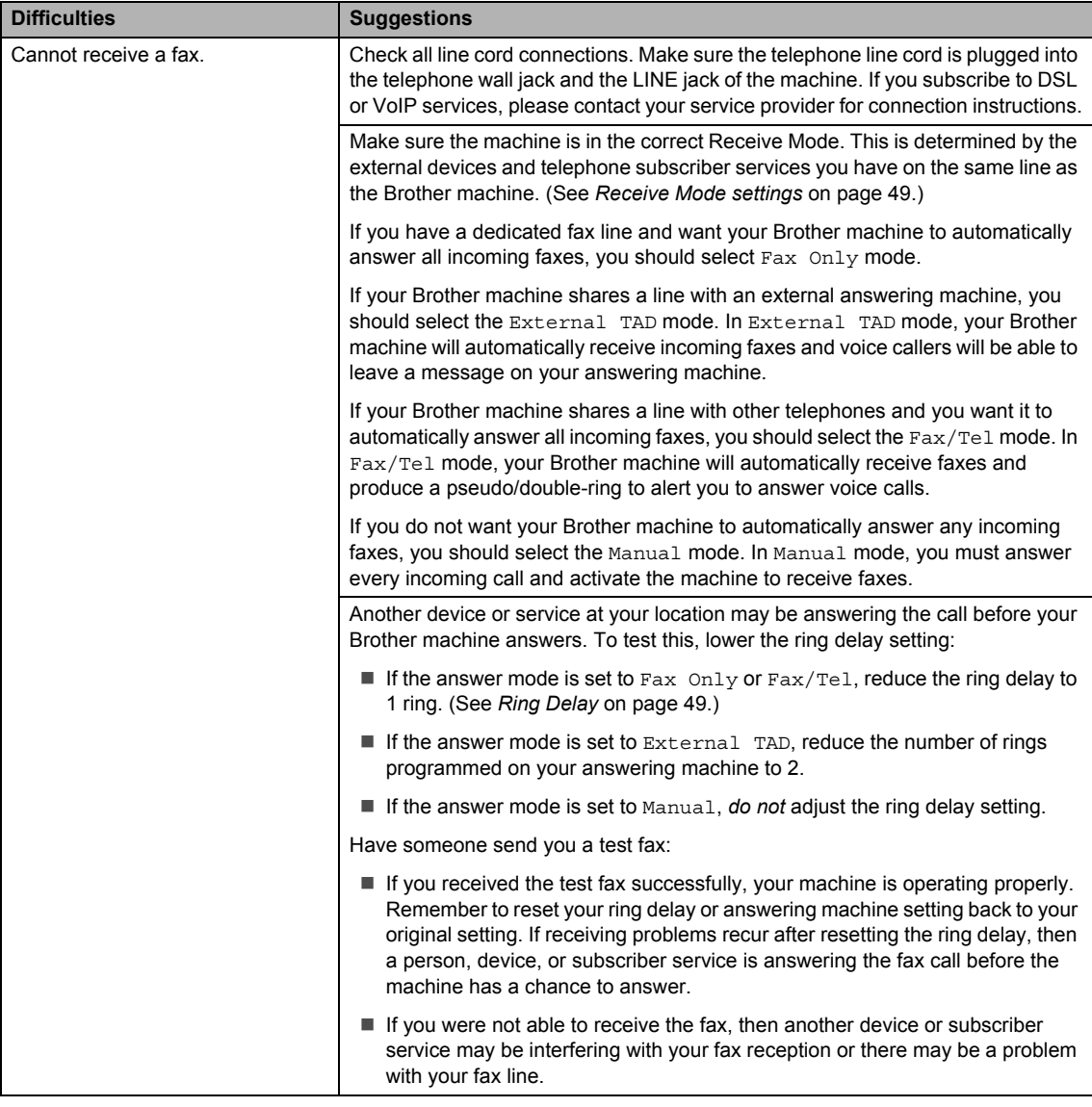

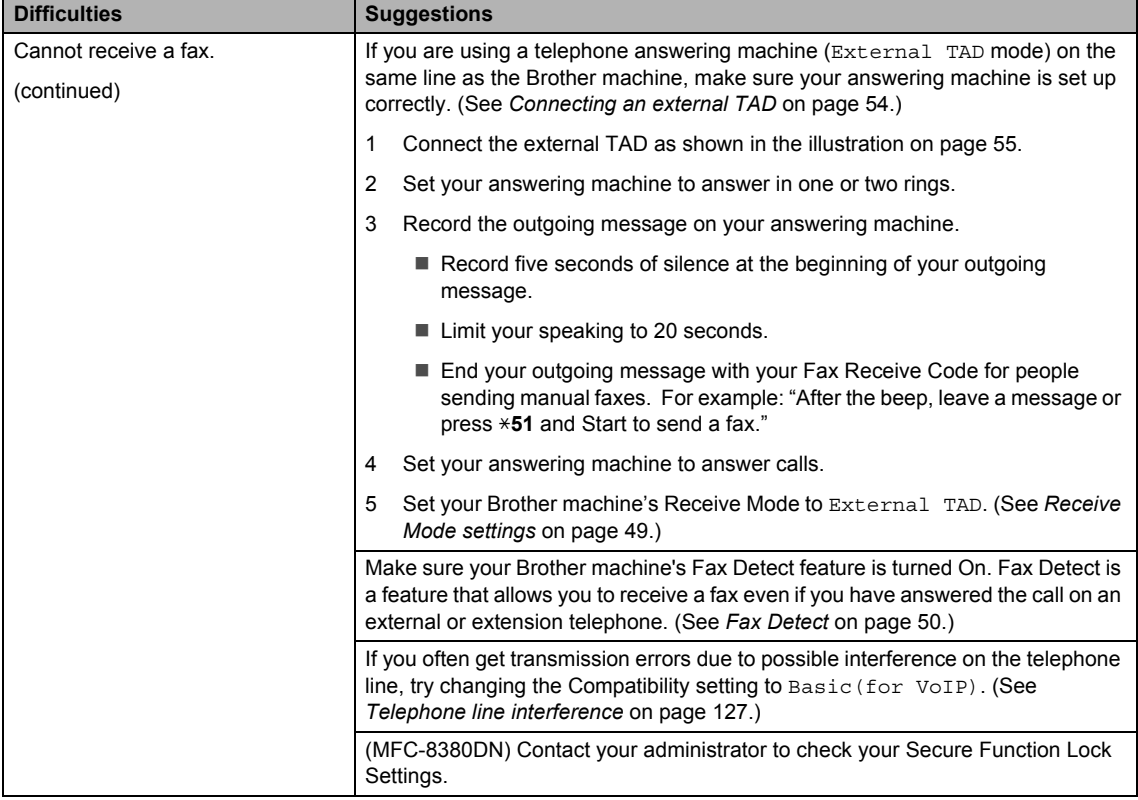

#### **Receiving Faxes (continued)**

### **Sending faxes**

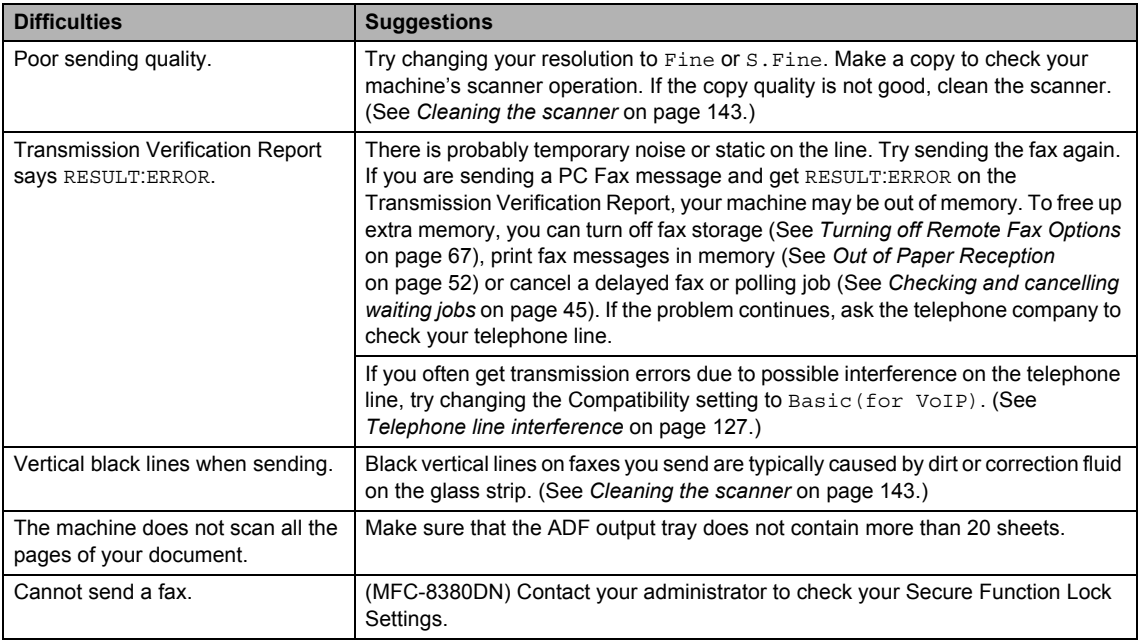

## **Handling incoming calls**

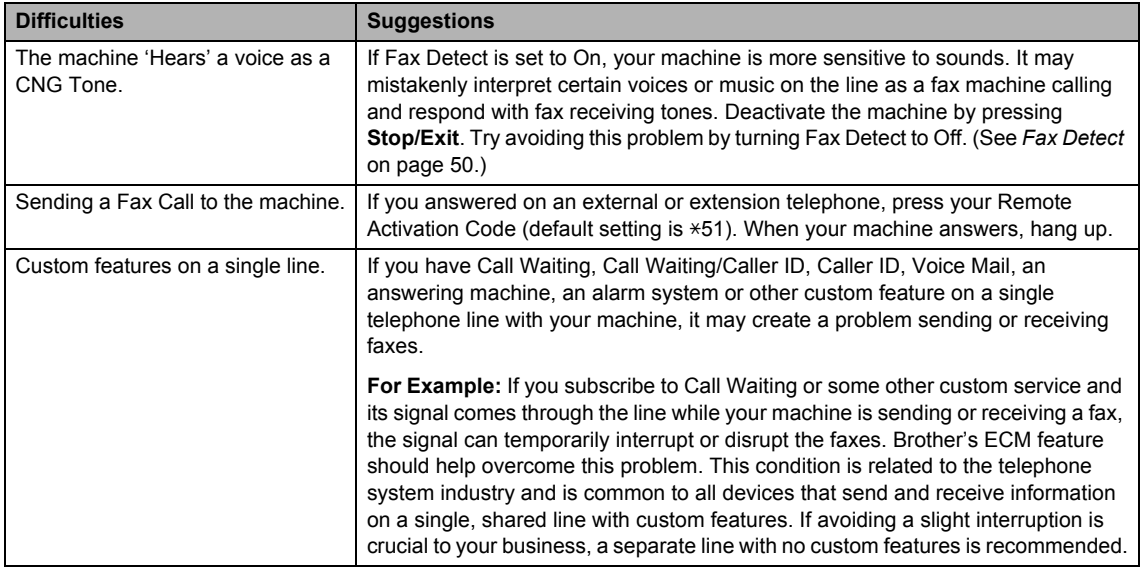

### **Menu access difficulties**

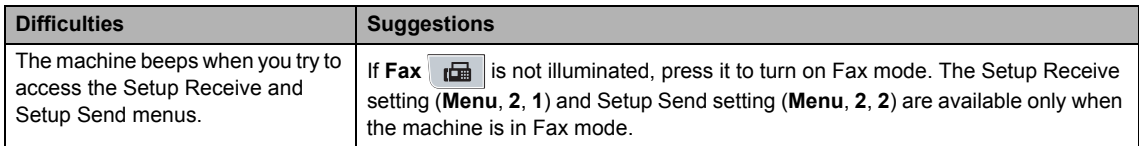

# **Copy difficulties <sup>C</sup>**

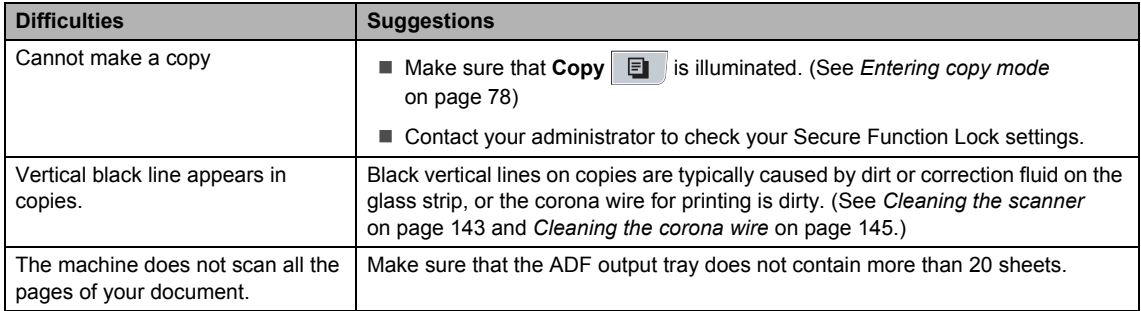

### **Printing difficulties**

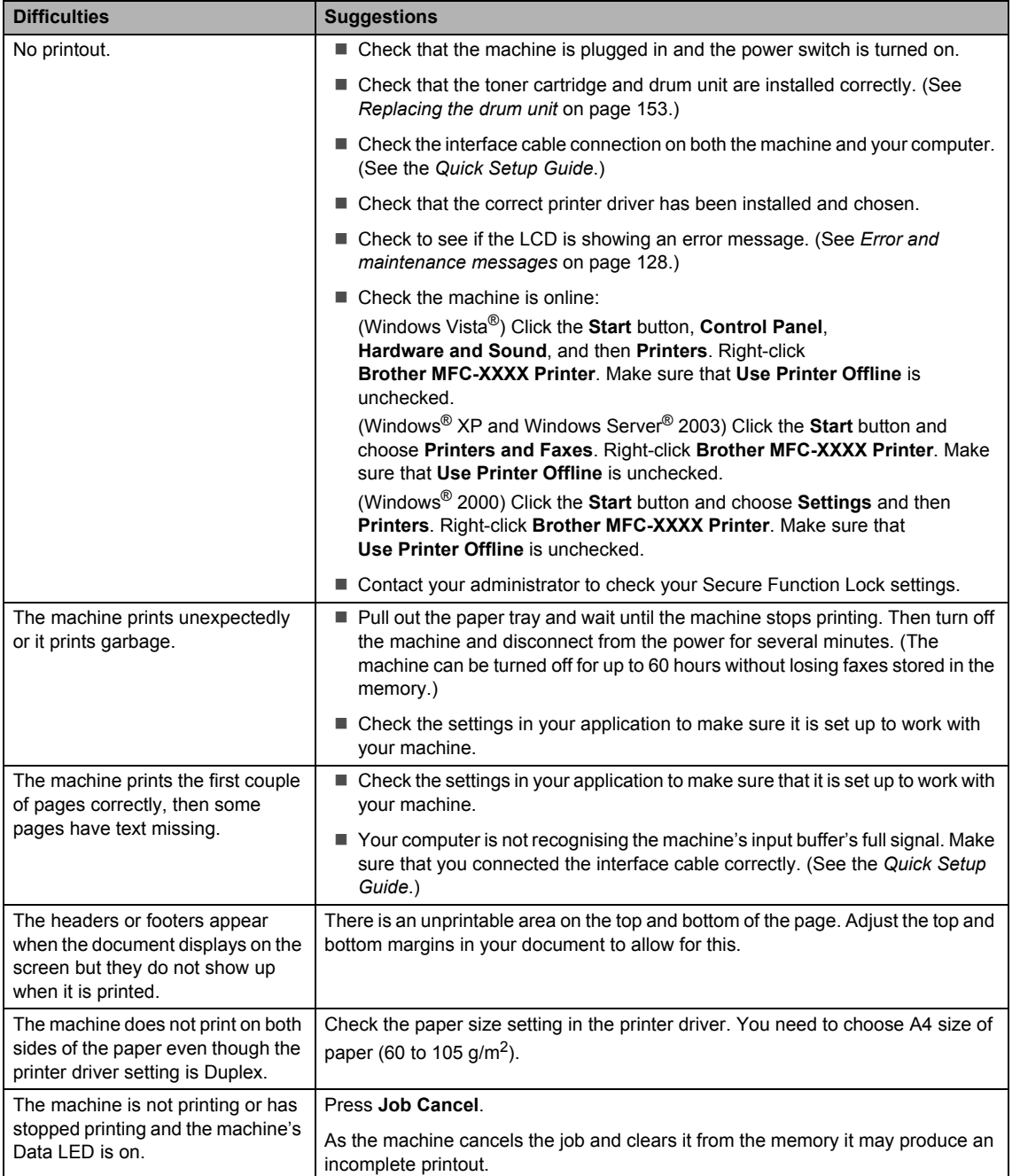

#### **Scanning difficulties**

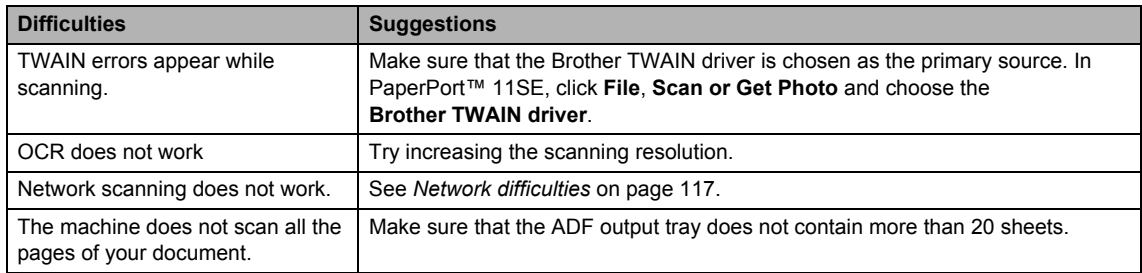

#### **Software difficulties**

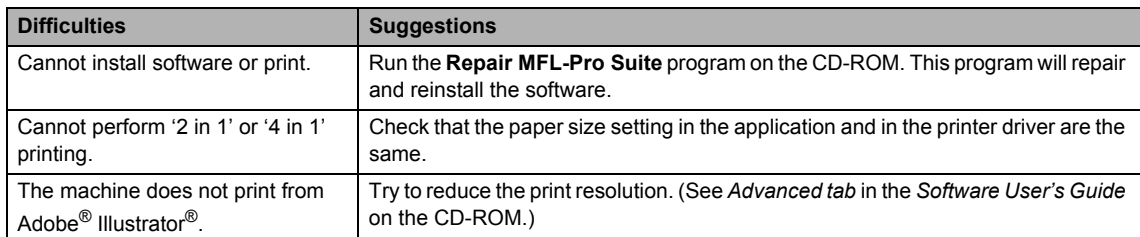

### **Paper handling difficulties**

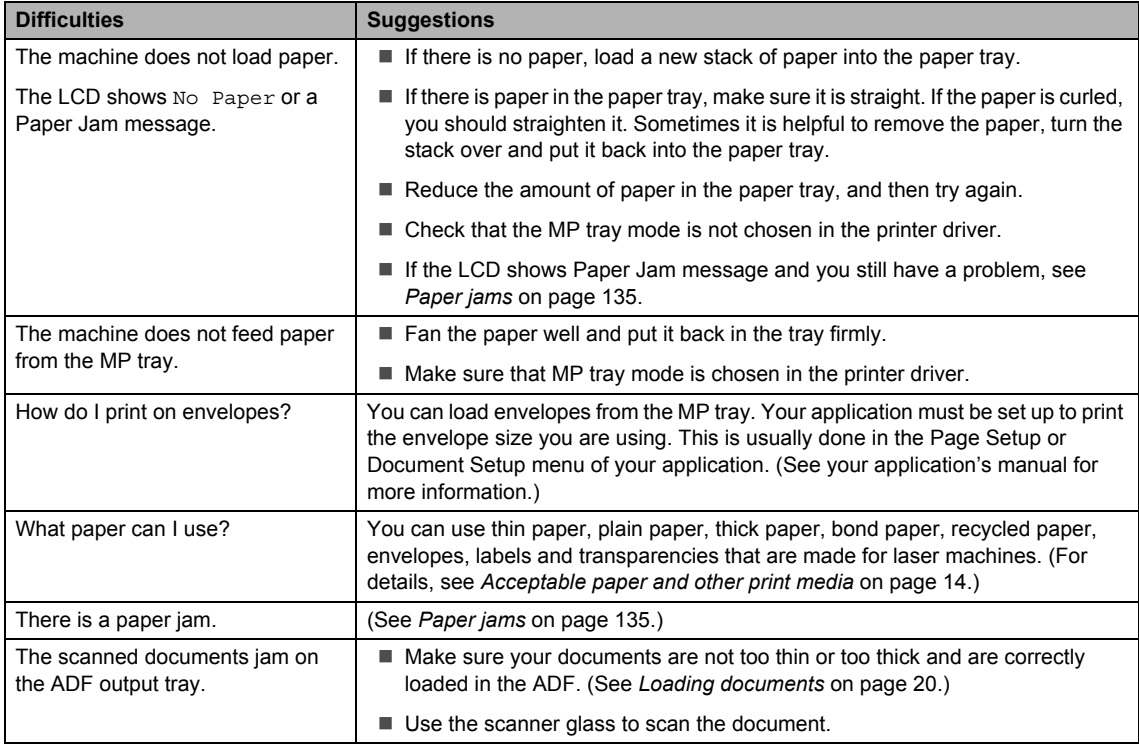

### **Print quality difficulties**

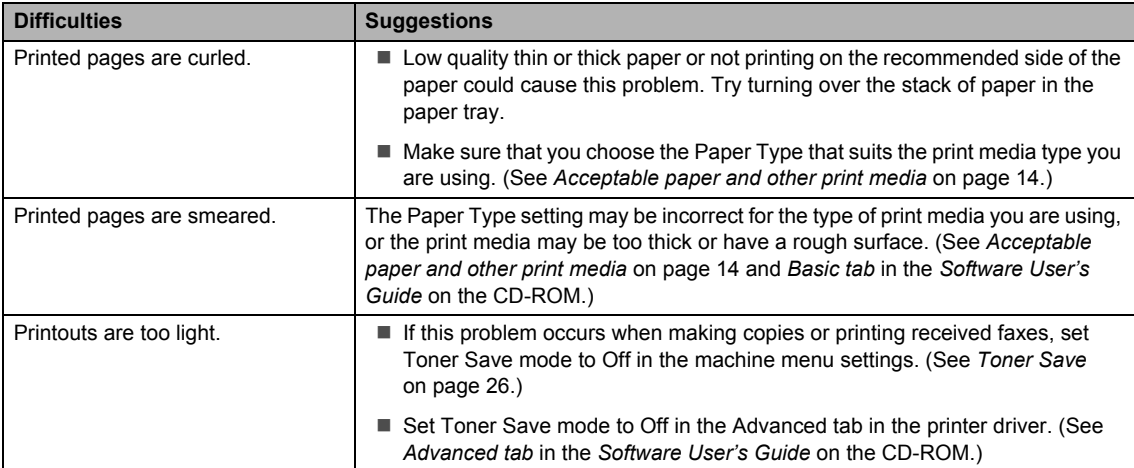

#### <span id="page-127-0"></span>**Network difficulties**

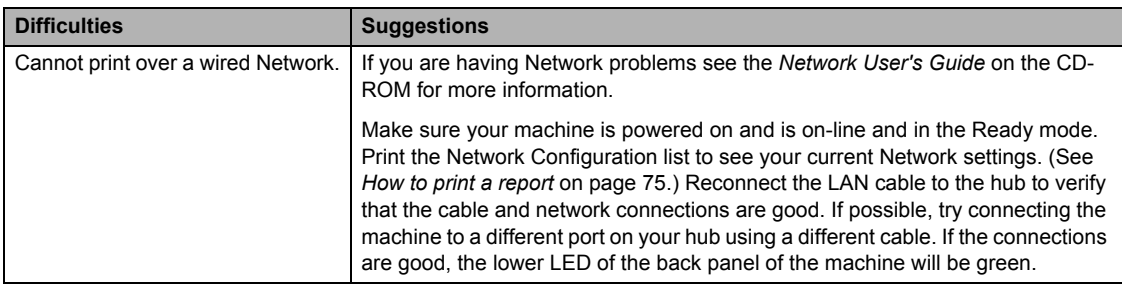

#### **Network difficulties (continued)**

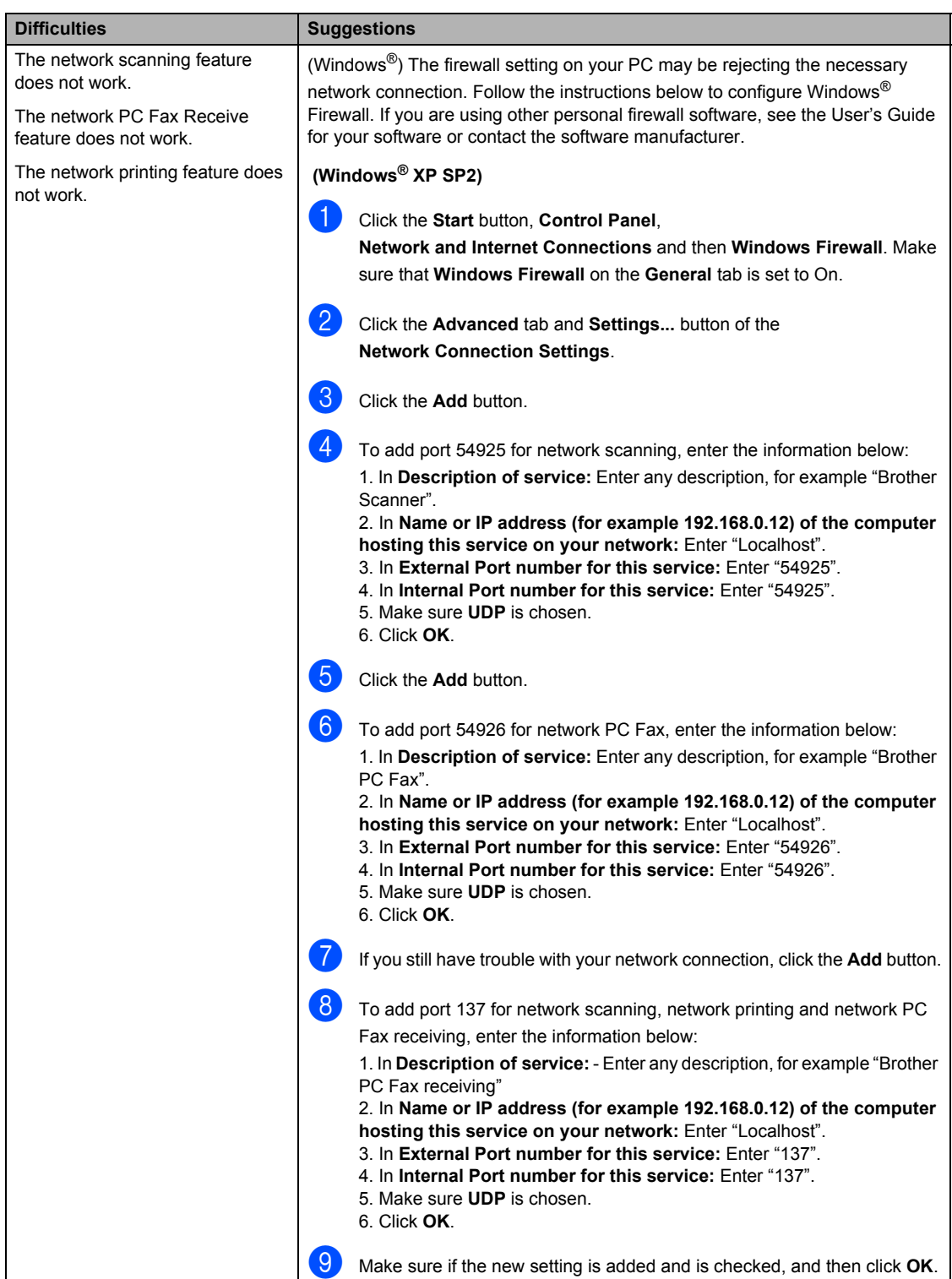

#### **Network difficulties (continued)**

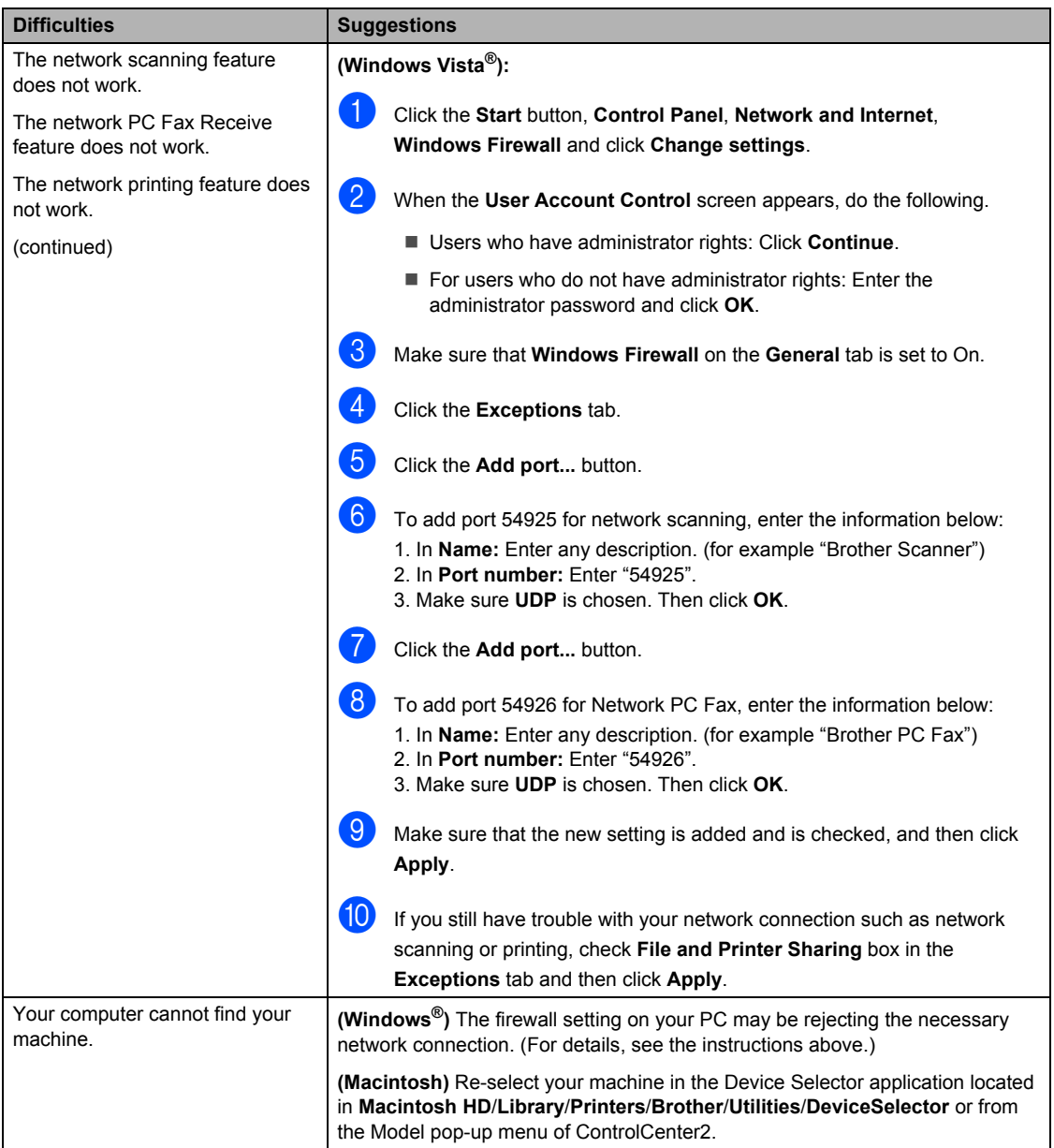

# <span id="page-130-0"></span>**Improving the print quality**

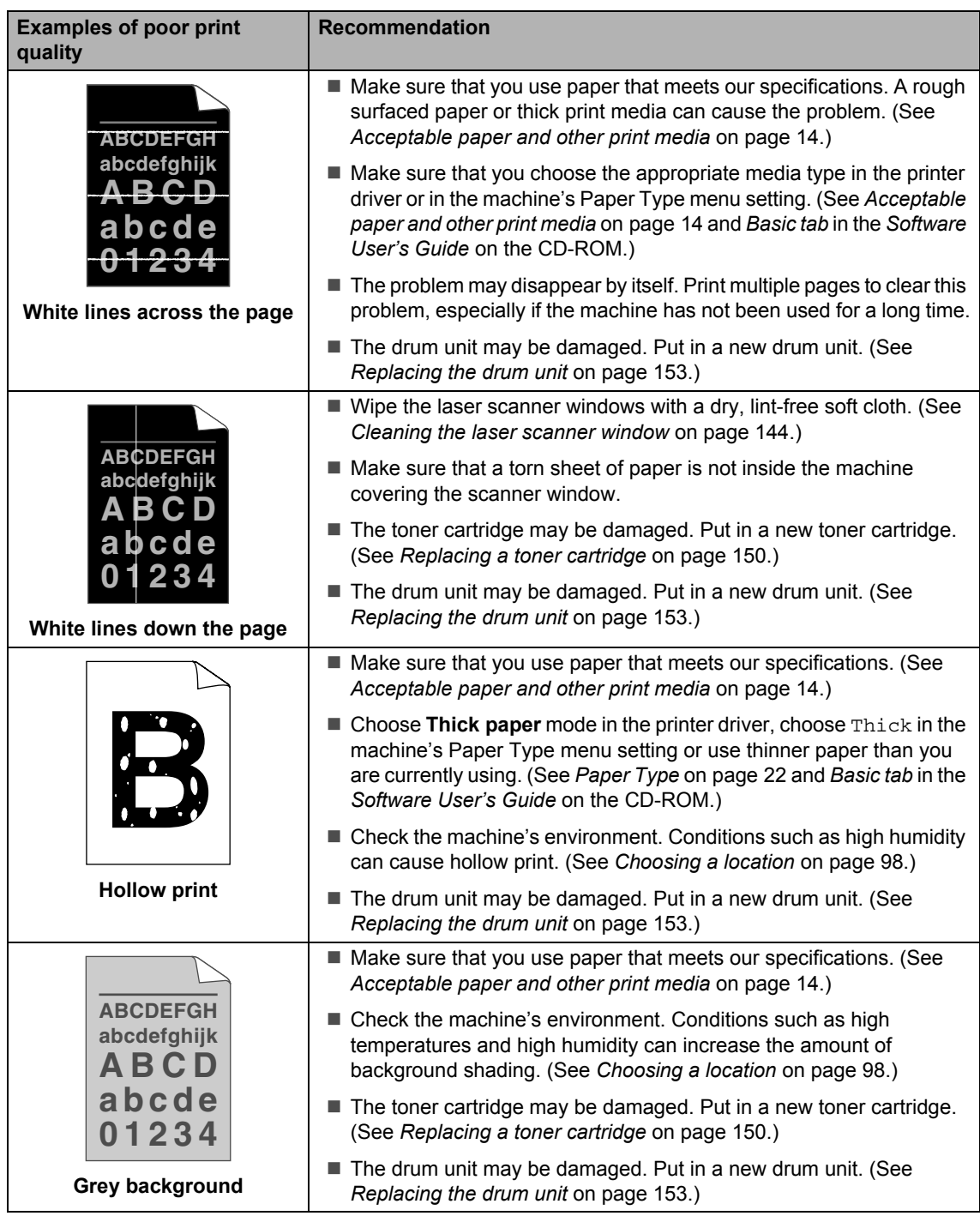

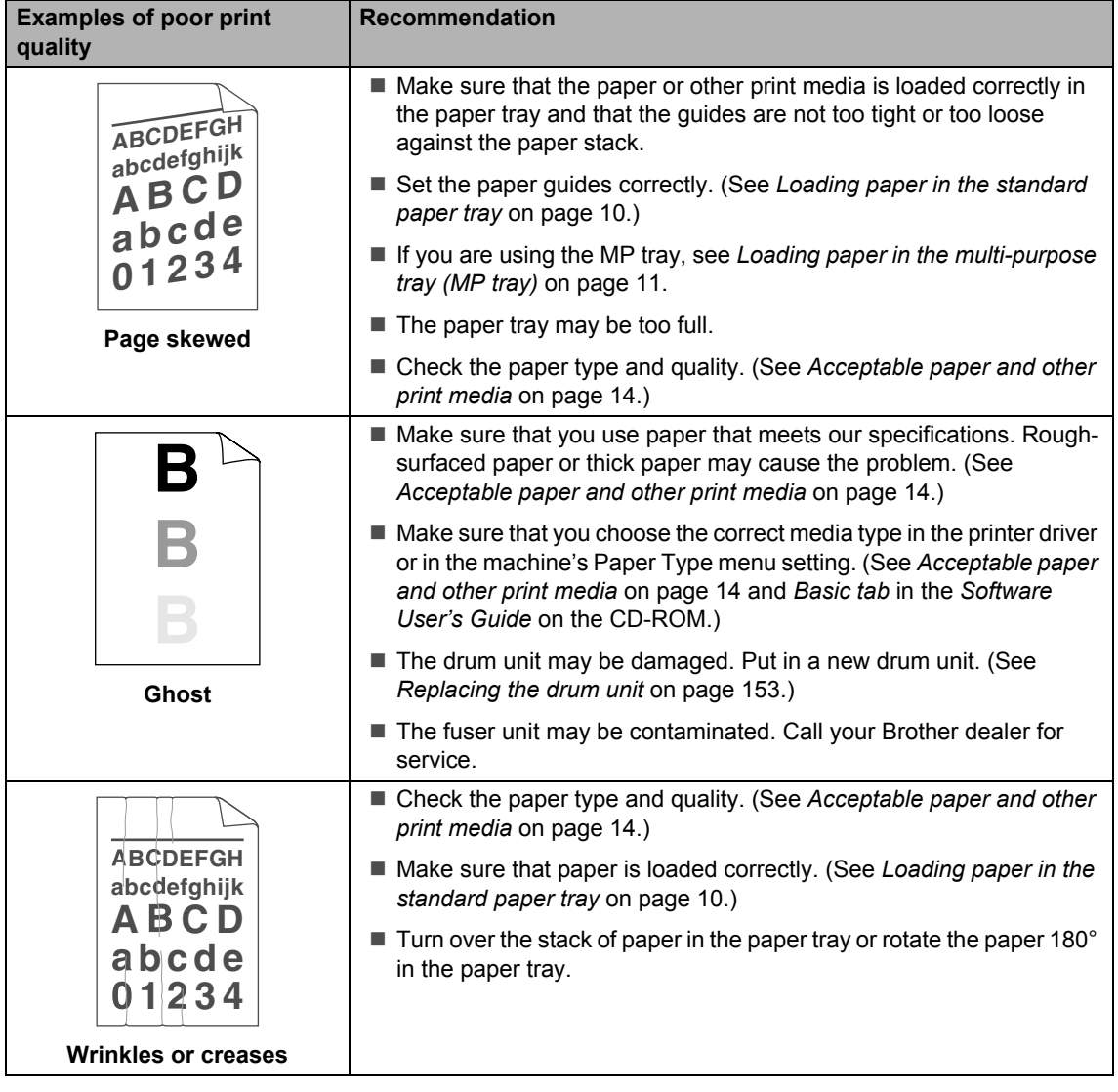

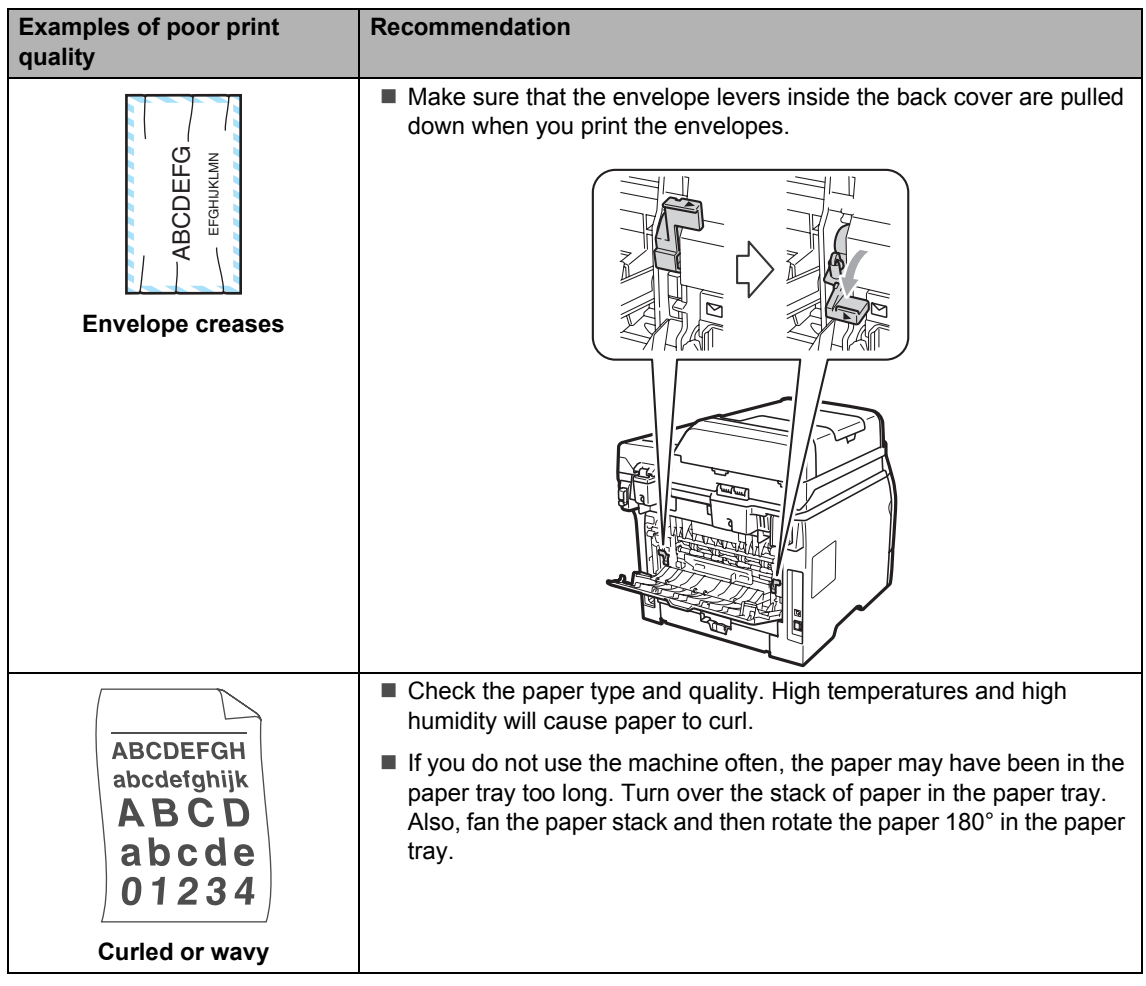

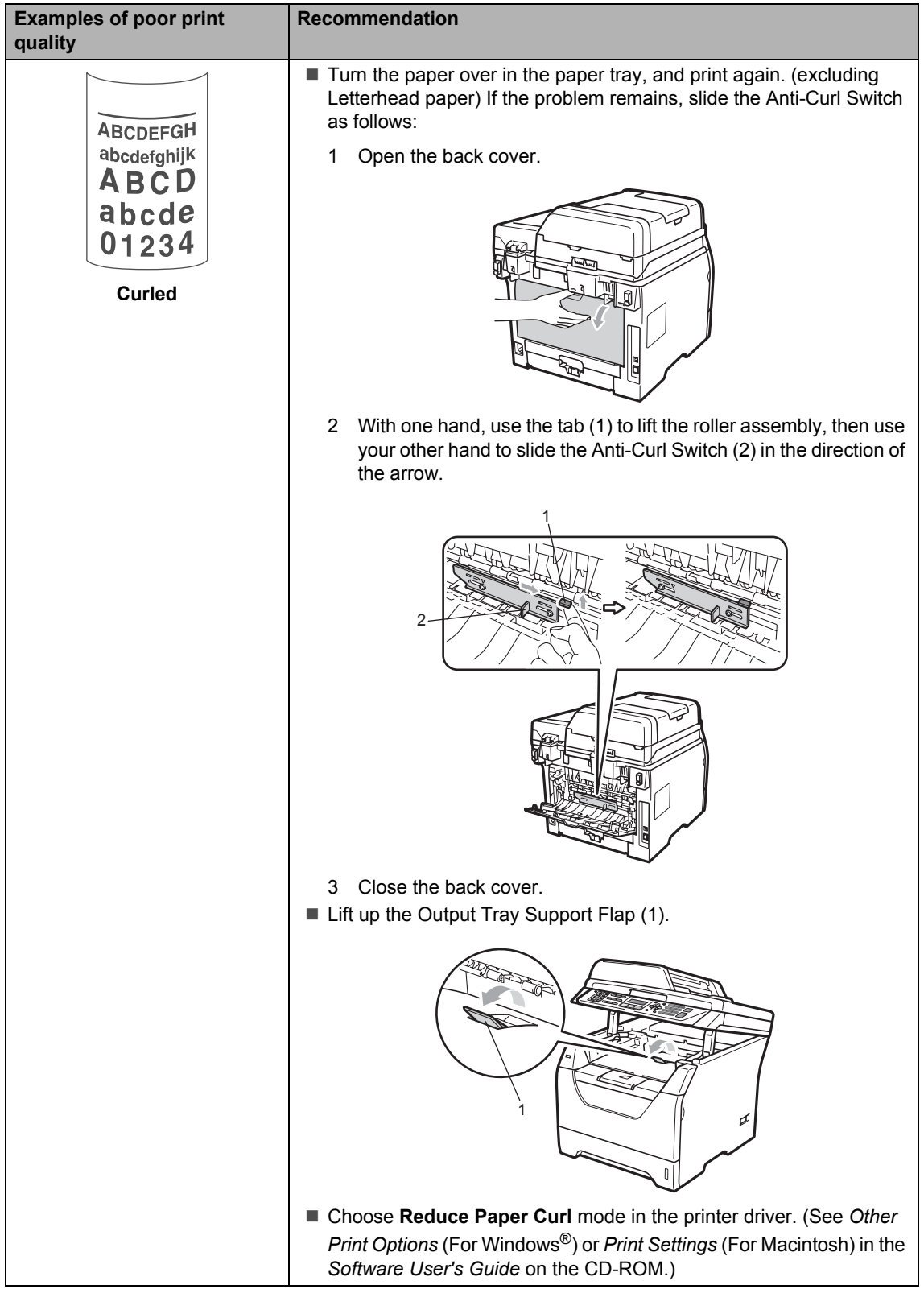

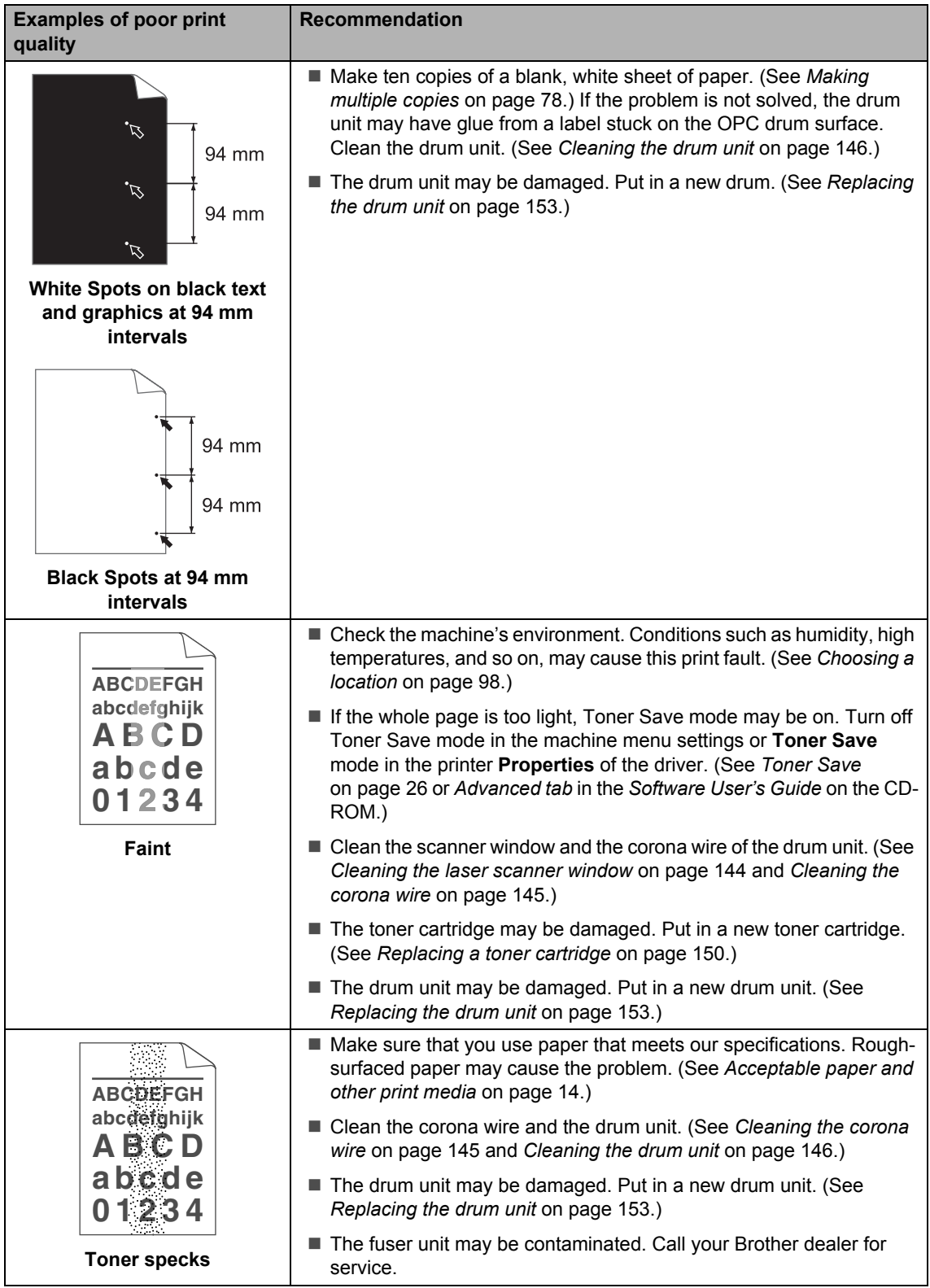

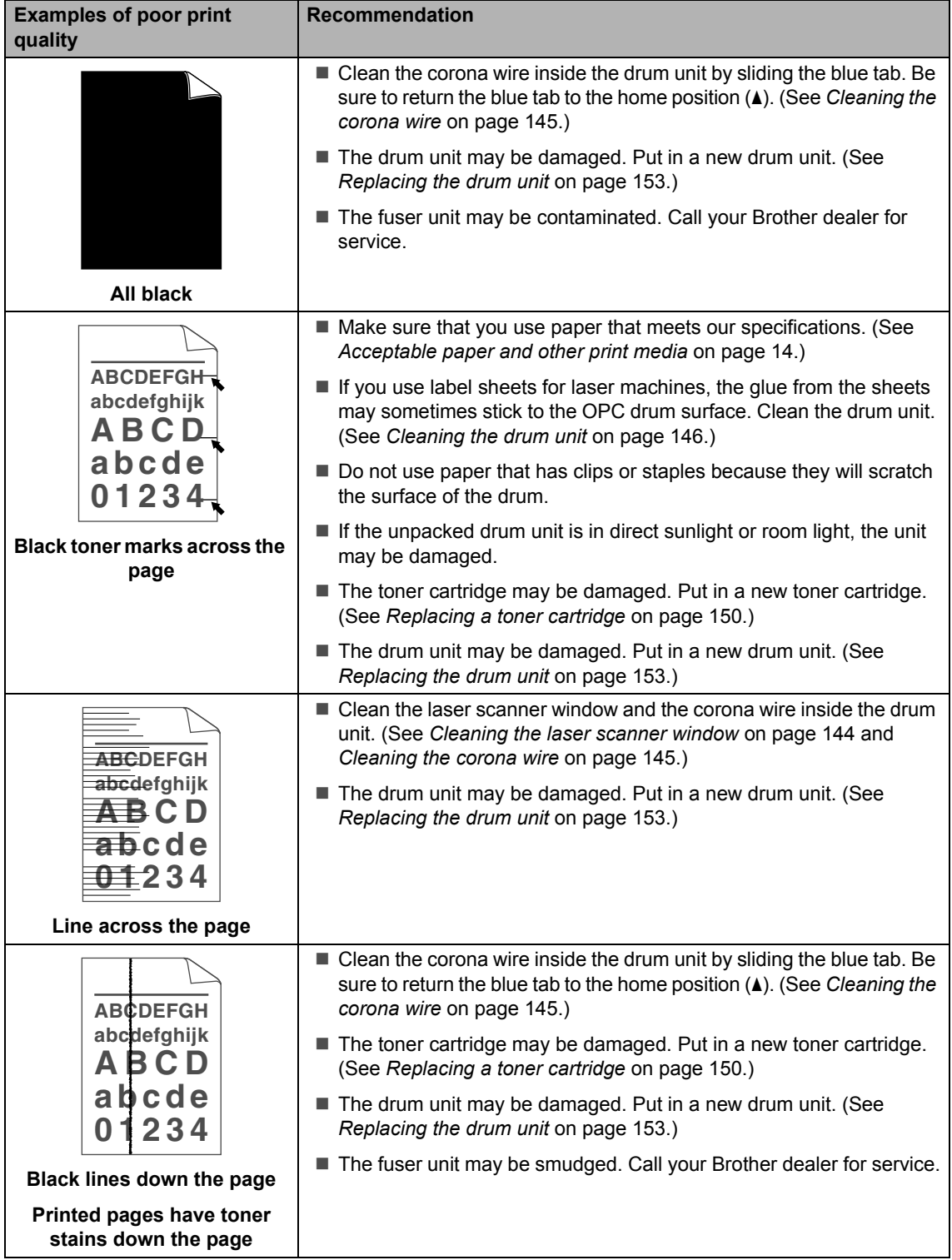

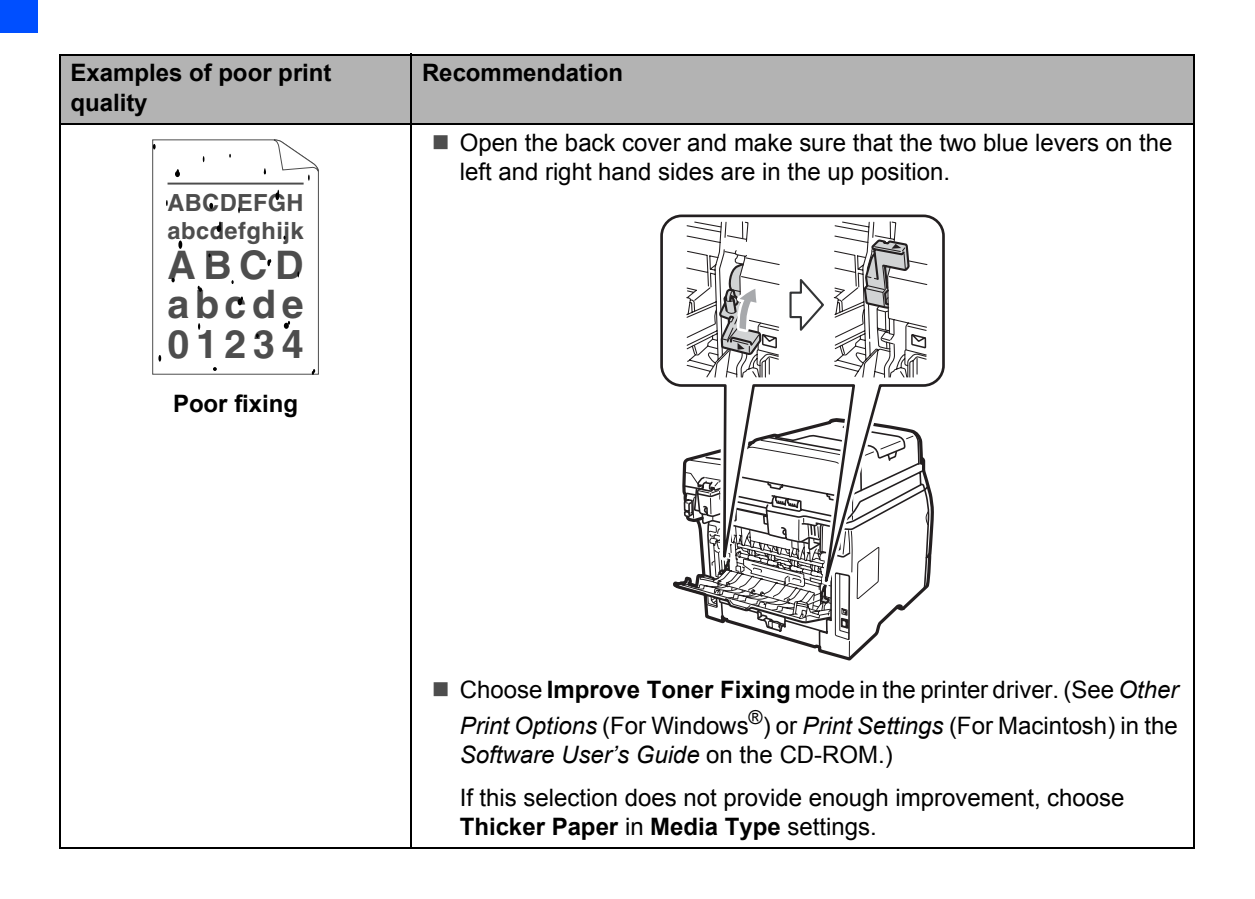

# **Setting Dial Tone detection**

When you send a fax automatically, by default your machine will wait for a fixed amount of time before it starts to dial the number. By changing the Dial Tone setting to Detection you can make your machine dial as soon as it detects a dial tone. This setting can save a small amount of time when sending a fax to many different numbers. If you change the setting and start having problems with dialling you should change back to the default No Detection setting.

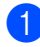

a Press **Menu**, **0**, **5**.

Press **A** or ▼ to choose Detection or No Detection. Press **OK**.

Press Stop/Exit.

### <span id="page-137-0"></span>**Telephone line interference**

If you are having difficulty sending or receiving a fax due to possible interference on the telephone line, we recommend that you adjust the Equalization for compatibility to reduce the modem speed for fax operations.

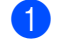

a Press **Menu**, **2**, **0**, **1**.

- Press **A** or ▼ to choose Basic(for VoIP), Normal or High.
	- Basic(for VoIP) cuts the modem speed to 9600 bps. and turns the error correction mode (ECM) off.

For a standard telephone line: If you regularly experience interference on your standard telephone line try this setting.

If you are using VoIP: VoIP service providers offer fax support using various standards. If you regularly experience fax transmission errors try this setting.

- Normal sets the modem speed at 14400 bps.
- $\blacksquare$  High sets the modem speed at 33600 bps.

Press **OK**.

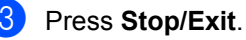

#### **Note**

When you change the Compatibility to Basic(for VoIP), the ECM feature is not available.

# <span id="page-138-0"></span>**Error and maintenance messages**

As with any sophisticated office product, errors may occur and consumable items may need to be replaced. If this happens, your machine identifies the error or required routine maintenance and shows the appropriate message. The most common error and maintenance messages are shown below.

You can clear most errors and perform routine maintenance messages by yourself. If you need more help, the Brother Solutions Center offers the latest FAQs and troubleshooting tips.

Visit us at <http://solutions.brother.com/>.

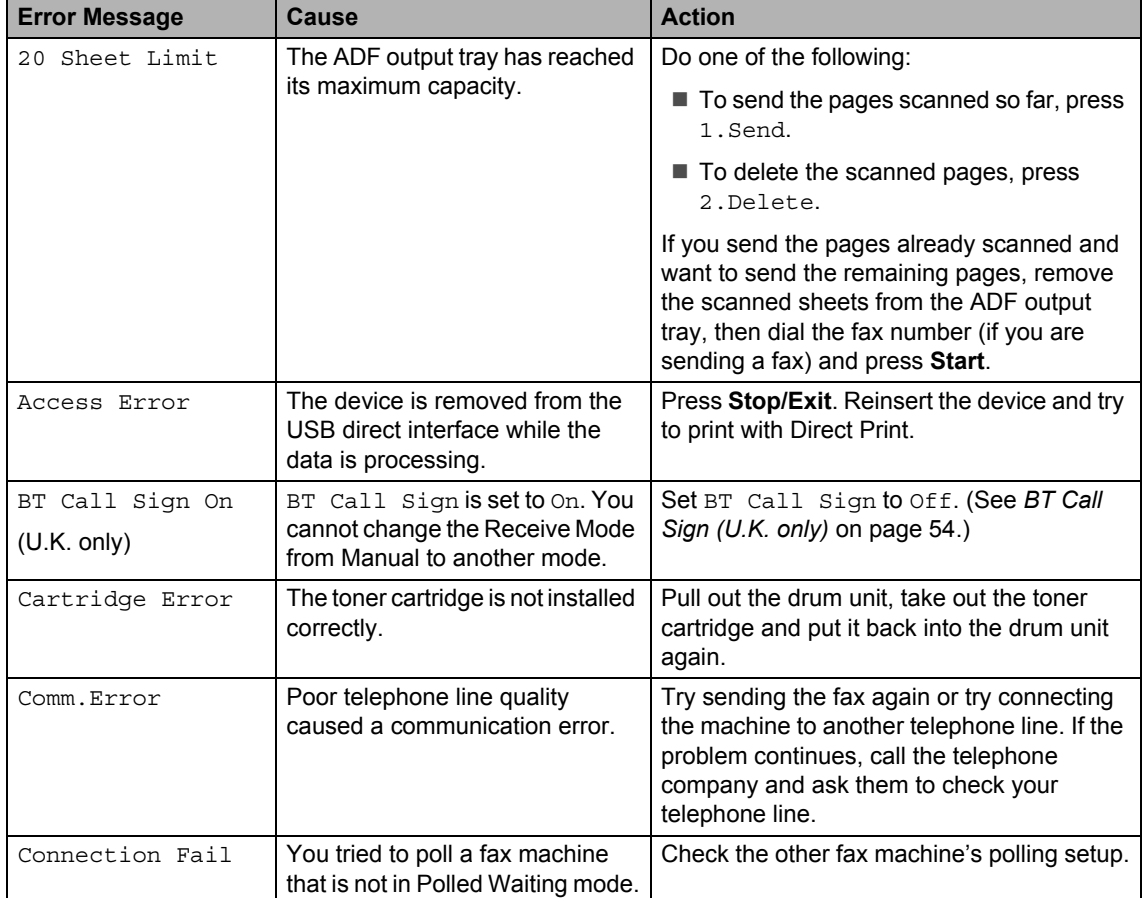

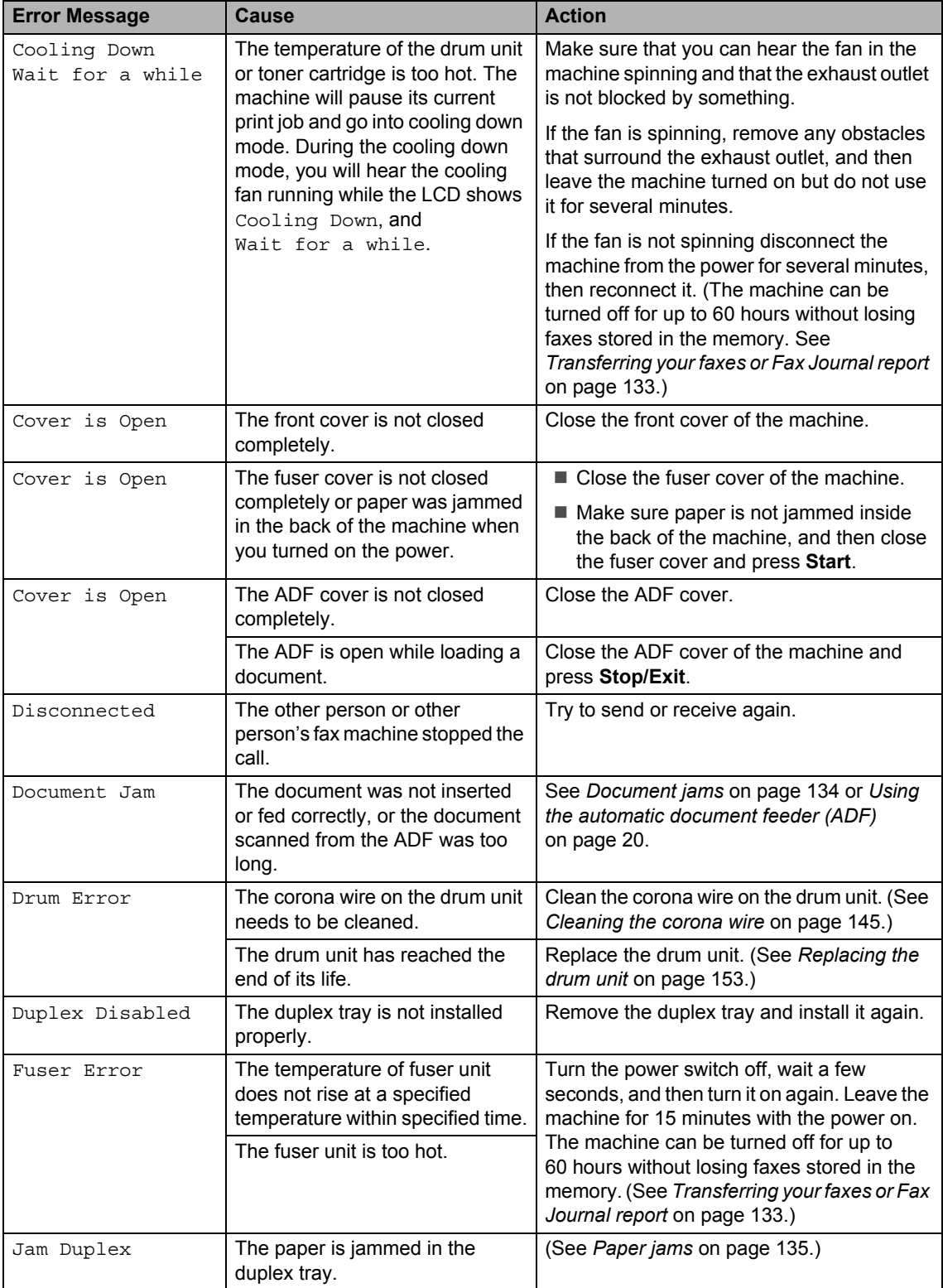

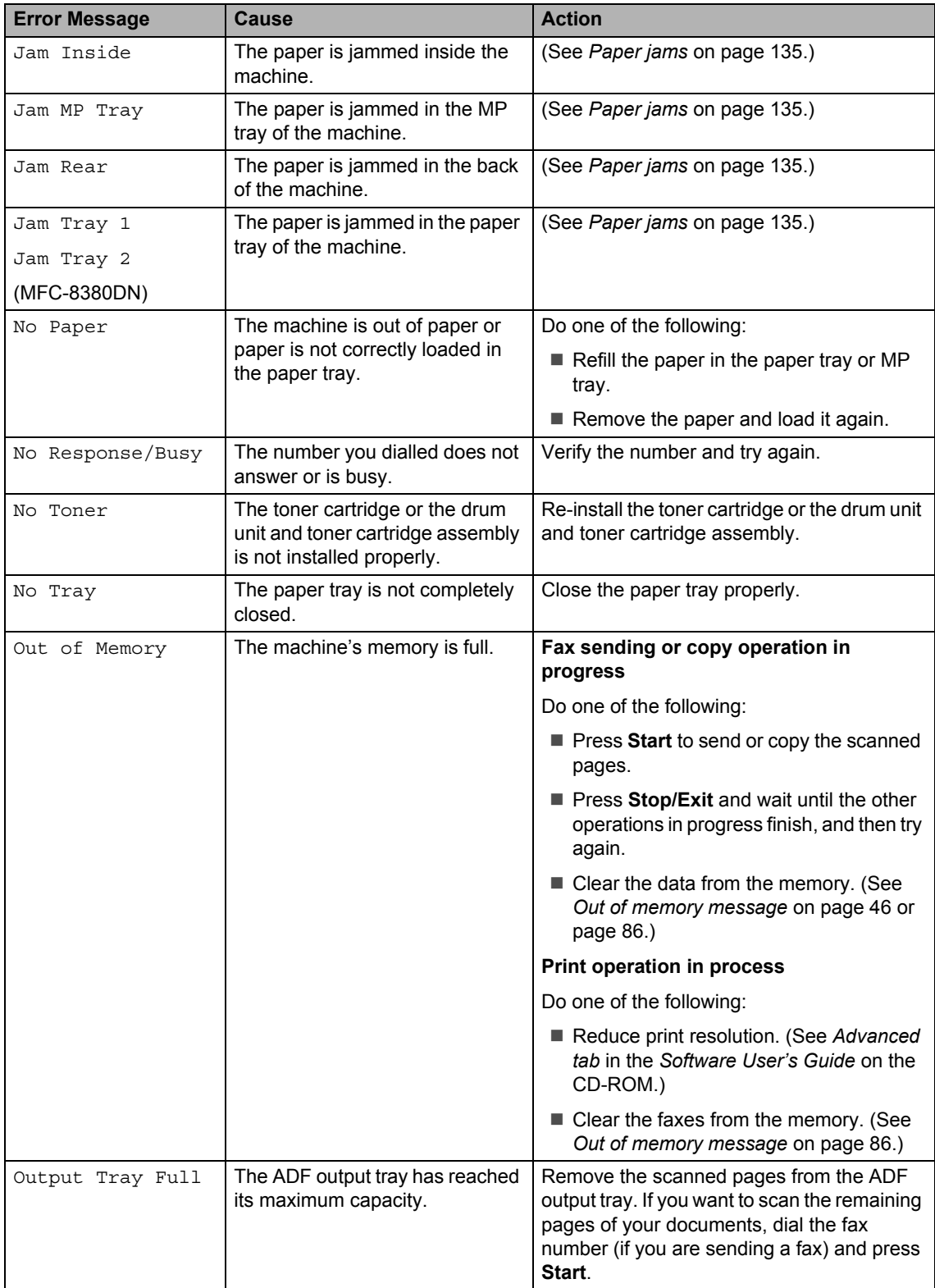

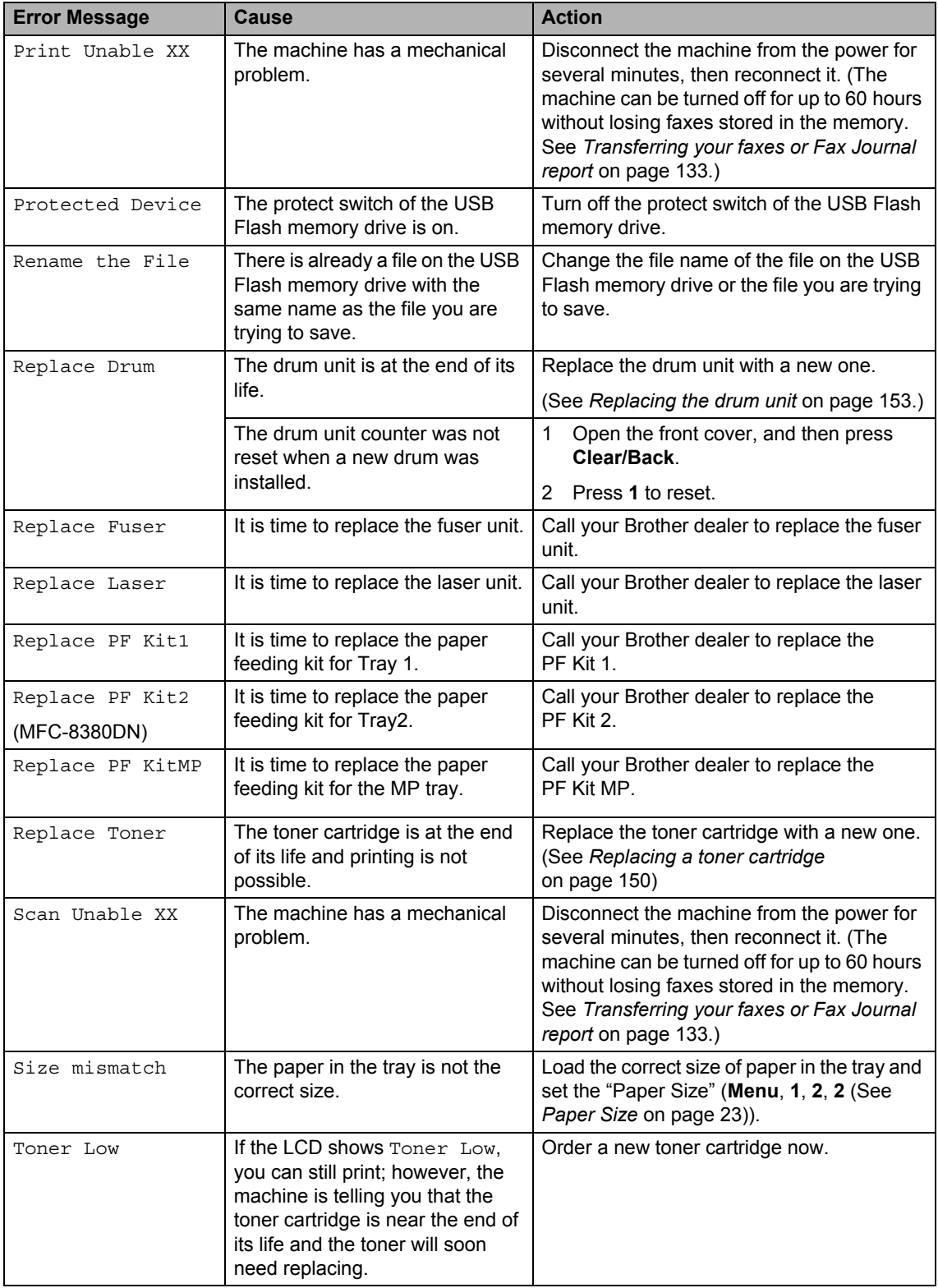

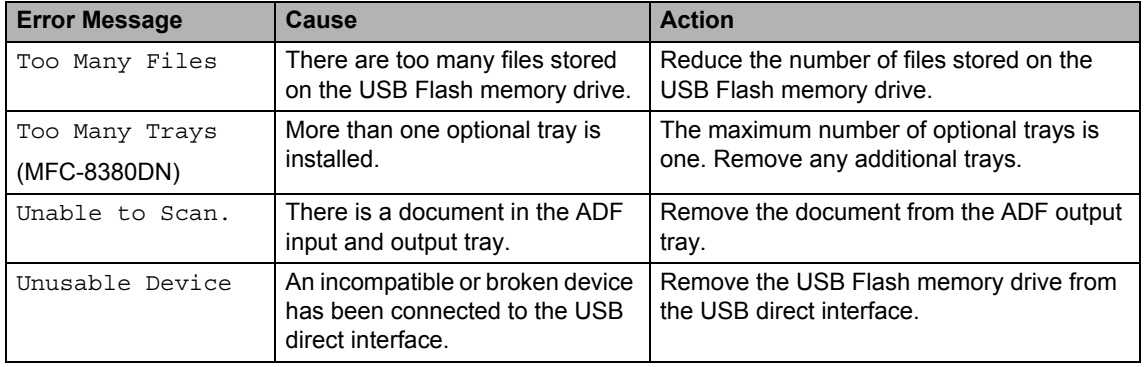

# <span id="page-143-0"></span>**Transferring your faxes or Fax Journal report**

If the LCD shows:

- Print Unable XX
- Scan Unable XX

We recommend transferring your faxes to another fax machine or to your PC. (See *[Transferring faxes to another fax machine](#page-143-1)* [on page 133](#page-143-1) or *[Transferring faxes to your PC](#page-143-2)* [on page 133.](#page-143-2))

You can also transfer the Fax Journal report to see if there are any faxes you need to transfer. (See *[Transferring Fax Journal report](#page-143-3)  [to another fax machine](#page-143-3)* on page 133.)

## **Note**

If there is an error message on the machine's LCD, after the faxes have been transferred, disconnect the machine from the power source for several minutes, and then reconnect it.

#### <span id="page-143-1"></span>**Transferring faxes to another fax machine**

If you have not set up your Station ID, you cannot enter fax transfer mode. (See *Setting your station ID* in the *Quick Setup Guide*.)

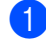

a Press **Menu**, **9**, **0**, **1**.

- **Do one of the following:** 
	- $\blacksquare$  If the LCD shows No Data, there are no faxes left in the machine's memory. Press **Stop/Exit**.
	- $\blacksquare$  Enter the fax number to which faxes will be forwarded.
- Press Start.

#### <span id="page-143-2"></span>**Transferring faxes to your PC <sup>C</sup>**

You can transfer the faxes from your machine's memory to your PC.

- Make sure that you have installed **MFL-Pro Suite** on your PC, and then turn on **PC-Fax Receiving** on the PC. (For details about PC Fax Receive, see *PC-FAX receiving* in the *Software User's Guide* on the CD-ROM.)
- 2 Make sure that you have set PC Fax Receive on the machine. (See *[PC Fax Receive](#page-76-0)* on page 66.) If faxes are in the machine's memory when you set up PC Fax Receive, the LCD will ask if you want to transfer the faxes to your PC.
- 3 Do one of the following:
	- $\blacksquare$  To transfer all faxes to your PC, press **1**. You will be asked if you want a backup print.
	- $\blacksquare$  To exit and leave the faxes in the memory, press **2**.
- Press Stop/Exit.

#### <span id="page-143-3"></span>**Transferring Fax Journal report to another fax machine**

If you have not set up your Station ID, you cannot enter fax transfer mode. (See *Setting your station ID* in the *Quick Setup Guide*.)

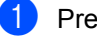

#### a Press **Menu**, **9**, **0**, **2**.

Enter the fax number to which the Fax Journal report will be forwarded.

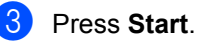
## **Document jams**

If the document is jammed, follow the steps below.

## **IMPORTANT**

After removing a jammed document, check that no paper scraps are left in the machine that could cause another jam.

#### **Document is jammed in the top of the ADF** unit

- $\blacksquare$  Take out any paper from the ADF that is not jammed.
- 2 Open the ADF cover.
- $\left(3\right)$  Pull the jammed document out to the right.

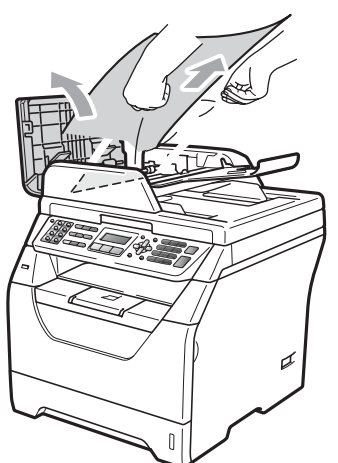

- Close the ADF cover.
	- **Press Stop/Exit.**

#### **Document is jammed under the**  document cover

- $\blacksquare$  Take out any paper from the ADF that is not jammed.
- 2 Lift the document cover.
- **3** Pull the jammed document out to the left.

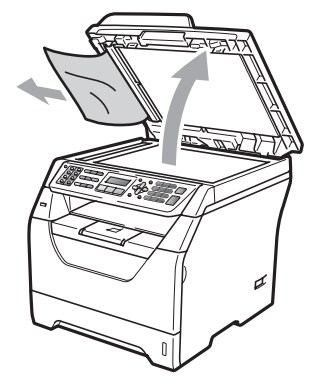

- - Close the document cover.
- e Press **Stop/Exit**.

#### **Document is jammed at the ADF output tray**

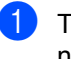

 $\blacksquare$  Take out any paper from the ADF that is not jammed.

 $\overline{2}$  Pull the jammed document out to the right.

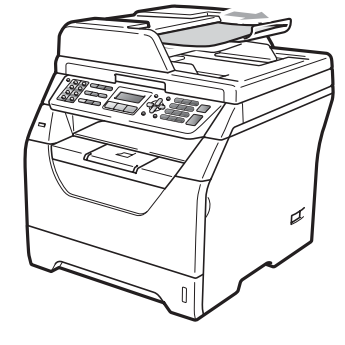

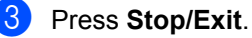

**134**

#### **Document is jammed in the duplex slot (MFC-8380DN) <sup>C</sup>**

Take out any paper from the ADF that is not jammed.

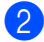

**2** Do one of the following:

 $\blacksquare$  If you can see the jammed document, pull the jammed document out to the right.

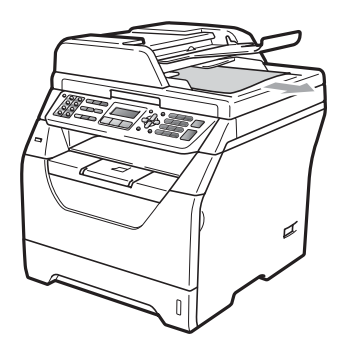

If you cannot see the jammed document, open the ADF cover (1) and (2) and pull the jammed document out to the top.

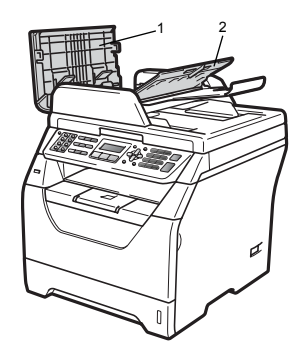

Close the ADF cover (1) and (2).

Press Stop/Exit.

## **Paper jams**

To clear paper jams, please follow the steps in this section.

## **IMPORTANT**

Please confirm that you have installed both a toner cartridge and a drum unit in the machine. If you have not installed a drum unit or have installed the drum unit incorrectly, then this may cause a paper jam in your Brother machine.

**Note**

If the error message remains, open and close the front cover and fuser cover firmly to reset the machine.

## **IMPORTANT**

To prevent damage to the machine caused by static electricity, DO NOT touch the electrodes shown in the illustration.

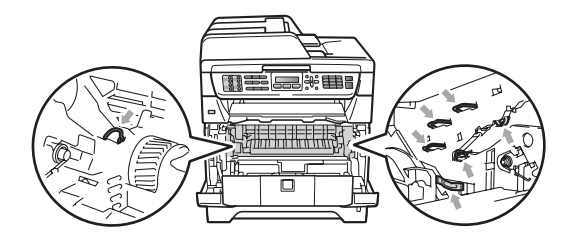

### **Note**

The LCD names for the paper trays are as follows:

- Standard paper tray: Tray 1
- Optional lower tray: Tray 2 (MFC-8380DN)
- Multi-purpose tray: MP Tray

#### **Paper is jammed in the MP tray**

If the LCD shows Jam MP Tray, follow these steps:

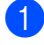

Remove the paper from the MP tray.

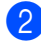

**2** Remove any jammed paper from in and around the MP tray.

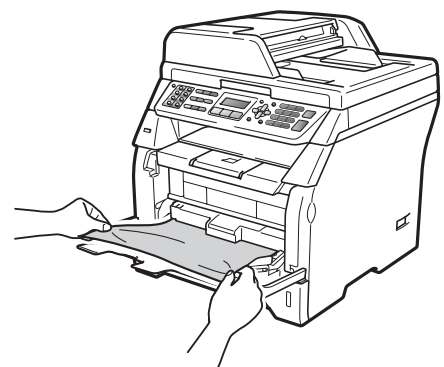

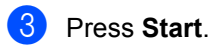

 $\left(4\right)$  Fan the paper stack, and then put it back in the MP tray.

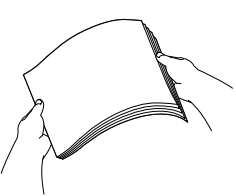

**b** When loading paper in the MP tray, make sure that the paper stays under the maximum paper height guides on both sides of the tray.

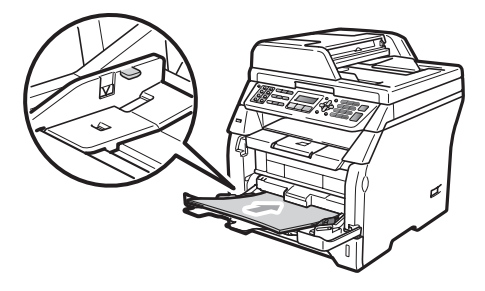

#### **Paper is jammed in Paper Tray 1 or Tray 2 (MFC-8380DN) <sup>C</sup>**

If the LCD shows Jam Tray 1 or Jam Tray 2, follow these steps:

 $\blacksquare$  Pull the paper tray completely out of the machine.

For Jam Tray 1:

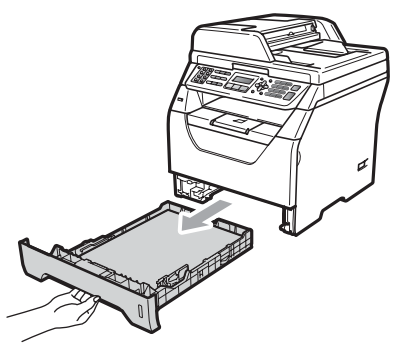

For Jam Tray 2:

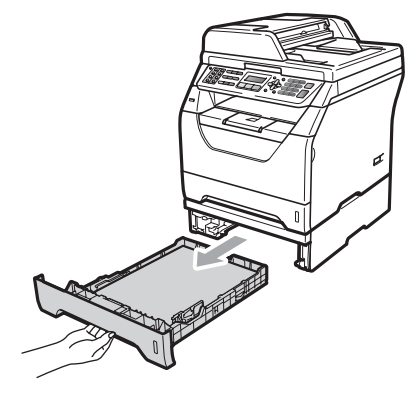

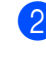

Use both hands to slowly pull out the jammed paper.

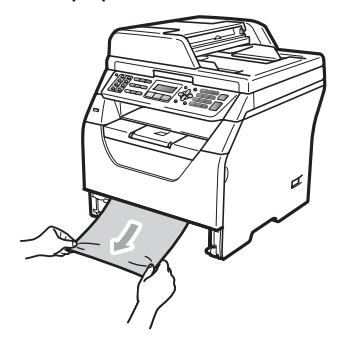

 $\overline{3}$  Make sure the paper is below the maximum paper mark  $(\nabla)$  of the paper tray. While pressing the blue paperguide release lever, slide the paper guides to fit the paper size. Make sure that the guides are firmly in the slots.

 $\left(4\right)$  Put the paper tray firmly back in the machine.

## **IMPORTANT**

DO NOT take out the standard paper tray while paper is feeding from a lower paper tray as this will cause a paper jam.

#### **Paper is jammed inside the machine**

- Unplug the telephone line cord first, disconnect all cables, and then unplug the power cord from the electrical socket.
- Pull the paper tray completely out of the machine.
- **6** Use both hands to slowly pull out the jammed paper.

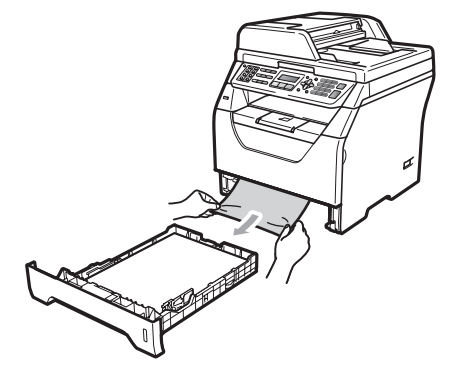

Press the front cover release button and open the front cover.

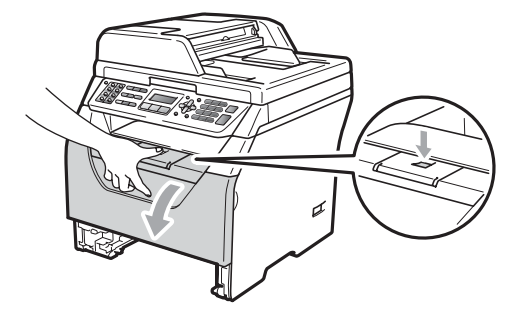

**A CAUTION** 

## **A**HOT SURFACE

After you have just used the machine, some internal parts of the machine will be extremely hot. Wait at least 10 minutes for the machine to cool down before attempting to clear the paper jam.

 $\overline{6}$  Slowly take out the drum unit and toner cartridge assembly. The jammed paper may be pulled out with the drum unit and toner cartridge assembly, or this may release the paper so you can pull it out of the paper tray opening.

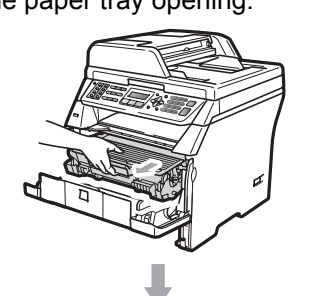

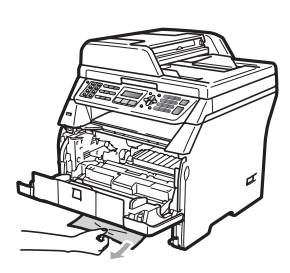

## **IMPORTANT**

We recommend that you place the drum unit and toner cartridge assembly on a clean, flat surface with a sheet of disposable paper or cloth underneath it in case you accidentally spill or scatter toner.

To prevent damage to the machine from static electricity, DO NOT touch the electrodes shown in the illustration.

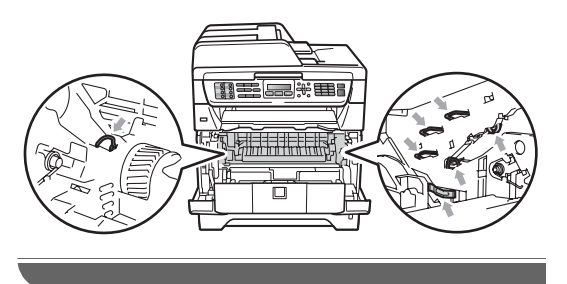

 $\begin{bmatrix} 6 \end{bmatrix}$  Put the drum unit and toner cartridge assembly back in the machine.

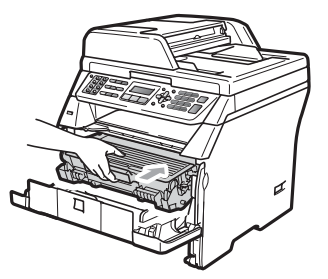

- Close the front cover.
- $\vert$  Put the paper tray firmly back in the machine.
- **P** Plug the machine's power cord back into the electrical socket first, and reconnect all cables and telephone line cord. Turn on the machine's power switch.

#### **Paper is jammed inside the drum unit and toner cartridge assembly <sup>C</sup>**

- Unplug the telephone line cord first, disconnect all cables, and then unplug the power cord from the electrical socket.
- Press the front cover release button and open the front cover.

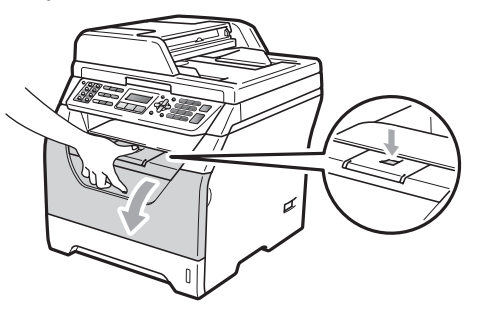

## **A CAUTION**

## **AUREACE**

After you have just used the machine, some internal parts of the machine will be extremely hot. Wait at least 10 minutes for the machine to cool down before attempting to clear the paper jam.

 $\overline{3}$  Slowly take out the drum unit and toner cartridge assembly.

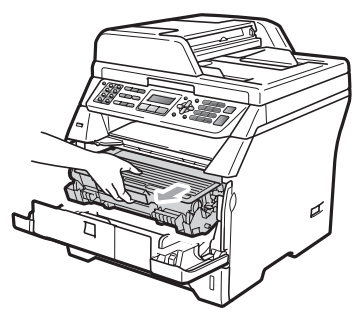

## **IMPORTANT**

We recommend that you place the drum unit and toner cartridge assembly on a clean, flat surface with a sheet of disposable paper or cloth underneath it in case you accidentally spill or scatter toner.

Push down the blue lock lever and take the toner cartridge out of the drum unit. Take out the jammed paper if there is any inside the drum unit.

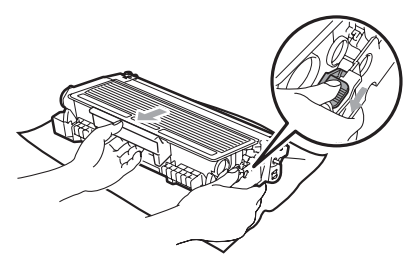

## **IMPORTANT**

- Handle the toner cartridge carefully. If toner scatters on your hands or clothes, wipe or wash it off with cold water at once.
- To avoid print quality problems, DO NOT touch the shaded parts shown in the illustrations below.

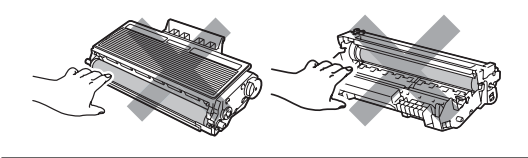

- Clear the jammed paper if there is any inside the drum unit.
- $\bullet$  Put the toner cartridge back into the drum unit until you hear it lock into place. If you put it in correctly, the blue lock lever will lift automatically.

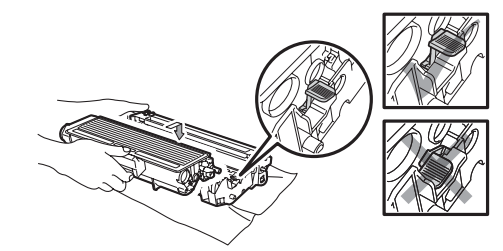

Put the drum unit and toner cartridge assembly back in the machine.

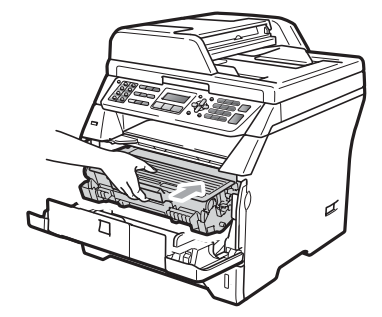

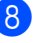

Close the front cover.

Plug the machine's power cord back into the electrical socket first, and reconnect all cables and telephone line cord. Turn on the machine's power switch.

#### **Paper is jammed at the back of the machine**

- **1** Unplug the telephone line cord first, disconnect all cables, and then unplug the power cord from the electrical socket.
- Press the front cover release button and open the front cover.

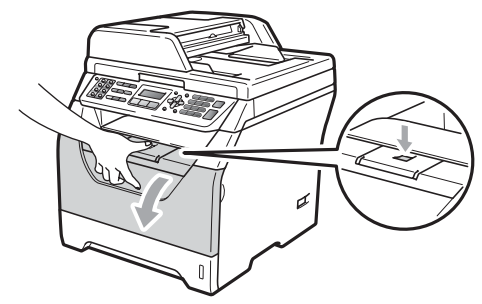

## **A CAUTION**

### **NOT SURFACE**

After you have just used the machine, some internal parts of the machine will be extremely hot. Wait at least 10 minutes for the machine to cool down before attempting to clear the paper jam.

 $\overline{3}$  Slowly take out the drum unit and toner cartridge assembly.

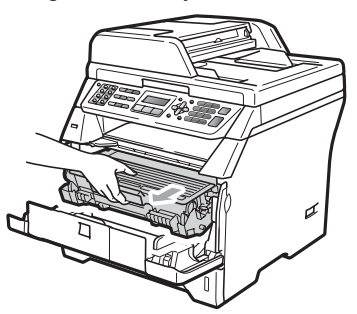

## **IMPORTANT**

We recommend that you place the drum unit and toner cartridge assembly on a clean, flat surface with a sheet of disposable paper or cloth underneath it in case you accidentally spill or scatter toner.

Open the back cover (back output tray).

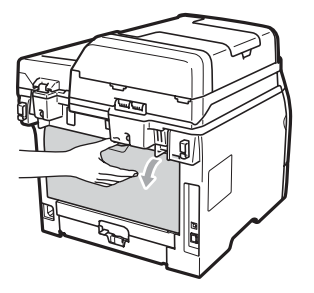

 $\overline{5}$  Pull the tabs at the left and right hand sides toward you to open the fuser cover (1).

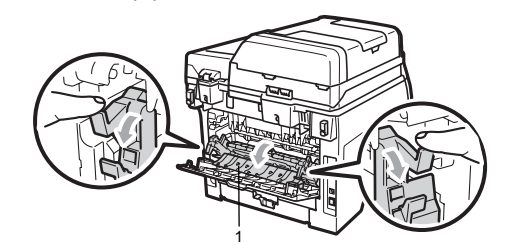

- 
- $\begin{pmatrix} 6 \end{pmatrix}$  Pull the jammed paper out of the fuser unit.

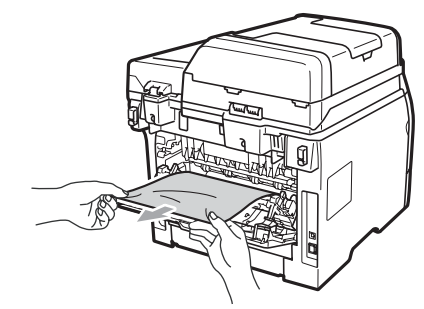

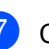

Close the fuser cover and back cover (back output tray).

8 Put the drum unit and toner cartridge assembly back in the machine.

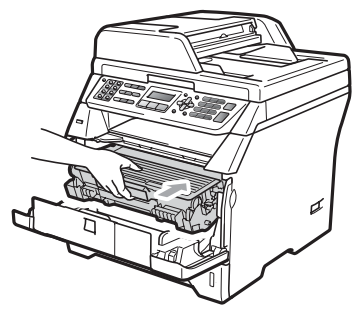

**9** Close the front cover.

10 Plug the machine's power cord back into the electrical socket first, and reconnect all cables and telephone line cord. Turn on the machine's power switch.

#### **Paper is jammed in the duplex tray**

Pull the duplex tray completely out of the machine.

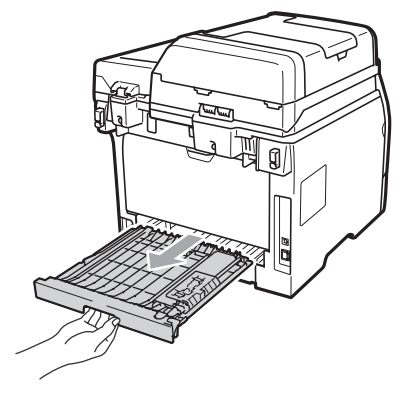

2 Pull the jammed paper out of the machine or the duplex tray.

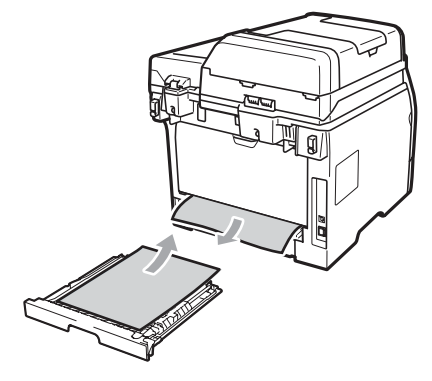

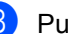

 $\overline{3}$  Put the duplex tray back in the machine.

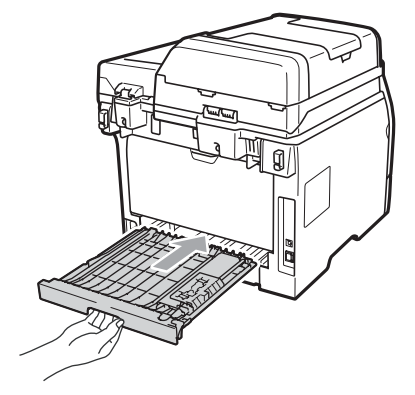

## **Routine maintenance**

## **A WARNING**

Use neutral detergents.

DO NOT use any flammable substances, spray or organic solvent/liquids containing alcohol/ammonia to clean the inside or outside of the machine. Doing this may cause a fire or electrical shock. (For more information see *[Important safety](#page-113-0)  instructions* [on page 103](#page-113-0).)

## **IMPORTANT**

The drum unit contains toner, so handle it carefully. If toner scatters on your hands or clothes, wipe or wash it off with cold water at once.

### **Cleaning the outside of the machine**

- $\blacksquare$  Turn off the machine. Unplug the telephone line cord first, disconnect all cables, and then unplug the power cord from the electrical socket.
- $\bullet$  Pull the paper tray completely out of the machine.

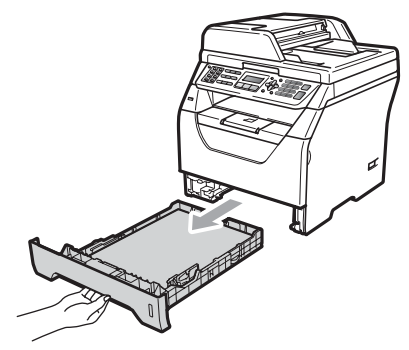

 $\overline{3}$  Wipe the outside of the machine with a dry, lint-free soft cloth to remove dust.

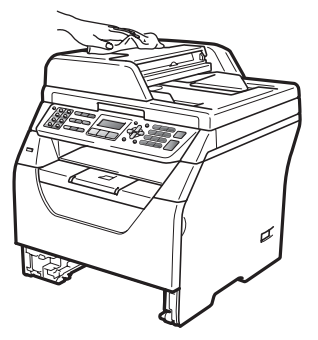

- Remove any paper that is in the paper tray.
- Wipe the inside and the outside of the paper tray with a dry, lint-free soft cloth to remove dust.

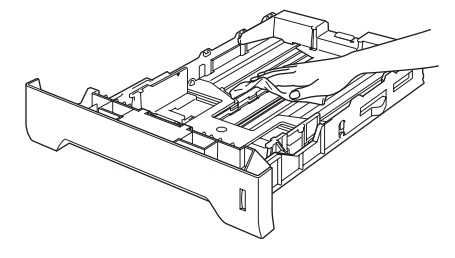

- Re-load the paper and put the paper tray firmly back in the machine.
- $\blacksquare$  Plug the machine's power cord back into the electrical socket first, and reconnect all cables and telephone line cord. Turn on the machine.

## **Cleaning the scanner**

- $\blacksquare$  Turn off the machine. Unplug the telephone line cord first, disconnect all cables and then unplug the power cord from the electrical socket.
- $\overline{2}$  Lift the document cover (1). Clean the white plastic surface (2) and scanner glass (3) underneath it with a soft lint-free cloth moistened with water.

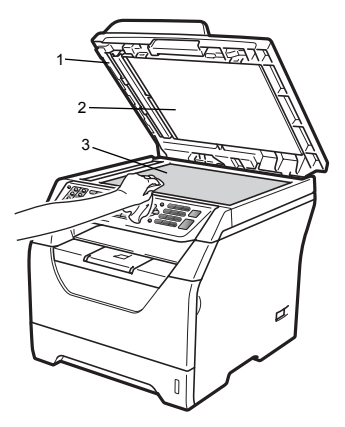

 $\overline{3}$  In the ADF unit, clean the white bar (1) and the scanner glass strip (2) underneath it with a soft lint-free cloth moistened with water.

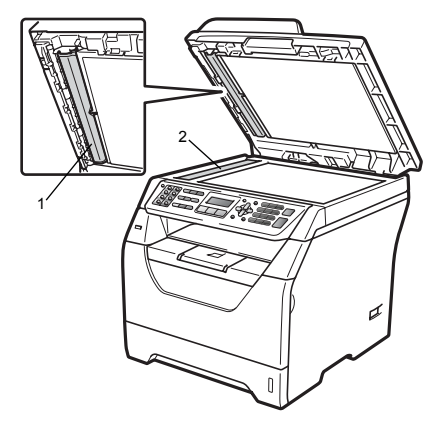

Plug the machine's power cord back into the electrical socket first, and reconnect all cables and telephone line cord. Turn on the machine.

### **Note**

In addition to cleaning the scanner glass and glass strip with a soft lint-free cloth moistened with water, run your finger tip over the glass to see if you can feel anything on it. If you feel dirt or debris, clean the glass again concentrating on that area. You may need to repeat the cleaning process three or four times. To test, make a copy after each cleaning.

### <span id="page-154-0"></span>**Cleaning the laser scanner window <sup>C</sup>**

## **WARNING**

Use neutral detergents.

DO NOT use any flammable substances, spray or organic solvent/liquids containing alcohol/ammonia to clean the inside or outside of the machine. Doing this may cause a fire or electrical shock. For more information see *[Important safety](#page-113-0)  instructions* [on page 103](#page-113-0).

## **IMPORTANT**

DO NOT touch the laser scanner window with your fingers.

- Before you clean the inside of the machine, turn off the machine. Unplug the telephone line cord first, and then disconnect all cables and the power cord from the electrical socket.
- 2 Open the front cover and slowly take out the drum unit and toner cartridge assembly.

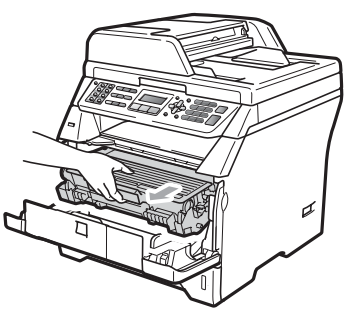

## **A CAUTION**

## **AUREACE**

After you have just used the machine, some internal parts of the machine will be extremely hot. Wait at least 10 minutes for the machine to cool down before attempting to clear the paper jam.

## **IMPORTANT**

• To prevent damage to the machine caused by static electricity, DO NOT touch the electrodes shown in the illustration.

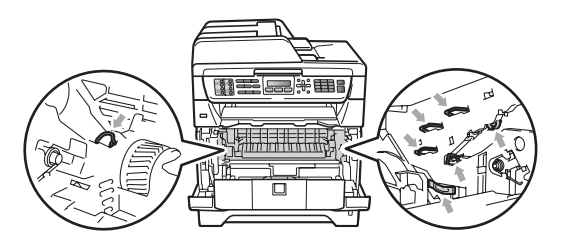

- We recommend that you place the drum unit on a clean, flat surface with a sheet of disposable paper or cloth underneath it in case you accidentally spill or scatter toner.
- $\overline{3}$  Wipe the laser scanner window (1) by wiping it with a dry, lint-free soft cloth.

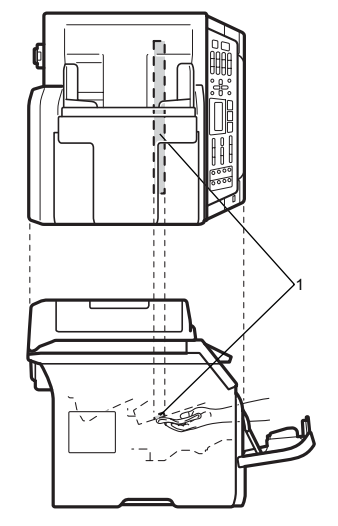

 $\overline{4}$  Put the drum unit and toner cartridge assembly back in the machine.

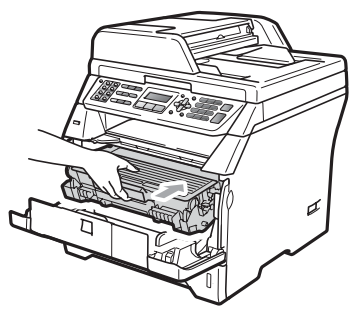

 $\overline{6}$  Close the front cover.

**6** Plug the machine's power cord back into the electrical socket first, and then plug in the telephone line cord. Turn on the machine.

### **Cleaning the corona wire**

If you have print quality problems, clean the corona wire as follows:

- $\blacksquare$  Turn off the machine. Unplug the telephone line cord first, disconnect all cables, and then unplug the power cord from the electrical socket.
- $\overline{2}$  Open the front cover and slowly take out the drum unit and toner cartridge assembly.

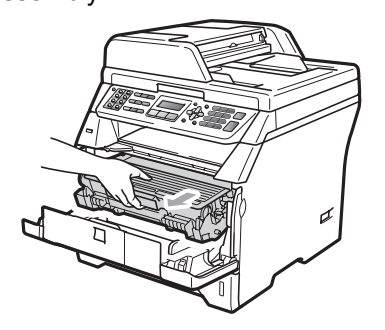

## **IMPORTANT**

- We recommend that you place the drum unit and toner cartridge assembly on a clean, flat surface with a sheet of disposable paper or cloth underneath it in case you accidentally spill or scatter toner.
- Handle the toner cartridge carefully. If toner scatters on your hands or clothes, wipe or wash it off with cold water at once.
- To prevent damage to the machine caused by static electricity, DO NOT touch the electrodes shown in the illustration.

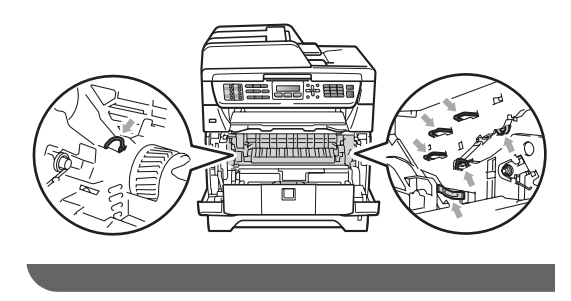

 $\overline{3}$  Clean the corona wire inside the drum unit by gently sliding the blue tab from right to left and left to right several times.

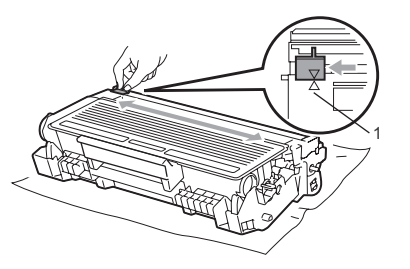

## **Note**

Be sure to return the blue tab to the home position  $(A)$  (1). If you do not, printed pages may have a vertical stripe.

4 Put the drum unit and toner cartridge assembly back in the machine.

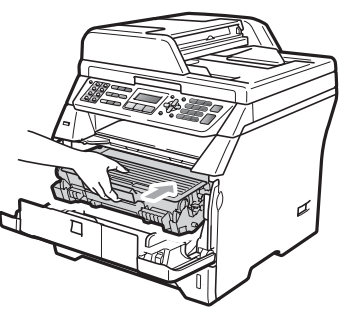

- **b** Close the front cover.
- $\boxed{6}$  Plug the machine's power cord back into the electrical socket first, and then reconnect all cables and telephone line cord. Turn on the machine.

## **IMPORTANT**

To avoid print quality problems, DO NOT touch the shaded parts shown in the illustrations below.

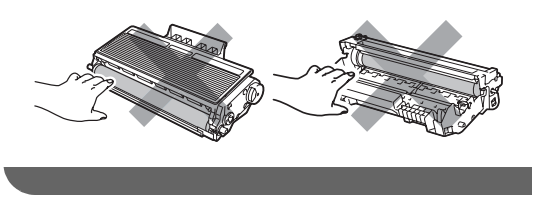

## **Cleaning the drum unit**

If you have print quality problems, clean the drum unit as follows.

- $\blacksquare$  Turn off the machine. Unplug the telephone line cord first, and then unplug the power cord from the electrical socket.
- 

Open the front cover and slowly take out the drum unit and toner cartridge assembly.

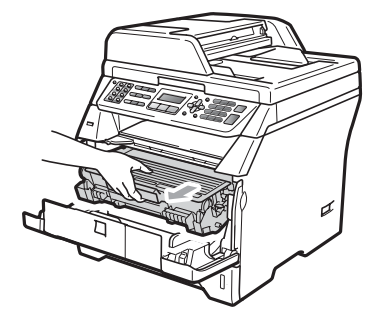

## **IMPORTANT**

- We recommend that you put the drum unit and toner cartridge assembly on a clean, flat surface with a sheet of disposable paper or cloth underneath it in case you accidentally spill or scatter toner.
- To prevent damage to the machine caused by static electricity, DO NOT touch the electrodes shown in the illustration.

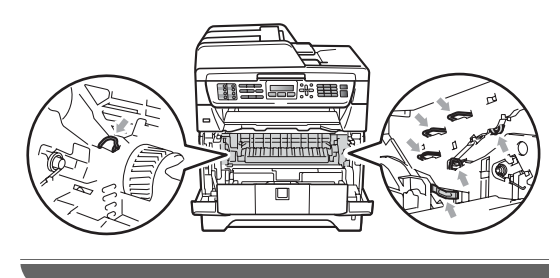

**3** Push down the blue lock lever and take the toner cartridge out of the drum unit.

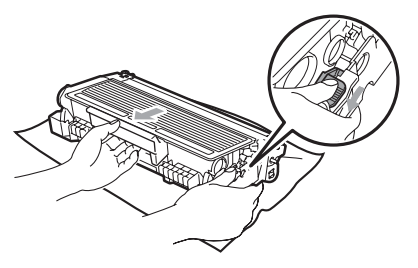

## **IMPORTANT**

- Handle the toner cartridge carefully. If toner scatters on your hands or clothes, wipe or wash it off with cold water at once.
- To avoid print quality problems, DO NOT touch the shaded parts shown in the illustrations below.

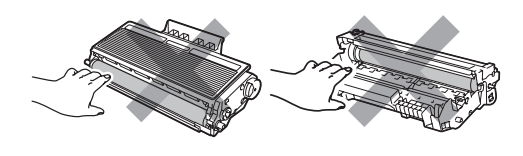

 $\overline{4}$  Put the print sample in front of the drum unit, and find the exact position of the poor print.

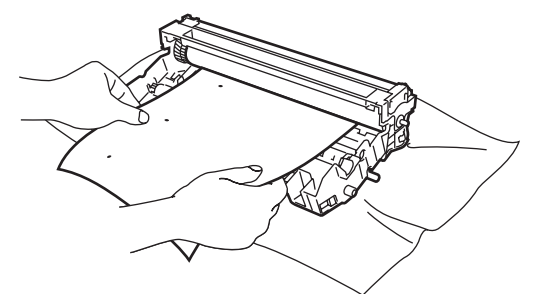

 $\overline{\bullet}$  Turn the drum unit gear by hand while looking at the surface of the OPC drum (1).

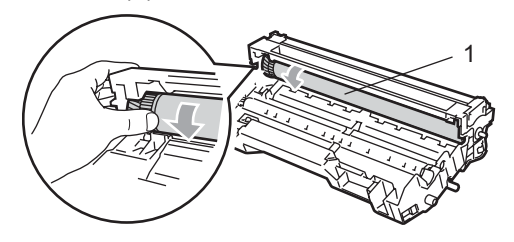

When you have found the mark on the drum that matches the print sample, wipe the surface of the OPC drum with a dry cotton swab until the dust or glue on the surface comes off.

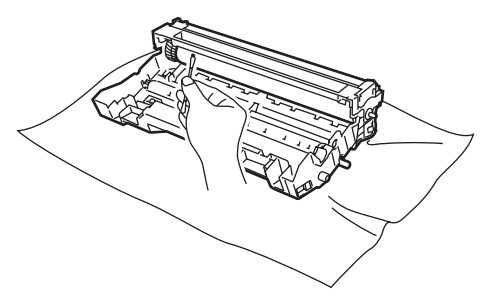

#### **IMPORTANT**  $\mathbf 0$

- The drum is photosensitive so DO NOT touch it with your fingers.
- DO NOT clean the surface of the photosensitive drum with a sharp object.
- DO NOT use excessive force when cleaning the drum unit.
- Put the toner cartridge back into the drum unit until you hear it lock into place. If you put the cartridge in correctly, the blue lock lever will lift automatically.

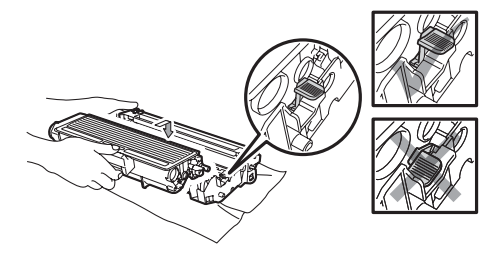

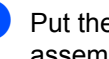

Put the drum unit and toner cartridge assembly back in the machine.

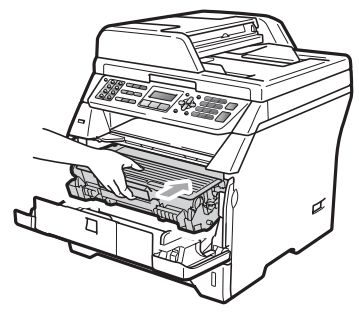

- **9** Close the front cover.
- 10 Plug the machine's power cord back into the electrical socket first, and then reconnect all cables and telephone line cord. Turn on the machine.

## **Replacing the consumable items**

You will need to replace the consumable items when the machine indicates that the life of the consumable is over.

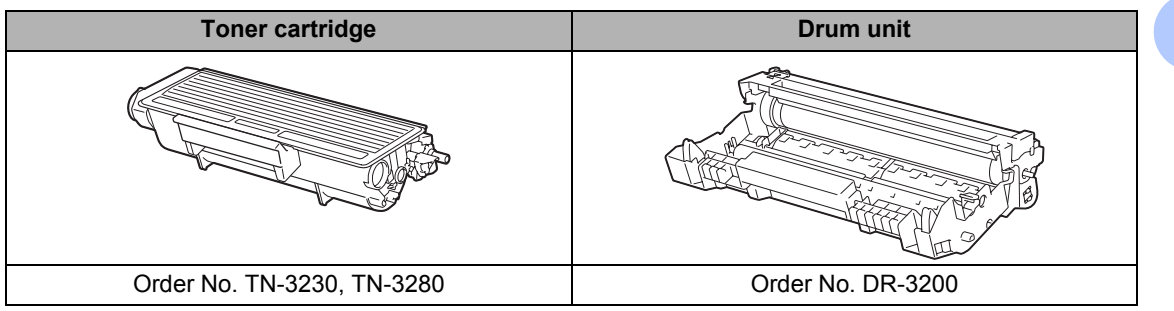

## **IMPORTANT**

- We recommend placing used consumable items on a sheet of paper to prevent accidentally spilling or scattering the material inside.
- Be sure to reseal the consumable items tightly so that the material inside does not spill.

## **Note**

- Discard used consumable items according to local regulations. (See *[EU Directive 2002/96/EC](#page-116-0)  [and EN50419](#page-116-0)* on page 106.) If you choose not to return your used consumable, please discard the used consumable according to local regulations, keeping it separate from domestic waste. If you have questions, call your local waste disposal office.
- If you use paper that is not a direct equivalent for the recommended paper, the life of consumable items and machine parts may be reduced.

#### **C**

## **Replacing a toner cartridge**

The High Yield toner cartridges can print approximately 8,000 pages  $1$  and the Standard toner cartridges can print approximately 3,000 pages  $1$ . Actual page count will vary depending on your average type of document (i.e., standard letter, detailed graphics). The machine is supplied with the Starter toner cartridge that will need to be replaced after approximately 2,000 pages. When a toner cartridge is running low, the LCD shows Toner Low.

<span id="page-160-0"></span> $1$  Approx. cartridge yield is declared in accordance with ISO/IEC 19752.

### **Note**

It is a good idea to keep a new toner cartridge ready for use when you see the Toner Low warning.

## **A CAUTION**

## **NUT SURFACE**

After you have just used the machine, some internal parts of the machine will be extremely hot. To prevent injury, when you open the front or back cover (back output tray) of the machine DO NOT touch the shaded parts shown in the illustration. If you do this you may get burned.

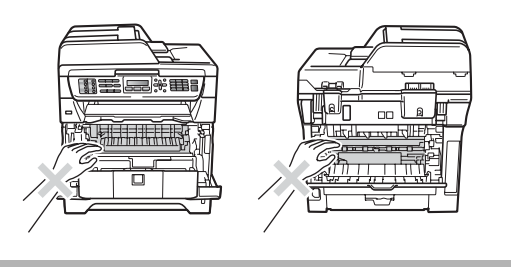

Press the front cover release button and open the front cover.

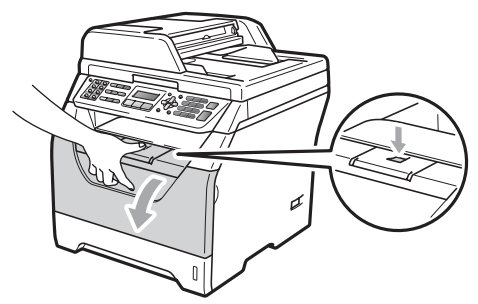

Slowly take out the drum unit and toner cartridge assembly.

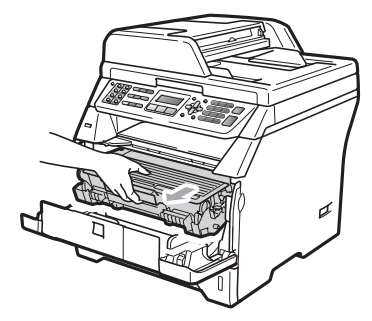

## **IMPORTANT**

- We recommend that you put the drum unit and toner cartridge assembly on a clean, flat surface with a sheet of disposable paper or cloth underneath it in case you accidentally spill or scatter toner.
- To prevent damage to the machine caused by static electricity, DO NOT touch the electrodes shown in the illustration.

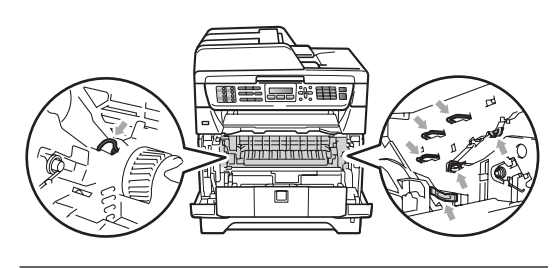

**3** Push down the blue lock lever and take the used toner cartridge out of the drum unit.

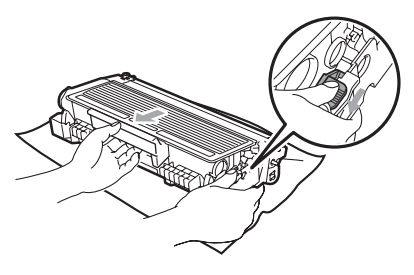

## **A WARNING**

DO NOT put a toner cartridge into a fire. It could explode, resulting in injuries.

### **IMPORTANT**

- Handle the toner cartridge carefully. If toner scatters on your hands or clothes, wipe or wash it off with cold water at once.
- To avoid print quality problems, DO NOT touch the shaded parts shown in the illustrations.

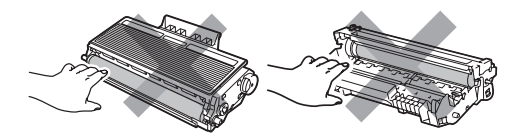

• Brother machines are designed to work with toner of a particular specification and will work to a level of optimum performance when used with genuine Brother toner cartridges (TN-3230/TN-3280). Brother cannot guarantee this optimum performance if toner or toner cartridge of other specifications are used. Brother does not therefore recommend the use of cartridge other than genuine

Brother cartridges with this machine, or the refilling of used cartridge with toner from other sources. If damage is caused to the drum unit or other part of this machine as a result of the use of toner or toner cartridge other than genuine Brother products due to the incompatibility or lack of suitability of those products with this machine, any repairs required as a result may not be covered by the warranty.

- Unpack the toner cartridge just before you put it in the machine. If a toner cartridge is left unpacked for a long time, the toner life will be shortened.
- Be sure to seal up the used toner cartridge tightly in a suitable bag so that toner powder does not spill out of the cartridge.
- Unpack the new toner cartridge. Gently shake from side to side several times to distribute the toner evenly inside the cartridge.

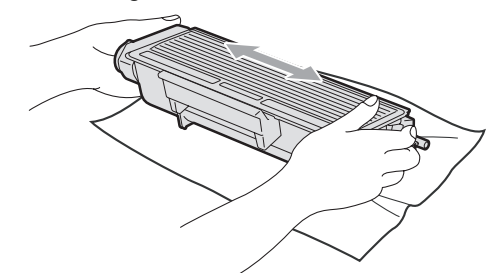

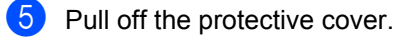

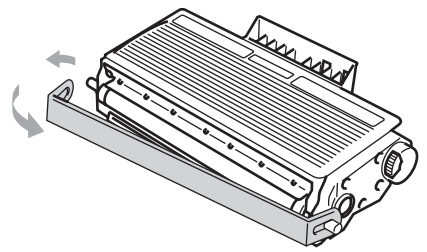

 $\boxed{6}$  Put the new toner cartridge firmly into the drum unit until you hear it lock into place. If you put it in correctly, the lock lever will lift automatically.

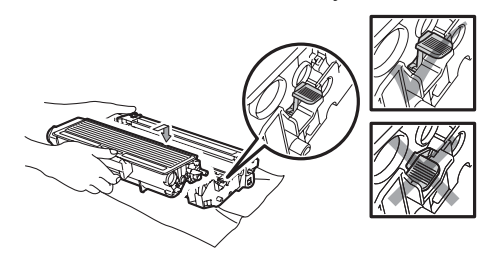

## **Note**

Make sure that you put in the toner cartridge correctly or it may separate from the drum unit.

Clean the corona wire of the drum unit by gently sliding the blue tab from right to left and left to right several times.

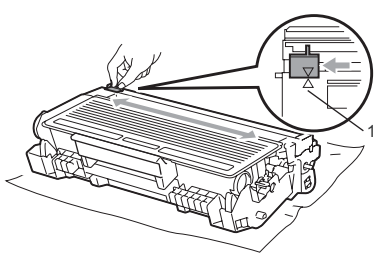

## **Note**

Be sure to return the blue tab to the home position  $(A)$  (1). If you do not, printed pages may have a vertical stripe.

8 Put the drum unit and toner cartridge assembly back in the machine.

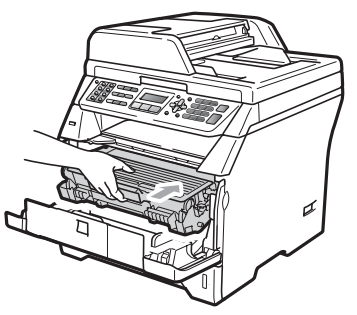

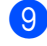

**9** Close the front cover.

## **Note**

DO NOT turn off the machine or open the front cover until the LCD returns to the standby state.

## **Replacing the drum unit**

The machine uses a drum unit to create print images on paper. If the LCD shows Replace Drum, the drum unit is near the end of its life and it is time to buy a new one. Even if the LCD shows Replace Drum, you may be able to continue printing without having to replace the drum unit for a while. However, if there is a noticeable deterioration in the output print quality (even before Replace Drum appears), then the drum unit should be replaced. You should clean the machine when you replace the drum unit. (See *[Cleaning the laser scanner window](#page-154-0)* [on page 144.](#page-154-0))

#### **IMPORTANT**  $\bullet$

While removing the drum unit, handle it carefully because it may contain toner. If toner scatters on your hands or clothes, wipe or wash it off with cold water at once.

## **Note**

The drum unit is a consumable item, and it is necessary to replace it periodically. There are many factors that determine the actual drum life, such as temperature, humidity, type of paper and how much toner you use for the number of pages per print job. The estimated drum life is approximately 25,000 pages  $1$ . The actual number of pages your drum will print may be significantly less than this estimate. Because we have no control over the many factors that determine the actual drum life, we cannot guarantee a minimum number of pages that will be printed by your drum.

<span id="page-163-0"></span>Drum yield is approximate, and may vary by type of use.

## **A CAUTION**

## **AUREACE**

After you have just used the machine, some internal parts of the machine will be extremely hot. To prevent injury, when you open the front or back cover (back output tray) of the machine DO NOT touch the shaded parts shown in the illustration. If you do this you may get burned.

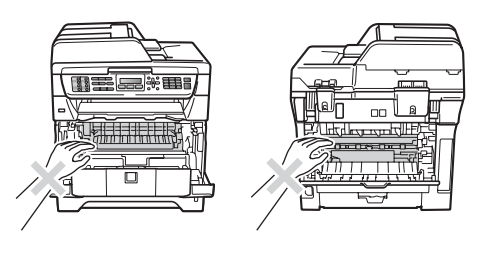

Press the front cover release button and open the front cover.

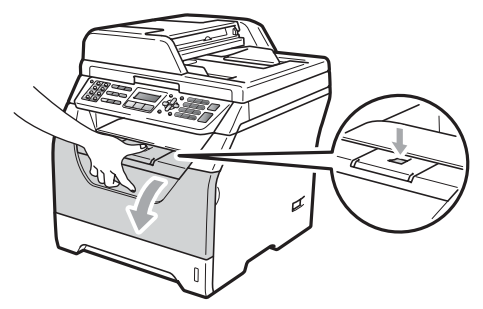

Slowly take out the drum unit and toner cartridge assembly.

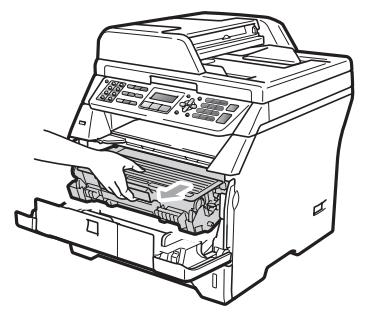

## **IMPORTANT**

- We recommend that you put the drum unit and toner cartridge assembly on a clean, flat surface with a sheet of disposable paper or cloth underneath it in case you accidentally spill or scatter toner.
- To prevent damage to the machine caused by static electricity, DO NOT touch the electrodes shown in the illustration.

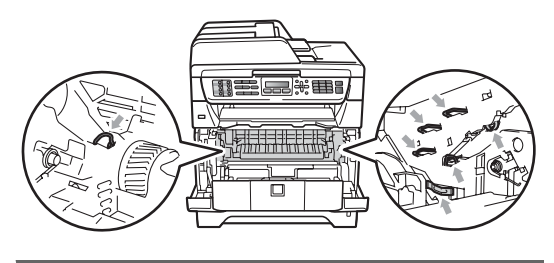

Push down the blue lock lever and take the toner cartridge out of the drum unit.

## **IMPORTANT**

• To avoid print quality problems, DO NOT touch the shaded parts shown in the illustrations.

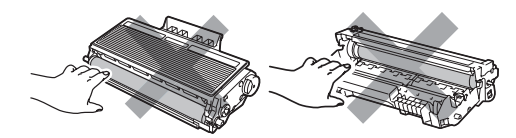

- Wait to unpack a new drum unit until immediately before you put it in the machine. Exposure to direct sunlight or room light may damage the drum unit.
- Be sure to seal up the used drum unit tightly in a bag so that toner powder does not spill out of the unit.

Unpack the new drum unit.

 $\bullet$  Put the toner cartridge firmly into the new drum unit until you hear it lock into place. If you put the cartridge in correctly, the blue lock lever will lift automatically.

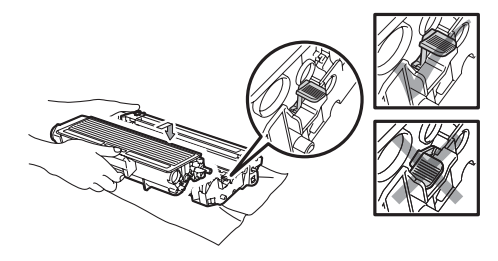

#### **Note**

Make sure that you put in the toner cartridge correctly or it may separate from the drum unit.

**6** Put the new drum unit and toner cartridge assembly in the machine. Do not close the front cover.

### g Press **Clear/Back**.

Replace Drum? 1.Yes 2.No

To confirm you are installing a new drum, press **1**.

When the LCD shows Accepted, close the front cover.

## **Replacing periodic maintenance parts**

The periodic maintenance parts will need to be replaced regularly to maintain the print quality. The parts listed below will have to be replaced after printing approximately 50,000 pages for PF Kit MP and 100,000 pages for PF Kit 1, PF Kit 2, Fuser and Laser. Please call your Brother dealer when the following messages appear on the LCD.

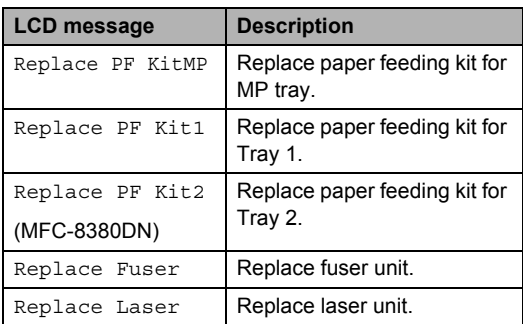

## **Machine Information**

## **Checking the Serial Number**

You can see the machine's Serial Number on the LCD.

- a Press **Menu**, **8**, **1**.
- Press Stop/Exit.

## **Checking the Page Counters**

You can see the machine's Page Counters for copies, printed pages, reports and lists, faxes or a summary total.

- **1** Press **Menu**, 8, 2.
- Press  $\triangle$  or  $\nabla$  to see Total, Fax/List, Copy or Print.
- Press Stop/Exit.

## **Checking the remaining life of parts <sup>C</sup>**

You can see the remaining life of the machine's drum unit and periodic maintenance parts.

a Press **Menu**, **8**, **3**.

**2** Press  $\triangle$  or  $\nabla$  to choose 1. Drum, 2.Fuser, 3.Laser, 4.PF kit MP, 5.PF kit  $1$  or 6.PF Kit  $2<sup>1</sup>$ . Press **OK**.

> <span id="page-165-0"></span>PF Kit 2 appears only when the optional LT-5300 tray is installed. (MFC-8380DN)

c Press **Stop/Exit**.

### **Reset**

The following reset functions are available:

1 Network

You can reset the print server back to its default factory settings such as the password and IP address information.

2 Address & Fax

Address & Fax resets the following settings:

■ Address Book

(One-Touch Dial, Speed-Dial and Setup Groups)

 $\blacksquare$  Programmed fax jobs in the memory

(Polled Transmit, Delayed Polling, Secure Polling, Delayed Fax and Delayed Batch)

- Station ID (Name and Number)
- Coverpage Msg (Comments)
- Remote Fax Options

(Remote Access Code, Fax Storage, Fax Forwarding and PC-Fax)

■ Report settings

(Transmission Verification Report, Tel Index List and Fax Journal)

- Setting Lock password
- 3 All Settings

You can reset all the machine settings back to the settings that were set at the factory.

Brother strongly recommends you perform this operation when you dispose of the machine.

## **Note**

Unplug the interface cable before you choose Network or All Settings.

### **How to reset**

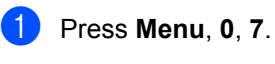

Press  $\triangle$  or  $\nabla$  to choose the reset you want. Press **OK**.

<span id="page-166-0"></span>

Choose 1. Reset or 2. Exit.

 $\overline{4}$  If you [c](#page-166-0)hoose 1. Reset in step  $\overline{8}$ , you will be asked to reboot the machine. Choose 1.Yes or 2.No. If you choose 1.Yes, the machine will begin the Reset.

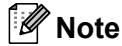

You can also reset the Network settings by pressing **Menu**, **7**, **0**.

## **Packing and shipping the machine**

## **A CAUTION**

Make sure that the machine has fully cooled down by leaving it disconnected from the power for at least 30 minutes before packing.

When you transport the machine, use the packing materials that came with your machine. If you do not pack the machine correctly, you could void your warranty.

- 
- **1** Turn off the machine.
- 2 Unplug the machine from the telephone wall socket.
- **6** Unplug all the cables and AC power cord from the machine.
- **4** Press the front cover release button and open the front cover.
- $\overline{6}$  Take out the drum unit and toner cartridge assembly. Leave the toner cartridge installed in the drum unit.
- **6** Put the drum unit and toner cartridge assembly into a plastic bag and seal the bag.
	- Close the front cover.

Put the styrofoam piece marked "FRONT" into the original carton (1). Wrap the machine in the plastic bag and put it in the original carton (2). Put the drum unit and toner cartridge assembly in as shown below (3). Put the User's Guide (If available) and CD-ROM in the space at the back of the machine (4).

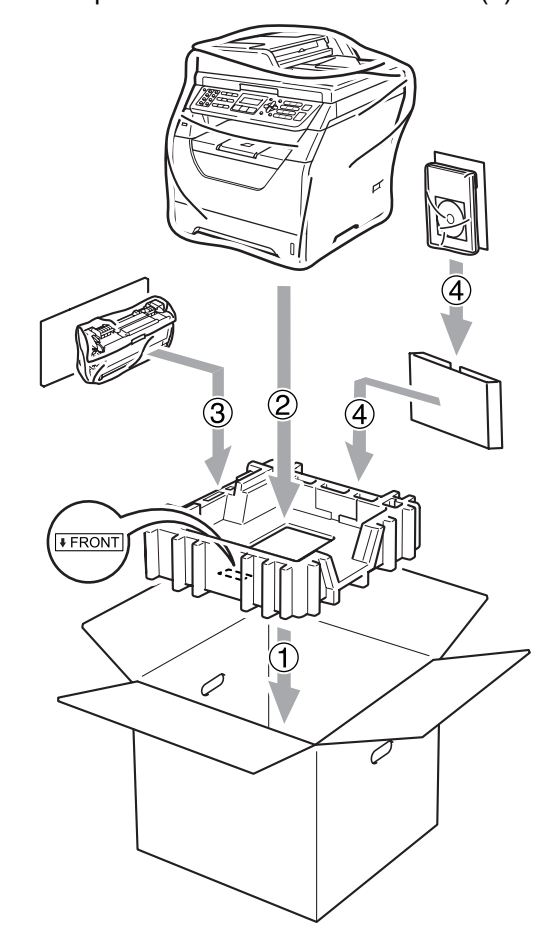

**C**

**9** Take the two styrofoam pieces and match the front of the machine to the "FRONT" mark on one of the styrofoam pieces, and the back of the machine to the "REAR" mark on the other styrofoam piece (5). Coil the cables and place them and the Quick Setup Guide in the spaces provided as shown below (6).

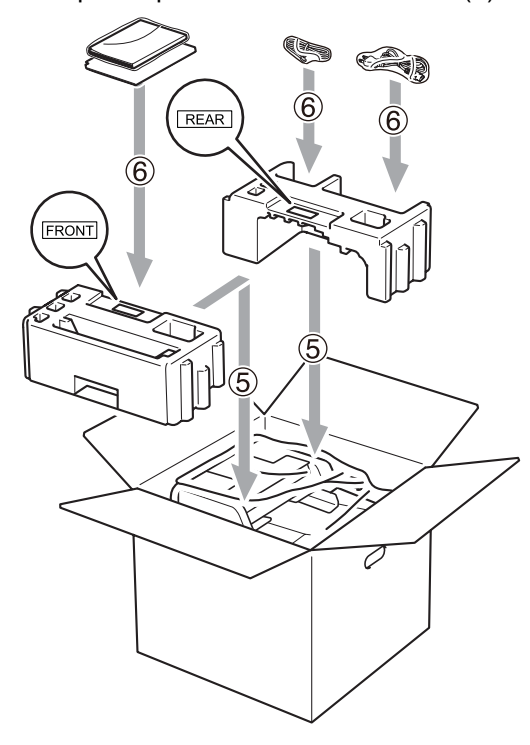

10 Close the carton and tape it shut.

**D**

# **Menu and features**

## **On-screen programming**

Your machine has been designed to be easy to use. The LCD provides on-screen programming using the menu keys.

We have created step by step on-screen instructions to help you program your machine. Simply follow the steps as they guide you through the menu selections and programming options.

## **Menu table**

You can program your machine by using the *Menu table* [on page 161.](#page-171-0) These pages list the menu selections and options.

Press **Menu** followed by the menu numbers to program your machine.

For example, to set Beeper volume to Low:

- a Press **Menu**, **1**, **3**, **2**.
- Press  $\triangle$  or  $\nabla$  to choose  $\text{Low}$ .
- Press OK.
- Press Stop/Exit.

## **Memory storage**

Your menu settings are stored permanently, and in the event of a power failure will *not* be lost. Temporary settings (for example, Contrast, Overseas Mode) *will* be lost. Also, during a power failure the machine will retain the date and time and any fax messages that are in the memory for approximately 60 hours.

## **Menu keys**

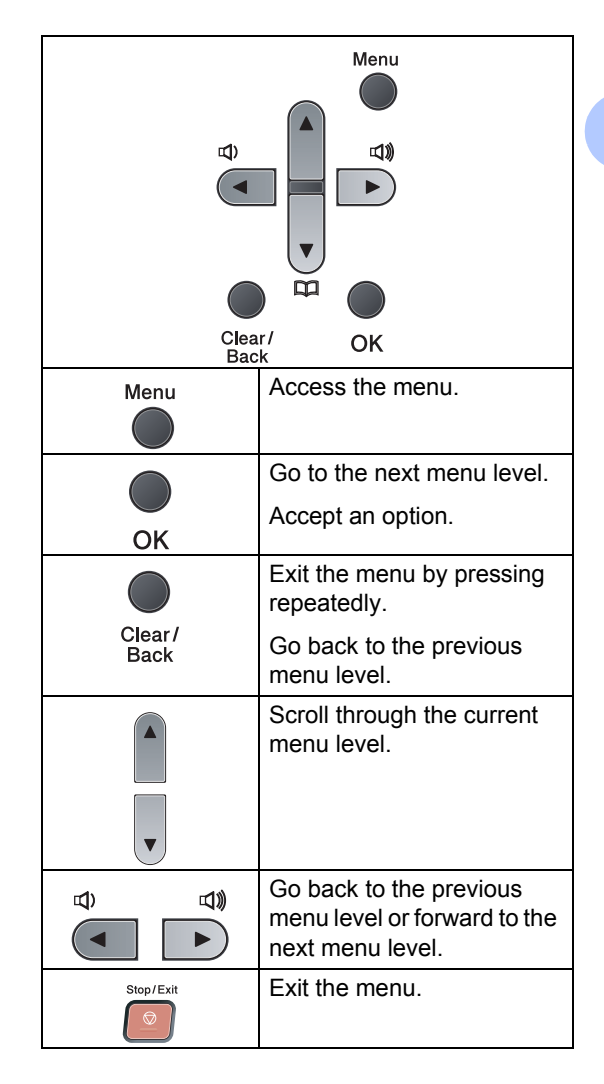

### **How to access the menu**  mode

**1** Press Menu.

2 Choose an option.

- **Press 1 for General Setup menu.**
- **Press 2 for Fax menu.**
- Press 3 for Copy menu.
- **Press 4 for Printer menu.**
- **Press 5 for USB Direct I/F menu.**
- **Press 6** for Print Reports menu.
- **Press 7 for Network menu.**
- **Press 8 for Machine Info. menu.**
- **Press 9 for Service menu.**<sup>[1](#page-170-0)</sup>
- **Press 0 for Initial Setup.**
- <span id="page-170-0"></span> $1$  This will appear only when the LCD shows an error message.

You can also scroll through each menu level by pressing  $\blacktriangle$  or  $\nabla$  for the direction you want.

- **3** Press OK when the option you want appears on the LCD. The LCD will then show the next menu level.
- **4** Press  $\triangle$  or  $\nabla$  to scroll to your next menu selection.
- **6** Press OK.

When you have finished setting an option, the LCD will show Accepted.

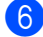

**6** Press Stop/Exit to exit Menu mode.

## <span id="page-171-0"></span>**Menu table**

The factory settings are shown in Bold with an asterisk.

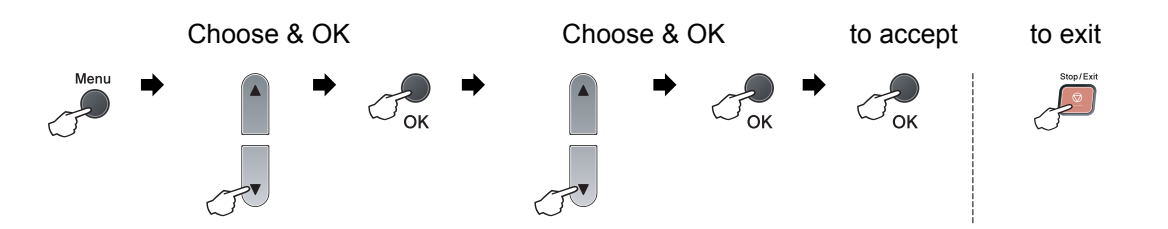

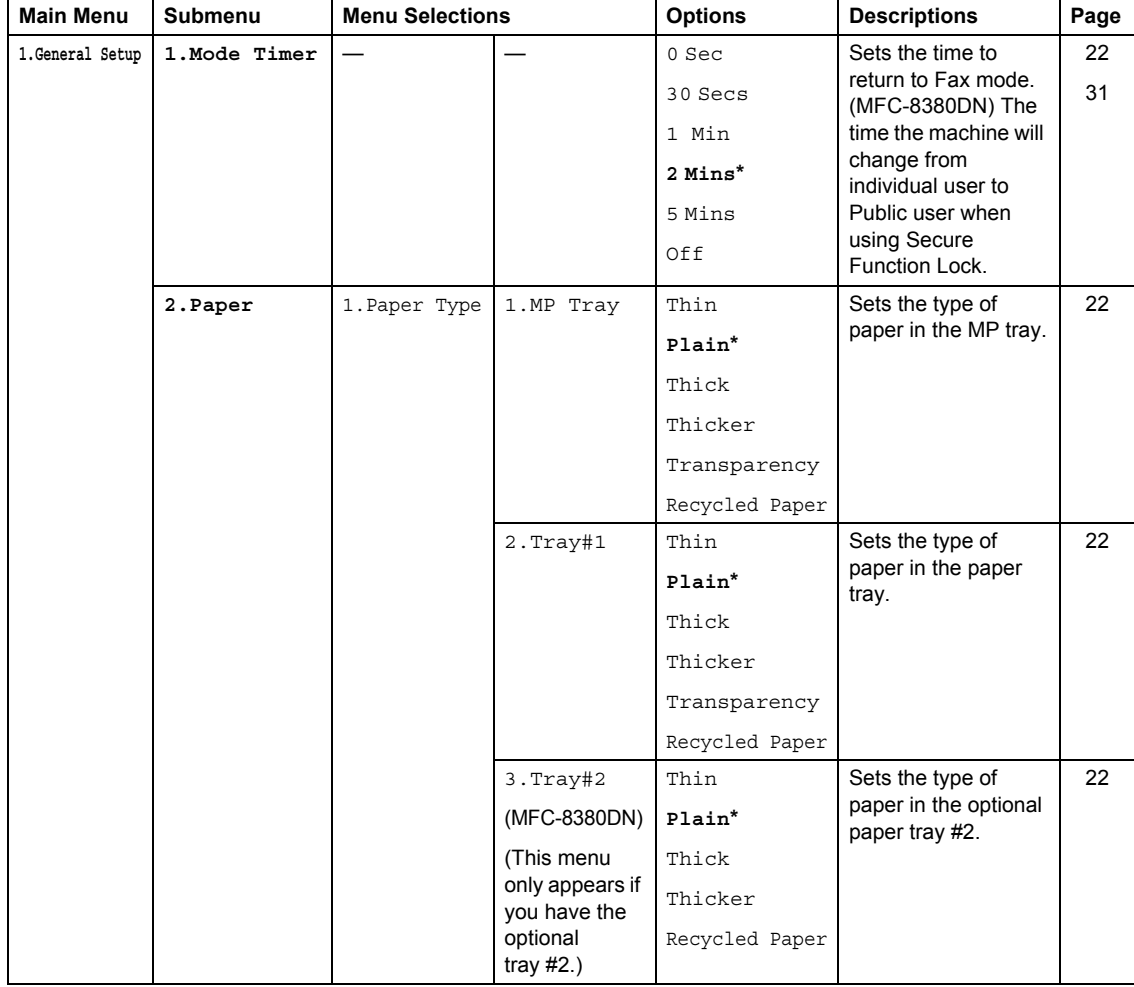

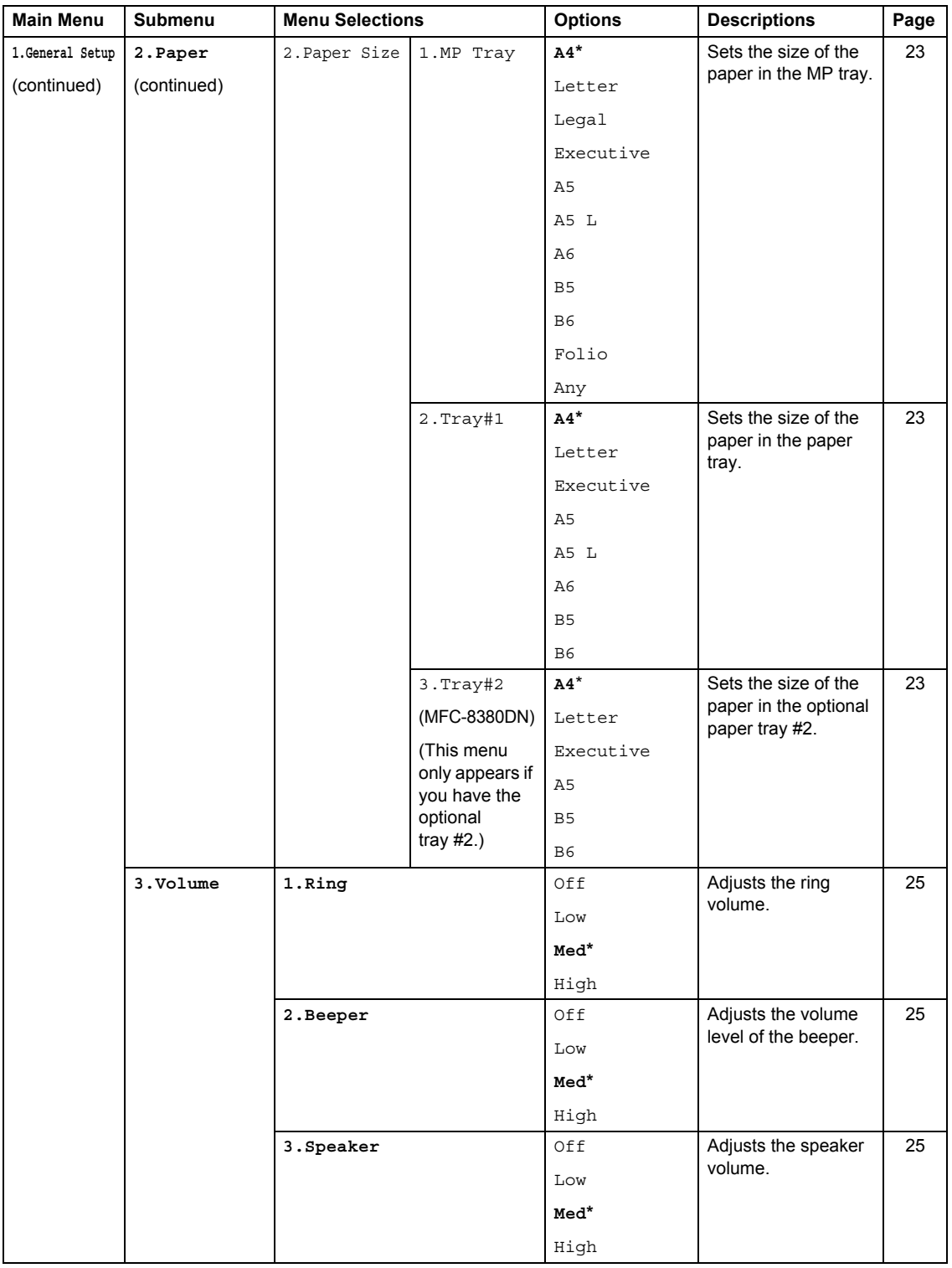

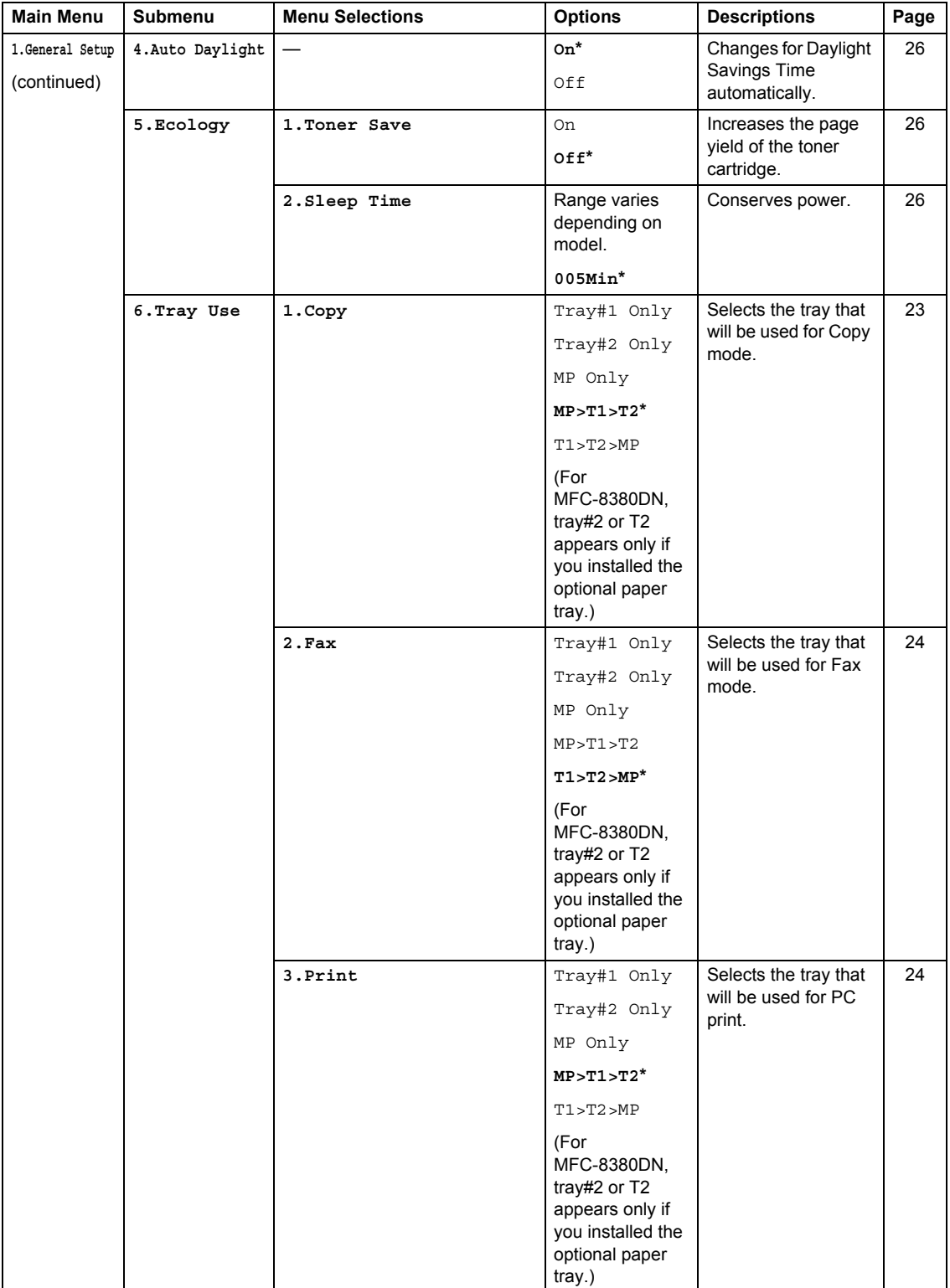

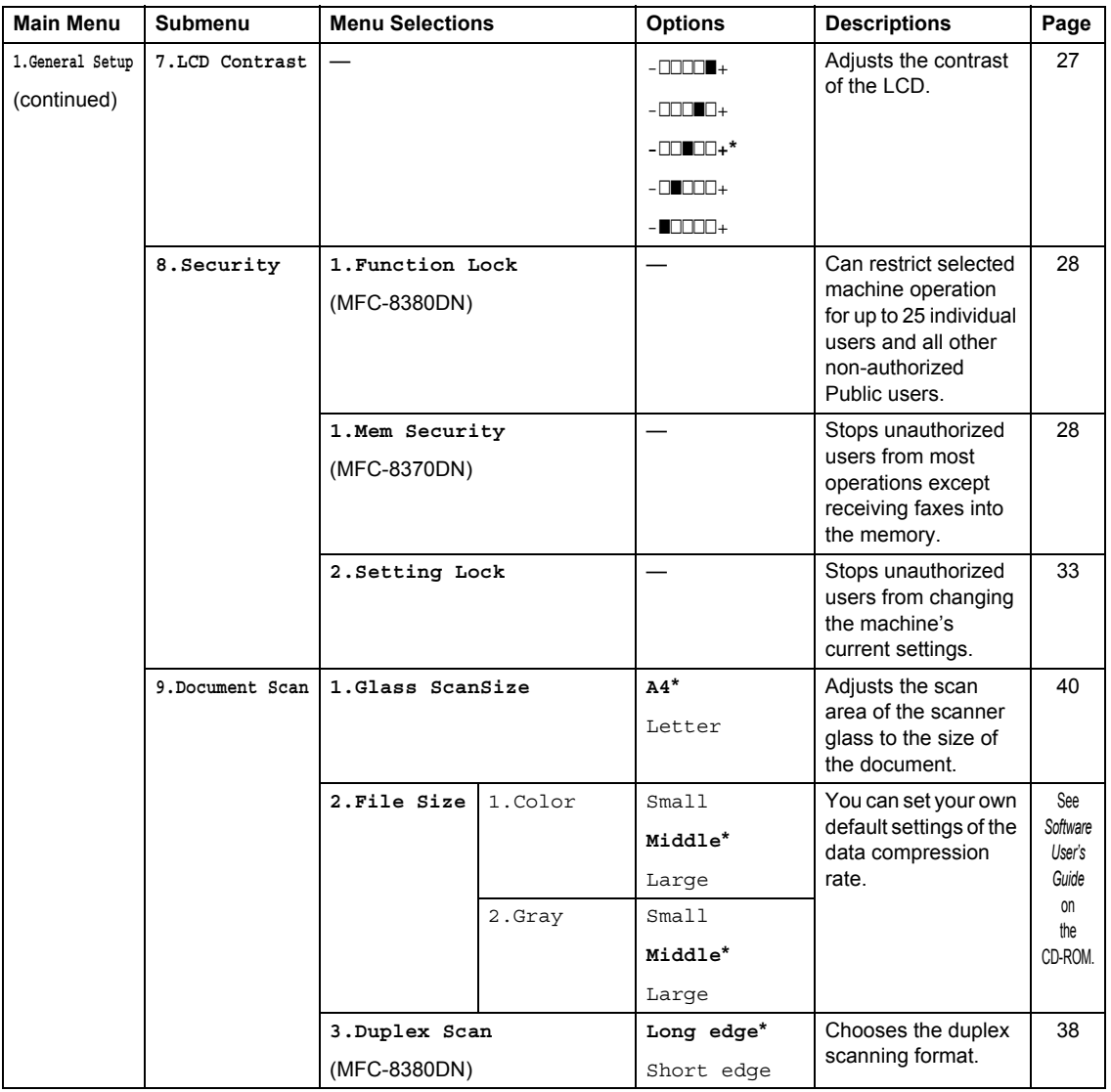

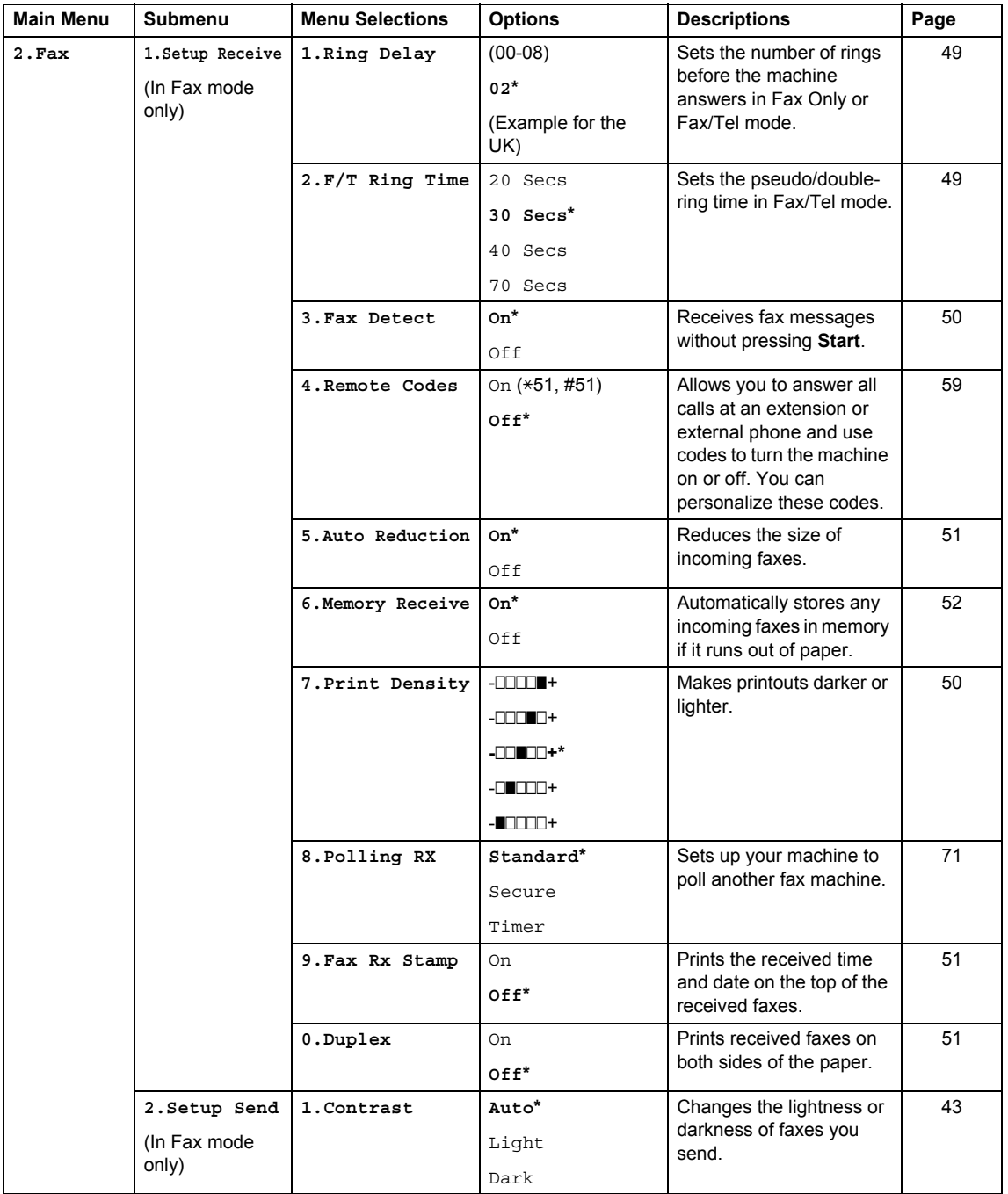

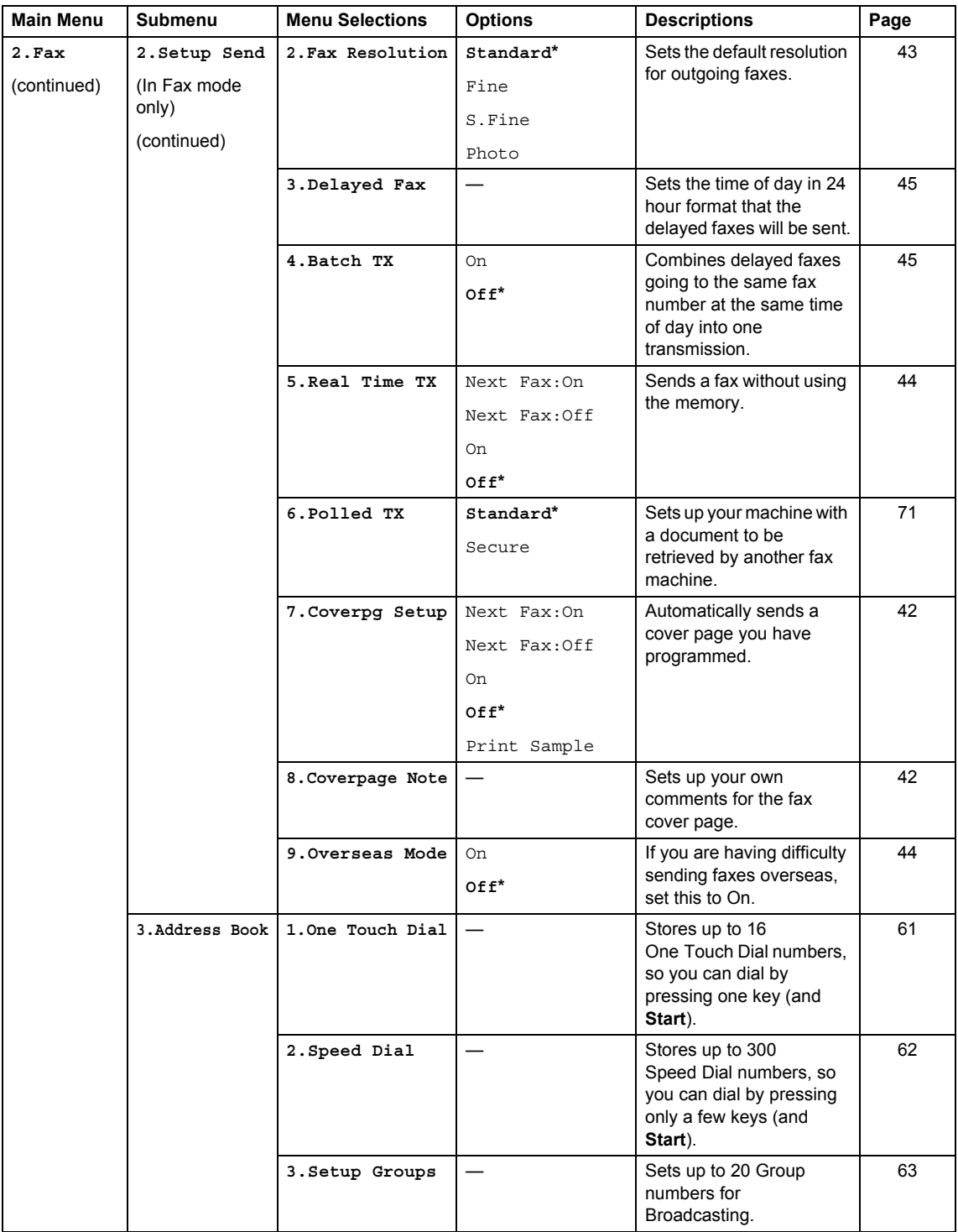

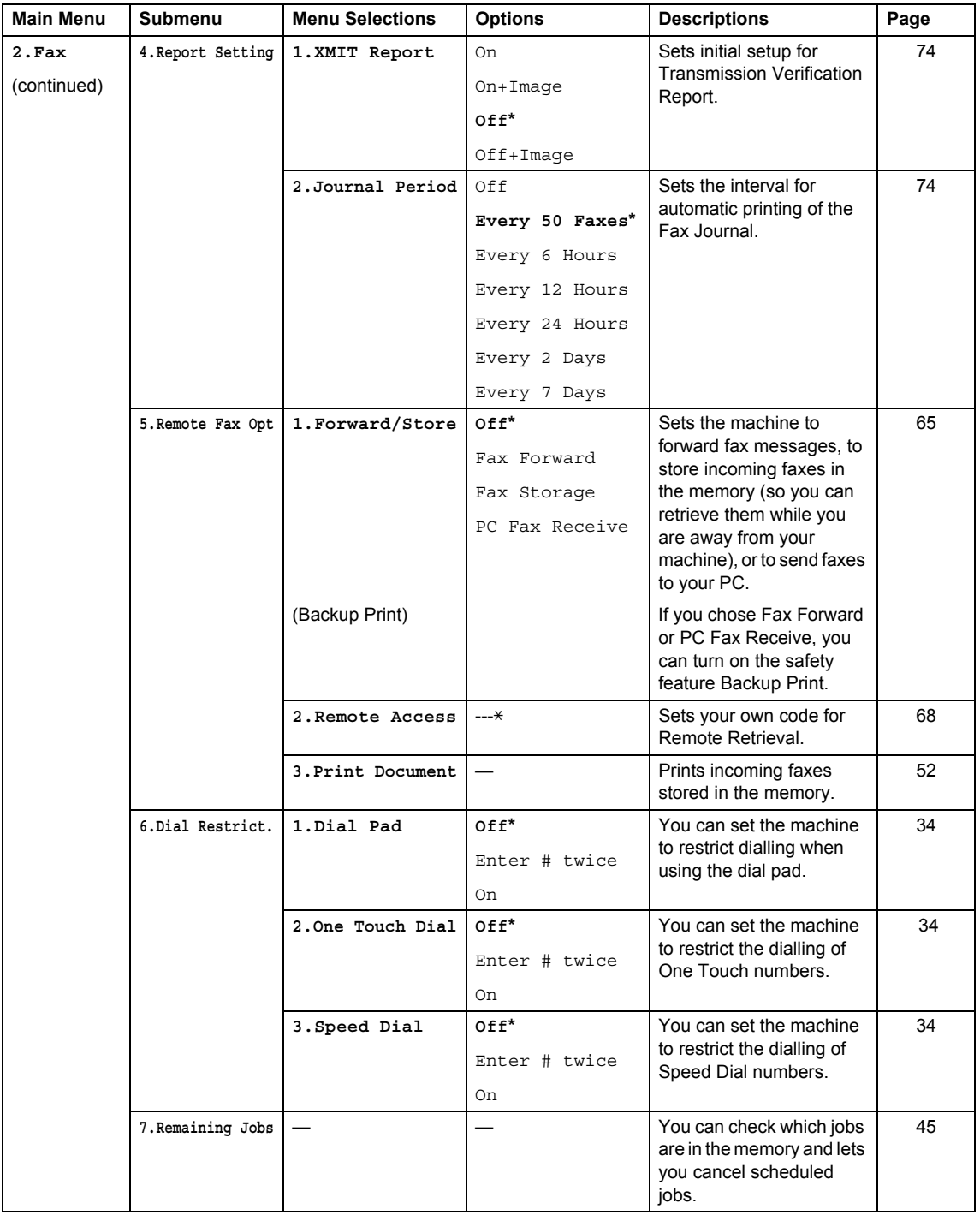

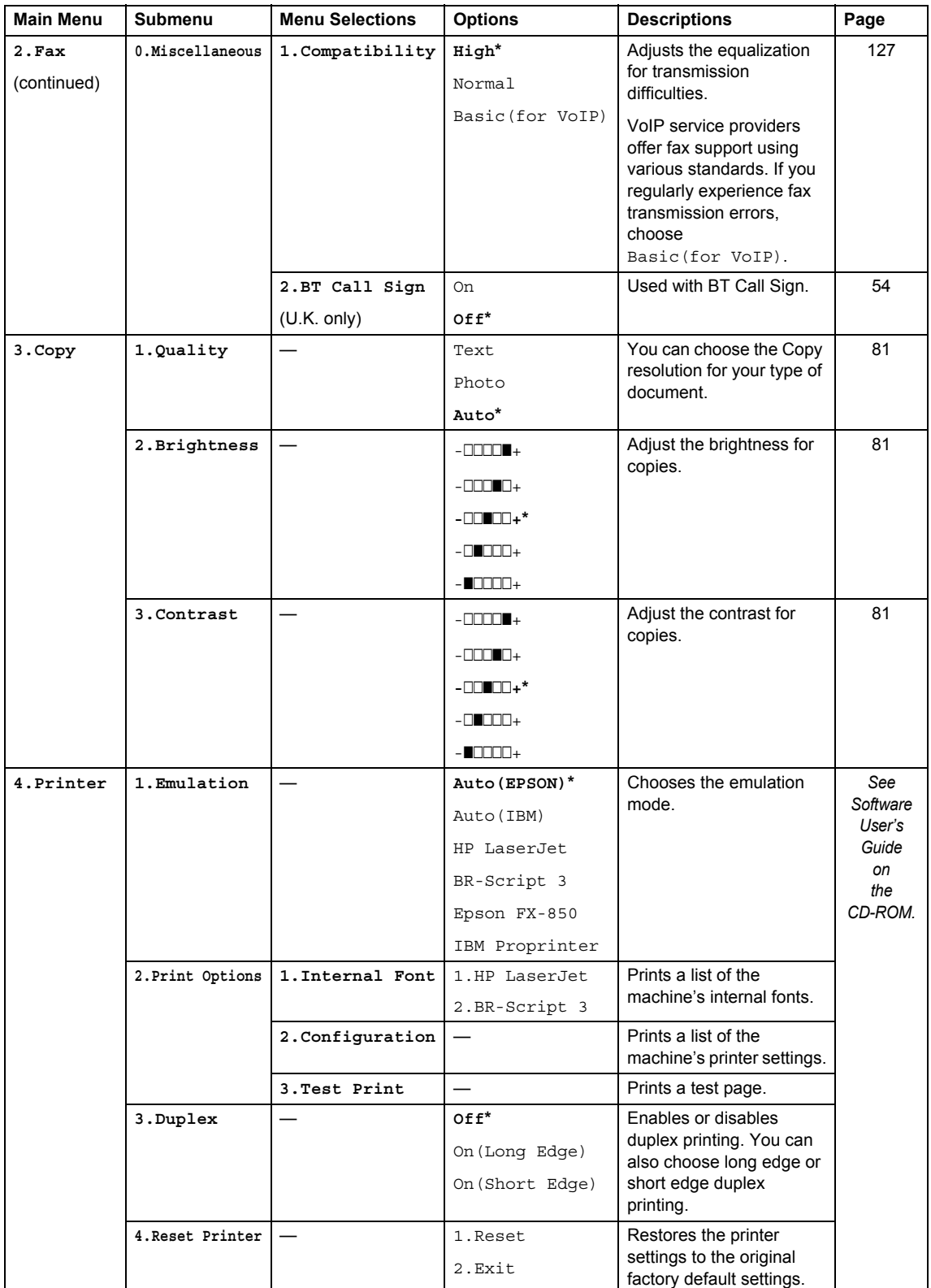

**D**

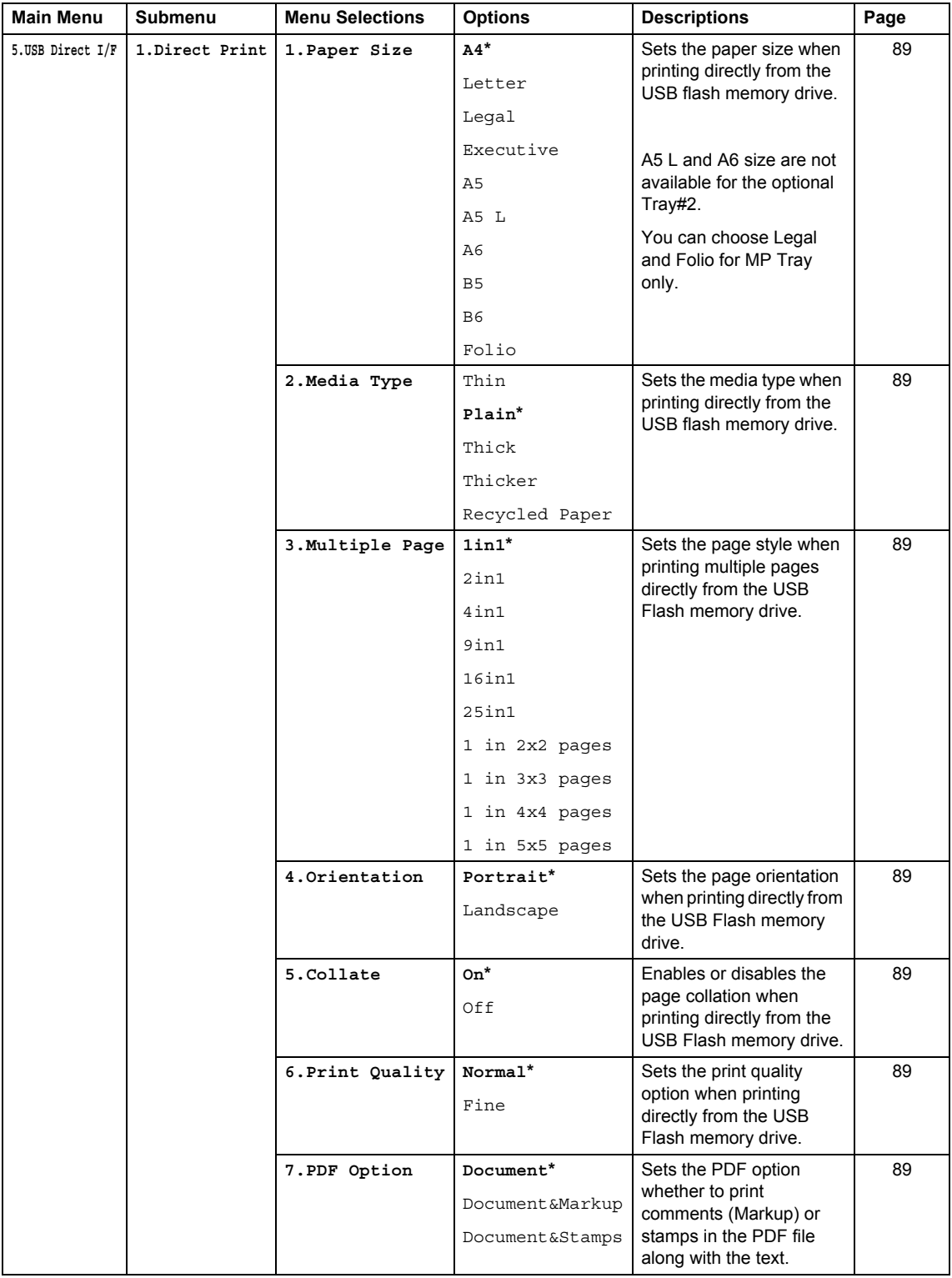
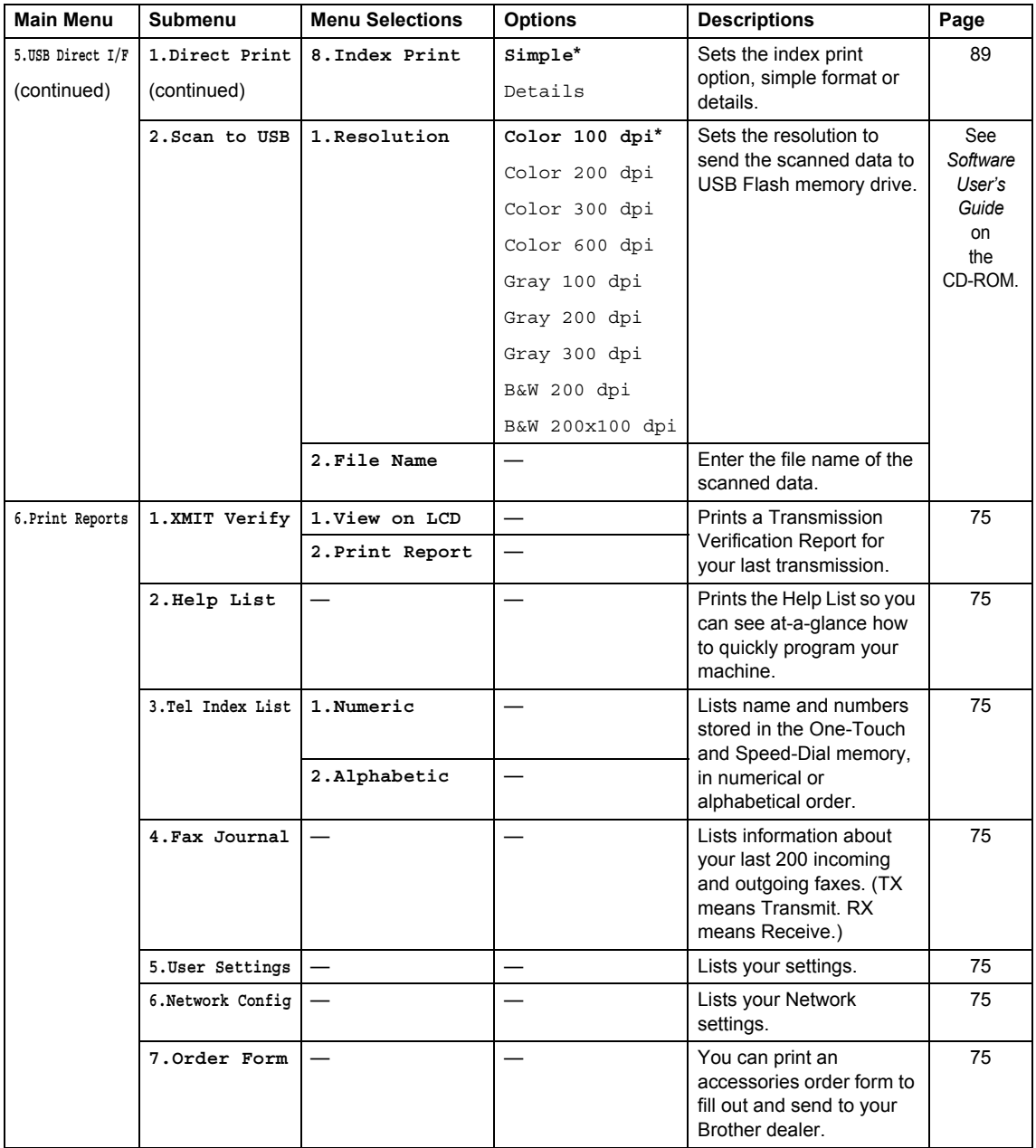

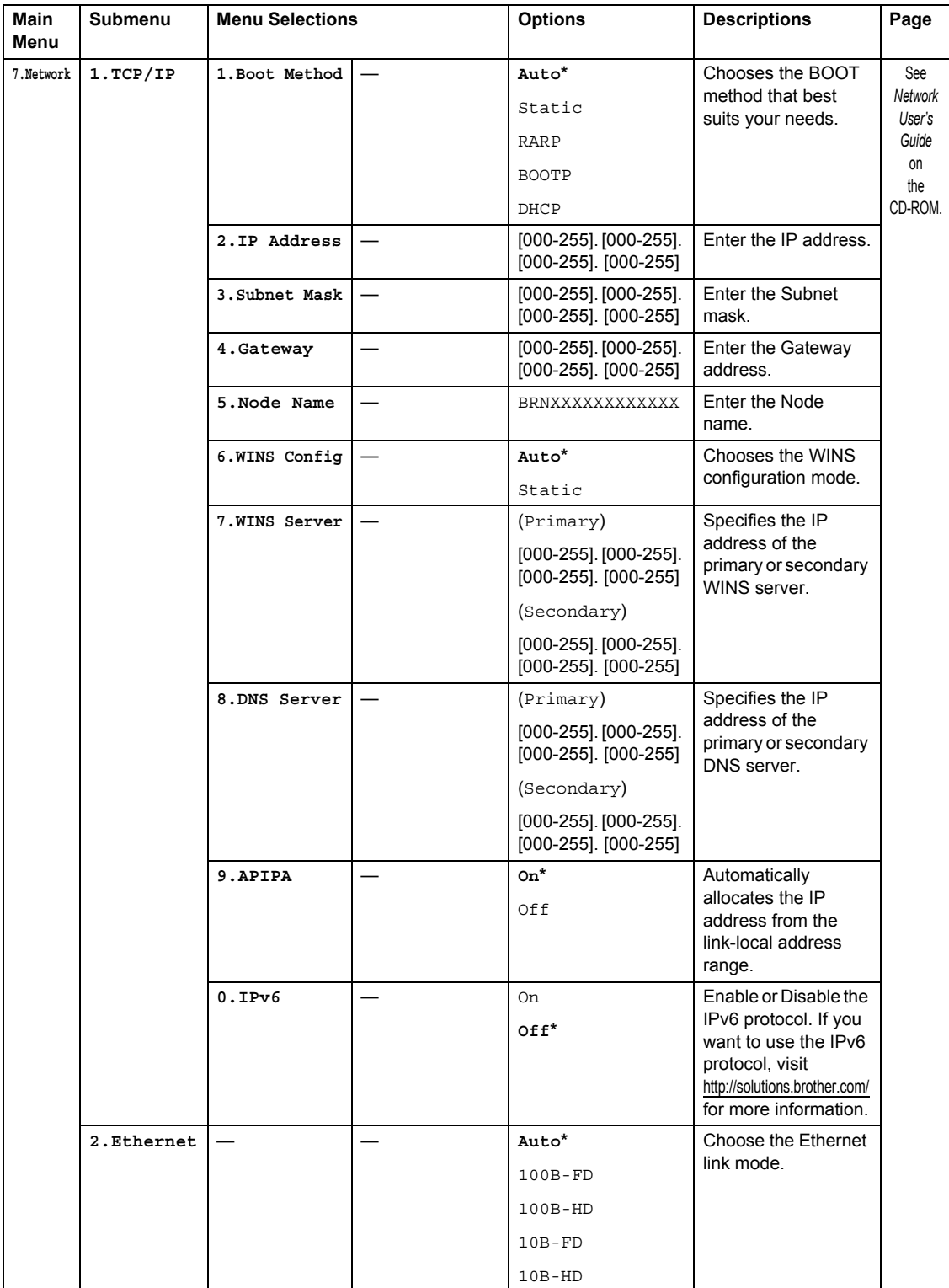

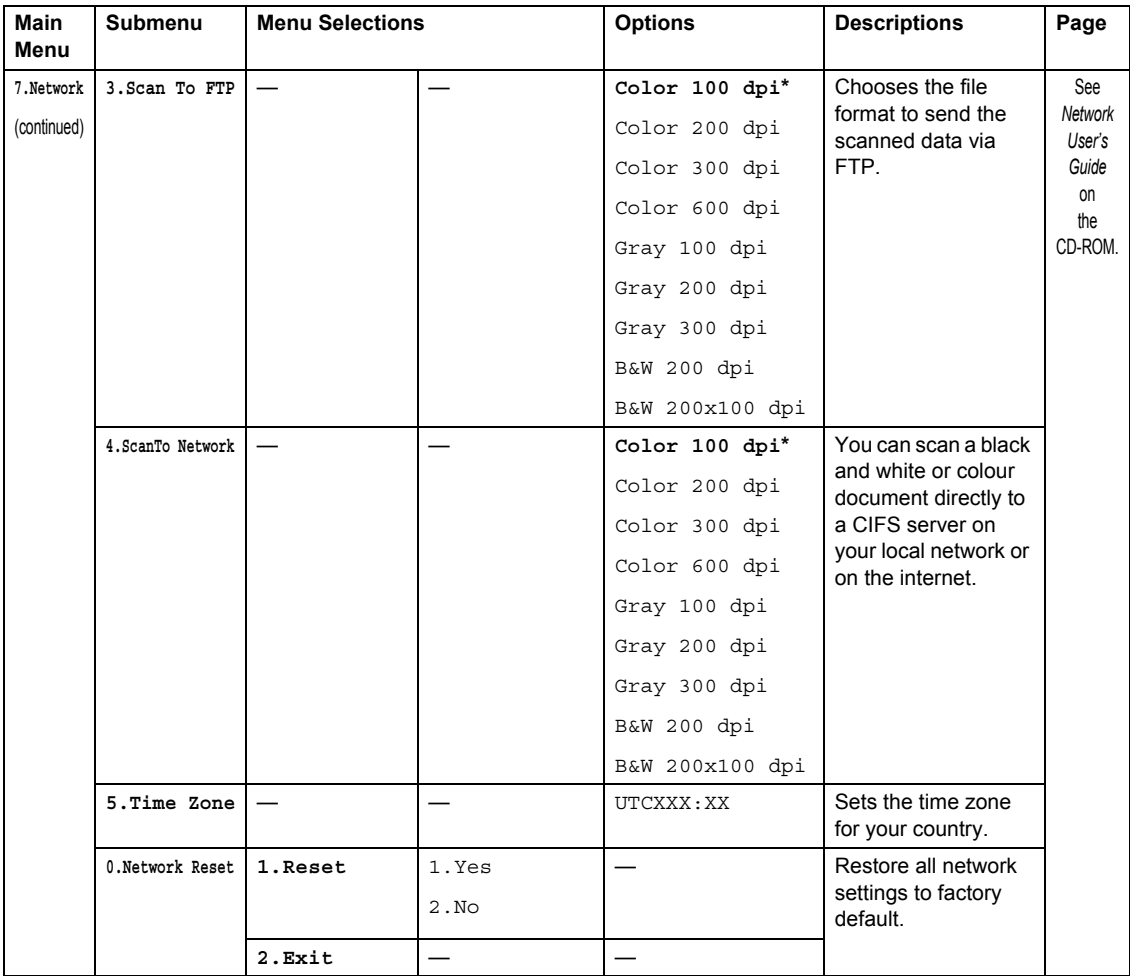

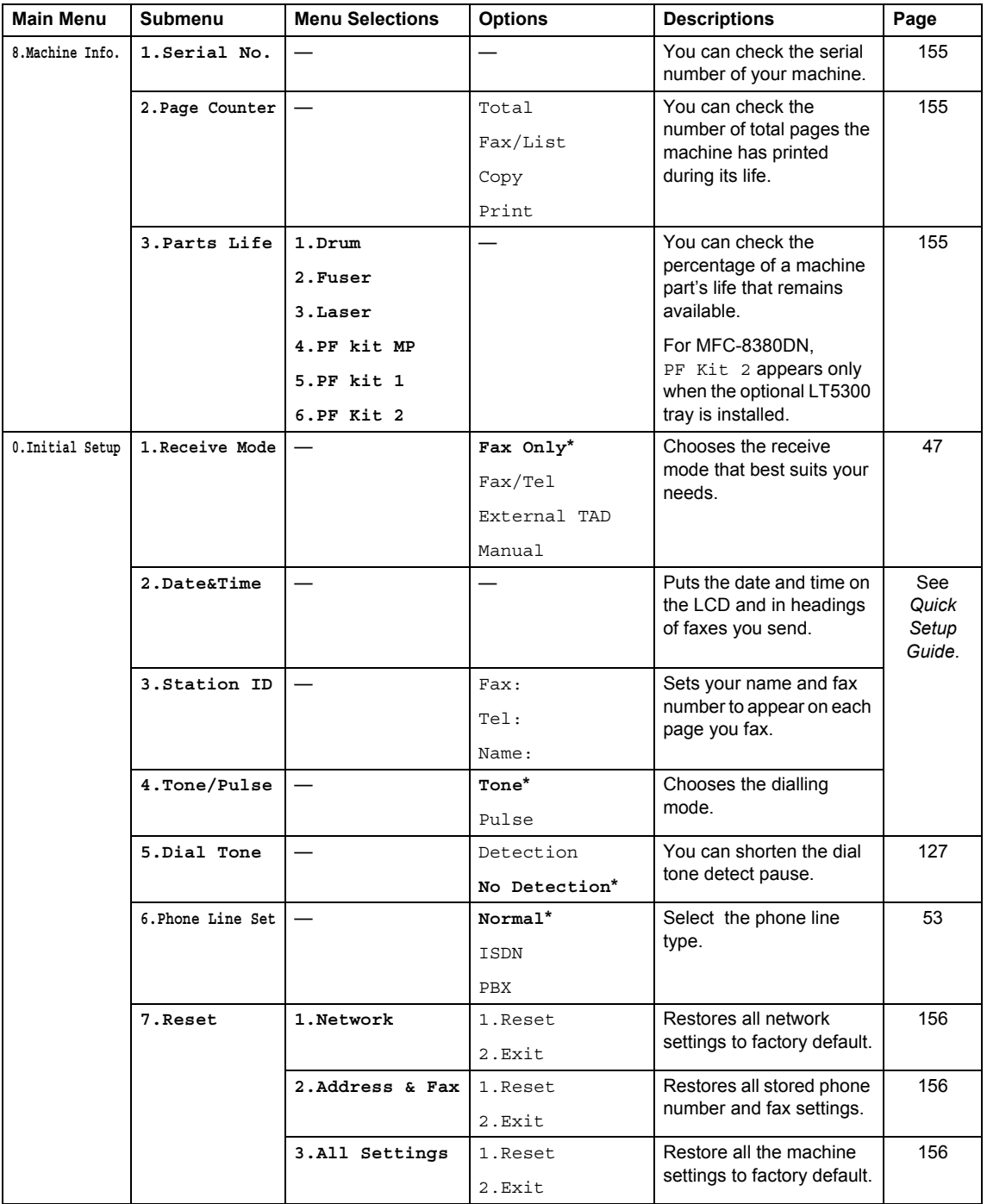

**D**

# <span id="page-184-0"></span>**Entering text**

When setting certain menu selections, such as the Station ID, you will need to type text characters. The dial pad keys have letters printed on them. The keys: 0, # and  $*$  do *not* have printed letters because they are used for special characters.

Press the appropriate dial pad key the number of times shown in this reference table to access the character you want.

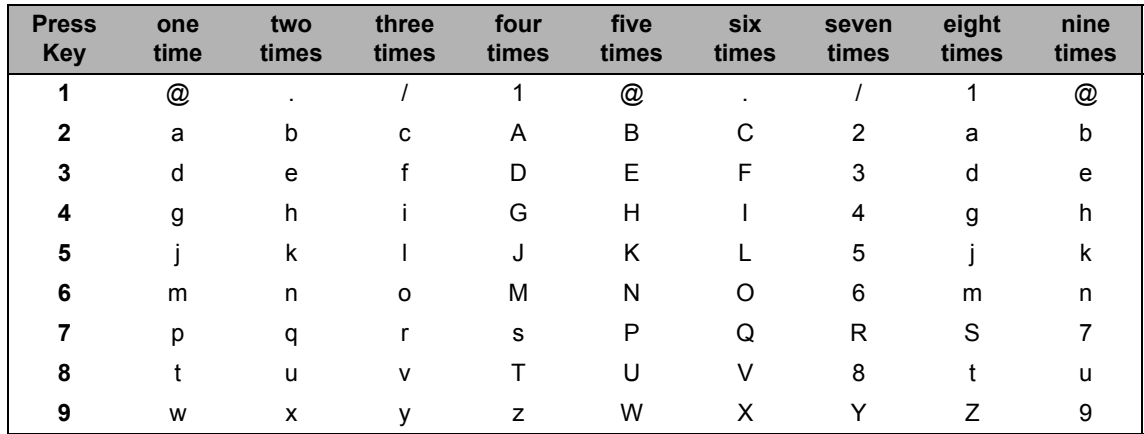

For menu selections that do not allow lower case character selection, please use this reference table.

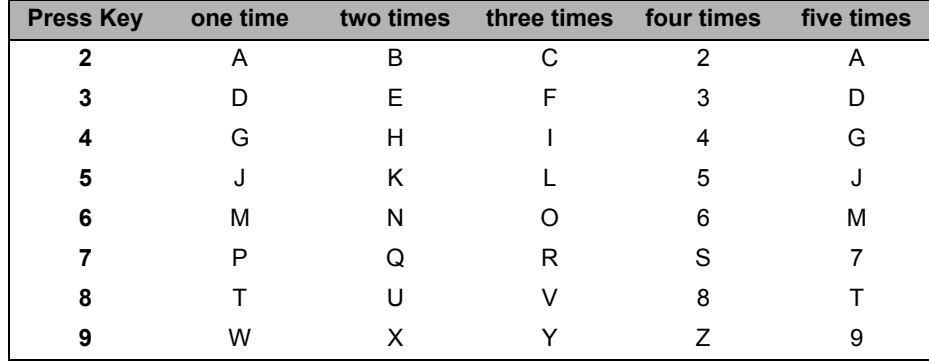

#### **Inserting spaces**

To enter a space in a fax number, press  $\blacktriangleright$  once between numbers. To enter a space in a name,  $pres$   $\blacktriangleright$  twice between characters.

#### **Making corrections**

If you entered a letter incorrectly and want to change it, press  $\triangleleft$  to move the cursor to the incorrect character, and then press **Clear/Back**.

#### **Repeating letters**

To enter a character on the same key as the previous character, press  $\blacktriangleright$  to move the cursor right before pressing the key again.

#### **Special characters and symbols**

Press  $*$ , **#** or **0**, then press  $\triangleleft$  or  $\triangleright$  to move the cursor to the symbol or character you want. Press **OK** to choose it. The symbols and characters below will appear depending on your menu selection.

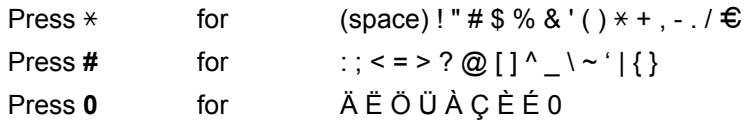

**E**

# **Specifications**

# General

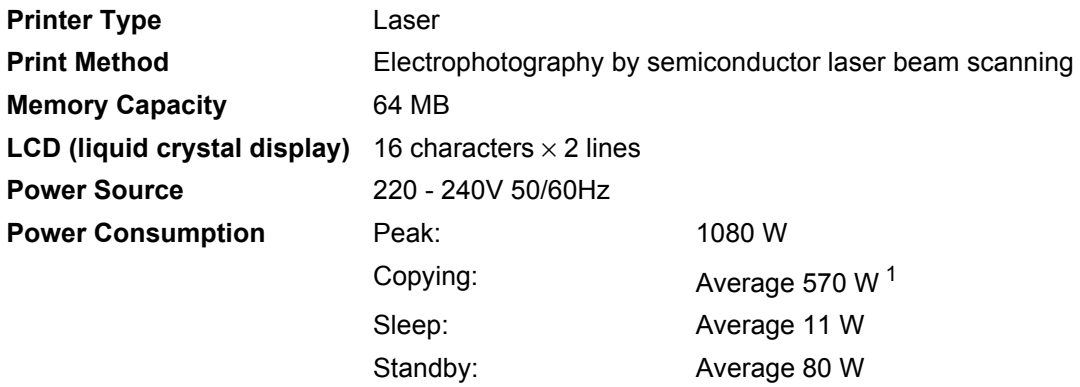

<span id="page-186-0"></span><sup>1</sup> When making a copy from one sheet

**Dimensions**

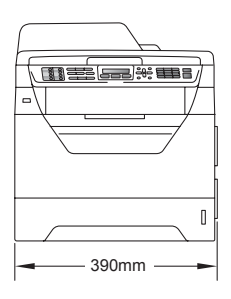

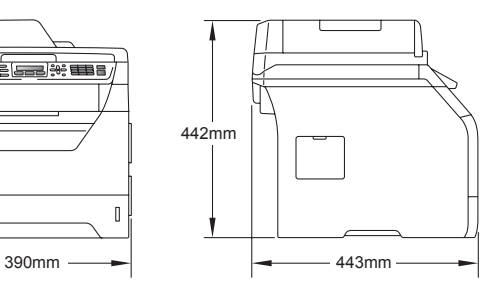

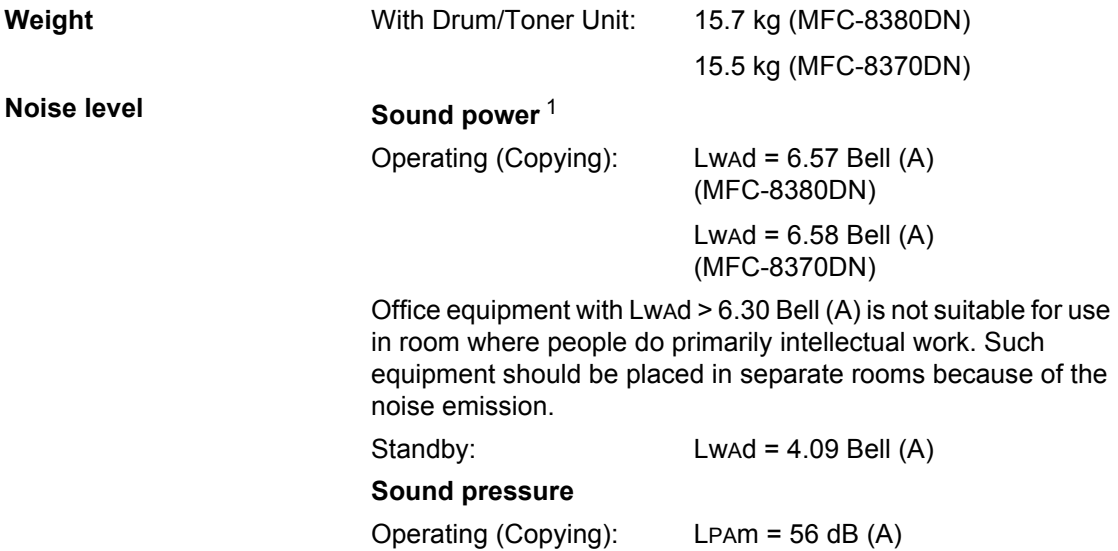

Standby: LPAm = 30 dB (A)

<span id="page-186-1"></span><sup>1</sup> Measured in accordance with ISO9296

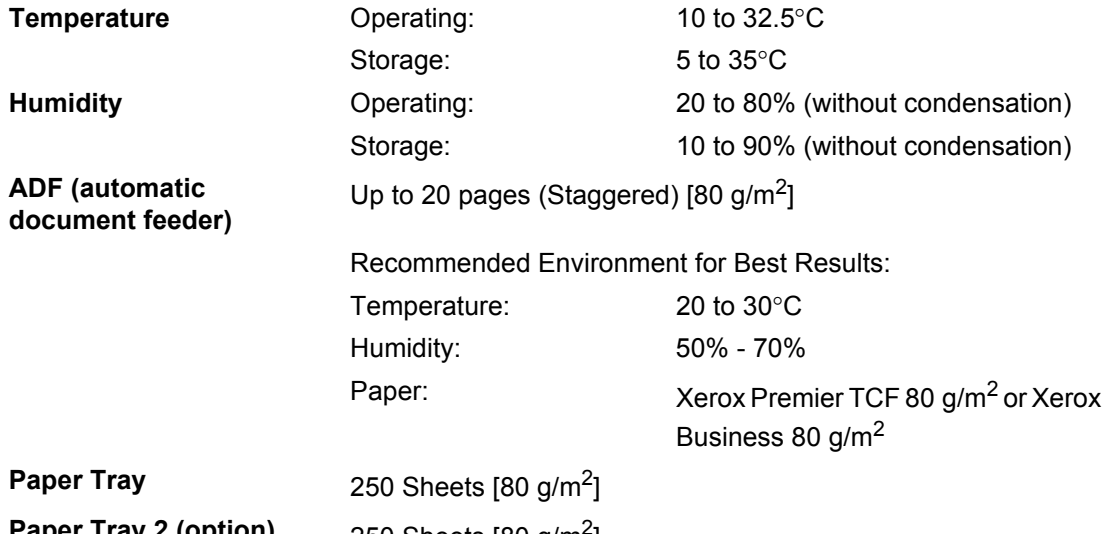

**Paper Tray 2 (option) (MFC-8380DN)**

250 Sheets [80 g/m<sup>2</sup>]

### **Print media**

#### **Paper Input Paper Tray**

- <span id="page-188-2"></span>**Paper Type:** Thin paper, Plain paper, Bond paper and
- 

Transparencies <sup>[1](#page-188-0)</sup> or Recycled paper ■ Paper Size: Letter, A4, B5 (ISO), A5, A5(Long Edge), B6 (ISO), A6 and Executive Paper Weight: 60 to 105  $\mu$ <sup>2</sup>

**Maximum Paper Tray** Maximum Paper Tray  $Up to 250 sheets of 80 g/m<sup>2</sup> Plain paper Capacity:$ 

#### **Multi-purpose tray (MP tray)**

- Paper Type: Thin paper, Plain paper, Thick paper, Bond paper, Transparencies, Recycled paper, Envelopes or Labels [1](#page-188-0) ■ Paper Size: Width: 69.8 to 216 mm Length:116 to 406.4 mm Paper Weight: 60 to 163 g/m<sup>[2 2](#page-188-1)</sup> ■ Maximum Multi-purpose tray Maximum Multi-purpose tray Up to 50 sheets of 80  $g/m^2$  Plain paper Capacity: Up to 3 envelopes
- <span id="page-188-0"></span> $1$  For transparencies or labels, we recommend removing printed pages from the output paper tray immediately after they exit the machine to avoid the possibility of smudging.
- <span id="page-188-1"></span> $2 \times 60$  to 105 g/m<sup>2</sup> for duplex print.

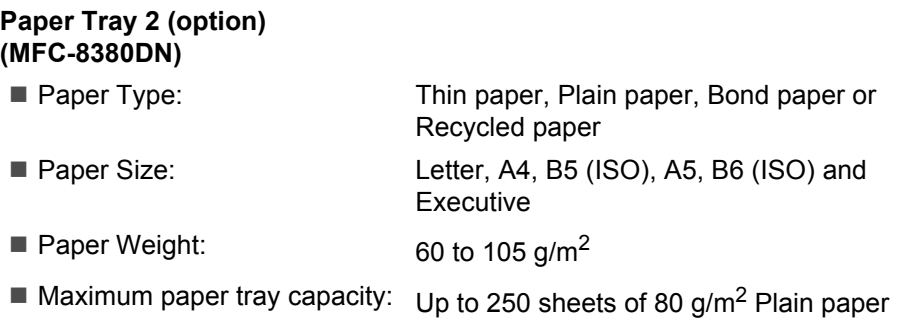

Specifications

<span id="page-189-0"></span>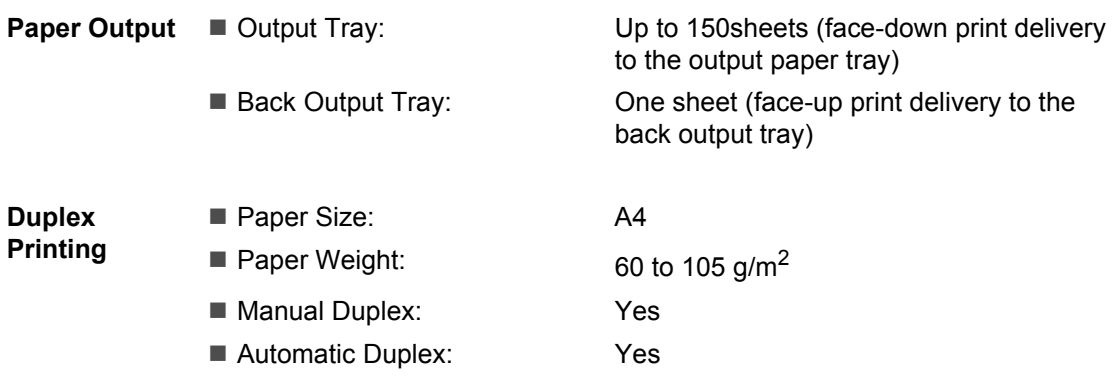

### <span id="page-190-2"></span>**Fax <sup>E</sup>**

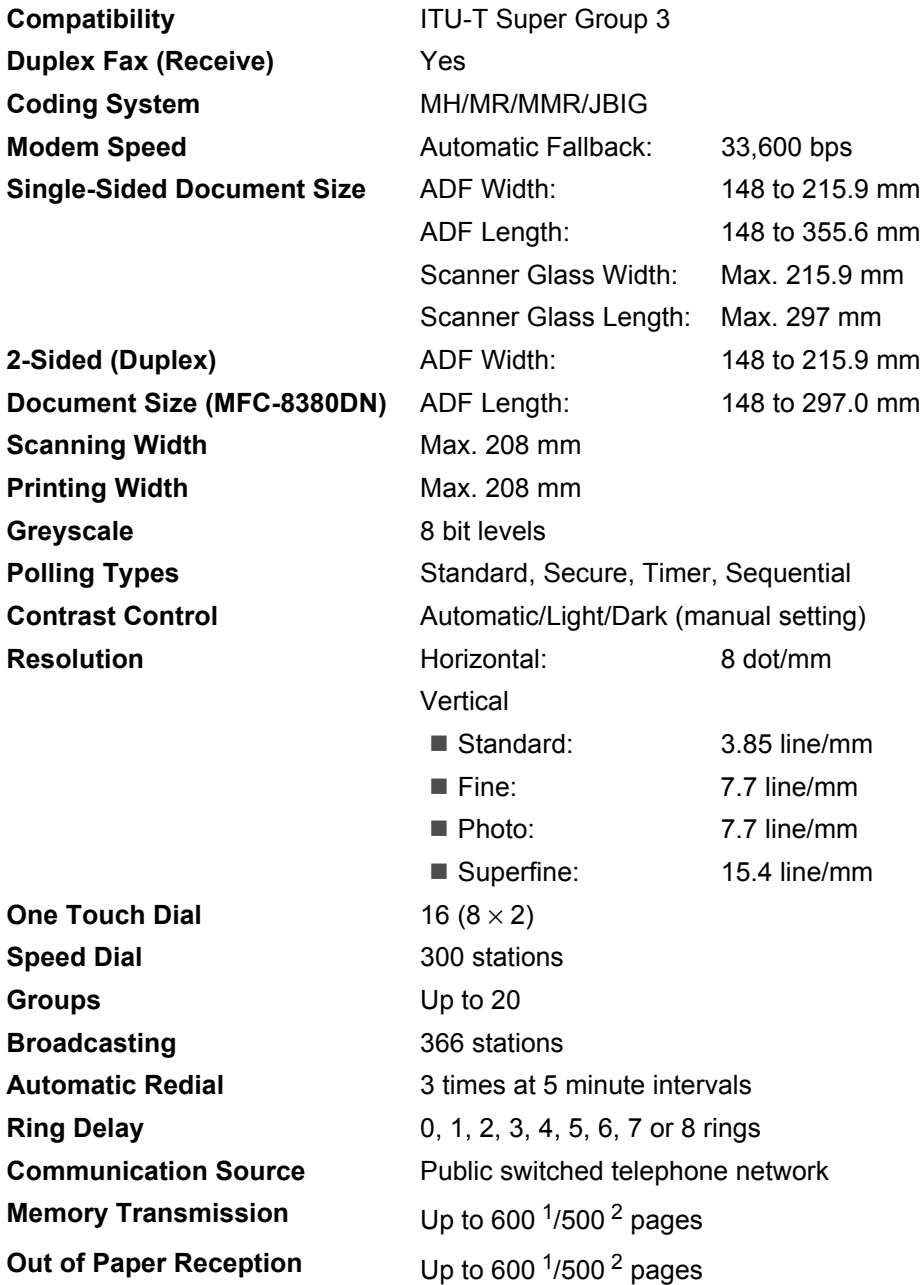

<span id="page-190-0"></span><sup>1</sup> 'Pages' refers to the 'Brother No. 1 Chart' (a typical business letter, Standard resolution, JBIG code). Specifications and printed materials are subject to change without prior notice.

<span id="page-190-1"></span><sup>2</sup> 'Pages' refers to the 'ITU-T Test Chart #1' (a typical business letter, Standard resolution, JBIG code). Specifications and printed materials are subject to change without prior notice.

# <span id="page-191-3"></span> $Copy$

<span id="page-191-2"></span>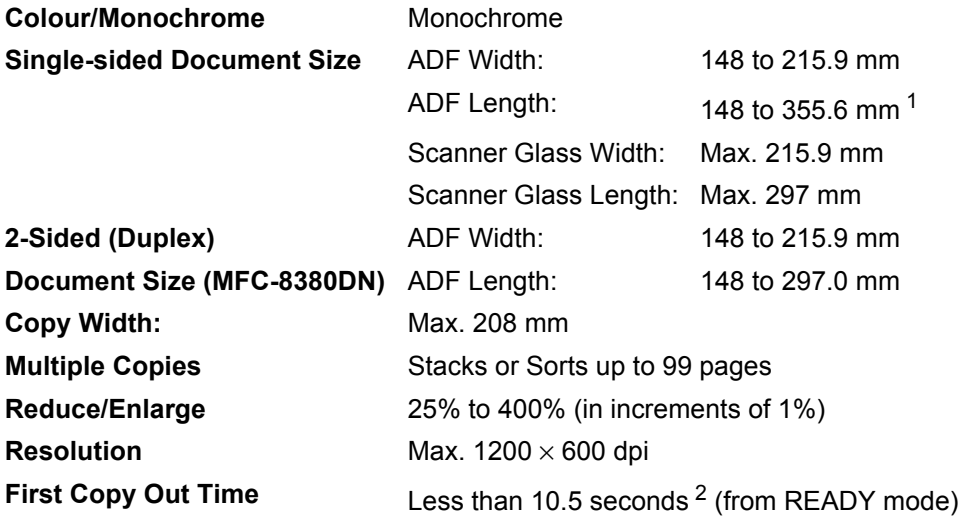

<span id="page-191-0"></span><sup>1</sup> 5 sheet ADF input limit when using sheets longer than A4.

<span id="page-191-1"></span><sup>2</sup> The first copy out time may vary depending on scanner lamp warm up time.

### <span id="page-192-5"></span>**Scan EE**

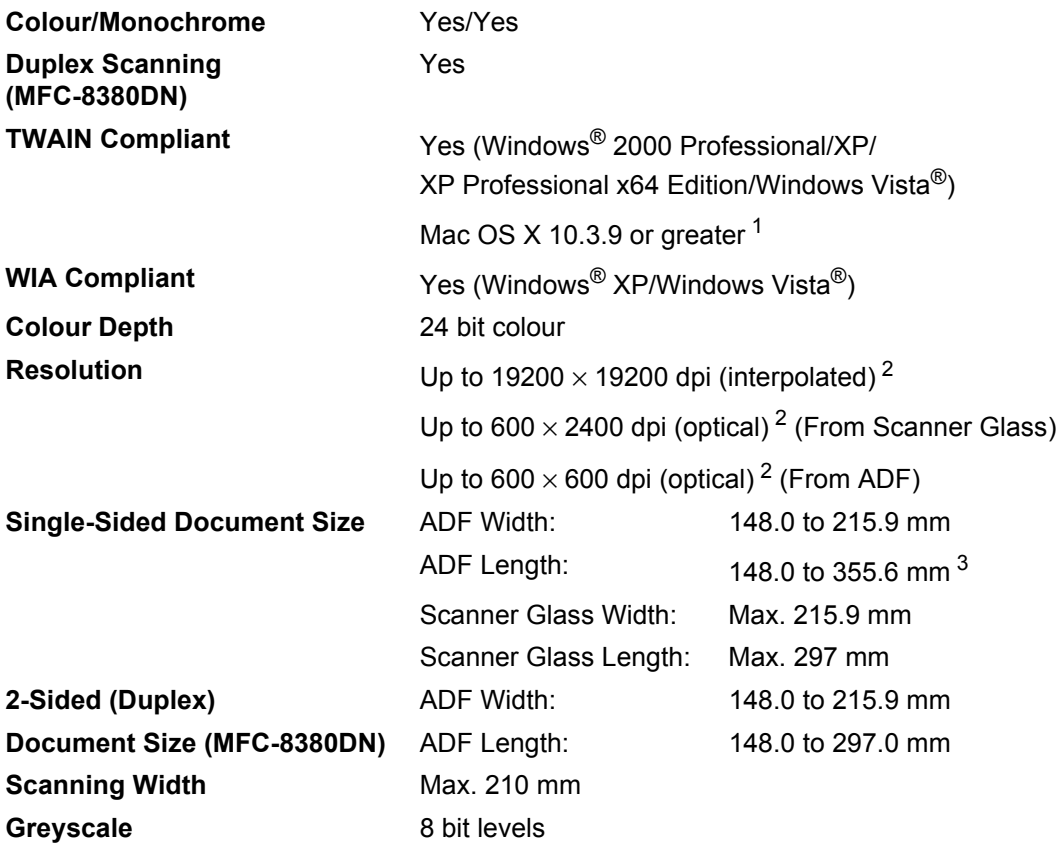

<span id="page-192-4"></span><span id="page-192-3"></span><span id="page-192-0"></span><sup>1</sup> For the latest driver updates, visit us at<http://solutions.brother.com/>

<span id="page-192-1"></span><sup>2</sup> Maximum 1200 × 1200 dpi scanning with the WIA driver in Windows<sup>®</sup> XP/Windows Vista<sup>®</sup> (resolution up to 19200  $\times$  19200 dpi can be chosen by using the Brother scanner utility)

<span id="page-192-2"></span><sup>3</sup> 5 sheet ADF input limit when using sheets longer than A4.

### <span id="page-193-4"></span>**Print <sup>E</sup>**

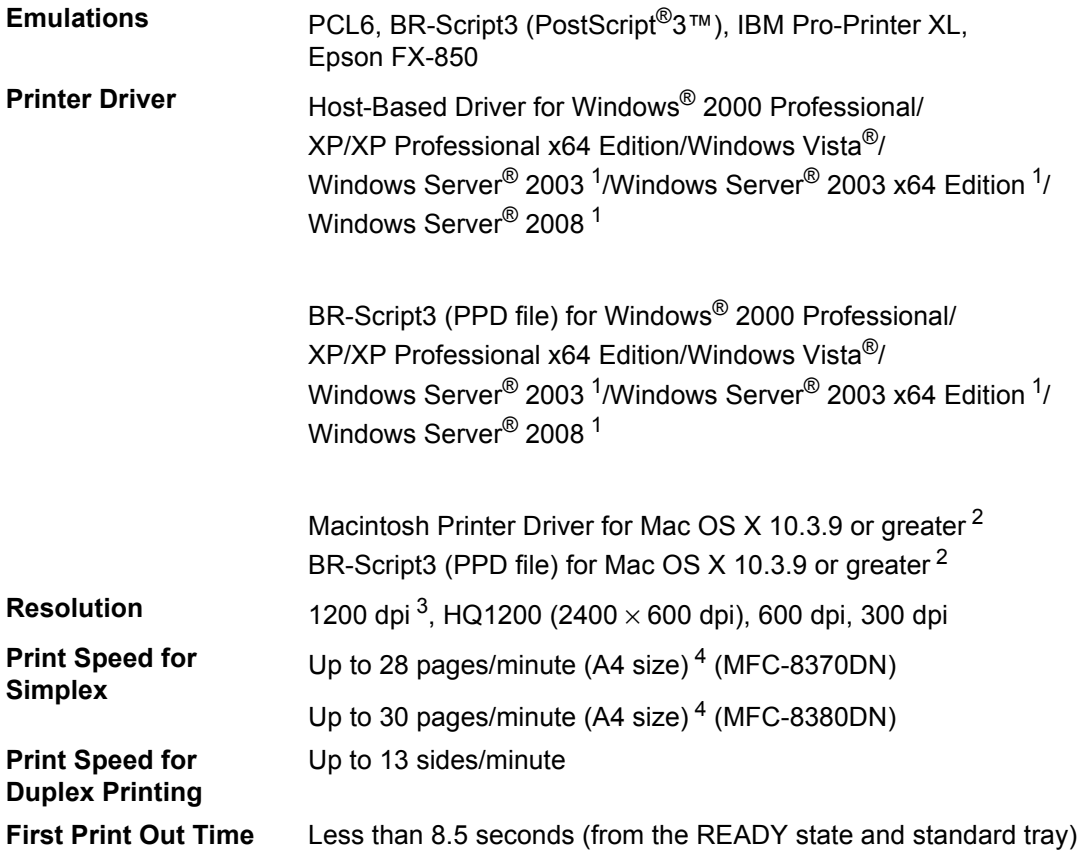

<span id="page-193-0"></span><sup>1</sup> Print only via network

<span id="page-193-1"></span><sup>2</sup> For the latest driver updates, visit us at <http://solutions.brother.com/>

<span id="page-193-2"></span><sup>3</sup> Using 1200 dpi setting (1200 x1200 dpi) the print speed will be slower.

<span id="page-193-3"></span><sup>4</sup> The print speed may change depending on the type of document you print.

### $Interfaces$

- 
- 

USB USB Use a USB 2.0 interface cable (type A/B) that is no longer than 2 m. <sup>[1](#page-194-0) [2](#page-194-1)</sup> **Ethernet** Use an Ethernet UTP cable category 5 or greater.

- <span id="page-194-0"></span> $1$  Your machine has a Hi-Speed USB 2.0 interface. The machine can also be connected to a computer that has a USB 1.1 interface.
- <span id="page-194-1"></span><sup>2</sup> Third party USB ports are not supported.

# <span id="page-194-3"></span>**Direct Print feature**

#### **Compatibility** PDF version [1](#page-194-2).7<sup>1</sup>, JPEG, Exif + JPEG, PRN (created by Brother printer driver), TIFF (scanned by all Brother MFC or DCP models), PostScript<sup>®</sup>3™ (created by Brother BR-Script 3 printer driver), XPS version 1.0.

<span id="page-194-2"></span><sup>1</sup> PDF data including a JBIG2 image file, a JPEG2000 image file or transparency files are not supported.

# **Computer requirements**

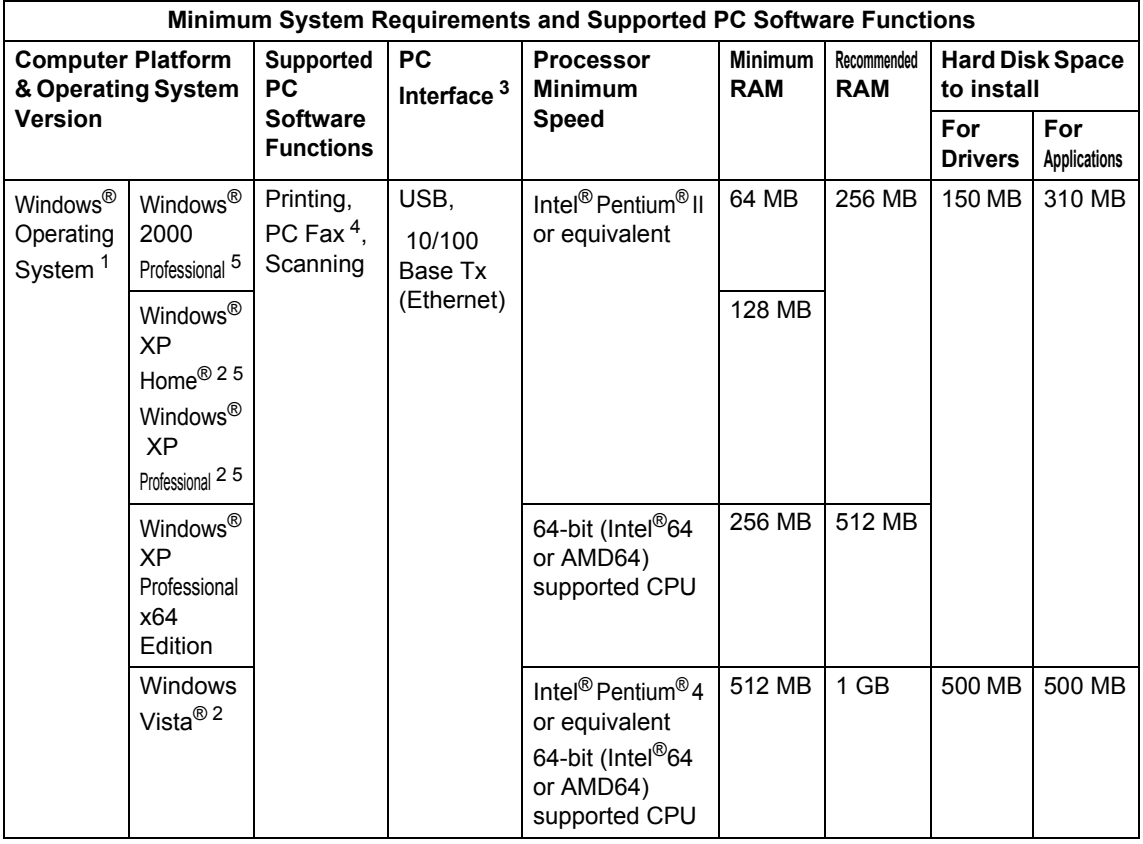

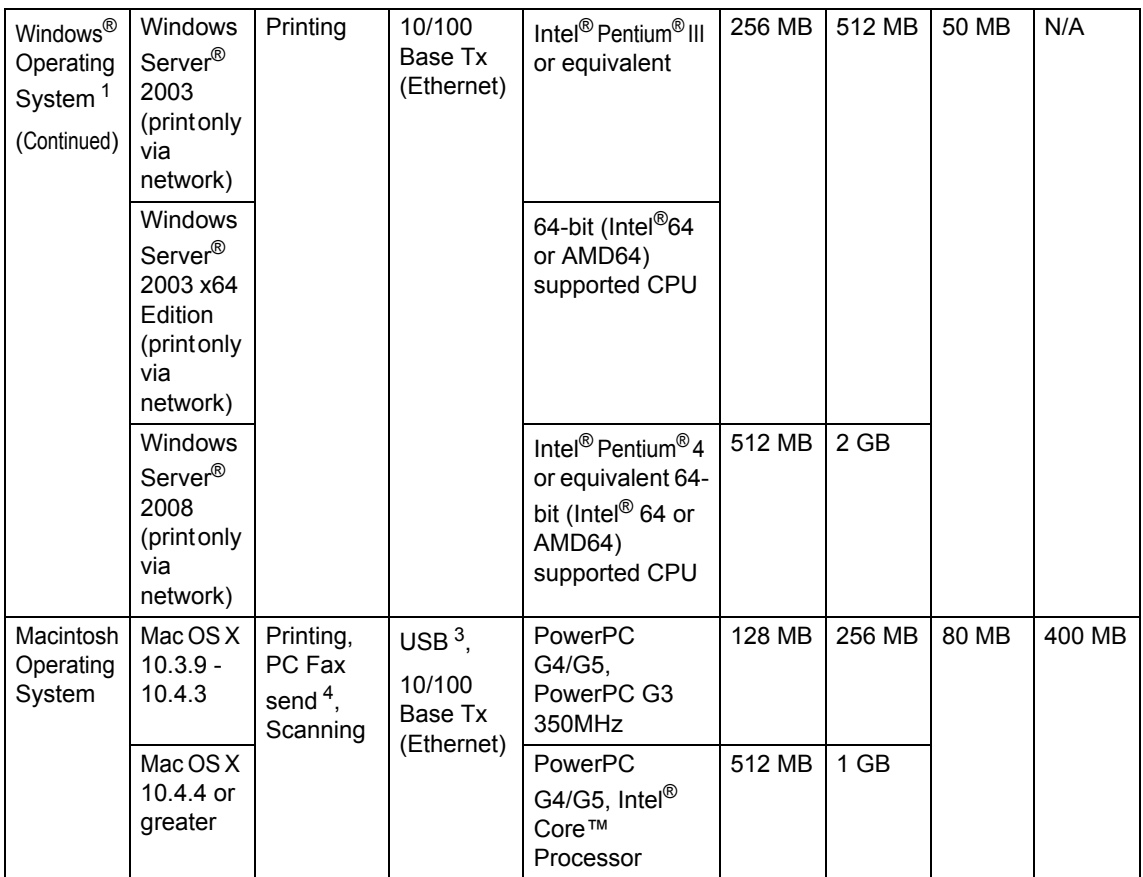

<span id="page-196-1"></span><sup>1</sup> Internet Explorer  $5.5^{\circledR}$  or greater

<span id="page-196-4"></span><sup>2</sup> Maximum 1200 x 1200 dpi scanning with the WIA driver in Windows<sup>®</sup>XP/Windows Vista<sup>®</sup> (resolution up to 19200 x 19200 dpi can be chosen by using the scanner utility.)

<span id="page-196-0"></span><sup>3</sup> Third party USB ports are not supported.

<span id="page-196-3"></span><sup>4</sup> PC Fax supports black and white only.

<span id="page-196-2"></span><sup>5</sup> PaperPort™ 11SE supports Microsoft® SP4 or higher for Windows® 2000 and SP2 or higher for XP.

For the latest driver updates, visit us at<http://solutions.brother.com/>

All trademarks, brand and product names are property of their respective companies.

### **Consumable items**

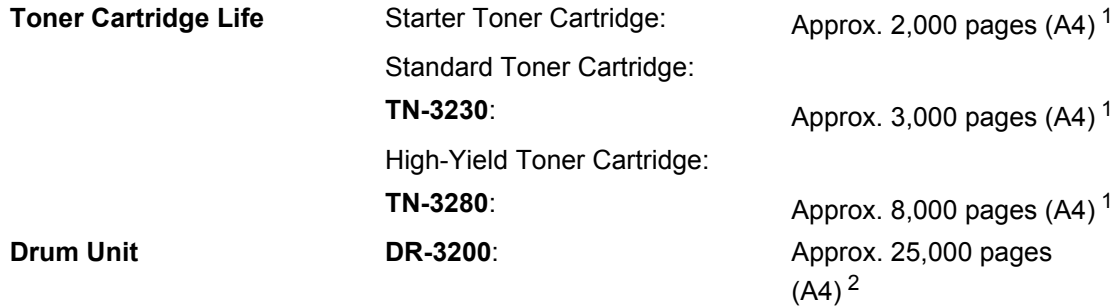

<span id="page-197-0"></span><sup>1</sup> Approx. cartridge yield is declared in accordance with ISO/IEC 19752.

<span id="page-197-1"></span><sup>2</sup> Drum yield is approximate, and may vary by type of use.

### **Ethernet wired network**

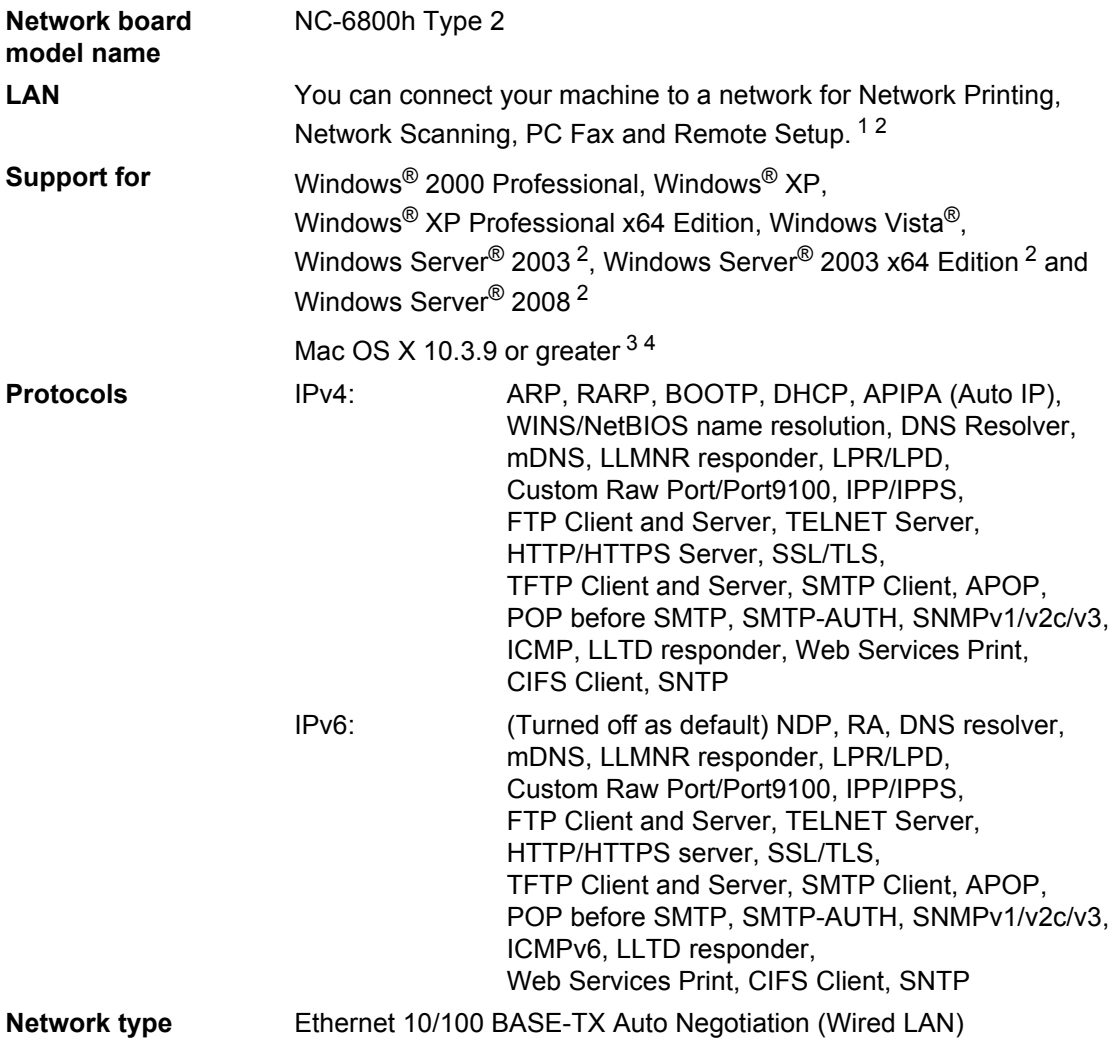

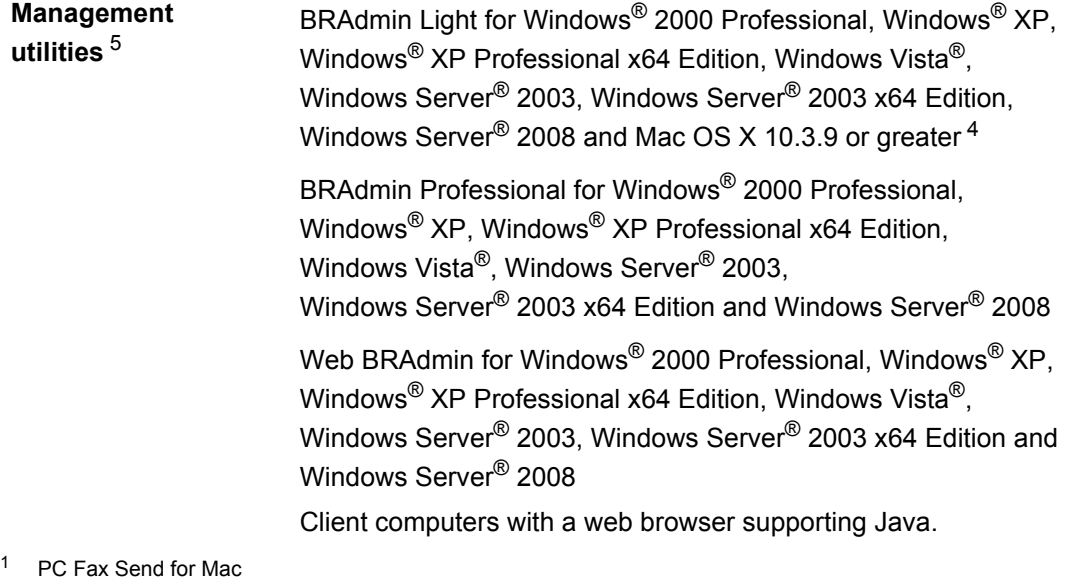

- <span id="page-199-1"></span><span id="page-199-0"></span><sup>2</sup> Print only via network
- <span id="page-199-2"></span><sup>3</sup> Mac OS X 10.3.9 or greater (mDNS)
- <span id="page-199-3"></span><sup>4</sup> For the latest driver updates, visit us at <http://solutions.brother.com/>
- <span id="page-199-4"></span><sup>5</sup> BRAdmin Professional and Web BRAdmin are available as a download from<http://solutions.brother.com/>

**Glossary** 

This is a comprehensive list of features and terms that appear in Brother manuals. Availability of these features depends on the model you purchased.

#### **ADF (automatic document feeder)**

The document can be placed in the ADF and scanned one page at a time automatically.

#### **Auto Reduction**

**F**

Reduces the size of incoming faxes.

#### **Automatic fax transmission**

Sending a fax without picking up the handset of the external telephone.

#### **Automatic Redial**

A feature that enables your machine to redial the last fax number after five minutes if the fax did not go through because the line was busy.

#### **Backup Print**

Your machine prints a copy of every fax that is received and stored in memory.This is a safety feature so you will not lose messages during a power failure.

#### **Batch Transmission**

As a cost saving feature, all delayed faxes to the same fax number will be sent as one transmission.

#### **Beeper Volume**

Volume setting for the beep when you press a key or make an error.

#### **Broadcasting**

The ability to send the same fax message to more than one location.

#### **BT Call Sign**

A subscriber service purchased from the telephone company in U.K. that gives you another phone number on an existing phone line. The Brother machine uses the new number to simulate a dedicated fax line.

#### **Cancel Job**

Cancels a programmed print job and clears the machine's memory.

#### **CNG tones**

The special tones (beeps) sent by fax machines during automatic transmission to tell the receiving machine that a fax machine is calling.

#### **Coding method**

Method of coding the information contained in the document. All fax machines must use a minimum standard of Modified Huffman (MH). Your machine is capable of greater compression methods, Modified Read (MR), Modified Modified Read (MMR) and JBIG, if the receiving machine has the same capability.

#### **Communication error (or Comm. Error)**

An error during fax sending or receiving, usually caused by line noise or static.

#### **Compatibility group**

The ability of one fax unit to communicate with another. Compatibility is assured between ITU-T Groups.

#### **Contrast**

Setting to compensate for dark or light documents, by making faxes or copies of dark documents lighter and light documents darker.

#### **Delayed Fax**

Sends your fax at a specified later time that day.

#### **Dual Access**

Your machine can scan outgoing faxes or scheduled jobs into memory at the same time it is sending a fax or receiving or printing an incoming fax.

#### **ECM (Error Correction Mode)**

Detects errors during fax transmission and resends the pages of the fax that had an error.

#### **Extension telephone**

A telephone on the fax number that is plugged into a separate wall socket.

#### **External phone**

A TAD (telephone answering device) or telephone that is connected to your machine.

#### **F/T Ring Time**

The length of time that the Brother machine pseudo/double-rings (when the Receive Mode setting is Fax/Tel) to notify you to pick up a voice call that it answered.

#### **Fax Detect**

Enables your machine to respond to CNG tones if you interrupt a fax call by answering it.

#### **Fax Forwarding**

Sends a fax received into the memory to another pre-programmed fax number.

#### **Fax Journal**

Lists information about the last 200 incoming and outgoing faxes. TX means Transmit. RX means Receive.

#### **Fax Storage**

You can store faxes in the memory.

#### **Fax tones**

The signals sent by sending and receiving fax machines while communicating information.

#### **Fax/Tel**

You can receive faxes and telephone calls. Do not use this mode if you are using a telephone answering device (TAD).

#### **Fine resolution**

Resolution is  $203 \times 196$  dpi. It is used for small print and graphs.

#### **Greyscale**

The shades of grey available for copying and faxing photographs.

#### **Group number**

A combination of One Touch and Speed Dial numbers that are stored on a One Touch key or in a Speed Dial location for Broadcasting.

#### **Help List**

A printout of the complete Menu table that you can use to program your machine when you do not have the User's Guide with you.

#### **Journal Period**

The pre-programmed time period between automatically printed Fax Journal Reports. You can print the Fax Journal on demand without interrupting the cycle.

#### **LCD (liquid crystal display)**

The display screen on the machine that shows interactive messages during On-Screen Programming and shows the date and time when the machine is idle.

#### **Manual fax**

When you lift the handset of your external telephone so you can hear the receiving fax machine answer before you press **Start** to begin transmission.

#### **Menu mode**

Programming mode for changing your machine's settings.

#### **OCR (optical character recognition)**

The bundled ScanSoft™ PaperPort™ 11SE with OCR or Presto! PageManager software application converts an image of text to text you can edit.

#### **One Touch**

Keys on the machine's control panel where you can store numbers for easy dialling. You can store a second number on each key if you press **Shift** and the One Touch key together.

#### **Out of Paper Reception**

Receives faxes into the machine's memory when the machine is out of paper.

#### **Overseas Mode**

Makes temporary changes to the fax tones to accommodate noise and static on overseas telephone lines.

#### **Pause**

Allows you to place a 2.8 second delay in the dialling sequence while you are dialling using the dial pad or while you are storing One Touch and Speed Dial numbers. Press **Redial/Pause** as many times as needed for longer pauses.

#### **Polling**

The process of a fax machine calling another fax machine to retrieve waiting fax messages.

#### **Pulse**

A form of rotary dialling on a telephone line.

#### **Real Time Transmission**

When memory is full, you can send faxes in real time.

#### **Remaining Jobs**

You can check which programmed fax jobs are waiting in the memory and cancel the jobs individually.

#### **Remote Access Code**

Your own four-digit code  $(- - +\ast)$  that allows you to call and access your machine from a remote location.

#### **Remote Activation code**

Press this code  $(* 5 1)$  when you answer a fax call on an extension or external telephone.

#### **Remote Retrieval Access**

The ability to access your machine remotely from a touch tone telephone.

#### **Resolution**

The number of vertical and horizontal lines per inch.

#### **Ring Delay**

The number of rings before the machine answers in Fax Only and Fax/Tel modes.

#### **Ring Volume**

Volume setting for the machine's ring.

#### **Scanning**

The process of sending an electronic image of a paper document into your computer.

#### **Search**

An electronic, alphabetical listing of stored One Touch, Speed Dial and Group numbers.

#### **Speed Dial**

A pre-programmed number for easy dialling. You must press  $\Box$ , then enter the three-digit Speed Dial location and press **Start** to begin the dialling process.

#### **Station ID**

The stored information that appears on the top of faxed pages. It includes the sender's name and fax number.

#### **TAD (telephone answering device)**

You can connect an external TAD to your machine.

#### **Tel Index List**

A listing of names and numbers stored in One Touch and Speed Dial memory, in numerical order.

#### **Temporary settings**

You can choose certain options for each fax transmission and copy without changing the default settings.

#### **Tone**

A form of dialling on the telephone line used for Touch Tone telephones.

#### **Transmission**

The process of sending faxes over the telephone lines from your machine to the receiving fax machine.

Glossary

#### **User Settings List**

A printed report that shows the current settings of the machine.

#### **Xmit Report (Transmission Verification Report)**

A listing for each transmission, that shows its date, time and number.

# **Index G**

### **A**

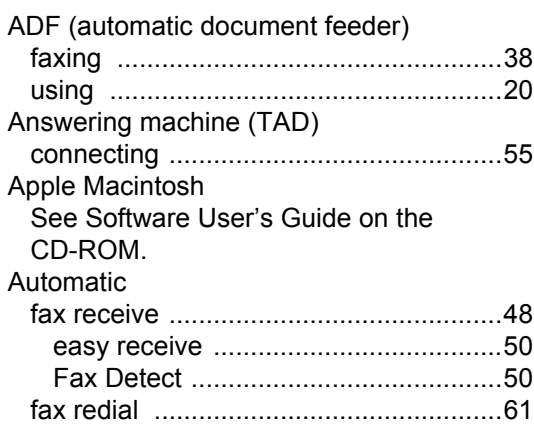

### **B**

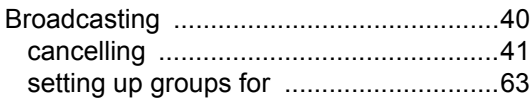

### **C**

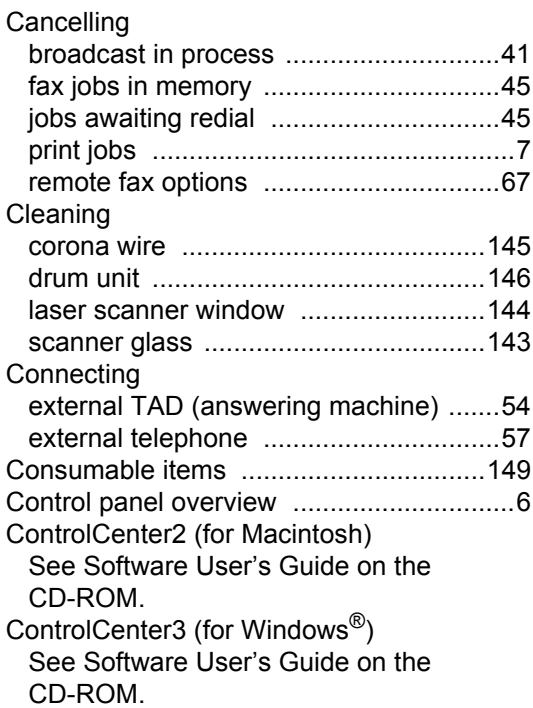

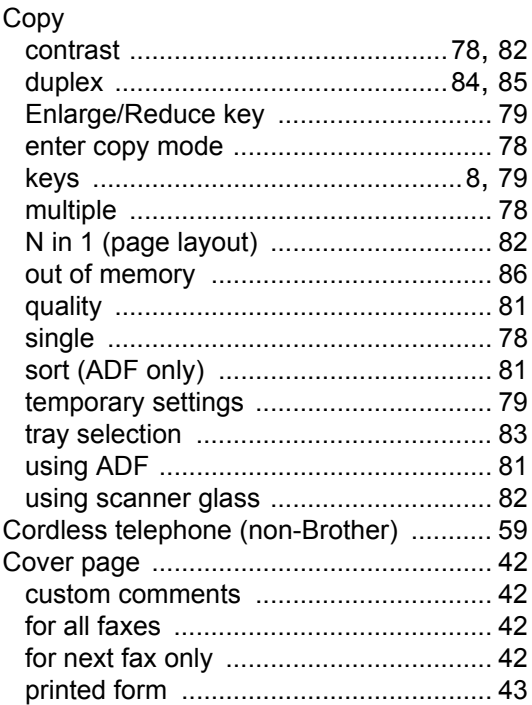

### **D**

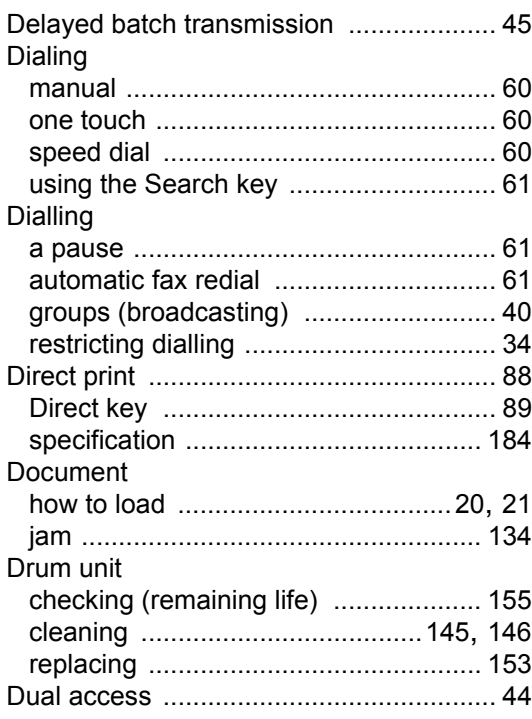

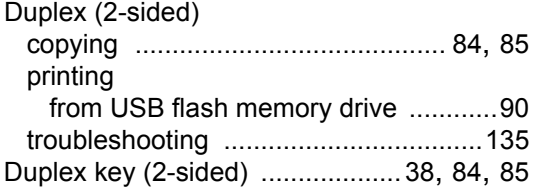

### **E**

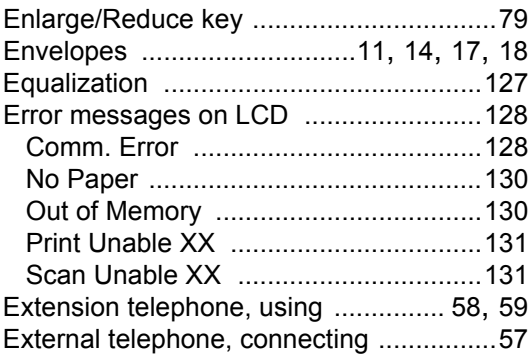

# **F**

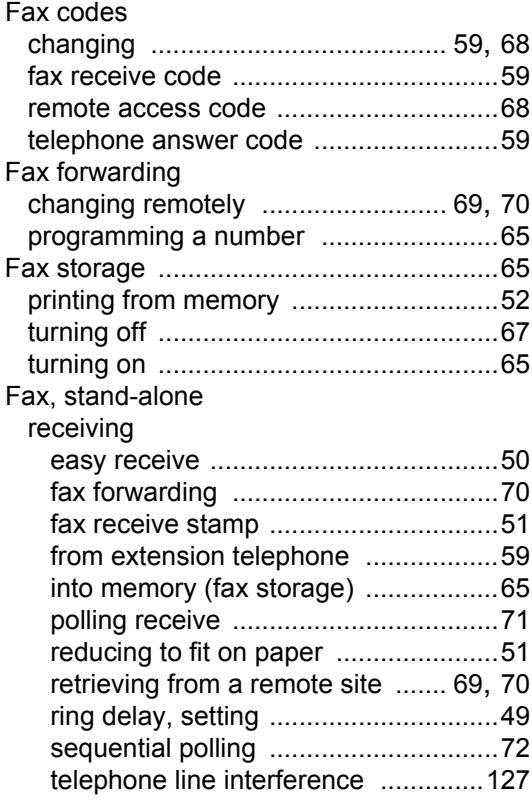

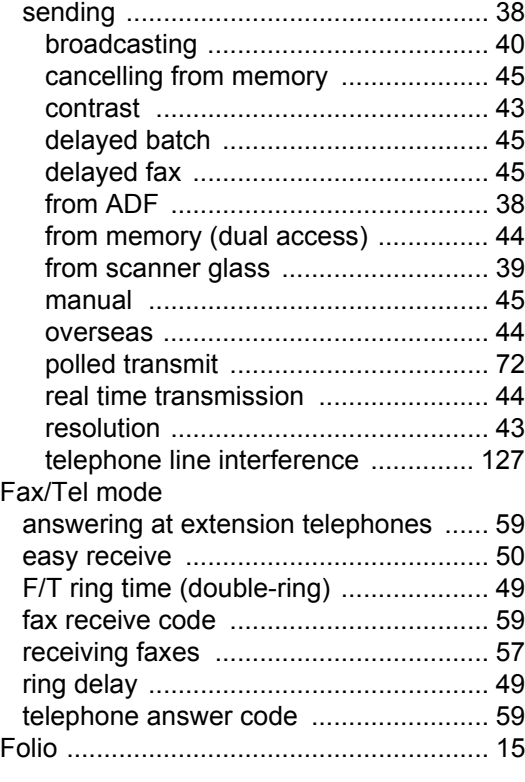

### **G**

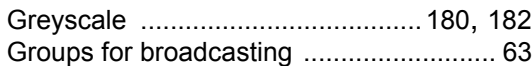

### **H**

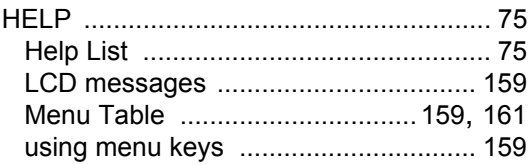

#### **J**

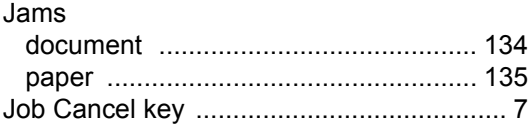

### **L**

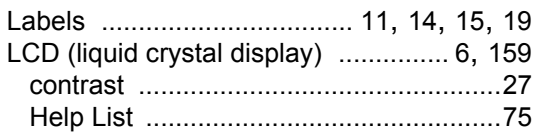

### **M**

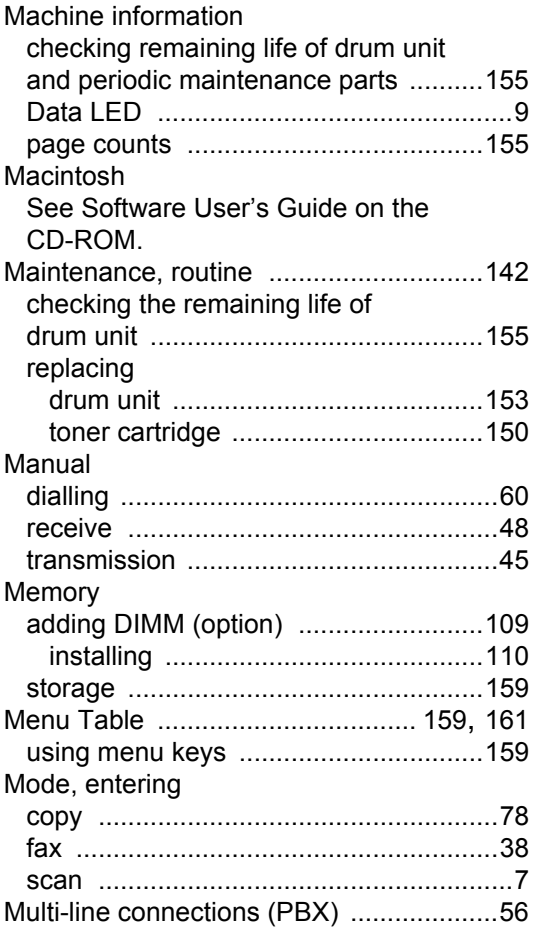

### **N**

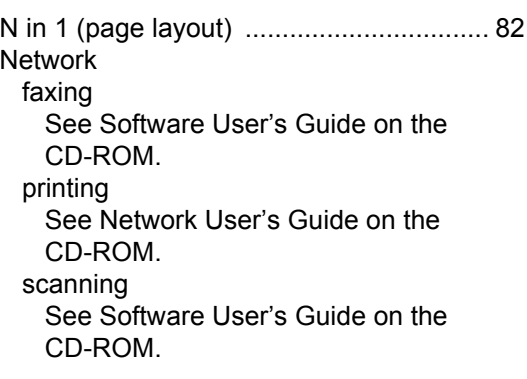

### **O**

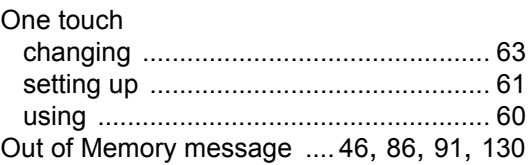

#### **P**

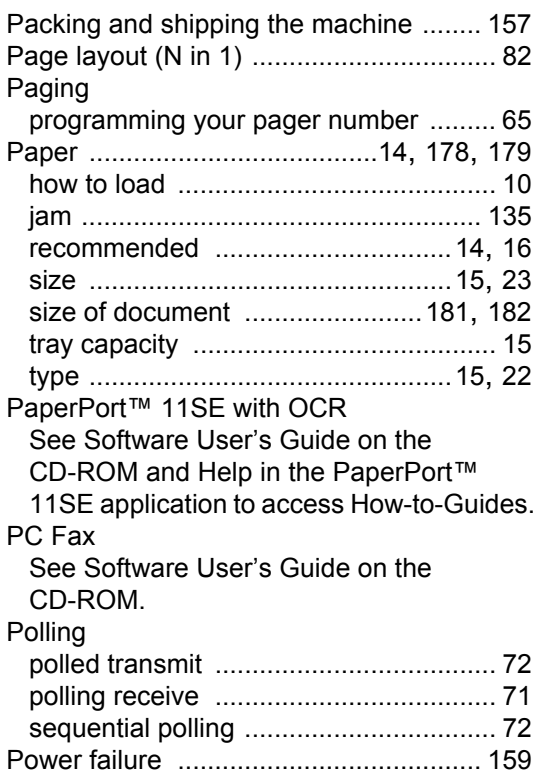

#### Print

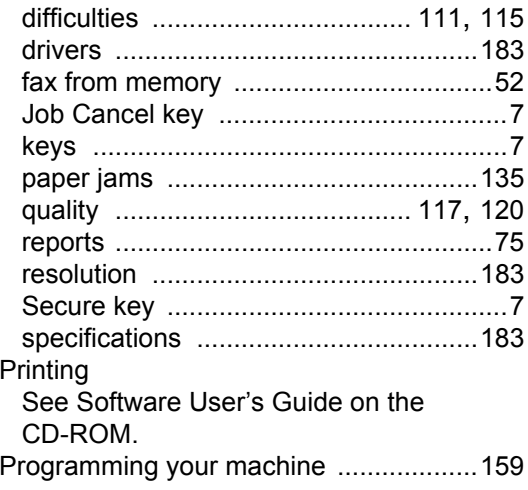

### $\overline{\mathbf{Q}}$

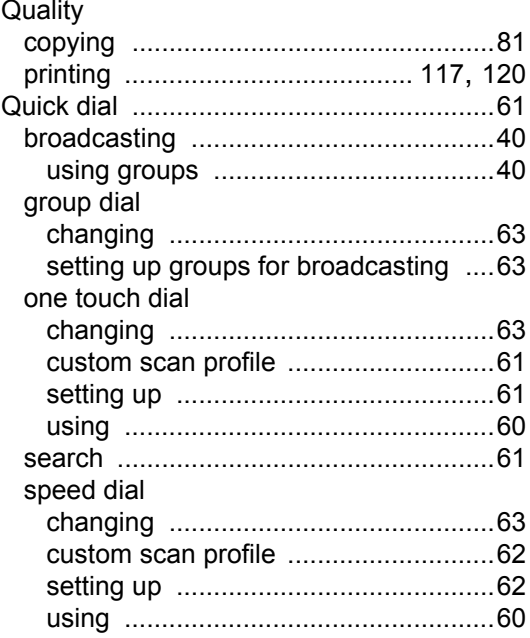

### R

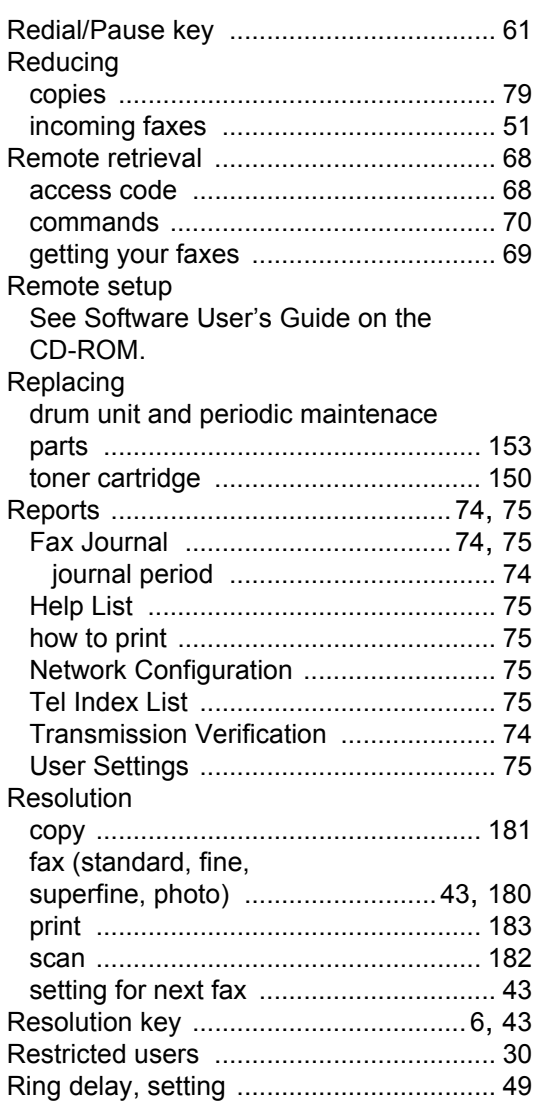

### **S**

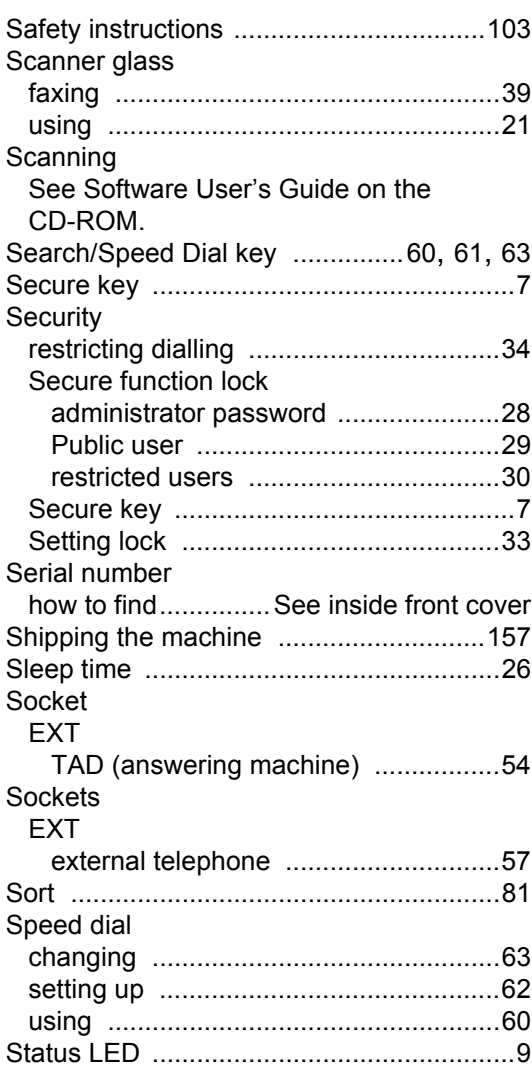

### **T**

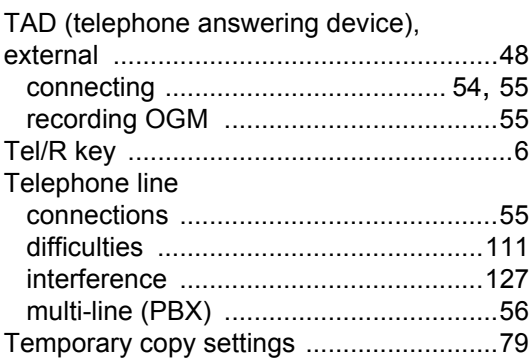

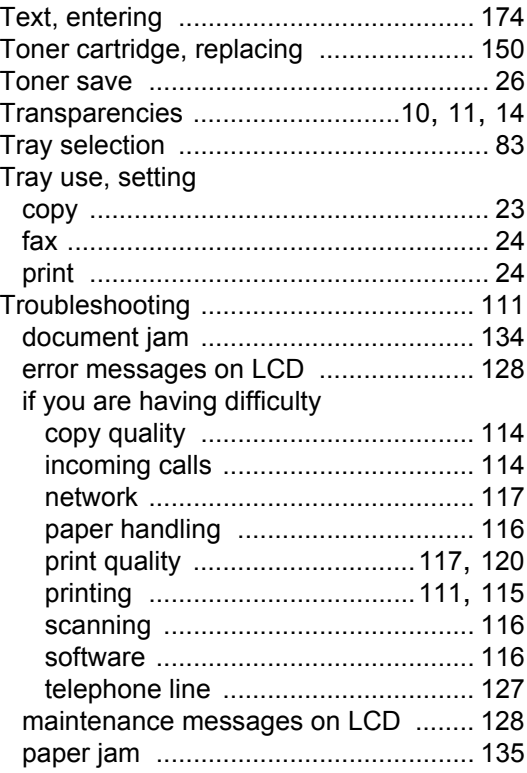

#### **V**

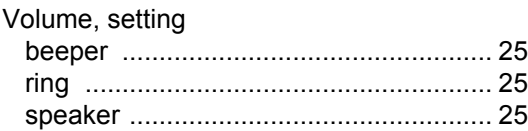

#### **W**

Windows®

See Software User's Guide on the CD-ROM.

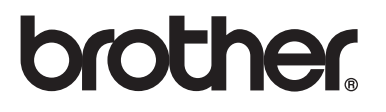

The machine is approved for use in the country of purchase only, local Brother companies or their dealers will only support machines purchased in their own countries.